<span id="page-0-2"></span><span id="page-0-1"></span><span id="page-0-0"></span>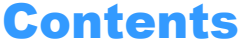

**Important** This indicates important information that must always be observed when using the camera.

**Mote** These provide supplementary explanations or references to further information on the same topic.

• In this manual, the digital camera is referred to simply as "the camera". Also, SD memory cards and MultiMedia cards are referred to generically as "memory cards".

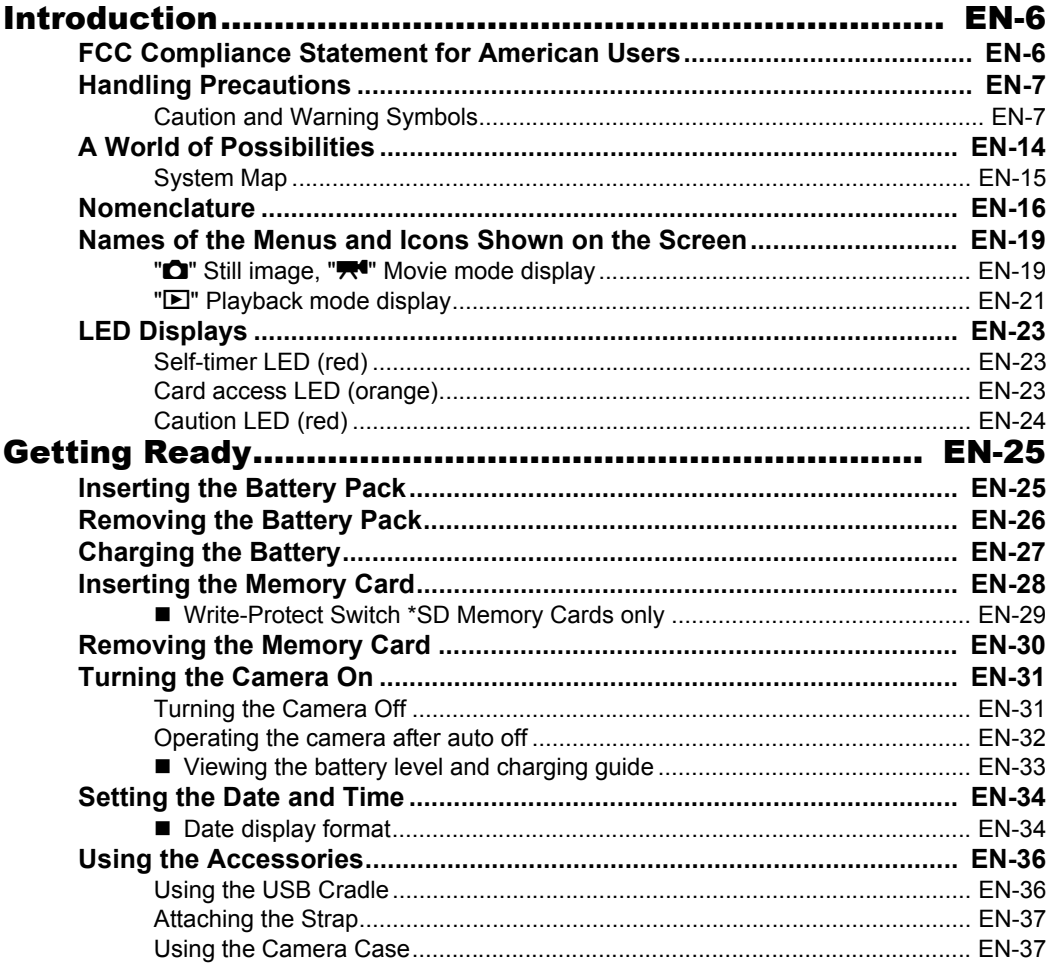

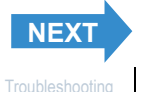

<span id="page-1-0"></span>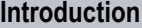

**Integral Controller Controller Controller [Set Up](#page-158-0)** 

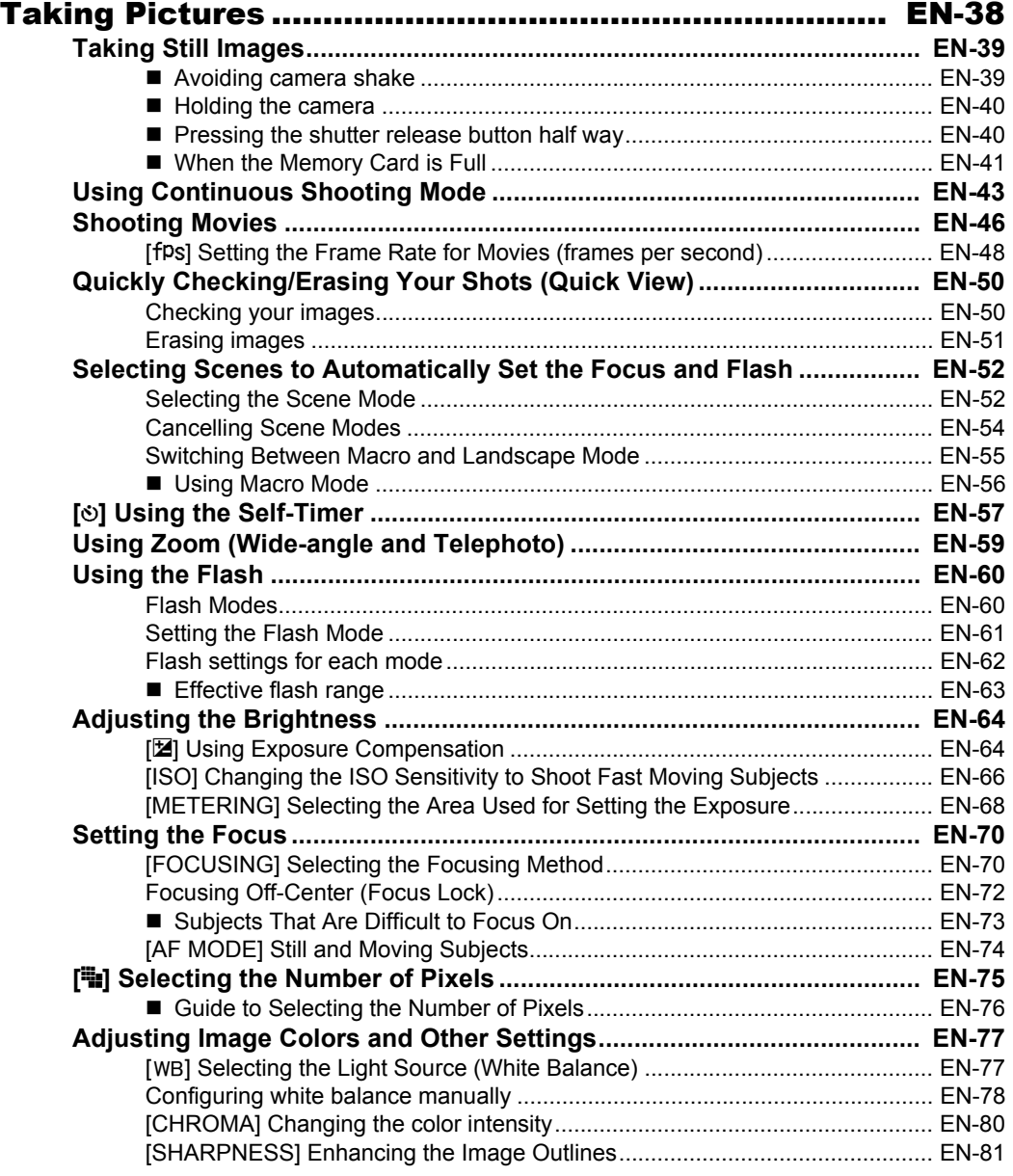

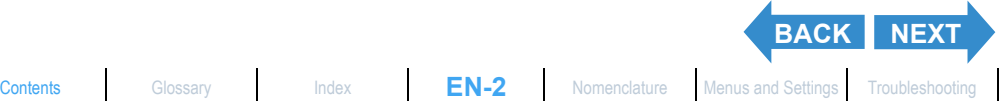

<span id="page-2-0"></span>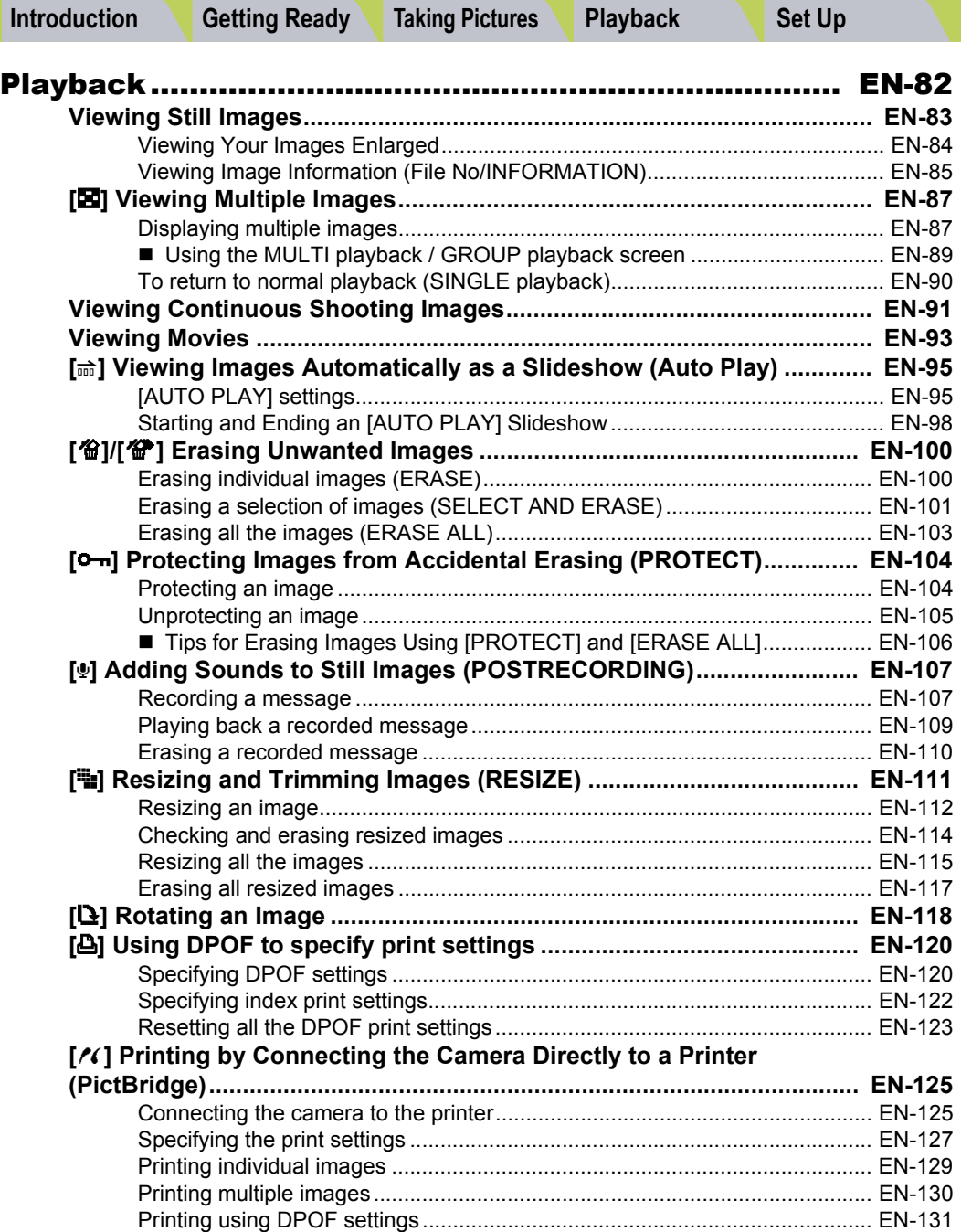

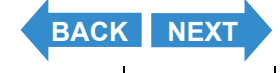

[Ending PictBridge............................................................................................ EN-133](#page-132-0)

<span id="page-3-0"></span>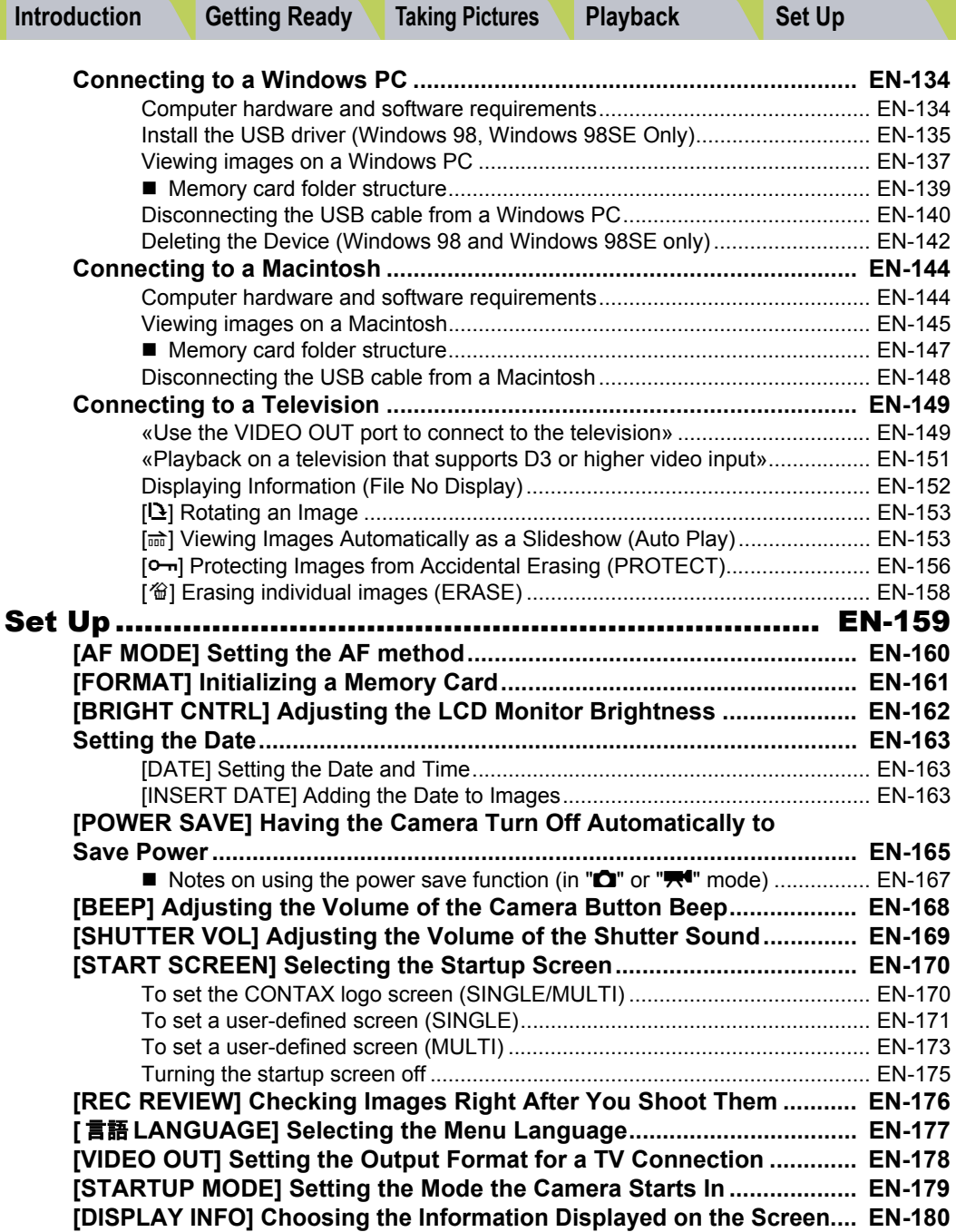

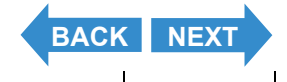

 $\overline{\phantom{a}}$ 

<span id="page-4-0"></span>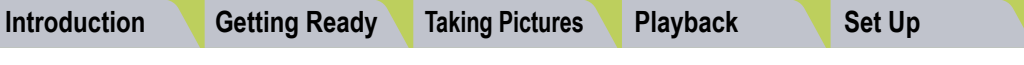

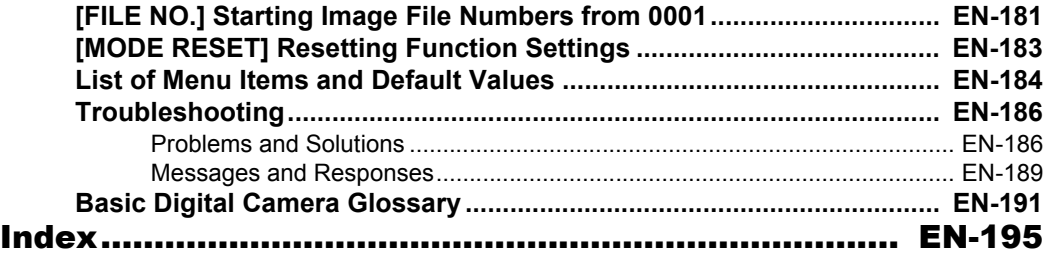

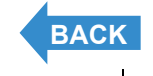

 $\overline{\phantom{a}}$ 

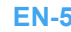

# <span id="page-5-3"></span><span id="page-5-2"></span><span id="page-5-1"></span><span id="page-5-0"></span>FCC Compliance Statement for American Users

DIGITAL STILL CAMERA CONTAX i4R

**Tested To Comply With FCC Standards** FOR HOME OR OFFICE USE

### FCC Statement

This device complies with Part 15 of the FCC Rules. Operation is subject to the following two conditions: (1) This device may not cause harmful interference, and (2) this device must accept any interference received, including interference that may cause undesired operation.

#### **NOTE**

This equipment has been tested and found to comply with the limits for a Class B digital device, pursuant to Part 15 of the FCC Rules. These limits are designed to provide reasonable protection against harmful interference in a residential installation. This equipment generates, uses and can radiate radio frequency energy and, if not installed and used in accordance with the instructions, may cause harmful interference to radio communications. However, there is no guarantee that interference will not occur in a particular installation. If this equipment does cause harmful interference to radio or television reception, which can be determined by turning the equipment off and on, the user is encouraged to try to correct the interference by one or more of the following measures:

- Change the direction of the radio or TV antenna. Move the equipment or the radio or TV. For example, if the equipment is to the right of the TV, move it to the left of the TV. Or, move the equipment farther away from the radio or TV.
- Plug the equipment into a different outlet. Do not plug your radio or TV into the same circuit as your equipment.
- Ensure that all expansion slots (on the back or side of the equipment) are covered. Also, ensure that all metal retaining brackets are tightly attached to the equipment.
- If these suggestions do not help, consult your equipment dealer or experienced radio/TV technician for help.

### **CAUTION**

If you modify the camera in any way, without getting approval from KYOCERA CORPORATION, your camera may violate FCC regulations. Violation of FCC regulations may cause the FCC to void your right to use the modified camera.

Shielded cables must be used for this equipment to comply with the relevant FCC regulation.

### For customers in Canada CAUTION

This Class B digital apparatus complies with Canadian ICES-003. Cet appareil numérique de la classe B est conforme à la norme NMB-003 du Canada.

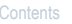

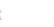

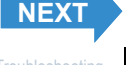

# <span id="page-6-2"></span><span id="page-6-0"></span>Handling Precautions

### <span id="page-6-1"></span>Caution and Warning Symbols

This Instruction Manual features the following caution and warning symbols to ensure that you use the camera safely. Read the contents of these warnings carefully and use the corresponding features correctly.

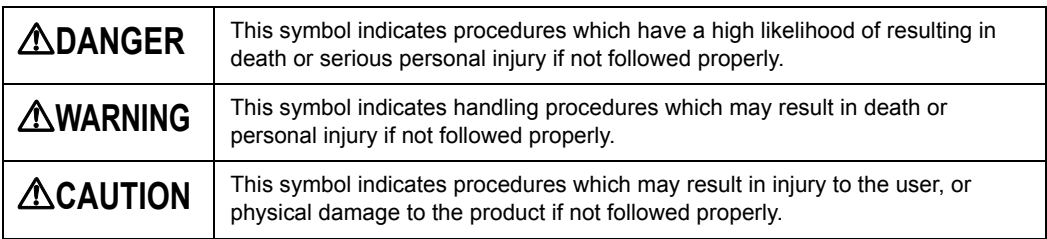

#### <Precautions for Operating the Camera>

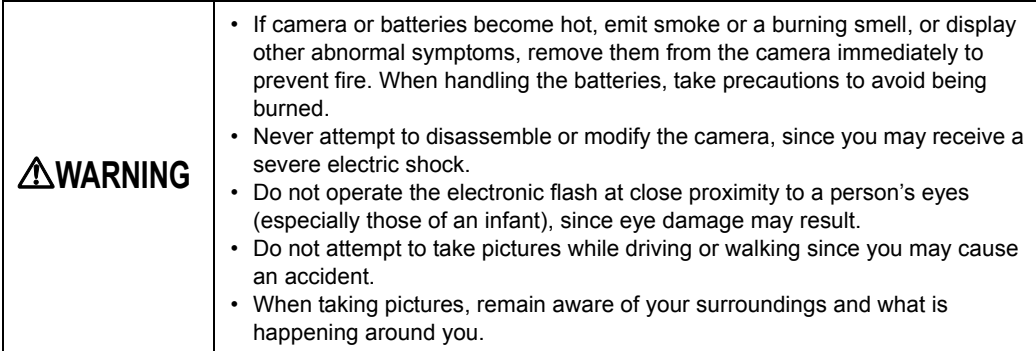

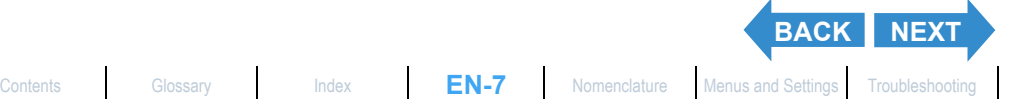

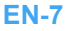

<span id="page-7-0"></span>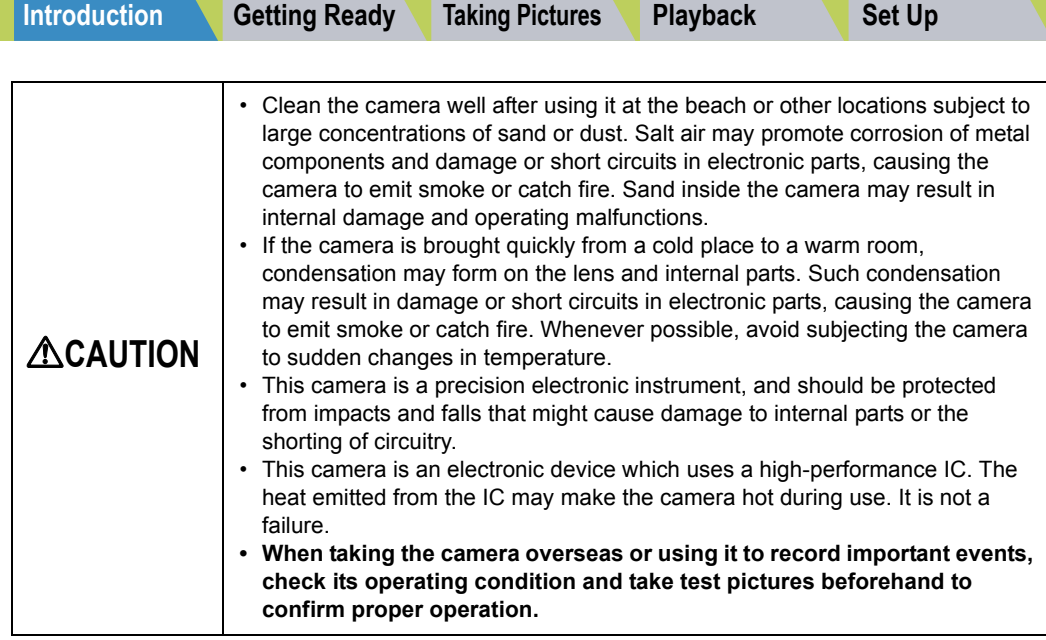

- This camera is not designed to be waterproof, and cannot be used in the rain or under water. If the camera should inadvertently be exposed to water, it should be taken quickly to a Contax Service Center for inspection.
- Take great care to keep the lens clean since soiling such as fingerprints can affect the accuracy of the camera's metering and focusing functions. If these areas become soiled and require cleaning, wipe them gently with a third-party lens cleaning cloth. Any dust should be removed using a blower or lens brush.
- Clean the camera body by wiping with soft cloth. Never use benzene, thinner, or other volatile solvents or cleansers, since such substances will damage the body materials.
- Do not remove the SD memory card or Multi-Media Card (MMC) while the card access LED is flashing.
- Interference may occur in recorded or played back images when the camera is used in areas subject to strong electromagnetic interference (e.g., near a television set or stereo speakers).
- Do not direct the camera lens directly toward the sun when shooting, since the CCD element may be damaged.
- If the camera is dropped, it may be damaged internally or parts may have been dislodged even when there is no visible external damage. The camera must be taken to a Contax Service Center for checking.
- Do not attempt to touch the insides of the memory card slot, since damage or malfunction may result.

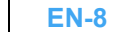

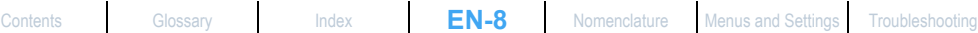

**[BACK](#page-6-2) [NEXT](#page-8-0)** 

#### <span id="page-8-0"></span><Accessories>

For best performance, we recommend the use of genuine Contax accessories. Contax is not responsible for any accidents or damage caused by the use of accessories made by other manufacturers or fashioned by the user.

#### <Microcomputer Protection Circuit>

This camera incorporates a safety circuit to protect its microcomputer against strong external static electricity. Though rare, it may fail to function because this safety circuit has come into action. In this case, turn off the camera's power, remove the batteries, reload them and use the camera again.

#### <Storing the Camera>

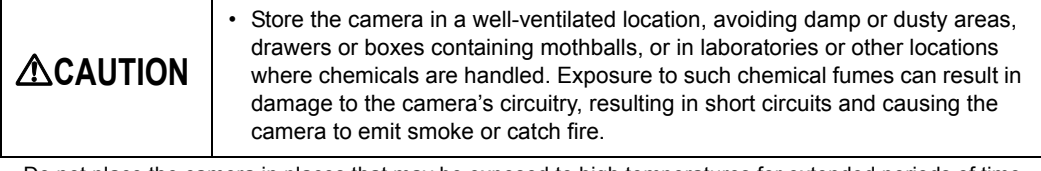

- Do not place the camera in places that may be exposed to high temperatures for extended periods of time (the beach in summer, a closed car under bright sun, etc.). Such high temperatures may cause adverse affects or damage to the camera, batteries, or memory cards.
- Remove the battery pack before storing the camera for extended periods of time, to prevent battery leakage and resulting damage.

### <LCD Monitor>

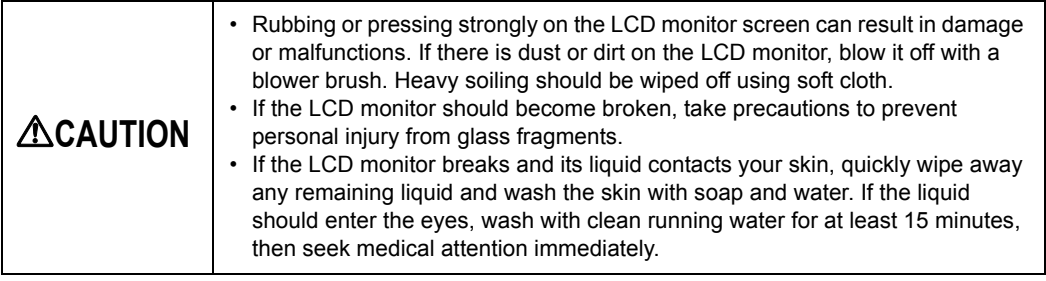

- Due to the innate characteristics of LCD panels, a few pixels may appear permanently lighted or may not light at all. This is not a malfunction, and does not affect the recorded image in any way.
- The LCD monitor may appear difficult to see in some outdoor lighting situations.

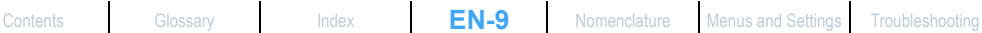

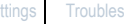

**[BACK](#page-7-0) [NEXT](#page-9-0)**

### <span id="page-9-0"></span><Precautions for Handling Rechargeable Lithium Ion Battery Pack BP-760S>

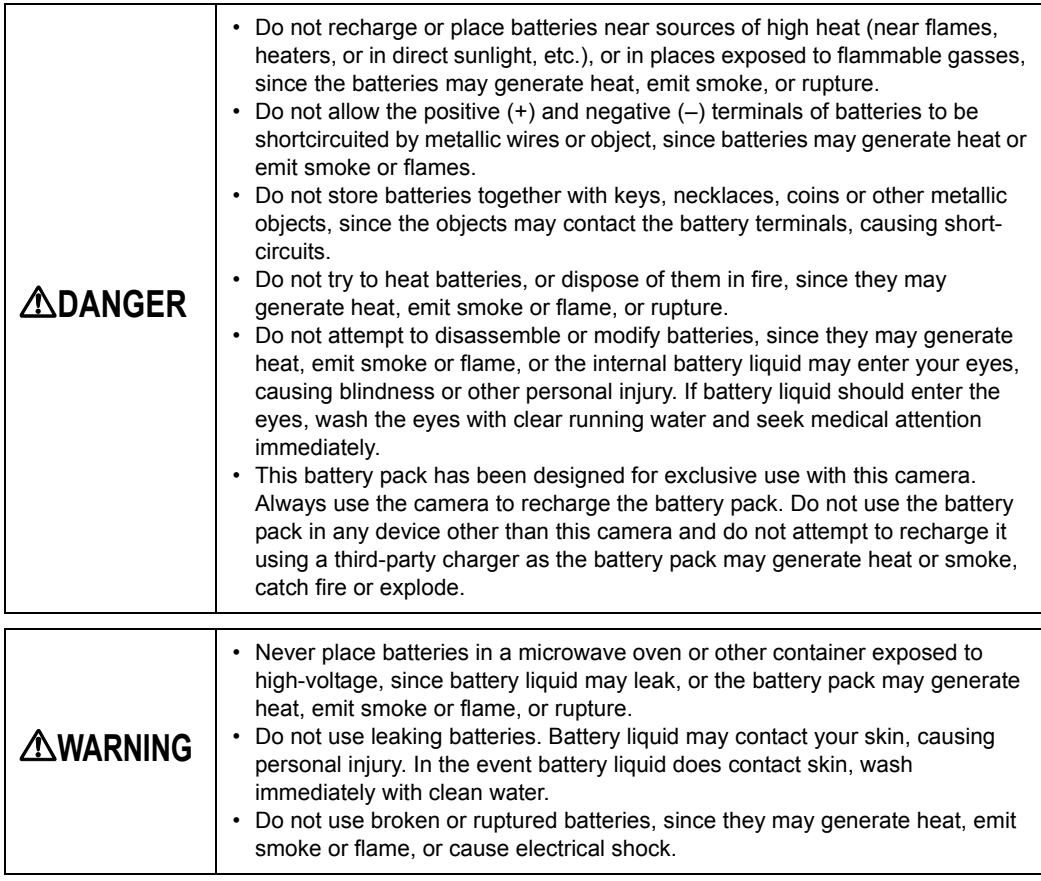

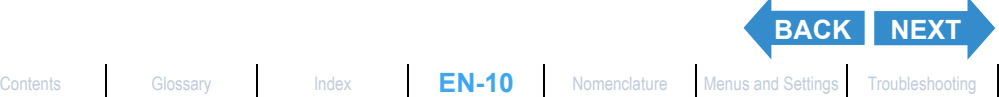

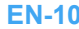

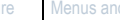

<span id="page-10-0"></span>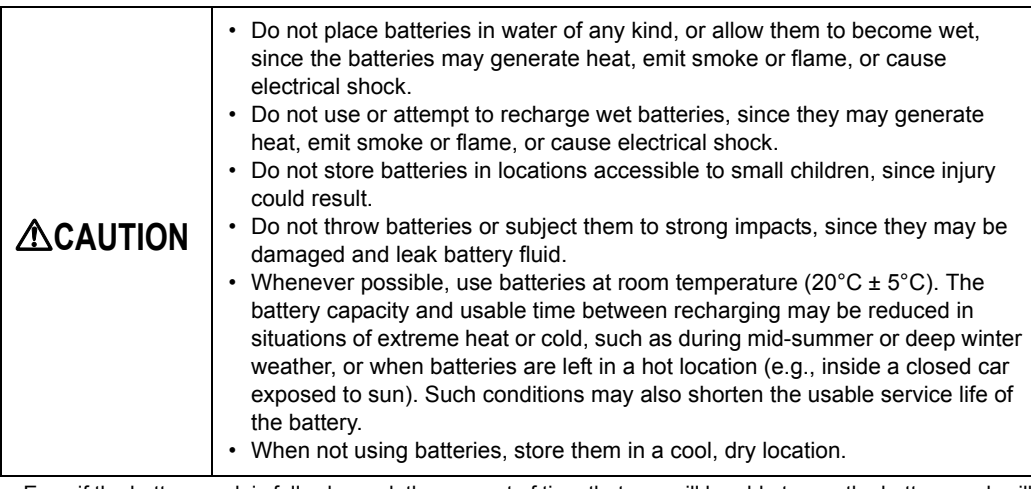

• Even if the battery pack is fully charged, the amount of time that you will be able to use the battery pack will be reduced if you use the camera in a cold environment. In this case, you should prepare yourself with a reserve, pre-charged battery pack. To increase the usage time, put the battery pack in your pocket, etc. to keep it warm, and only insert it in the camera immediately before taking a shot.

- When using the battery pack at normal temperatures, the battery can be used approximately 300 times. If the number of shots that can be taken becomes extremely small, the battery has reached the end of its life. Place an order for a new battery.
- Use the dedicated battery pack and cradle (included) for charging, and charge the battery at room temperature (10°C - 35°C). If you charge the battery pack outside of the room temperature range, the battery may take longer to charge and might not fully charge. Although it is possible to top up the battery, if you continuously recharge a fully charged battery pack, battery performance will be degraded.
- When storing the battery pack, store it in a cool place. If you store the battery pack in an extremely hot or extremely cold place, battery performance will be degraded.
- If you are not using the camera for a period of time, remove the battery pack from the camera. If the battery pack is left installed in the camera, even if the camera is turned off, a small current will flow and the battery will overly discharge. This can result in the battery becoming unusable.
- When you remove the battery pack from the camera, the date and time settings may be reset. If this happens, you will need to reset these settings.
- When storing the battery pack, store the battery pack when the battery level is fully used (LOW BATTERY). Furthermore, if you intend to store the battery pack for a long period of time, recharge and then discharge the battery approximately once a year. (To get to the LOW BATTERY level, use the camera slideshow to run down the battery.)
- If the battery pack terminals become dirty, clean the terminals by rubbing them.

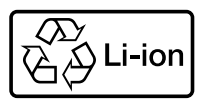

#### **Lithium-Ion Battery Pack.**

Please recycle after its service life has finished.

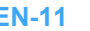

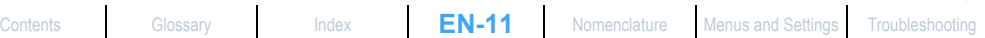

**[BACK](#page-9-0) NEX** 

### <span id="page-11-0"></span><Precautions for Using the AC Adapter AC-73L>

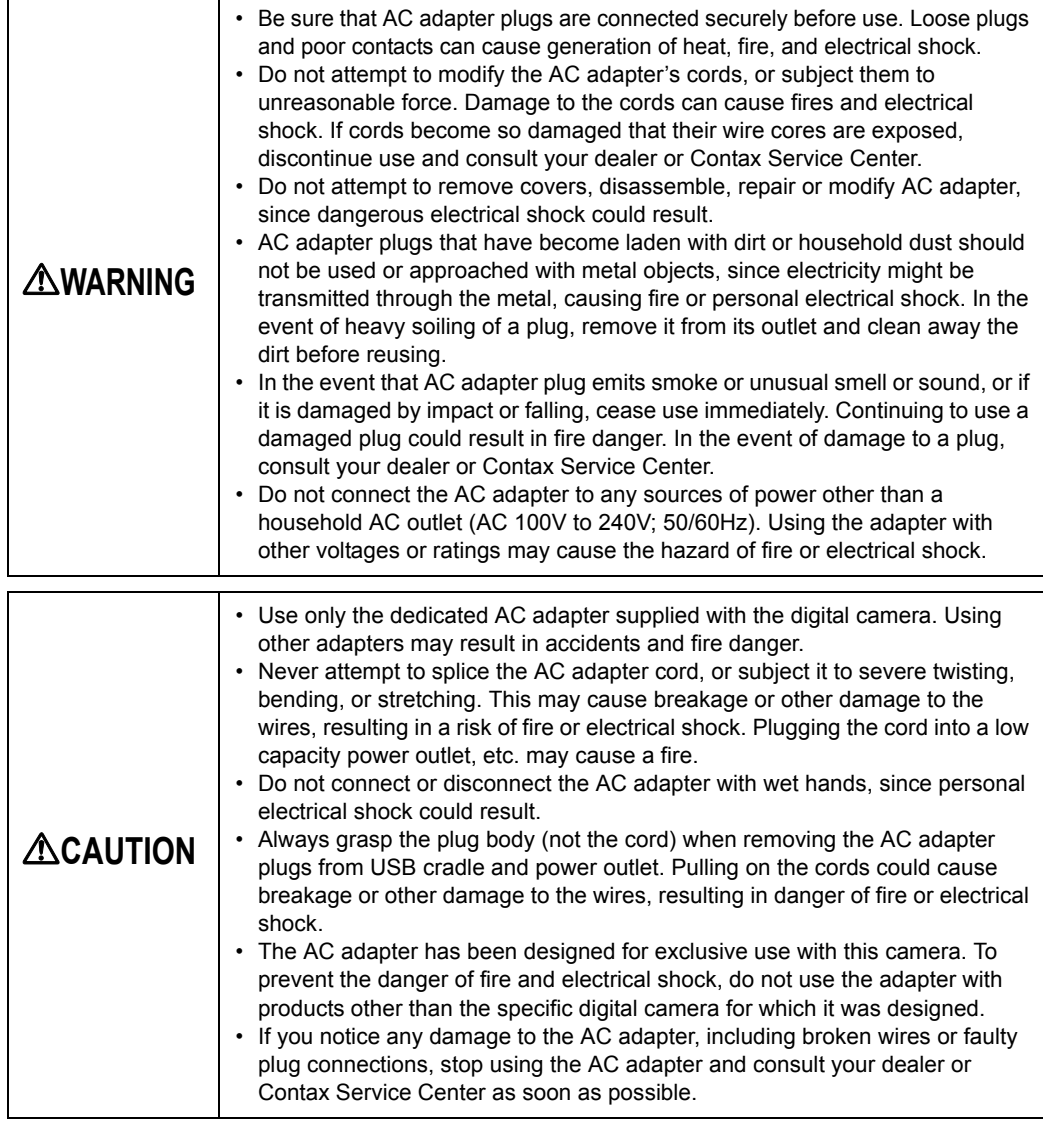

- Prolonged use may cause the AC adapter to feel warm; this is a normal phenomenon and not a malfunction.
- When not using the AC adapter for an extended period of time, first remove the plug from the USB cradle, then disconnect the adapter from the AC outlet.
- If you wish to use the AC adapter while batteries are loaded in the camera, first set the camera's power switch to OFF, then connect the AC adapter before turning on the camera again.

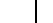

[Contents](#page-0-2) [Glossary](#page-190-0) [Index](#page-194-0) **EN-12** [Nomenclature](#page-15-1) [Menus and Settings](#page-183-0) [Troubleshooting](#page-185-0)

**[BACK](#page-10-0) [NEXT](#page-12-0)**

### <span id="page-12-0"></span>Test Photos and Warranties

Make it a practice to take test shots before beginning any photography session to confirm that images are being recorded properly. Contax will not be held responsible for failure of photographs to be recorded or transmitted to a computer due to defects in the recording media (SD memory card or MultiMedia Card (MMC)).

### Copyright Information

Photographs taken of professional performances, exhibitions, displays, or copyrighted materials may be used only for your own personal enjoyment, and only with the consent of the copyright holders. Other use may constitute violation of applicable copyright laws. Be aware that some performances, exhibitions, or displays may impose restrictions on photographic or other recording even when the purpose of such recordings is personal enjoyment.

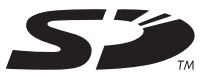

- The SD logo is a registered trademark.
- MultiMediaCardTM is a registered trademark of Infineon Technologies AG (Germany), licensed to MMCA (MultiMediaCard Association).
- Microsoft and Windows are registered trademarks of Microsoft Corporation in the United States and/or other countries.
- Macintosh, Mac OS, QuickTimeTM, and the QuickTime logo are registered trademarks of Apple Computer, Inc.
- Copyrights for PRINT Image Matching and PRINT Image Matching II are held by Seiko Epson Corporation.
- Adobe and Adobe Acrobat Reader are trademarks of Adobe Systems Incorporated.
- The DPOF trademark indicates that the product conforms to the specifications of the "Digital Print Order Format (DPOF) for digital camera print information". Copyright for DPOF Version 1.00 is held jointly by Canon Inc., Eastman Kodak Co., Fuji Photo Film Co., Ltd and Matsushita Electric Industrial Co., Ltd.
- All other corporate and brand names are the trademarks or registered trademarks of their respective owners.

#### **PRINT Image Matching**

This product supports PRINT Image Matching II. When used in combination, PRINT Image Matching IIenabled digital still cameras, printers and software help photographers to produce images that more faithfully reflect the actual photography conditions and the intentions of the photographer.

### **PictBridge**

\* This camera supports PictBridge. By connecting this digital camera directly to a PictBridge-compatible printer, you can select images on the camera's LCD monitor and start print jobs from the camera.

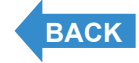

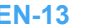

<span id="page-13-1"></span>**[Introduction](#page-5-1) [Getting Ready](#page-24-0) [Taking Pictures](#page-37-0) [Playback](#page-81-0)** [Set Up](#page-158-0)

## <span id="page-13-0"></span>A World of Possibilities

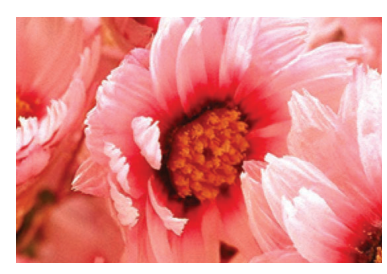

#### **Zoom**

When you are taking a picture, you can use the digital zoom to enlarge the image by up to 6x.

\* Restrictions apply to the digital zoom for some image sizes.

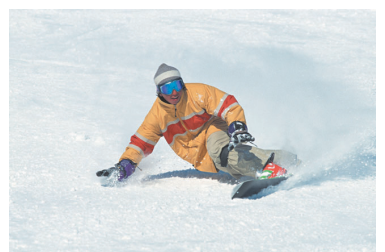

#### **[Continuous Shooting](#page-42-1)**

This feature lets you shoot a rapid sequence of photos at up to 3.0 frames per second.\* This is useful when you are taking pictures of a moving subject or when you don't want to miss a sudden photo opportunity.

\* When using a high-speed memory card.

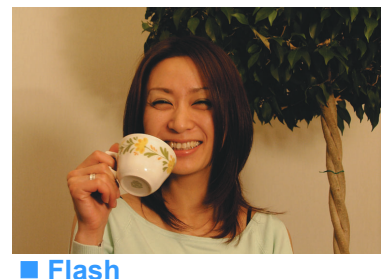

The camera's flash fires [automatically in dark conditions. But](#page-59-2)  you can also set the flash so that it always fires, even in bright conditions, or so that it never fires.

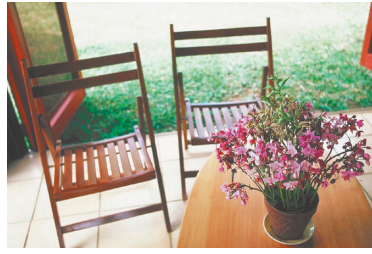

#### **Focus Lock**

Normally, the camera automatically focuses on the subject in the center of the image. However, you can use focus lock to have the camera [focus on a subject that is off to](#page-69-2)  one side of the image.

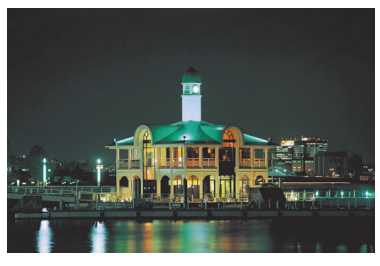

#### ■ Scene Select

Scene Select provides a range of photography [modes you can choose from, with settings that](#page-51-2)  are optimized for particular scenes, such as sporting events, portraits or nighttime scenery.

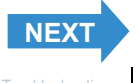

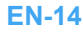

<span id="page-14-1"></span><span id="page-14-0"></span>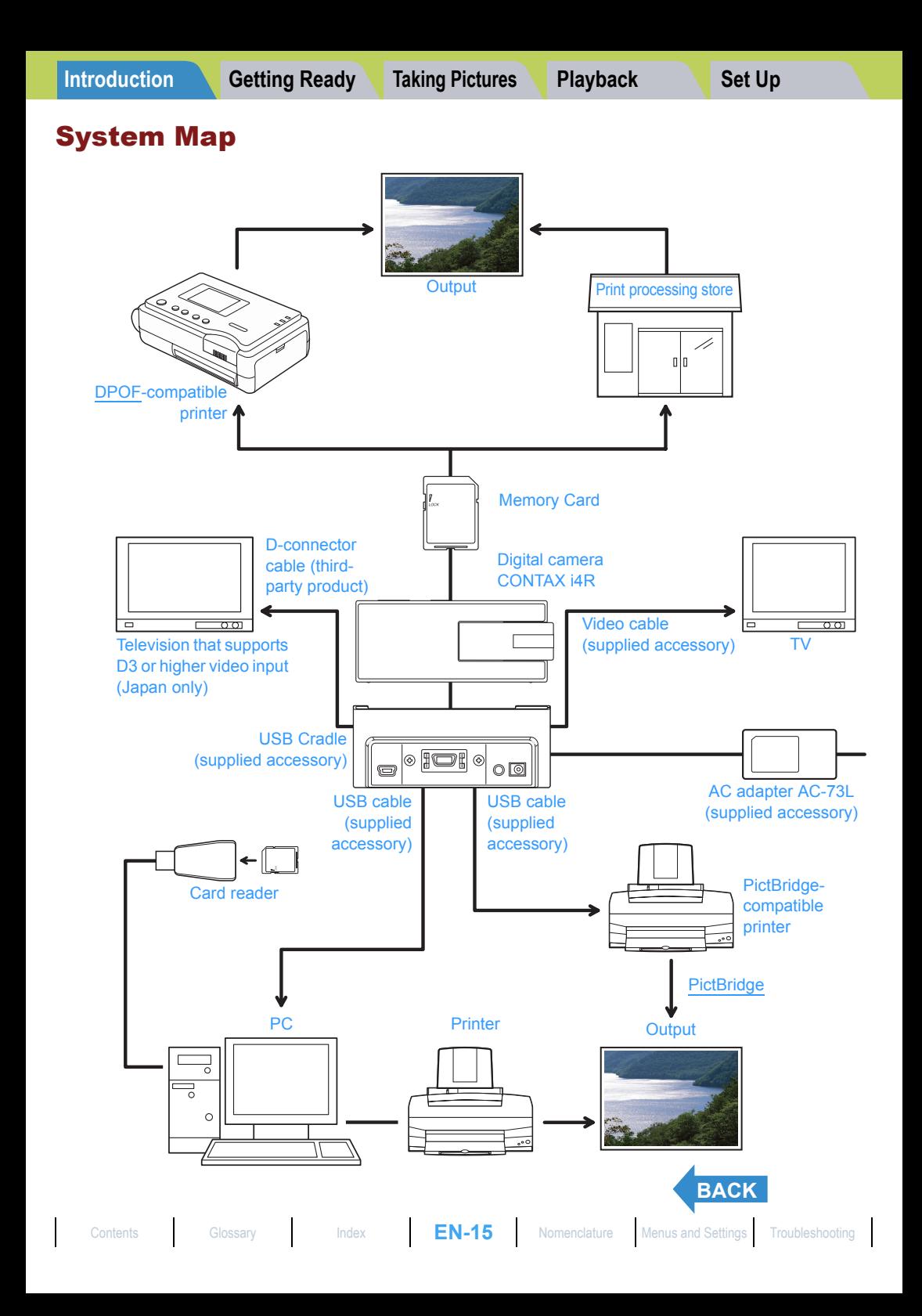

# <span id="page-15-2"></span><span id="page-15-1"></span><span id="page-15-0"></span>Nomenclature

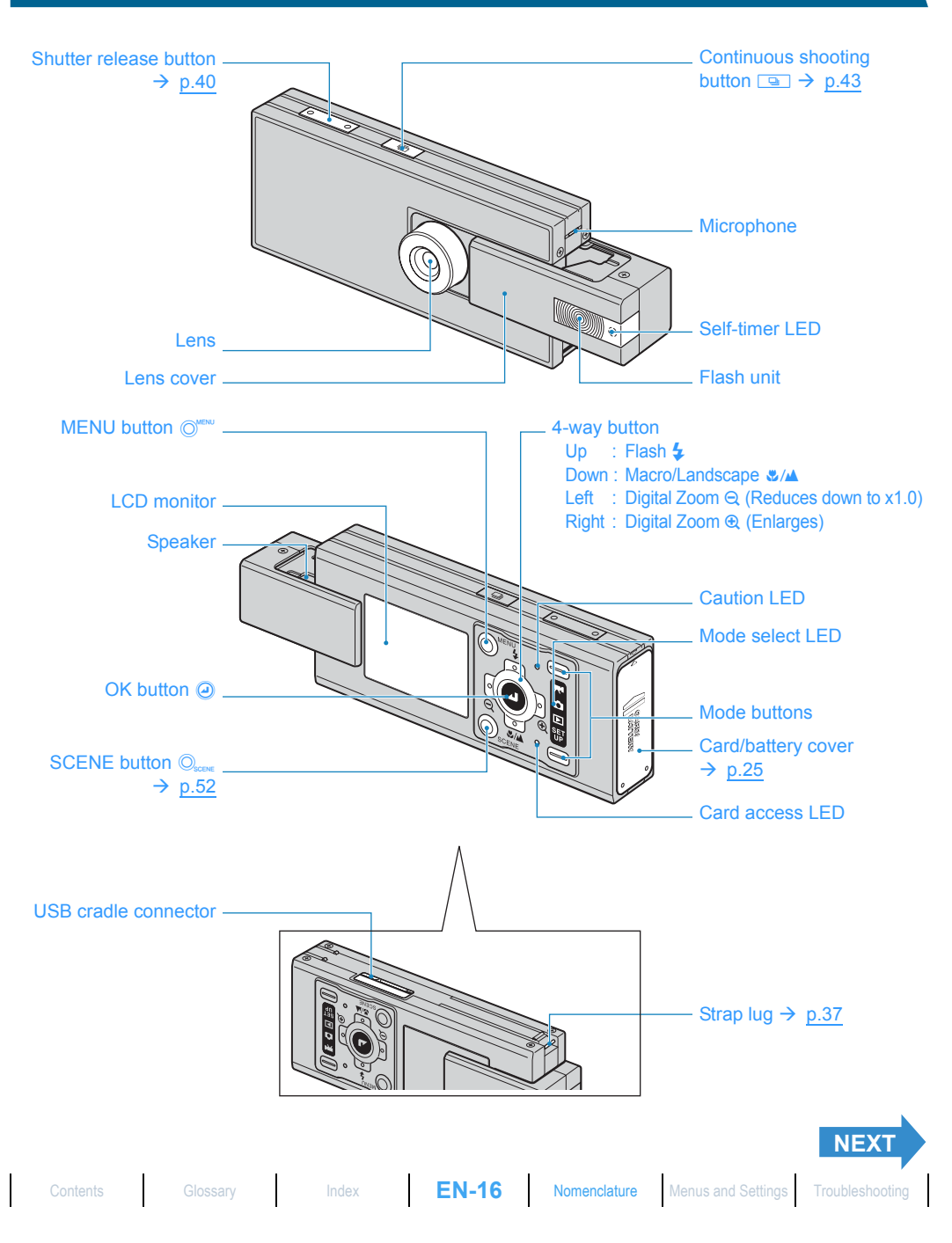

<span id="page-16-0"></span>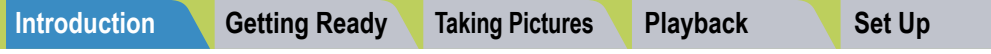

#### $\bullet$  **USB Cradle**

Use the USB cradle to charge the battery pack and to connect to a computer, printer, television or television that supports D3 or higher video input (Japan only).

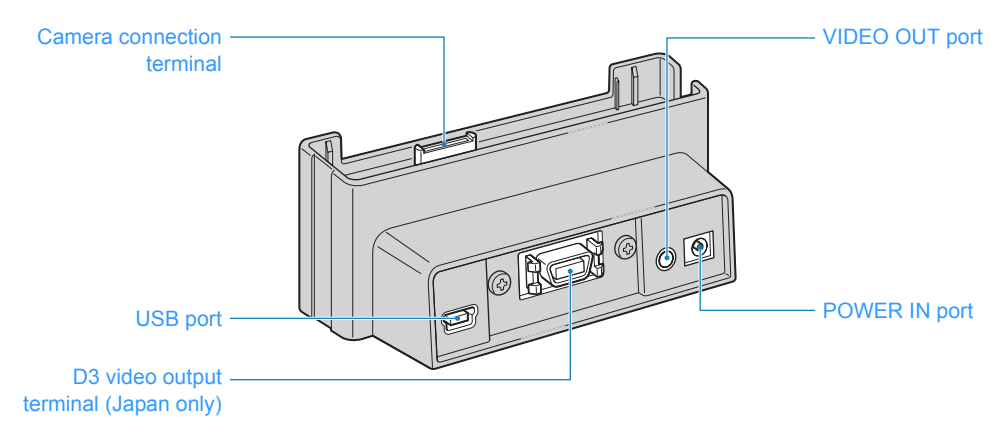

### **Camera Functions**

You can access a wide variety of camera functions by pressing the mode buttons to change the camera mode. The buttons on the LCD monitor unit offer a range of settings to suit photography in a variety of situations.

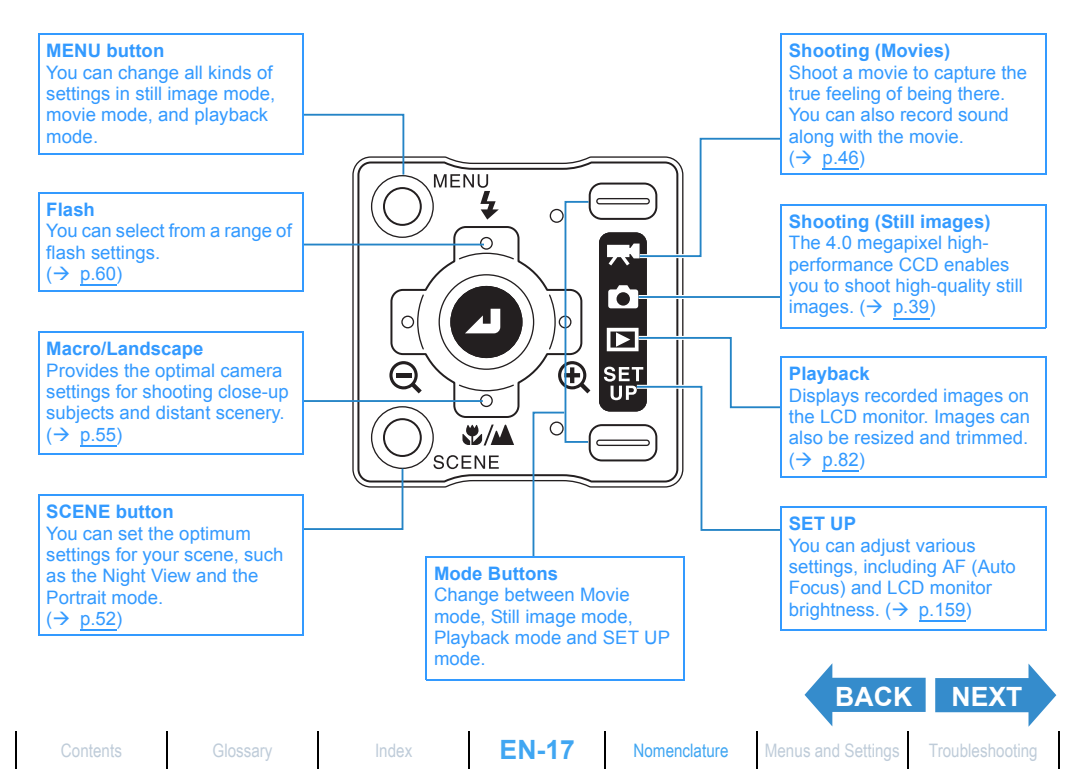

<span id="page-17-0"></span>Digital cameras also offer the user a range of other options, including connecting to a computer and getting your images printed at a print processing store.

#### Connecting to a computer

Connecting your camera to a computer using the dedicated USB cradle and USB cable gives you access to a wide range of uses for your images, including using image retouching software to edit your images on a computer and sending them as attachments via e-mail.

\* Windows 98 and Windows 98SE users must install the USB driver from the CD-ROM provided with the camera.  $(\rightarrow p.135)$  $(\rightarrow p.135)$ 

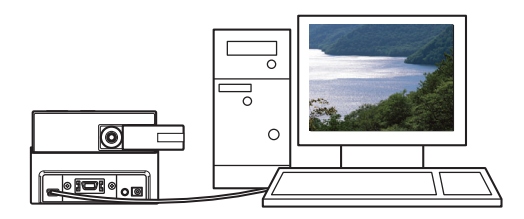

#### Digital printing

You can either print out your images directly on a printer or download them onto a memory card and take them to your local print processing store for printing.

\* Consult your local print processing store for details of the print services offered.

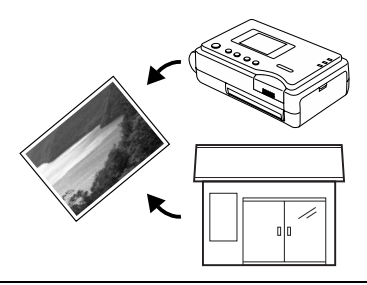

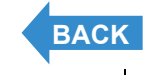

### <span id="page-18-2"></span><span id="page-18-0"></span>Names of the Menus and Icons Shown on the Screen

### <span id="page-18-1"></span>"O" Still image, "T<sup>4</sup>" Movie mode display

#### **• Display in the normal screen**

**C** Still image mode

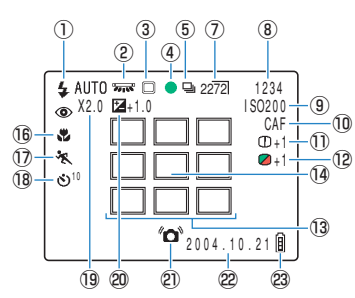

- $\overline{O}$  Flash mode  $\rightarrow$  [p.60](#page-59-3)
- ② [White Balance](#page-193-0)  $→$  [p.77](#page-76-2)
- 3 Metering mode  $\rightarrow$  [p.68](#page-67-1)
- 4 Shooting mark
- $5$  Continuous shooting mode  $\rightarrow$  [p.43](#page-42-2)
- $\circledR$  Movie mode  $\rightarrow$  [p.46](#page-45-1)
- $\overline{O}$  Number of pixels  $\rightarrow$  [p.75](#page-74-1)
- $\circ$  Number of available shots
- **9 ISO sensitivity**  $\rightarrow$  **[p.66](#page-65-1)**
- $10$  AF mode  $\rightarrow$  [p.74](#page-73-1)
- $\textcircled{1}$  Sharpness  $\rightarrow$  [p.81](#page-80-1)
- $(2)$  Chroma  $\rightarrow$  [p.80](#page-79-1)

#### **M** Movie mode

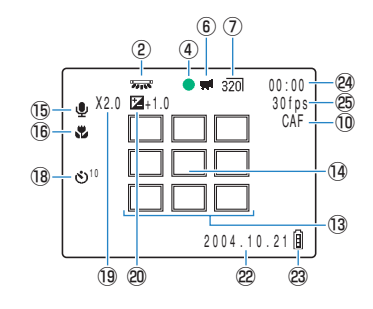

- 13 Focus frame (MULTI AF)  $\rightarrow$  [p.70](#page-69-3)
- $\overline{14}$  Focus frame (SPOT AF)  $\rightarrow$  [p.70](#page-69-3)
- !5Audio mark
- $\overline{0}$  Macro/Landscape mode  $\rightarrow$  [p.55](#page-54-1)
- $\textcircled{1}$  Scene mode  $\rightarrow$  [p.52](#page-51-3)
- $\overline{18}$  Self-Timer  $\rightarrow$  [p.57](#page-56-1)
- 19 Digital zoom  $\rightarrow$  [p.59](#page-58-2)
- @ [Exposure](#page-191-1) compensation  $\rightarrow$  [p.64](#page-63-2)
- @1Camera shake warning
- @2Date
- @3Battery level indicator
- @4Before shooting: Available shooting time/ During shooting: Time shot
- $\textcircled{3}$  Frame rate  $\rightarrow$  [p.48](#page-47-1)

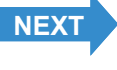

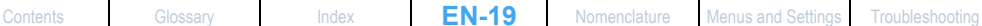

### <span id="page-19-0"></span> $\bullet$  Display when the MENU button  $\bigcirc$  is pressed

**C** Still image mode

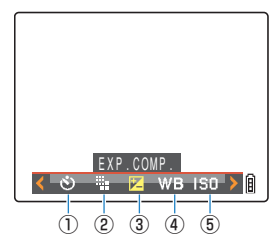

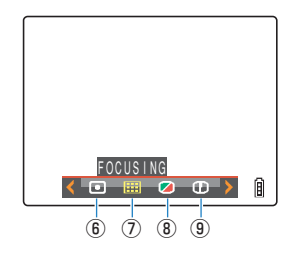

#### **M** Movie mode

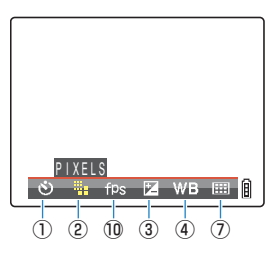

- $\circledR$  SELF TIMER  $\rightarrow$  [p.57](#page-56-1)
- $\textcircled{2}$  PIXELS  $\rightarrow$  [p.75](#page-74-1)
- $(a)$  EXP.COMP.
- $\overline{a}$  WHITE BALANCE  $\rightarrow$  [p.77](#page-76-2)
- $(5)$  ISO
- **6** METERING u FOCUSING
- $\circ$  CHROMA
- o SHARPNESS
- $10$  FRAME/SEC  $\rightarrow$  [p.48](#page-47-1)

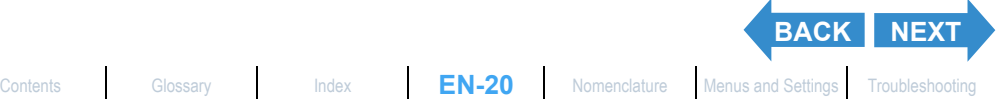

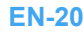

### <span id="page-20-1"></span><span id="page-20-0"></span>"E" Playback mode display

#### $\bullet$  Display when the MENU button  $\bigcirc^{\text{new}}$  is pressed

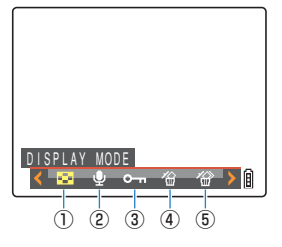

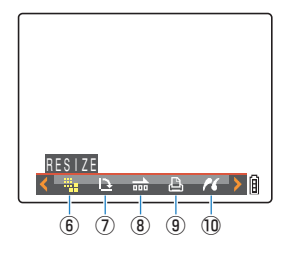

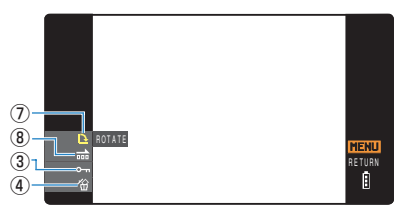

- \* When playing back on a television that supports D3 or higher video input. (Japan only)
- $\circledR$  DISPLAY MODE  $\rightarrow$  [p.87](#page-86-2)
- $\textcircled{2}$  POSTRECORDING  $\rightarrow$  [p.107](#page-106-2)
- $\textcircled{3}$  PROTECT  $\rightarrow$  [p.104](#page-103-2) / [p.156](#page-155-1)
- 4 ERASE  $\rightarrow$  [p.100](#page-99-2) / [p.158](#page-157-1)
- $6$  ERASE MULTIPLE  $\rightarrow$  [p.101](#page-100-1)

 $\circledR$  RESIZE  $\rightarrow$  [p.111](#page-110-1)  $\overline{Q}$  ROTATE  $\rightarrow$  [p.118](#page-117-1) / [p.153](#page-152-2)  $\textcircled{\scriptsize{8}}$  AUTO PLAY  $\rightarrow$  [p.95](#page-94-2) / [p.153](#page-152-3)  $\circledcirc$  [DPOF](#page-191-0)  $\rightarrow$  [p.120](#page-119-2)  $①$  [PictBridge](#page-192-0)  $\rightarrow$  [p.125](#page-124-2)

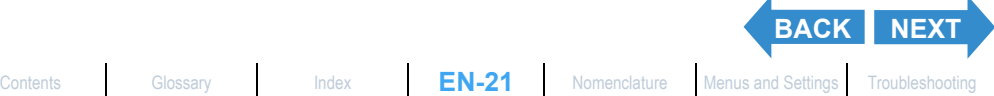

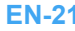

Information Display

ISO200

 $\circled{9}$ !0

 $\frac{1}{\sqrt{2}}$ 

(Press the 4-way button up twice)

2004.10.21 12:34:56 DPOF 1 PRTS

 $\overline{1}$ 

**DINFORMATION**  $\textcircled{1}$  - 100–KICX0001.JPG 1600KB  $+$  2 2272X1704 0-n, [D]  $-1/125$  F2.8  $\sqrt{2t + 0.3}$ 

 $\overline{5}$ 

 $\overline{3}$  $\circled7$  $\circledast$ 

凬

### <span id="page-21-0"></span>**• Display when the 4-way button is pressed up**

File No Display

(Press the 4-way button up once)

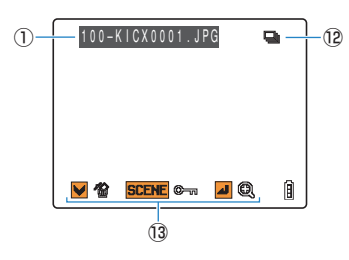

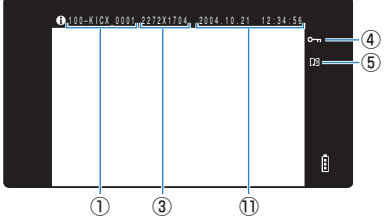

\* When playing back on a television that supports D3 or higher video input. (Japan only)

- $\circled{1}$  Folder numbers and file names  $\rightarrow$  [p.139](#page-138-1)
- $(2)$  File size
- 3) Number of pixels (image size)  $\rightarrow$  [p.75](#page-74-1)
- (4) Protection status
- (5) Whether or not voice is used
- **6** Shutter speed
- **7** Aperture
- $\circledR$  Exposure compensation  $\rightarrow$  [p.64](#page-63-2)
- **9 [ISO](#page-192-1) sensitivity**  $\rightarrow$  **[p.66](#page-65-1)**
- $10$  [DPOF](#page-191-0) settings  $\rightarrow$  [p.120](#page-119-2)
- !1Photography date and time
- !2Continuous shooting mark
- **13 Operating guide**
- \* The continuous shooting mark indicates that the image was shot using continuous shooting (or AF continuous shooting).
- \* The operating guide shows a guide to which buttons can be used on a screen.

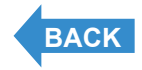

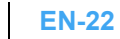

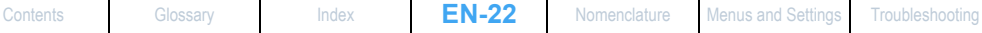

# <span id="page-22-3"></span><span id="page-22-0"></span>LED Displays

**There are 3 LEDs on the camera. The LEDs indicate the status of the camera by either lighting or flashing.**

### <span id="page-22-1"></span>Self-timer LED (red)

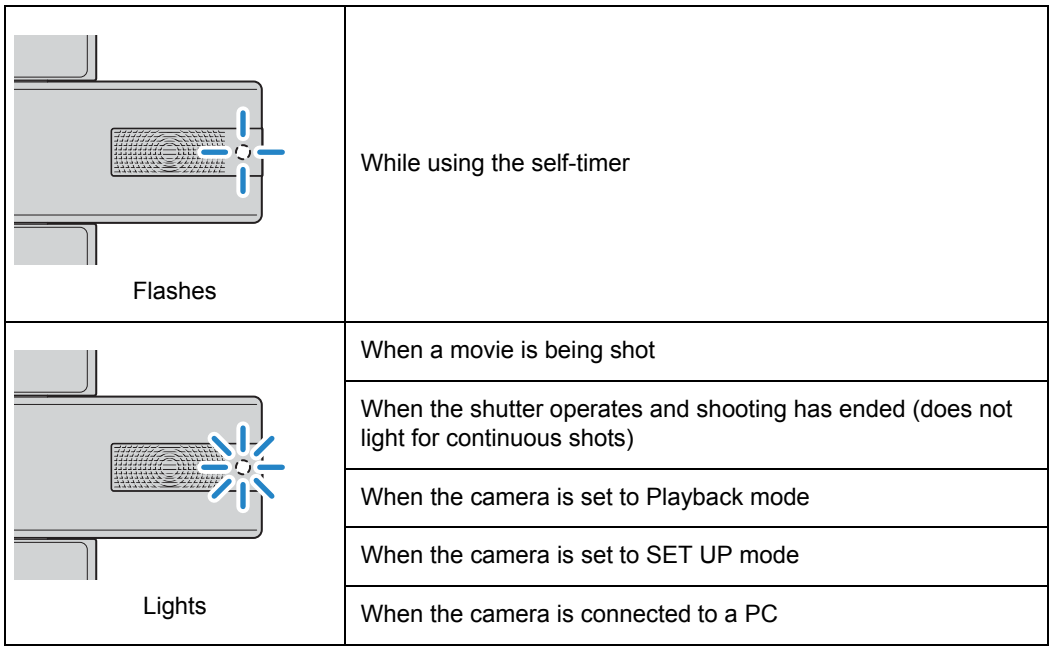

### <span id="page-22-2"></span>Card access LED (orange)

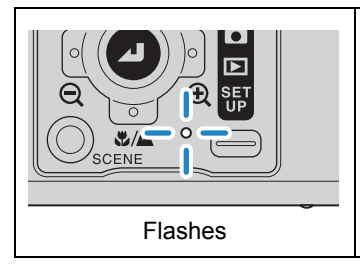

Flashes while the camera is accessing the memory card, such as recording images to memory card or reading files. Do not open the card/battery cover or remove the memory card while the LED is flashing as this could cause data corruption or, in some cases, camera damage.

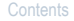

**[NEXT](#page-23-1)**

# <span id="page-23-1"></span><span id="page-23-0"></span>Caution LED (red)

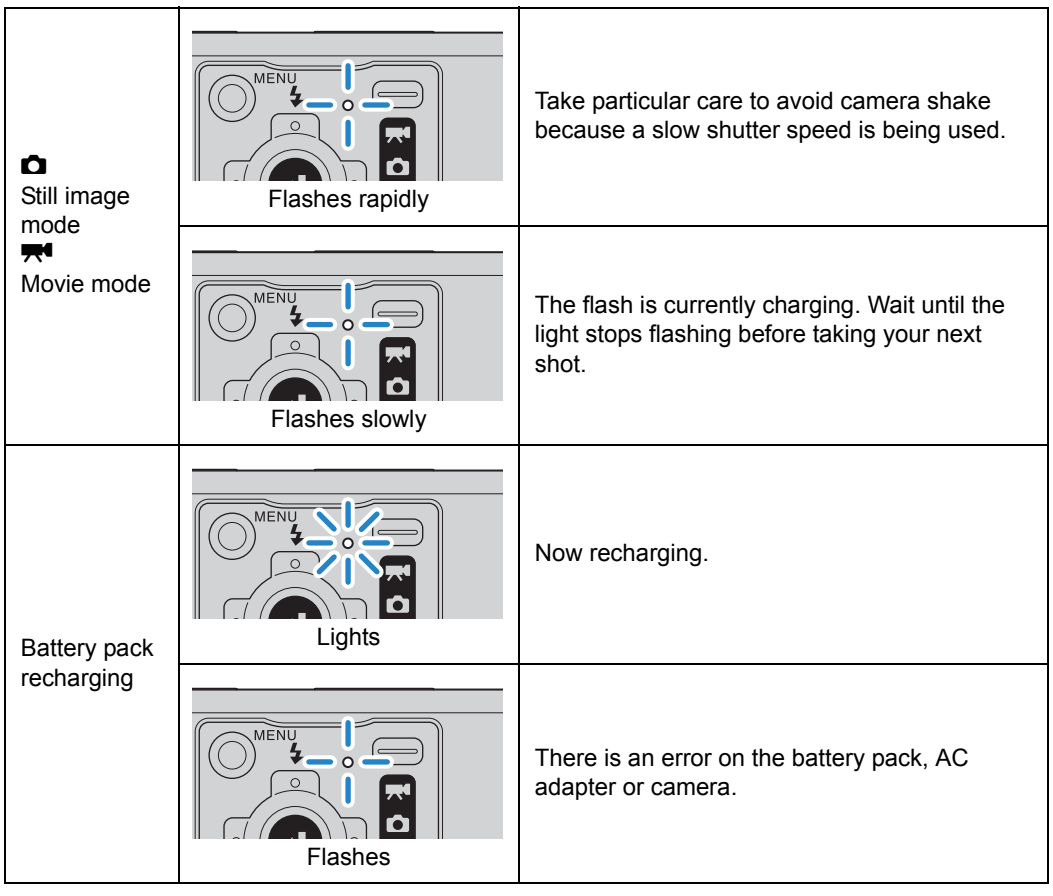

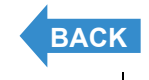

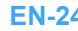

# <span id="page-24-4"></span><span id="page-24-3"></span><span id="page-24-2"></span><span id="page-24-1"></span><span id="page-24-0"></span>Inserting the Battery Pack

### **Releasing the latch on the card/battery** cover.

- qUse the pad of your finger to slide the card/battery cover in the direction of the arrow until there is a click and the latch is released (approximately 1 mm).
- 2 The bottom part of the card/battery cover opens (approximately 10 mm).

### 2 Open the card/battery cover.

<sup>3</sup> Pull out the card/battery cover until it is stopped by the hinge. **4**) Fully open the card/battery cover.

### 3 Insert the battery pack (BP-760S) supplied with the camera.

Turn the battery stopper at the end of the battery pack in the direction of the arrow while inserting the battery pack, as shown in the illustration.

- **Important** Insert the battery pack until the battery stopper is securely locked (returns to its original position).
	- Be sure to insert the battery pack in the correct direction, as inserting the battery pack the wrong way around may cause damage.

### 4 Close the card/battery cover.

Push the card/battery cover into the opening in the camera surface while you close it, then slide it in the direction of the arrow until it clicks and locks.

Make sure the hinge does not lift up as you close the cover.

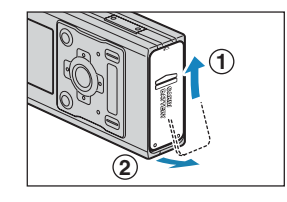

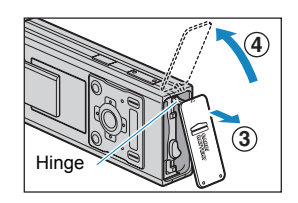

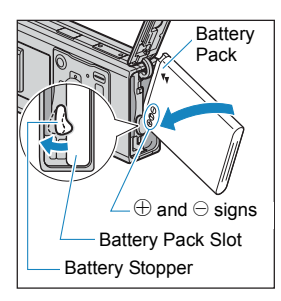

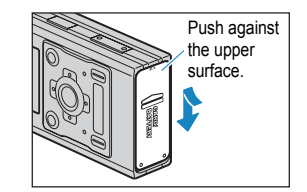

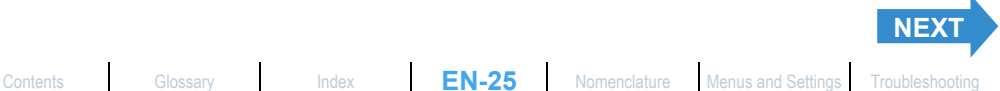

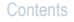

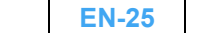

# <span id="page-25-1"></span><span id="page-25-0"></span>Removing the Battery Pack

### Check that the camera is switched off and then release the card/battery cover latch.

- qUse the pad of your finger to slide the card/battery cover in the direction of the arrow until there is a click and the latch is released (approximately 1 mm).
- (2) The bottom part of the card/battery cover opens (approximately 10 mm).

### 2 Open the card/battery cover.

<sup>3</sup> Pull out the card/battery cover until it is stopped by the hinge. 4) Fully open the card/battery cover.

### 3 Rotate the battery stopper to unlock the battery pack.

When you turn the catch in the direction of the arrow, the battery pack pops out a small distance.

### 4 Grasp the battery pack and pull it out of the camera.

- **!** Important Take care that you do not drop the battery pack. The strong impact of dropping the battery pack may cause it to heat up or leak battery fluid.
	- Depending on the operating conditions of the camera, the battery pack may heat up. Be careful when removing the battery pack from the camera.
- $\mathbb{Q}$  **Note** If you do not intend to use the battery pack for a long period of time, store it in a cool environment.

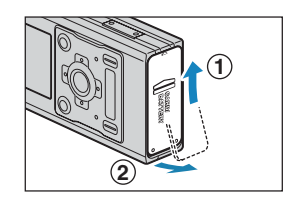

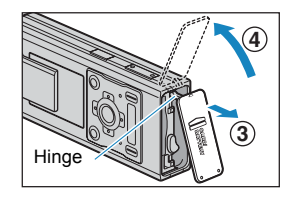

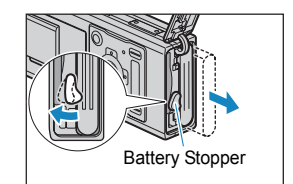

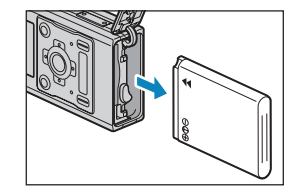

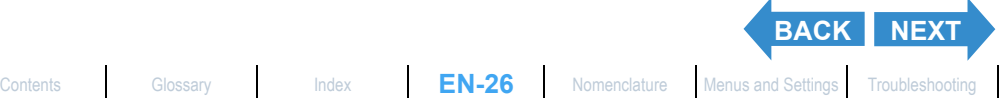

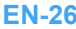

# <span id="page-26-1"></span><span id="page-26-0"></span>Charging the Battery

**Important** Ensure that the battery pack is inserted in the camera before charging.

### Place the camera in the USB cradle.

 $\mathbb{Q}$  **Note** Refer to ["Using the USB Cradle"](#page-35-1) ( $\rightarrow$  [p.36](#page-35-1)) for details on attaching the USB cradle.

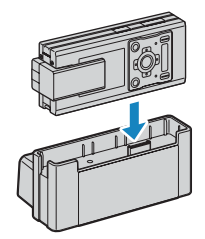

### 2 Plug the AC adapter AC-73L into the USB cradle to charge.

Charge time is approximately 3 hours.

Turn the camera off during charging.

The caution LED (red) turns on when the camera is charging, and turns off after approximately 2 hours at which point the battery pack is 90% charged.

Leaving the AC adapter connected for approximately one hour more charges the battery pack fully.

- **Important** When you first purchase the camera, you need to charge the battery fully.
	- If the battery pack is repeatedly charged with the battery pack or camera containing the battery left in a hot location, the battery pack will deteriorate, reducing the number of photos that can be taken. When this occurs, replace the battery pack with a new one.
	- Remove the camera from the USB cradle and turn the power on to check the camera battery level.  $(\rightarrow p.33)$  $(\rightarrow p.33)$
- **Mote** The AC adapter supports voltages of up to 240 V. When you are charging the camera in a foreign country, use the AC adapter cable that matches the voltage and power socket of that country. You do not need to use a voltage transformer or other devices.

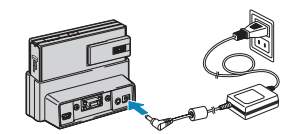

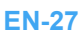

[Contents](#page-0-2) [Glossary](#page-190-0) [Index](#page-194-0) **EN-27** [Nomenclature](#page-15-0) [Menus and Settings](#page-183-0) [Troubleshooting](#page-185-0)

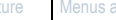

**[BACK](#page-25-1) [NEXT](#page-27-1)**

**2**

**1**

# <span id="page-27-1"></span><span id="page-27-0"></span>Inserting the Memory Card

### 1 Check that the camera is switched off and then release the card/battery cover latch.

- qUse the pad of your finger to slide the card/battery cover in the direction of the arrow until there is a click and the latch is released (approximately 1 mm).
- (2) The bottom part of the card/battery cover opens (approximately 10 mm).

### 2 Open the card/battery cover.

<sup>3</sup> Pull out the card/battery cover until it is stopped by the hinge. **4) Fully open the card/battery cover.** 

### **3** Insert the memory card.

Insert the memory card with the labeled side facing the lens side of the camera.

When inserting the card, push it into the slot until it makes a clicking sound and stops.

- **P** Important  $\cdot$  If the card does not slide in smoothly, the card may be upside down. Check that the card is the right way up and do not try to force it into the slot.
	- Do not attach stickers of any sort to the memory card as this may jam the card in the slot so that you cannot remove it.

### 4 Close the card/battery cover.

Push the card/battery cover into the opening in the camera surface while you close it, then slide it in the direction of the arrow until it clicks and locks.

Make sure the hinge does not lift up as you close the cover.

#### $\mathbb{R}$  **Note** Format the memory card in the camera before shooting to ensure the best possible performance from the camera.  $(\rightarrow p.161)$  $(\rightarrow p.161)$  $(\rightarrow p.161)$

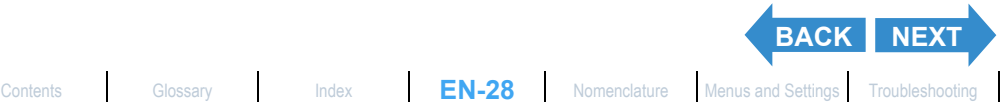

**4 3** Hinge

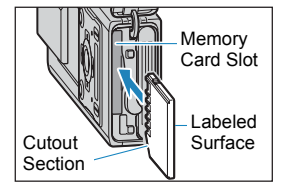

Push against the upper surface.

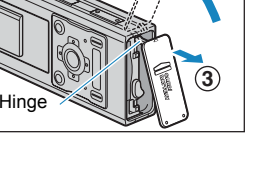

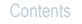

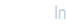

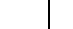

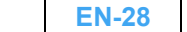

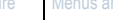

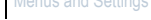

<span id="page-28-1"></span>**[Introduction](#page-5-0) [Getting Ready](#page-24-1) [Taking Pictures](#page-37-0) [Playback](#page-81-0)** [Set Up](#page-158-0)

#### <span id="page-28-0"></span>■Write-Protect Switch \*SD Memory Cards only

SD Memory Cards come with a write-protect switch (although some cards may not have this switch). Sliding this switch downward prevents any more files from being recorded onto the card and protects the images and files already stored on it.

If a write-protected card is inserted into the camera in  $\mathbf{D}^{\mathbf{m}}$ or " $\blacktriangleright$  " mode, "WRITE PROTECT" is displayed on the LCD monitor.

You cannot take pictures or edit images using a writeprotected card. Note also that you cannot erase images stored on the card or format the card.

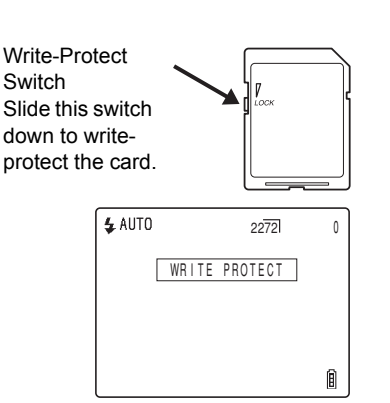

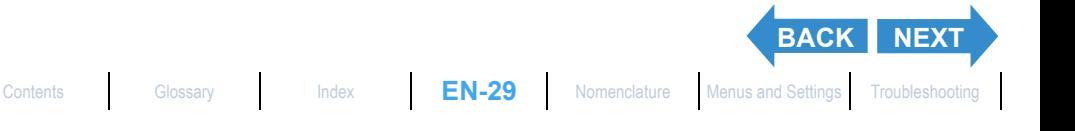

# <span id="page-29-1"></span><span id="page-29-0"></span>Removing the Memory Card

### Check that the camera is switched off and then release the card/battery cover latch.

- qUse the pad of your finger to slide the card/battery cover in the direction of the arrow until there is a click and the latch is released (approximately 1 mm).
- (2) The bottom part of the card/battery cover opens (approximately 10 mm).
- **Important** The card access LED flashes when the camera is storing images in the memory card. Do not open the card/battery cover or remove the memory card while this light is flashing. Doing so may corrupt the files on the memory card, or even damage the camera.

### 2 Open the card/battery cover.

<sup>3</sup> Pull out the card/battery cover until it is stopped by the hinge. **4**) Fully open the card/battery cover.

### 3 Push the memory card in gently with your fingertip.

When the memory card is pushed in slightly, it pops back out and you can then remove it.

### 4 Close the card/battery cover.

Push the card/battery cover into the opening in the camera surface while you close it, then slide it in the direction of the arrow until it clicks and locks.

Make sure the hinge does not lift up as you close the cover.

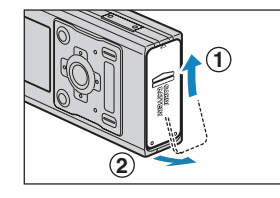

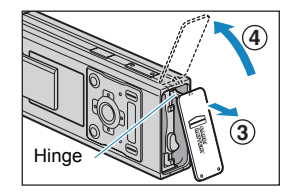

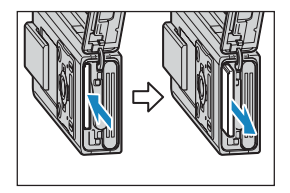

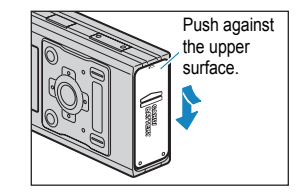

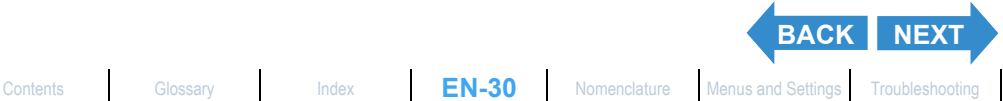

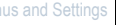

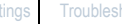

### <span id="page-30-2"></span><span id="page-30-0"></span>Turning the Camera On

**Important** Check that a memory card is inserted in the camera before turning the camera on.

### Slide the lens cover towards the outer edge, as shown in the illustration.

Slide the lens cover until it clicks (approximately 18 mm), then continue to slide it towards the outer edge until it stops (approximately 2 mm), then release the cover. The lens moves out of the camera and the startup screen is displayed on the LCD monitor.

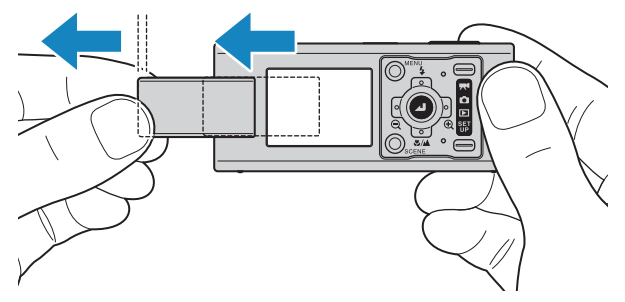

**Mote** You can configure whether the camera starts in still image mode when it is turned on or if it returns to same mode as when it was turned off.  $(\rightarrow p.179)$  $(\rightarrow p.179)$  $(\rightarrow p.179)$ 

### <span id="page-30-1"></span>Turning the Camera Off

### Slide the lens cover towards the outer edge until it stops (approximately 2 mm), then release the cover.

The camera stores the lens and the message "CLOSE LENS COVER" appears on the LCD monitor. The LCD monitor then turns off.

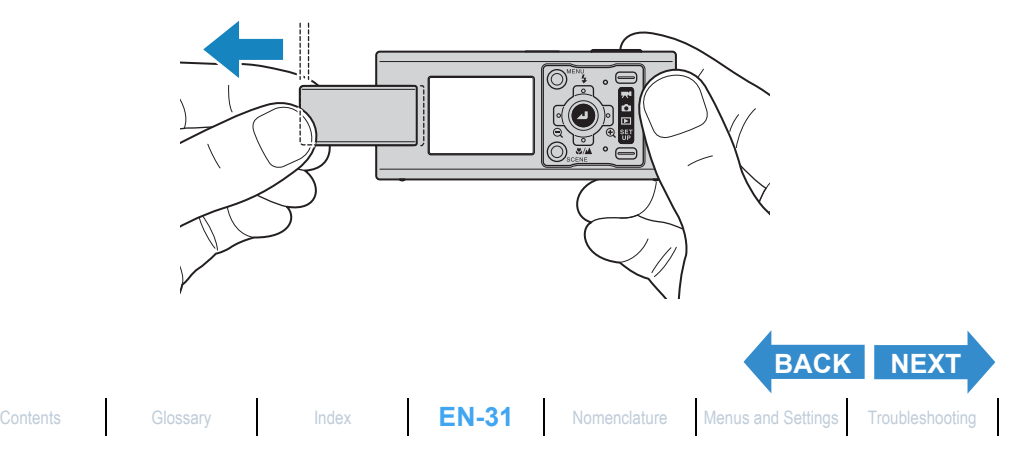

### <span id="page-31-1"></span>2 Close the lens cover.

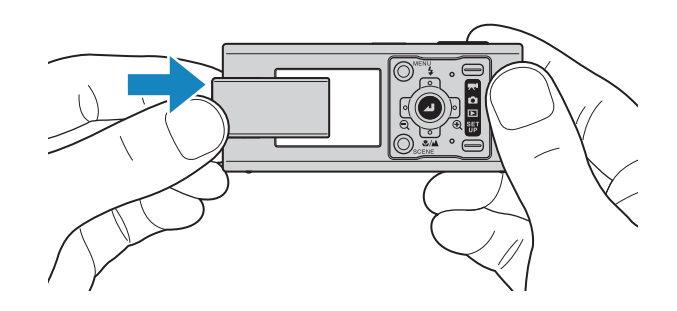

### <span id="page-31-0"></span>Operating the camera after auto off

**This camera is fitted with a power-saving auto off function that automatically turns the camera off if you leave it without performing any operations.** When the auto off function is activated, the LCD monitor is cleared and the lens is retracted into the camera. **Use the following procedure to operate the camera after the auto off function has been activated.**

 $\mathbb{R}\times\mathbb{R}$  **Note** You can change the time setting of the auto off function. ( $\rightarrow$  [p.165](#page-164-1))

### • When you want to close the lens cover

Slide the lens cover once towards the outer edge until it stops (approximately 2 mm), then close the lens cover.

**Important** If you close the lens cover directly, there is a risk of damaging the camera.

### • When you want to turn the camera on again

Close the lens cover as described above. Turn the camera back on by following the procedure on [p.31](#page-30-0).

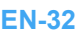

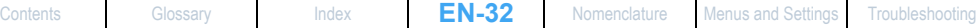

**[BACK](#page-30-2) [NEXT](#page-32-1)**

### <span id="page-32-1"></span><span id="page-32-0"></span>Viewing the battery level and charging guide

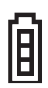

Battery fully charged.

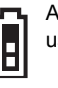

Approx. 70% used.

Remaining charge very low. Charge the battery soon.

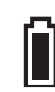

Camera will not operate. Charge the battery.

When the battery charge is completely depleted, the "LOW BATTERY" message appears on the LCD monitor.

**The amount of power consumed by a digital camera varies considerably depending on the environment in which it is being used. Even if the battery level indicator shows that there is still charge in the batteries, the camera may turn itself off in some camera operating conditions. Recharge the battery if this happens.**

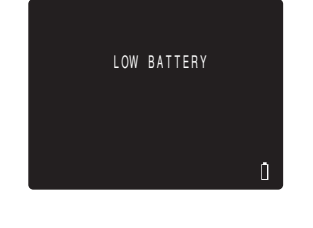

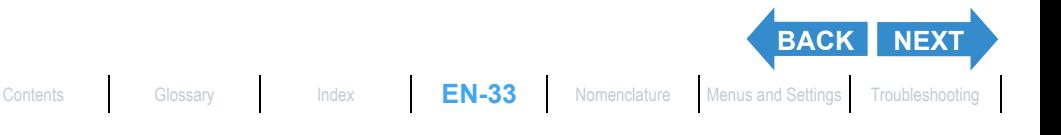

# <span id="page-33-2"></span><span id="page-33-0"></span>Setting the Date and Time

**The first time you use your digital camera, you should set the date and time.**

**Your date and time settings may be cleared when you remove the battery pack or if you leave the camera unused for a long period. If this happens, reset the date and time.**

Turn the camera on and press the mode button until " $_{\rm UP}^{\rm SET}$ " lights up on the mode select LED.

The SET UP menu screen is displayed.

### 2 Press the 4-way button up or down to select [DATE], then press right.

The details screen for setting the date and time appears.

### 3 Press the 4-way button left or right to select the item to set.

Pressing the 4-way button left or right changes between the date setting items in the order: Year  $\Leftrightarrow$  Month  $\Leftrightarrow$  Day  $\Leftrightarrow$  Hour  $\Leftrightarrow$  Minute  $\Leftrightarrow$  Date Display Format.

### <span id="page-33-1"></span>■Date display format

This refers to the order in which the year, month and day are shown. The 3 available formats are shown on the right.

Dates are written onto prints in the date display format set here.

 $(\rightarrow p.163)$  $(\rightarrow p.163)$  $(\rightarrow p.163)$ 

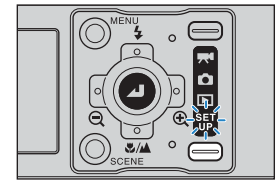

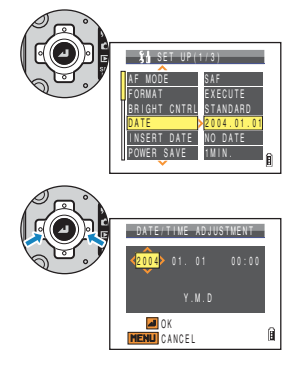

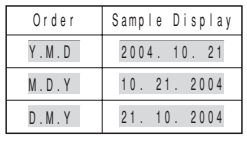

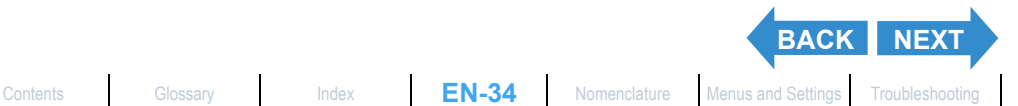

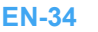

<span id="page-34-0"></span>**[Introduction](#page-5-0) [Getting Ready](#page-24-1) [Taking Pictures](#page-37-0) [Playback](#page-81-0)** [Set Up](#page-158-0)

4 Press the 4-way button up or down to change the date or select the display format.

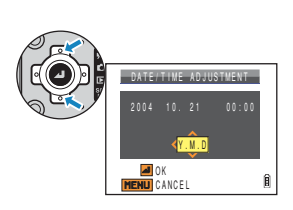

### 5 Press the OK button  $@.$

This completes the settings and the SET UP menu reappears.

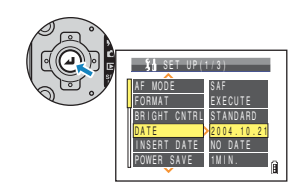

**Mote** On this camera, the date and time of shooting are stored on the memory card along with the image file. Setting the date and time helps you to organize your images on a personal computer.

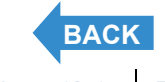

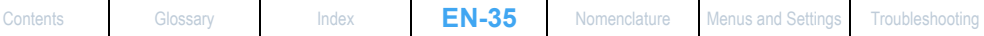

# <span id="page-35-0"></span>Using the Accessories

### <span id="page-35-1"></span>Using the USB Cradle

**Use the USB cradle to charge the battery pack and to connect to a computer, printer, television or television that supports D3 or higher video input (Japan only).**

**Important** Make sure the camera is turned off when attaching it to or removing it from the USB cradle.

### **• Placing the camera in the USB cradle.**

Place the camera in the cradle in the direction shown in the illustration.

**Important** Do not insert the camera the wrong way around. Inserting the camera in the wrong direction may damage the camera or cradle.

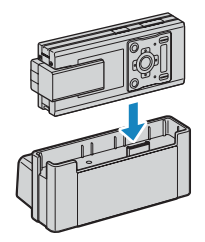

### • Removing the camera from the USB cradle.

Take the camera and remove it from the USB cradle as shown in the illustration.

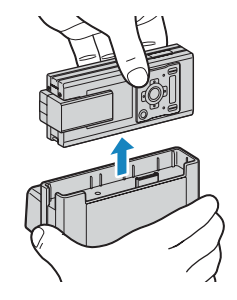

**Important** Do not remove the camera from the USB cradle while the camera is communicating with a PC or other device. Doing so may corrupt the files on the memory card, or even damage the camera.

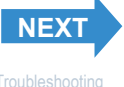

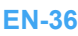
# Attaching the Strap

Attach the supplied strap as shown in the illustration.

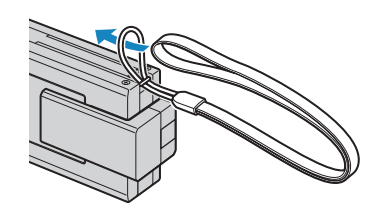

# Using the Camera Case

Use the camera case as shown in the illustration.

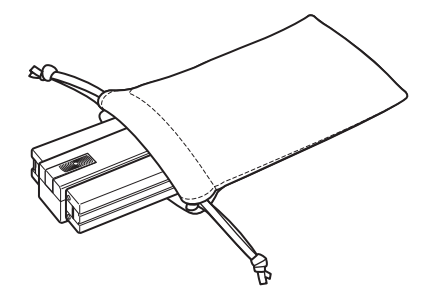

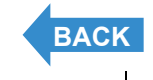

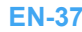

# <span id="page-37-1"></span><span id="page-37-0"></span>Taking Pictures

This chapter explains how to shoot still images and movies.

Click on the section you want to read.

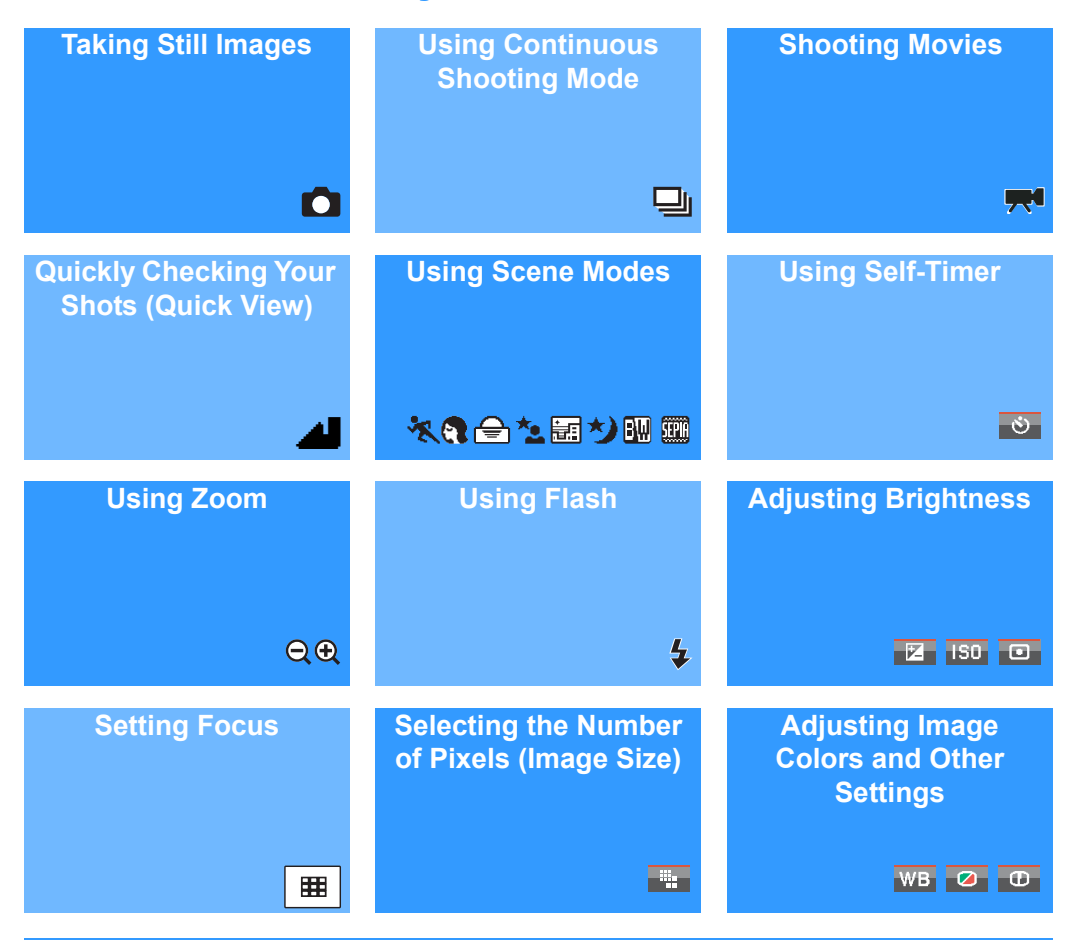

In this chapter, icons are shown below each heading as a quick guide to the modes in which the respective functions can be used. The meanings of these icons are shown below.

Applicable Mode:  $\bullet$  Can be used in  $\bullet$  (still image mode). Applicable Mode:  $\mathbb{R}^4$  Can be used in  $\mathbb{R}^4$  (movie mode).

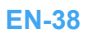

# <span id="page-38-1"></span><span id="page-38-0"></span>Taking Still Images

### «Applicable mode:  $\Box$ »

**You can use this camera in various ways. You can take still images, shoot a sequence of consecutive shots (continuous shooting), and shoot movies. This chapter begins by explaining how to shoot photos (still images).**

### Turn the camera on and press the mode button until "C" lights up on the mode select LED.

The startup screen appears and then the date is displayed for approximately 3 seconds. Check that the date is correct.

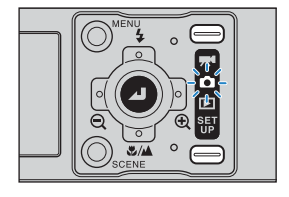

# 2 Compose the shot by looking at the LCD monitor.

 $\mathbb{R}$  **Note** Press the 4-way button right to zoom in on the image, and left to zoom back out.  $(\rightarrow p.59)$  $(\rightarrow p.59)$ 

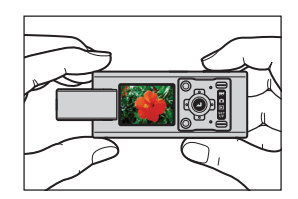

# <span id="page-38-2"></span>Avoiding camera shake

Camera shake refers to the effect of images appearing blurred or out of focus because the camera moved when the picture was taken. This is particularly likely to occur at slow shutter speeds and in macro shots. This applies particularly to macro shots with high magnifications, where the subject's [depth of field](#page-190-1) is extremely shallow, and even the slight camera movement when the shutter release button is pressed can have a large impact on the image.

In situations of this sort, place the camera on a stable surface to take the shot. Even greater stability can be achieved by using the self-timer ( $\rightarrow$  [p.57\)](#page-56-0) so that the camera does not move when the shutter release button is pressed.

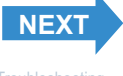

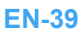

### <span id="page-39-0"></span>Holding the camera

Hold the camera in both hands with the LCD monitor facing you. Take care that your fingers do not obstruct the lens or flash.

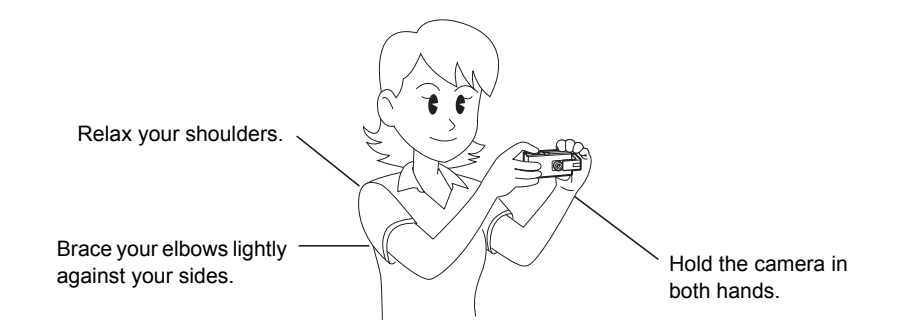

# 3 Press the shutter release button down half way to set the focus.

The camera gives a short double-beep, the green shooting mark " $\bullet$ " lights on the LCD monitor and the focus frame turns green to indicate that the focus has been set.

- $\mathbb{R}$  **Note** A flashing shooting mark " $\bullet$ " indicates that the focus is not set. Press the shutter release button half way again until the shooting mark " $\bullet$ " stays lit and the focus is set.
	- When the focus frame  $(\rightarrow p.70)$  $(\rightarrow p.70)$  is set to [MULTI AF], the selected focus frame turns green.
	- There is no selected focus frame displayed when the focus is fixed at infinity (Twilight mode, Night View mode, and Landscape mode).

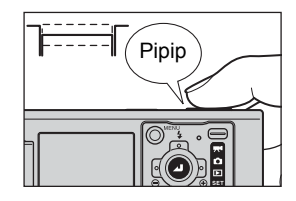

# **¤Pressing the shutter release button half way**

When you press the shutter release button, it stops at a point on the way down to the fully pressed position. At this point, it is said to be pressed half way and the camera determines the focus in readiness for taking a picture. If you then continue pressing the shutter release button all the way down, the camera takes the picture.

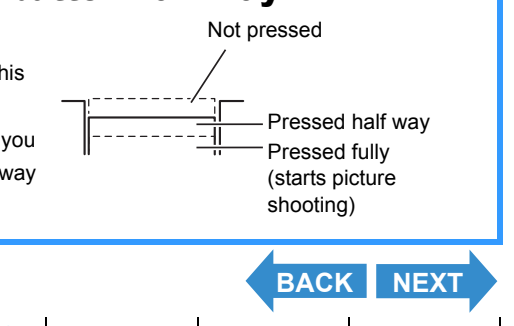

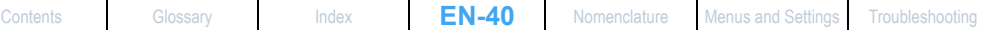

<span id="page-40-0"></span>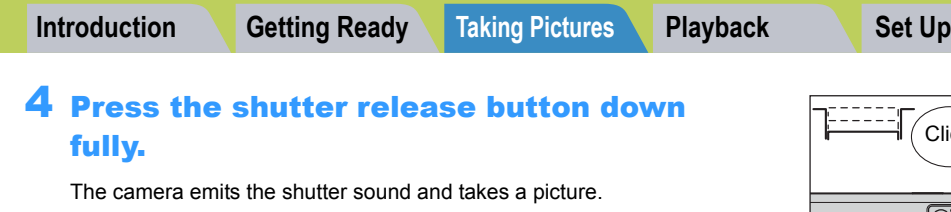

**Mote** You can adjust the volume of the shutter sound.  $(\rightarrow p.169)$  $(\rightarrow p.169)$  $(\rightarrow p.169)$ 

**Important** For subjects that are closer than 60 cm to the camera, use macro mode to take the shot.  $(\rightarrow p.55)$  $(\rightarrow p.55)$ 

# When the Memory Card is Full

When you cannot record any more images on a memory card, the "MEMORY CARD FULL" message appears on the LCD monitor. When this happens, try the following:

- Erase any unwanted images.
- Save your images onto a PC and then erase the images stored on the memory card.
- Insert another memory card that has some available space.

To erase images on a memory card, you can use [ERASE], [ERASE MULTIPLE] ([SELECT AND ERASE] or [ERASE ALL]) or [FORMAT]. For more information on erasing images, see [p.100.](#page-99-0) For more information on formatting memory cards, see [p.161.](#page-160-0)

To save images to a personal computer, use the USB cable provided. Refer to ["Connecting to a Windows](#page-133-0)  [PC"](#page-133-0) ( $\rightarrow$  [p.134\)](#page-133-0) or ["Connecting to a Macintosh"](#page-143-0) ( $\rightarrow$  [p.144](#page-143-0)) for details.

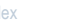

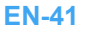

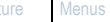

**[BACK](#page-39-0) [NEXT](#page-41-0)**

Click

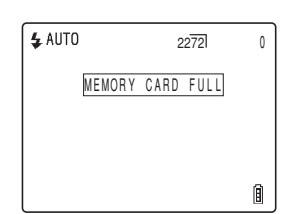

<span id="page-41-0"></span>

- **Important** Press the shutter release button lightly with the soft pad of your fingertip. Pressing the button too hard will result in camera shake. ("Avoiding camera shake"  $\rightarrow$  [p.39\)](#page-38-2)
	- When the shutter speed is low, the warning LED flashes relatively fast and the camera shake warning icon  $\lceil \omega \rceil$  is displayed on the screen. This indicates that there is a risk of camera shake occurring. You should place the camera on a stable surface and use the self-timer ( $\rightarrow$  [p.57\)](#page-56-0) or, depending on the subject, use the flash. ("Avoiding camera shake"  $\rightarrow$  [p.39,](#page-38-2) ["Using the Flash"](#page-59-0)  $\rightarrow$  [p.60](#page-59-0))
	- After taking a shot, the warning LED flashes relatively slowly and the red and white flash icon  $\lceil \frac{1}{2} \rceil$  blinks alternately on the screen while the flash is recharging. Wait for the warning LED to go out and the flash icon to stop blinking before taking the next shot. ("Using the Flash"  $\rightarrow$  [p.60](#page-59-0))
	- When the card access LED is blinking, data is being read from or written to the card. Do not open the card/battery cover or remove the memory card while the LED is flashing as this could cause data corruption or, in some cases, camera damage. Note that you can still take pictures while the card access LED is flashing.

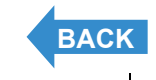

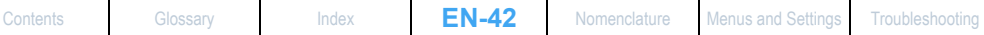

# <span id="page-42-1"></span><span id="page-42-0"></span>Using Continuous Shooting Mode

### «Applicable mode:  $\Box$ »

**This camera is capable of taking a series of consecutive shots at up to approximately 3.0 frames per second.\* This feature is useful for photographing moving subjects and for situations where you do not want to miss a snapshot opportunity. Select AF continuous to refocus the camera for each frame while shooting continuously.**

\* When using a high speed memory card (an SD Memory Card with a writing speed of 10MB/S or more).

Turn the camera on and press the mode button until " $\hat{a}$ " lights up on the mode select LED.

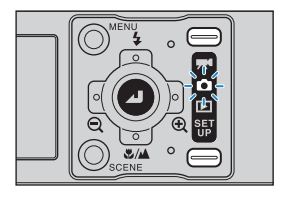

# 2 Press the continuous shooting button  $\square$ to select continuous shooting mode.

The shooting mode changes as shown below each time the continuous shooting button  $\boxed{9}$  is pressed.

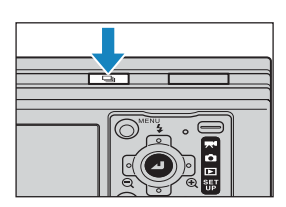

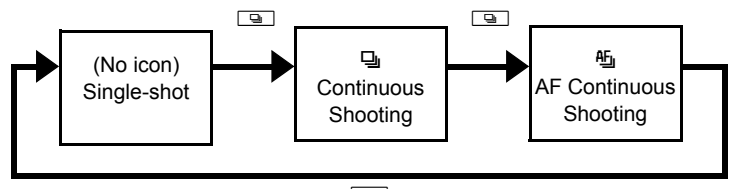

 $\Box$ 

- (No icon) (Single-Shot) : Standard shooting mode. (Default)
- [F] (Continuous Shooting) : A series of photos can be shot continuously. (Approximately 3.0 frames per second)

[[Let] (AF Continuous Shooting): Continuous shooting with focus set for each frame. This reduces the continuous shooting speed. (Approximately 1.4 frames per second)

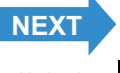

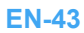

# <span id="page-43-0"></span>**Compose the shot.**

# 4 Press the shutter release button down half way to set the focus.

# 5 Press the shutter release button down fully.

The camera shoots pictures continuously for as long as you hold the button down.

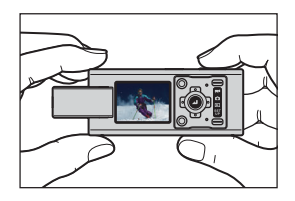

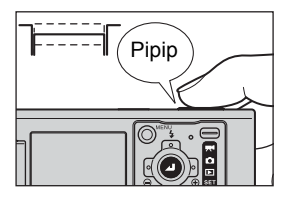

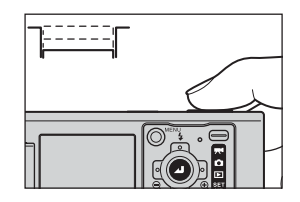

- **Important** This setting is retained when you turn the camera off.
	- To ensure that you obtain approximately 3.0 frames per second (approx. 1.4 frames per second for AF continuous shooting) performance, you should format ( $\rightarrow$  [p.161\)](#page-160-0) the SD memory card in the camera beforehand. If you repeatedly shoot and erase frames, the continuous shooting speed may drop. If this occurs, save the images to your PC and then format the memory card using the camera before continuing.
	- The number of continuous shots that can be taken varies depending on the type and capacity of the memory card in the camera and on the subject. Continuous shooting stops when the memory card is full of recorded images.
	- The speed at which data is written to a memory card varies according to the type of card used.
	- If you use an SD memory card that is intended for high-speed recording, you can use continuous shooting to shoot at approximately 3.0 frames per second (approx. 1.4 frames per second for AF continuous shooting) until the memory card is full. (The speed varies depending on the subject.)
	- If slower shutter speeds are used because the subject is dark, the continuous shooting speed may be slower than 3.0 frames per second (or approx. 1.4 frames per second for AF continuous shooting).
	- If you use the flash, the camera cannot shoot continuously.
	- When you erase a single image from the middle of a group of continuous images, the group splits into 2 groups of continuous images.

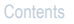

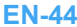

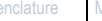

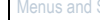

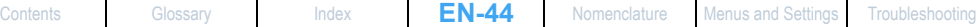

**[BACK](#page-42-1)** [NEXT](#page-44-0)

<span id="page-44-0"></span>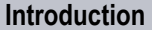

**Integral Cetting Ready [Taking Pictures](#page-37-1) [Playback](#page-81-0)** [Set Up](#page-158-0)

- 
- $\boxtimes$  **Note** When used in combination with the self-timer, a series of 3 continuous shots is taken after either 10 seconds or 2 seconds. ("[Neverther Self-Timer"  $\rightarrow$  [p.57](#page-56-0))
	- You cannot switch to AF continuous shooting in Twilight, Night View or Landscape modes.
	- You cannot switch to continuous shooting or AF continuous shooting in Night Portrait mode.

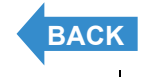

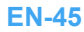

# <span id="page-45-1"></span><span id="page-45-0"></span>Shooting Movies

«Applicable mode:  $\blacktriangledown \blacktriangleleft$ »

**You can use the camera to shoot movies with sound.**

Turn the camera on and press the mode button until "Te" lights up on the mode select LED.

The movie mark and remaining shooting time appear at the top of the screen.

# 2 Compose the shot.

# 3 Press the shutter release button down half way to set the focus.

The camera gives a short double-beep, the green shooting mark " $\bullet$ " lights on the LCD monitor and the focus frame turns green to indicate that the focus has been set.

- **Mote** During movie shooting, the exposure is adjusted according to the ambient conditions, but the focus does not change. The entire movie is shot using the focus set just before shooting started.
	- $\cdot$  The shooting mark " $\bullet$ " flashes when the focus is not set. Press the shutter release button half way again until the shooting mark " $\bullet$ " stays lit and the focus is set.
	- When the focus frame  $(→ p.70)$  $(→ p.70)$  is set to [MULTI AF], the selected focus frame turns green.

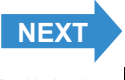

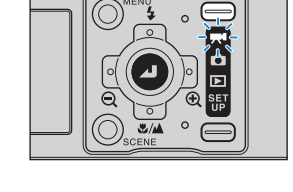

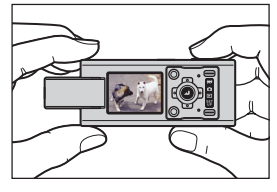

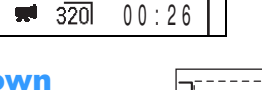

 $\frac{1}{20}$  320 00:26

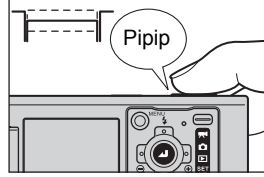

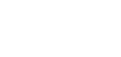

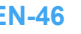

# <span id="page-46-0"></span>4 Press the shutter release button down fully.

The camera starts shooting the movie.

During movie shooting, the shooting mark (a red " $\bullet$ ") appears and the self-timer LED lights. The elapsed shooting time is displayed in the

upper right of the screen and the focus frame disappears.

When the remaining shooting time drops below approx. 10 seconds, the time display turns red.

 $\overline{320}$ 00:18

The table below shows the available shooting times for each image size using a 256 MB memory card. (Times given are for a new or freshly formatted high speed memory card at a frame rate of 30fps)

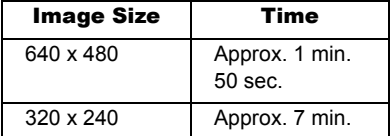

Available shooting time display in movie mode

- The shooting time shown on the LCD monitor when you start shooting in movie mode does not indicate the time available for one continuous shot. The length of a continuous movie shot is limited by the speed at which data is written to the SD memory card and differs depending on the card you are using.
- If you use a high-speed SD memory card (an SD memory card with a write speed of 10 MB/sec or faster), the available shooting time displayed on the LCD monitor serves as a guide to the actual continuous shooting time available.
- **Important** Depending on the SD memory card write speed, the camera may stop shooting midshot.

# Press the shutter release button half way to stop shooting.

 $\mathbb{R}\sqrt{2}$  **Note** If you do not press the shutter release button half way, shooting continues until the memory card is full.

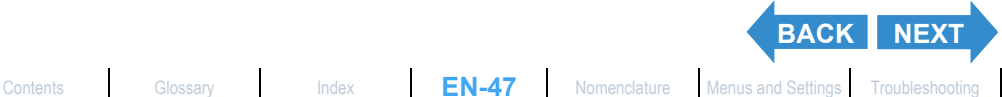

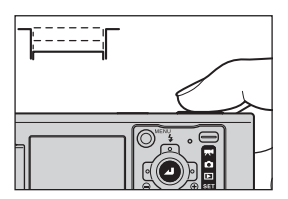

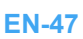

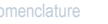

# <span id="page-47-0"></span>**Ifps1 Setting the Frame Rate for Movies (frames per** second)

«Applicable mode:  $\overline{M}$ »

**The frame rate refers to the number of frames shot per second in a movie. The available frame rate settings are 30 frames per second [30fps] and 15 frames per second [15fps].**

**Although movement in movies with a frame rate of 30 fps is smooth, the available shooting time for 30 fps movies is shorter than for movies shot at 15 fps.**

- 1 Turn the camera on and press the mode button until "T<sup>4</sup>" lights up on the mode select LED.
- **2** Press the MENU button  $\oslash^{\text{max}}$  to display the menu icons.
- 3 Press the 4-way button left or right to select FRAME/SEC [fps] and press the OK button  $\omega$ .

4 Press the 4-way button up or down to select the desired frame rate and press the OK button  $\omega$ .

This sets the frame rate. [30fps]: 30 frames are shot per second. (Default) [15fps]: 15 frames are shot per second.

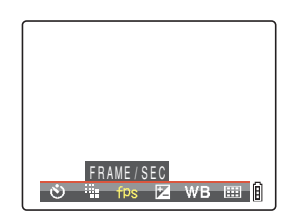

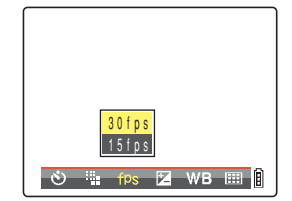

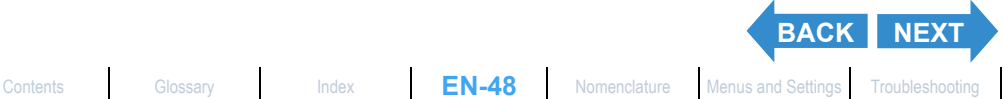

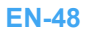

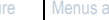

<span id="page-48-0"></span>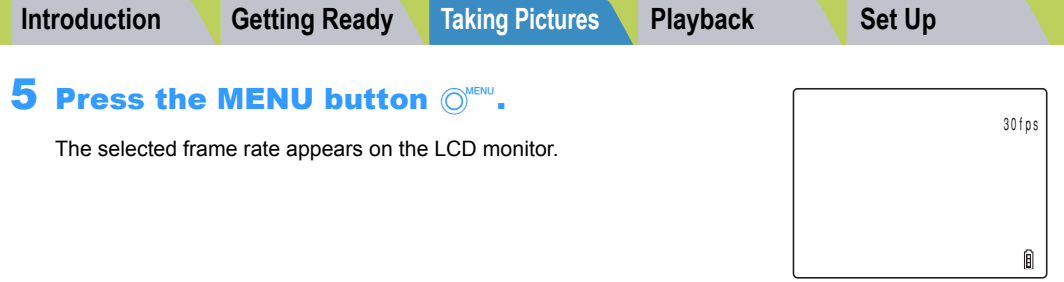

**!** Important This setting is retained when you turn the camera off.

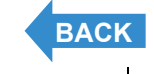

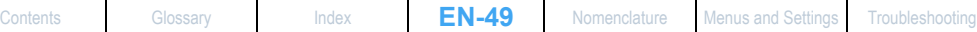

# <span id="page-49-1"></span><span id="page-49-0"></span>Quickly Checking/Erasing Your Shots (Quick View)

«Applicable mode:  $\Box/\forall\arrow$ 

**This function lets you quickly check the images you have just taken and erase unwanted images when the camera is in "**C**" or "**M**" mode.**

# Checking your images

# With the camera ready to shoot in " $\mathbf{\hat{C}}$ " or " $\mathbf{F}^{\mathbf{q}}$ " mode, press the OK button  $\mathcal{Q}$ .

The last image shot appears on the LCD monitor. Press the 4-way button right to cycle forwards through the images, and left to cycle backwards through the images. Press the shutter release button down half way to return to the normal shooting screen.

- $\mathbb B$  **Note** Press the OK button  $\Theta$  when an image is displayed to show the zoom magnification adjustment screen. You can change the zoom magnification of the image by pressing the 4-way button left or right.  $(\rightarrow p.84)$  $(\rightarrow p.84)$ 
	- Press the continuous shooting button  $\square$  when an image from a group of continuous shots is displayed to playback the group of continuous shots. ( $\rightarrow$  [p.91](#page-90-0))
	- You cannot play back movies or postrecorded audio. (For movies, the first frame is displayed.)
	- The screen changes in the following order each time you press the 4-way button up. Refer to [p.22](#page-21-0) for details of the screen displayed.

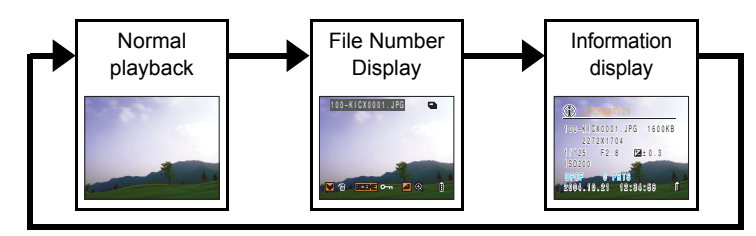

• Press the SCENE button  $\mathbb{Q}_{\text{cont}}$  while an image is being displayed to view the protection settings screen. Press the 4-way button up to select [SET] and press the OK button  $\odot$  to protect the currently displayed image.

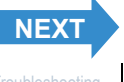

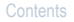

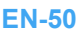

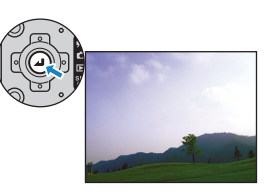

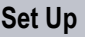

- <span id="page-50-0"></span>**Important** Quick View cannot be used in the following situations:
	- When there is no memory card inserted
	- When the card/battery cover is open
	- When there are no images stored on the memory card

# Erasing images

# 1 While an image is displayed, press the 4 way button down.

A message appears asking you to confirm that you want to erase the image.

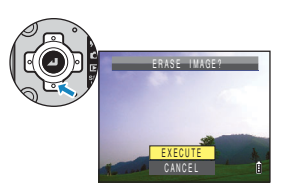

# 2 Press the 4-way button up to select [EXECUTE], then press the OK button  $\mathcal{D}$ .

The image is erased.

Press the shutter release button down half way to return to the normal shooting screen.

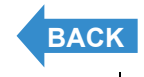

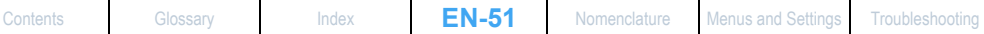

# <span id="page-51-1"></span><span id="page-51-0"></span>Selecting Scenes to Automatically Set the Focus and Flash

**The camera can be set to the optimal shooting settings for any subject.**

# Selecting the Scene Mode

«Applicable mode: C»

Turn the camera on and press the mode button until "C" lights up on the mode select LED.

# **2** Press the SCENE button  $\odot$

The scene mode menu is displayed.

# 3 Press the 4-way button up, down, left or right to choose the appropriate scene mode for the subject.

Refer to [p.53](#page-52-1) for details on each of the scene modes.

# **Press the OK button**  $@$ **.**

The scene mode is set. You can now shoot using the selected mode.

- **Important** This setting is retained when you turn the camera off.
	- Each time you change the scene mode, the focus, flash and other camera settings are reset to the default settings for the new mode.

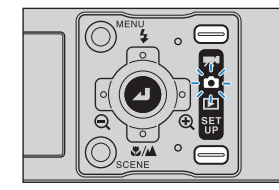

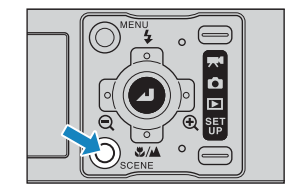

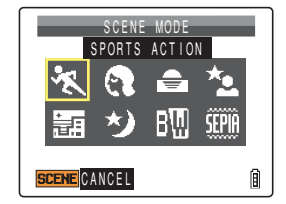

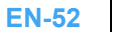

[Contents](#page-0-0) [Glossary](#page-190-0) [Index](#page-194-0) **EN-52** [Nomenclature](#page-15-0) [Menus and Settings](#page-183-0) [Troubleshooting](#page-185-0)

# <span id="page-52-1"></span><span id="page-52-0"></span>**The following 8 scene modes are available.**

# **K Sports Action mode**

This is the best scene mode for shots of moving subjects, such as at sporting events.

# e Portrait mode

This scene mode is suitable for taking pictures of people. The [white balance](#page-193-0) is optimized to give exquisite skin tones when using this scene mode.

# $\oplus$  Sunset mode

This is the best scene mode for shots of the sunset. The flash is turned off and white balance and ISO settings are automatically configured.

# \*\* Night Portrait mode

This scene mode is ideal for shots of people against a night background. The flash can be set either to "auto flash mode", in which the flash automatically fires according to the ambient light levels, or to "red-eye reduction auto mode", which prevents [red-eye effect.](#page-192-1)

### **圖 Twilight mode**

This mode is optimized for shooting in the glow of twilight after the sun has set. The flash is turned off and white balance and ISO settings are automatically configured. In addition, the focus is fixed at [infinity.](#page-192-0)

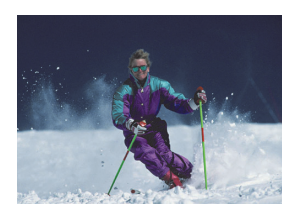

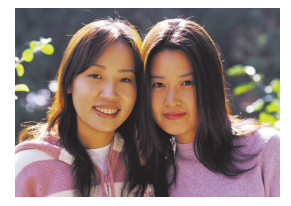

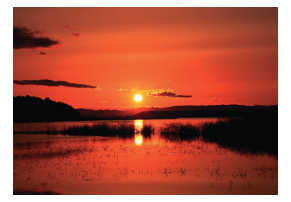

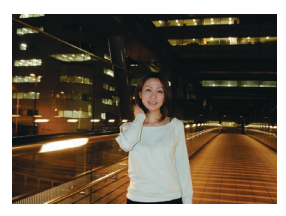

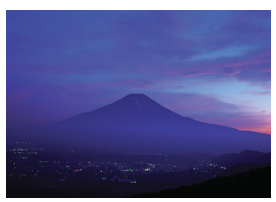

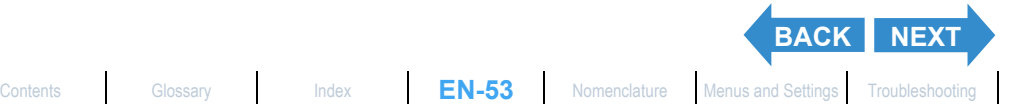

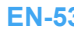

<span id="page-53-0"></span>

# **\*> Night View mode**

This is the best scene mode for shots of nighttime scenes. The flash is turned off and the focus is fixed at [infinity.](#page-192-0)

# M Black and White mode

This mode gives the same colors as photographs taken using monochrome film.

# **Sepia mode**

This mode gives the same colors as photographs taken using sepia film.

**Important** Because slow shutter speeds are used in Sunset, Night Portrait, Twilight and Night View modes, you should place the camera on a stable surface and use the self-timer ( $\rightarrow$  [p.57\)](#page-56-0) when taking pictures to prevent camera shake.

# Cancelling Scene Modes

«Applicable mode:  $\Box$ »

# **Press the SCENE button**  $\oslash$  **while in the** scene mode configuration.

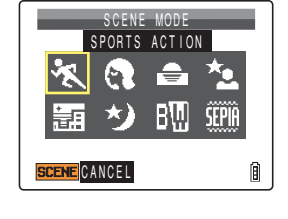

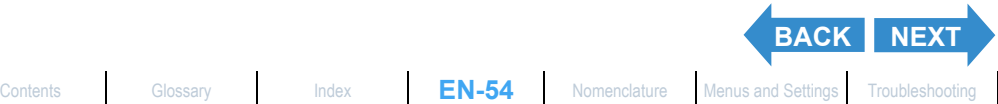

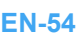

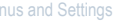

# <span id="page-54-1"></span><span id="page-54-0"></span>Switching Between Macro and Landscape Mode

«Applicable mode: **Q/M**»

**Macro and Landscape modes help you select the best possible camera settings for shots of close-up subjects and distant scenery.**

With the camera ready to shoot in " $\Box$ " or "R<sup>t</sup>" mode, press the 4-way button down.

The camera changes between Macro and Landscape mode each time you press the 4-way button down.

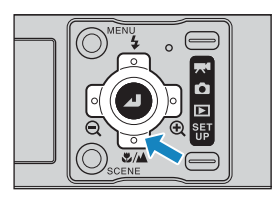

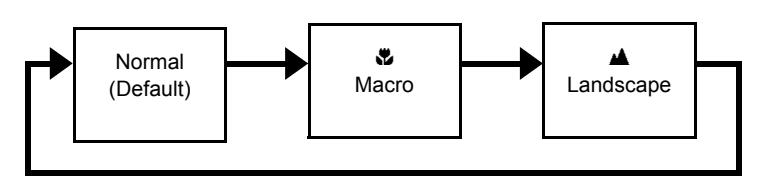

- **Important** This setting reverts to the default value when you turn the camera off.
- **Mote** You cannot change to Macro/Landscape mode while in Twilight or Night View scene modes.

## c Macro Mode

Macro mode allows you to take close-up pictures at distances as close as approx. 5 cm (2")\* from the subject.

As flash mode, you can select either  $\frac{1}{2}$  Fill-in Flash mode, in which the flash fires for every shot, or  $\circledast$  Flash Off mode, in which the flash never fires.

 $(\rightarrow p.60)$  $(\rightarrow p.60)$  $(\rightarrow p.60)$ 

\* Distance between the front element of the lens and the subject.

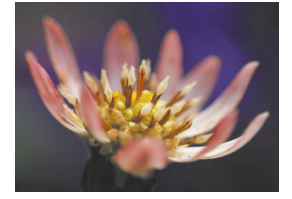

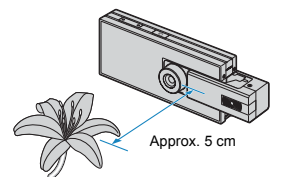

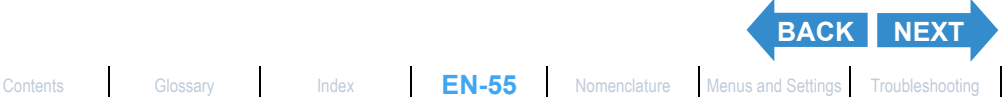

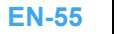

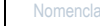

.

<span id="page-55-0"></span>**[Introduction](#page-5-0) Getting Ready [Taking Pictures](#page-37-1) [Playback](#page-81-0)** [Set Up](#page-158-0)

# Using Macro Mode

Compose the shot and press the shutter release button half way. The camera gives a short double-beep, the green shooting mark " $\bullet$ " lights on the LCD monitor and the focus frame turns green to indicate that the focus has been set.

Then, taking care not to move the camera, release the shutter to take the picture.

### **A Landscape Mode**

This shooting mode is ideal for shots of scenery.

Regardless of the shooting mode, the flash is set not to fire and focus is fixed at [infinity.](#page-192-0)

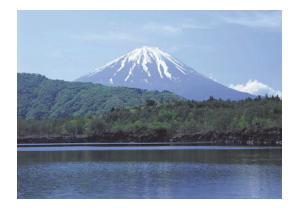

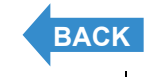

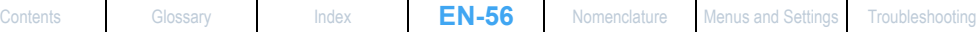

# <span id="page-56-1"></span><span id="page-56-0"></span>[ $\circlearrowright$ ] Using the Self-Timer

### «Applicable mode: **ロ/果**»

**The self-timer is useful for shots where you want to include the photographer in the shot, such as commemorative photographs. In this mode, the shutter releases either 2 seconds or 10 seconds after you press the shutter release button. The 2-second delay on the self-timer is also useful for preventing camera shake when you are shooting still photographs using Macro or Night View mode.**

- Turn the camera on and press the mode button until " $\mathbf{\hat{C}}$ " or " $M''$  lights up on the mode select LED.
- **2** Press the MENU button  $\bigcirc^{\text{MENU}}$  to display the menu icons.
- 3 Press the 4-way button left or right to select SELF TIMER [O] and press the OK button  $\omega$ .

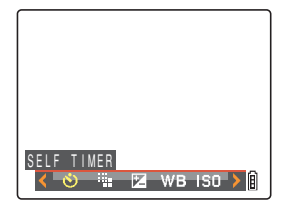

# 4 Press the 4-way button up or down to select the desired delay and press the OK button  $\omega$ .

The self-timer is now set.

An icon appears on the LCD monitor to show the selected delay.

- $[①<sup>10</sup>]$  : Sets the self-timer delay to 10 seconds.
- [ $\bullet$ <sup>2</sup>] : Sets the self-timer delay to 2 seconds.
- [OFF] : Normal photography. (Default)

## **5** Press the MENU button  $\mathbb{O}^{\text{MENU}}$ .

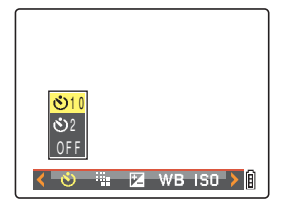

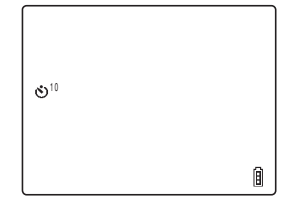

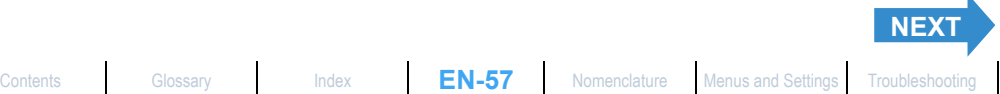

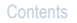

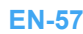

# <span id="page-57-0"></span>6 Press the shutter release button.

The self-timer runs for the selected delay time and then releases the shutter. When you are shooting a movie, movie shooting starts when the specified self-timer delay has elapsed.

- 
- **P** Important This mode is cancelled after you take the picture. To continue using the self-timer, select self-timer mode again.
	- To interrupt the self-timer once it has started running, press the shutter release button half way.
- 
- $\mathbb{C} \mathbb{R}$  **Note** Place the camera on a stable surface before taking the shot.
	- In continuous shooting and AF continuous shooting modes, 3 consecutive shots are taken after the specified time has elapsed.

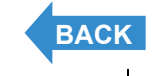

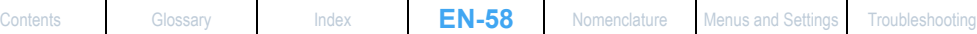

# <span id="page-58-0"></span>Using Zoom (Wide-angle and Telephoto)

### «Applicable mode: C/M»

**Use zoom to take pictures when you are at events such as sports meets or school plays where you want to zoom in on a distant subject, or when you want to compose a wide-angle shot of distant scenery.**

- 4-way button right  $\mathcal{R}$  : Enlarges the image.
- 4-way button left  $\Theta$  : Returns the zoomed image to its original size.

### **This camera features a digital zoom that enlarges the image digitally. You can enlarge a still image by up to 6x or a movie by up to 2x.**

**Important** Using the digital zoom degrades the image quality.

# **Press the 4-way button right before** shooting.

A zoom bar is displayed on the bottom of the screen. The indicator in the zoom bar moves right as you zoom in and left as you zoom out. The zoom bar remains on the screen for approximately 2 seconds.

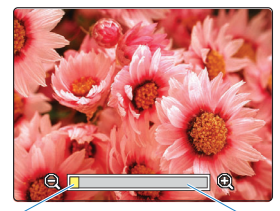

Indicator Digital zoom bar

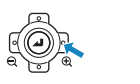

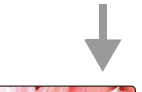

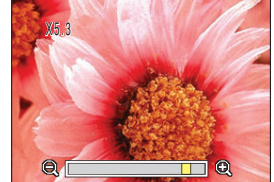

This camera can zoom from x1.3 to x6.0 in 13 steps. (Digital Zoom) When shooting still images, the range of magnification available using digital zoom depends on the image size  $(\rightarrow p.75)$  $(\rightarrow p.75)$ , as shown below. When shooting movies, the magnification is not related to the number of pixels, and the maximum zoom is x2.0.

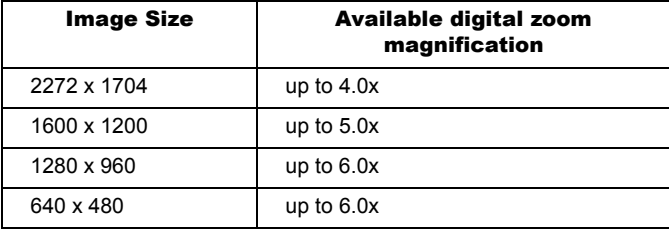

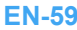

# <span id="page-59-1"></span><span id="page-59-0"></span>Using the Flash

«Applicable mode:  $\Box$ »

**This camera has an Automatic Flash mode in which the camera determines whether or not to fire the flash based on the ambient light level. However, there is also a range of other flash modes that you can use to achieve particular effects in your shots.**

**Important** When using the flash for close-up shots, you should set the ISO sensitivity to 200 or less. If you set the sensitivity to a high ISO setting and then take close-up shots, the image will be overexposed.

# Flash Modes

# [<sup>\$ AUTO</sup>] Auto Flash mode

The camera detects the ambient light level and determines whether to fire the flash.

# **[** $\frac{1}{6}$ **<sup>\$AUTO</sup>] Red-eye Reduction Auto mode**

In this mode, the flash reduces the [red-eye effect](#page-192-1) by firing twice: once just before and again when the picture is taken. As in Auto Flash mode, the camera detects the ambient light level and determines whether to fire the flash.

**Important** The shot is taken the second time the flash fires, not the first time. Take care to ensure that neither the camera nor the subject move after the flash fires the first time.

# [g] Flash Off mode

In this mode, the flash never fires, regardless of the ambient light levels. This mode is best for shots of sunsets or shots where you want to retain an indoor ambiance.

- **Important** Because the shutter speed used may be slow, depending on the light level, you should place the camera on a stable surface and use the self-timer ( $\rightarrow$  [p.57](#page-56-0)) to prevent camera shake when the shot is taken.
	- If the photographed image is too dark, use the exposure compensation  $(\rightarrow p.64)$  $(\rightarrow p.64)$  or ISO sensitivity ( $\rightarrow$  [p.66](#page-65-0)) settings to adjust the brightness.

## [b] Fill-in Flash mode

In this mode, the flash fires regardless of the ambient light conditions. When you take a picture in strong sunlight or when the subject is backlit, this mode allows you to take a picture that clearly shows both the subject and the background.

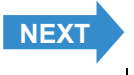

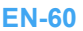

# <span id="page-60-0"></span>Setting the Flash Mode

1 Turn the camera on and press the mode button until " $\hat{a}$ " lights up on the mode select LED.

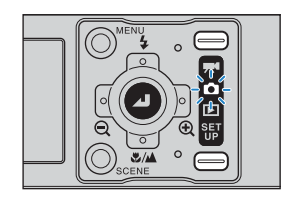

# 2 Press the 4-way button up to select the icon for the mode you want to set.

The flash mode icon changes in the cycle shown below each time you press the 4-way button up.

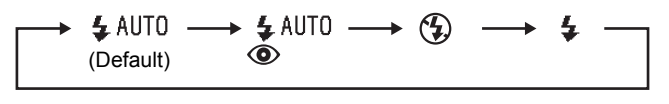

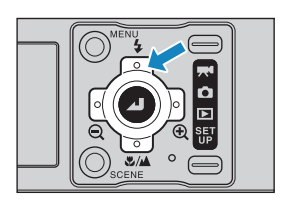

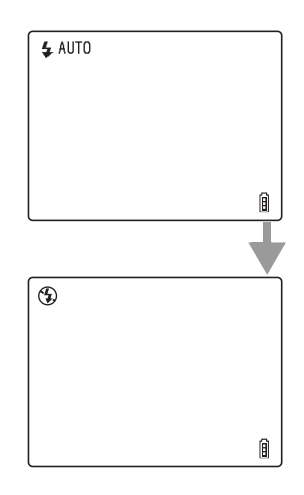

 $\mathbb{Z}$  **Note** This setting reverts to the default value when you turn the camera off.

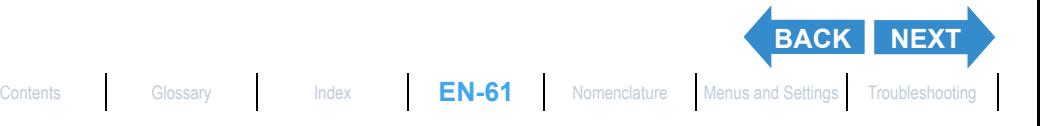

# <span id="page-61-0"></span>Flash settings for each mode

There are limitations on flash settings when using Scene modes  $(\rightarrow p.52)$  $(\rightarrow p.52)$  $(\rightarrow p.52)$ or Macro/Landscape mode  $(\rightarrow$  [p.55](#page-54-0)).

 $\mathbb{R}$  **Note** It is recommended that you use the default flash settings in each of these modes.

### Scene mode

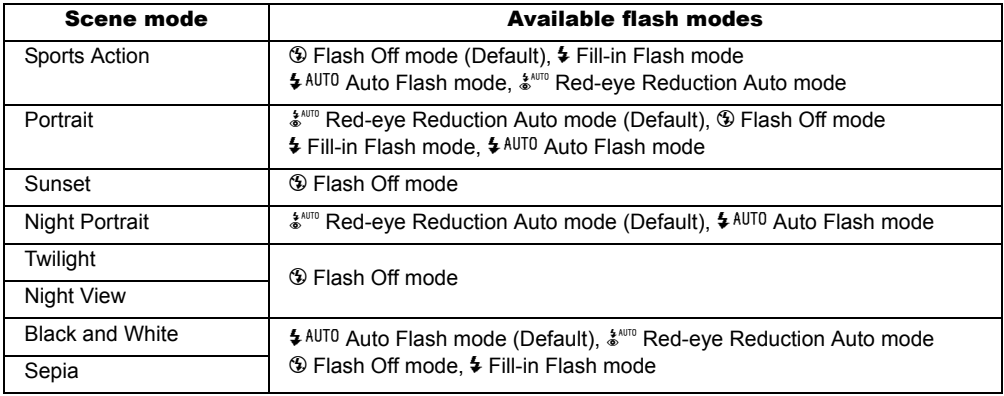

 $\mathbb{R}$  **Note** When you cancel the Scene mode, the flash mode returns to the setting you were using before selecting the Scene mode. However, if you change the flash mode while in a Scene mode, that flash mode is retained even when you cancel the Scene mode.

### Macro/Landscape mode

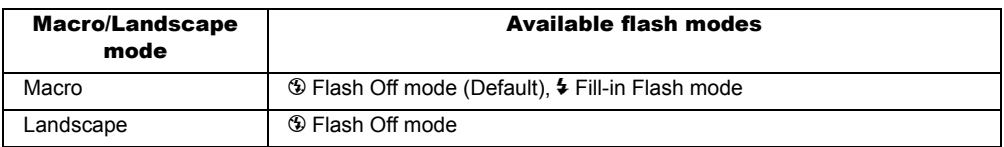

- $\mathbb{R}$  **Note** When you cancel Macro/Landscape mode, the flash mode returns to the settings you were using before selecting Macro/Landscape mode. However, if you change the flash mode while in a Macro/Landscape mode, that flash mode is retained even when you cancel the Macro/Landscape mode.
	- Using the Fill-in Flash mode while in Macro mode will result in over-exposure.

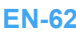

**[BACK](#page-60-0) [NEXT](#page-62-0)**

<span id="page-62-0"></span>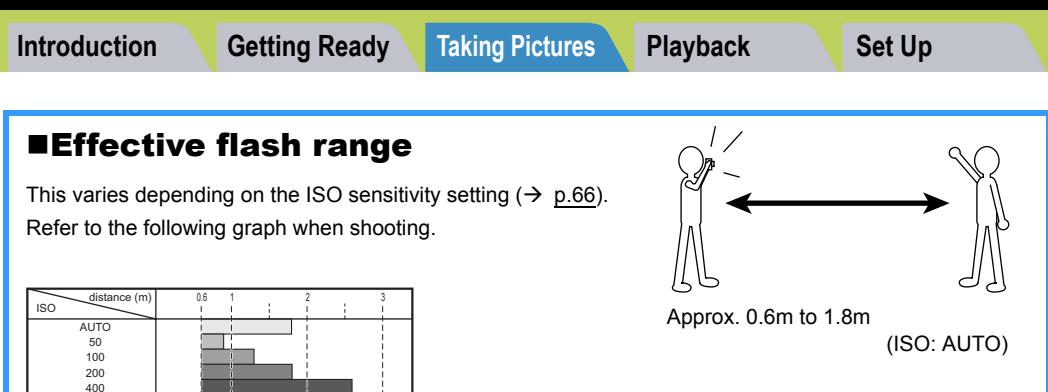

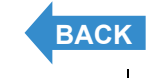

 $\vert$ 

# <span id="page-63-2"></span><span id="page-63-0"></span>Adjusting the Brightness

# <span id="page-63-1"></span>**[M] Using Exposure Compensation**

«Applicable mode: C/M»

**Use exposure compensation to adjust the brightness of your images. This function is especially useful for shots where you did not get the ideal [exposure](#page-191-0) because the brightness of the subject and background were very different. You can also use this feature when you deliberately want to shoot under- or over-exposed images.** 

**This camera allows you to adjust the brightness up to plus or minus 2.0 EV in 1/3 [EV](#page-191-1) increments.**

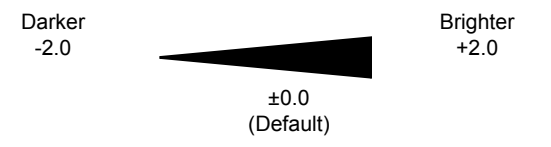

- Turn the camera on and press the mode button until " $\mathbf{\hat{C}}$ " or " $M''$  lights up on the mode select LED.
- **2** Press the MENU button  $\oslash^{\text{max}}$  to display the menu icons.
- 3 Press the 4-way button left or right to select EXP.COMP. [2] and press the OK button  $\omega$ .

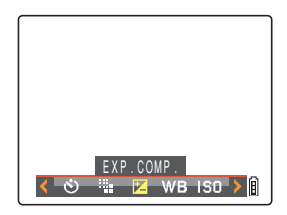

# 4 Press the 4-way button up or down to select the desired compensation value and press the OK button  $\Theta$ .

The compensation value is now set to the selected value.

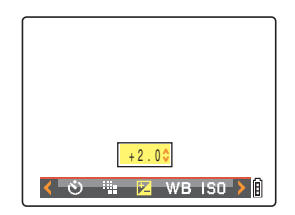

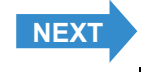

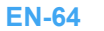

<span id="page-64-0"></span>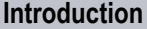

# 5 Press the MENU button  $\mathbb{O}^{\text{MENU}}$ .

The specified value appears on the LCD monitor.

 $2+2.0$ Ô

- **!** Important The exposure compensation setting does not change after a shot is taken. • This setting reverts to the default value when you turn the camera off.
	- When the flash is used, exposure compensation is limited to between -1.0 and +1.0 EV.

**Mote** You cannot set the exposure compensation in Night View mode.

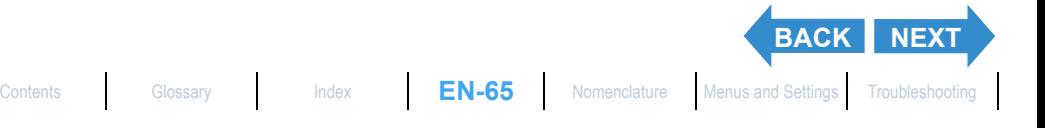

# <span id="page-65-1"></span><span id="page-65-0"></span>**[ISO] Changing the ISO Sensitivity to Shoot Fast** Moving Subjects

«Applicable mode:  $\Box$ »

**The [ISO] setting corresponds to the ISO value of conventional film and indicates sensitivity to light.** 

**The ISO sensitivity options in this mode are [AUTO], [50], [100], [200] and [400]. The default setting is [AUTO], in which case the camera automatically chooses the ISO sensitivity to suit the ambient conditions. Although images become coarse for higher values, the sensitivity to light is better, allowing you to take shots in dark locations and use the highspeed shutter. This also slightly increases the effective range of the flash.**

1 Turn the camera on and press the mode button until "C" lights up on the mode select LED.

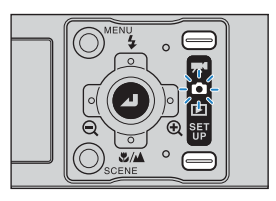

- **2** Press the MENU button  $\bigcirc$  to display the menu icons.
- 3 Press the 4-way button left or right to select ISO [ISO] and press the OK button  $\circledcirc$ .

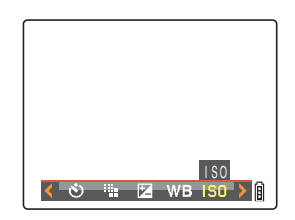

# 4 Press the 4-way button up or down to select the desired sensitivity and press the OK button  $\mathcal{D}$ .

The ISO sensitivity is now set. (No icon) [AUTO] : The camera sets the ISO sensitivity to suit the ambient conditions. (Default)

[ISO50] [50] : Fixed at ISO 50

- [ISO100] [100] : Fixed at ISO 100
- [ISO200] [200] : Fixed at ISO 200
- [ISO400] [400] : Fixed at ISO 400

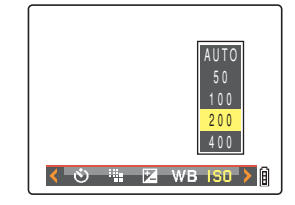

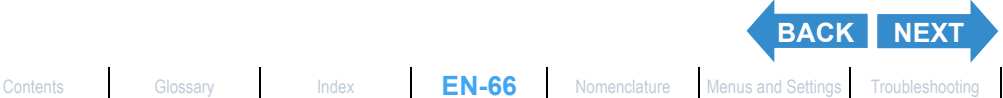

<span id="page-66-0"></span>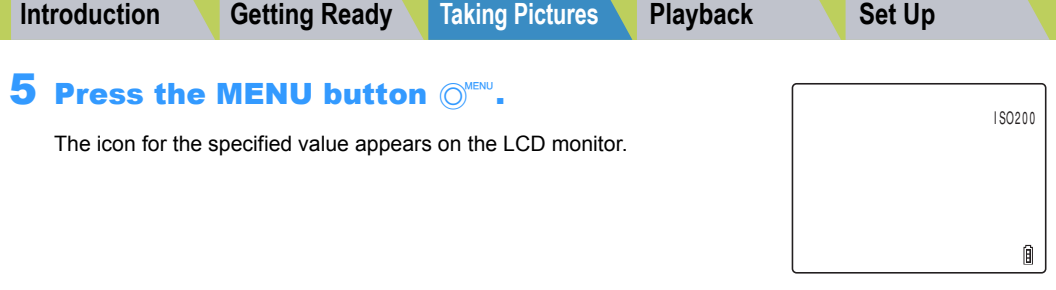

- **Important** This setting is retained when you turn the camera off.
- **Mote** [AUTO] is used in Sports Action, Portrait, Sunset, Night Portrait, Twilight and Night View modes.

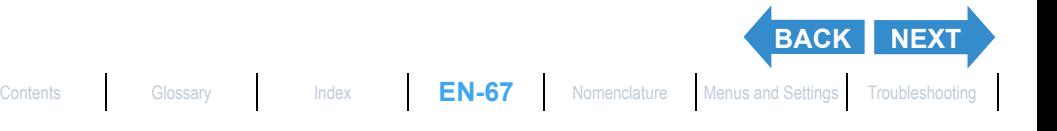

# <span id="page-67-0"></span>**IMETERINGI Selecting the Area Used for Setting the Exposure**

«Applicable mode:  $\Box$ »

### **In this mode, you can select the area that the camera uses to set the [exposure](#page-191-0). The available settings are [EVALUATION], [CENTER] and [SPOT AREA]. Use the setting that best suits your subject.**

- [EVALUATION] : The screen is partitioned into zones and the optimum exposure is determined based on measurements of the light in each zone. Because this mode allows ordinary shots or even backlit shots to be taken with little or no exposure compensation, it is recommended for novices or for users who want to take pictures without having to worry about the exposure settings.
- [CENTER] : The exposure is determined by giving particular weight to measurements of the light from the subject that strikes the central part of the screen. This mode makes it easy for the camera to set the exposure even in shots where there is a strong light source close to the subject.
- [SPOT AREA] : The camera determines the exposure by measuring only the light from the subject that strikes the center of the screen. This mode should be used for shots where there is a strong contrast in brightness between the subject and the background, such as a backlit portrait or a shot of a performance where the lighting is focused on a specific part of the stage. You can also use this mode to measure the light from a particular part of your subject when you are trying to achieve a specific effect.

```
(Area measured)
```
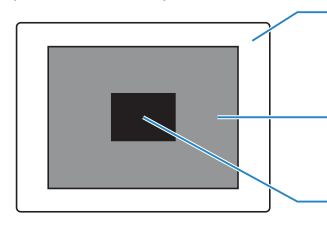

**Area measured in [EVALUATION] mode** Measures by splitting the entire screen into zones.

**Area measured in [CENTER] mode** Measures the central part of the screen.

**Area measured in [SPOT AREA] mode** Only measures a single point in the center of the screen.

Turn the camera on and press the mode button until "C" lights up on the mode select LED.

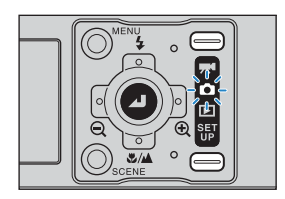

# **2** Press the MENU button  $\oslash^{\text{max}}$  to display the menu icons.

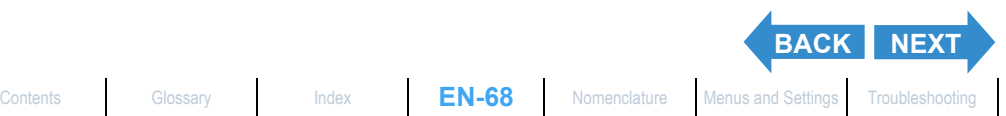

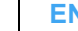

# <span id="page-68-0"></span>3 Press the 4-way button left or right to select METERING [<sup>0</sup>] and press the OK button  $\omega$ .

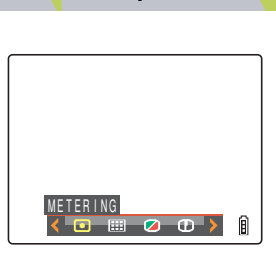

# 4 Press the 4-way button up or down to select the desired setting and press the OK button  $\omega$ .

The metering mode is now set.

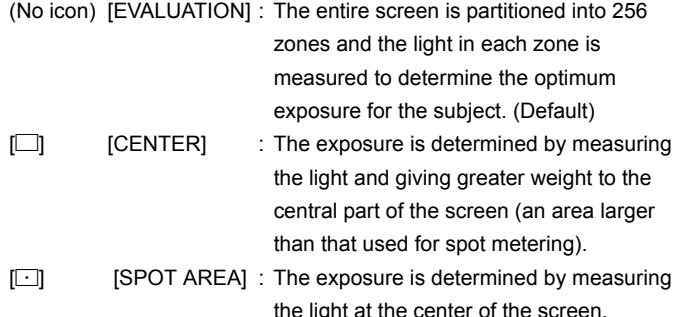

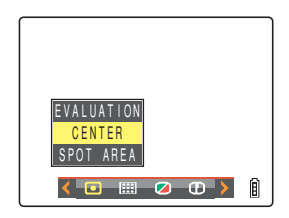

# **5** Press the MENU button  $\mathbb{O}^{\text{MENU}}$ .

The icon for the selected metering mode appears on the LCD monitor.

**Important** This setting is retained when you turn the camera off.

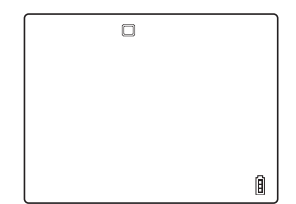

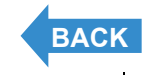

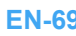

# <span id="page-69-2"></span><span id="page-69-0"></span>**Setting the Focus**

# <span id="page-69-1"></span>[FOCUSING] Selecting the Focusing Method

### «Applicable mode: C/M»

# **You can select either of 2 automatic focusing modes: [MULTI AF] or [SPOT AF].**

[MULTI AF] : The camera automatically chooses the location to focus on from multiple points on the screen. This mode uses a wide focusing frame, and is useful for shots such as photos of 2 people standing side by side. (Default)

> When you press the shutter release button half way, the one location out of the nine focus frames that is focused is displayed.

[SPOT AF] : Use this mode to focus on a specific part of your subject. You should also use this mode when you use focus lock to take pictures.

\* When the subject you want to focus on is not inside the focus frame, use focus lock to set the focus. ( ["Focusing Off-Center \(Focus Lock\)"](#page-71-0)  $\rightarrow$  [p.72\)](#page-71-0)

Turn the camera on and press the mode button until " $\mathbf{\hat{C}}$ " or "R<sup>I</sup>" lights up on the mode select LED.

**2** Press the MENU button  $\bigcirc^{\text{new}}$  to display the menu icons.

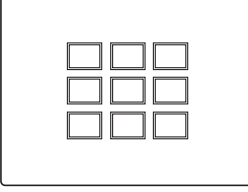

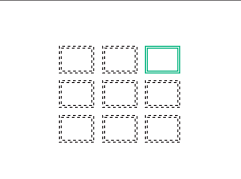

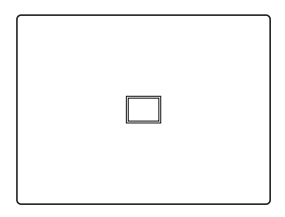

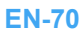

**[NEXT](#page-70-0)**

<span id="page-70-0"></span>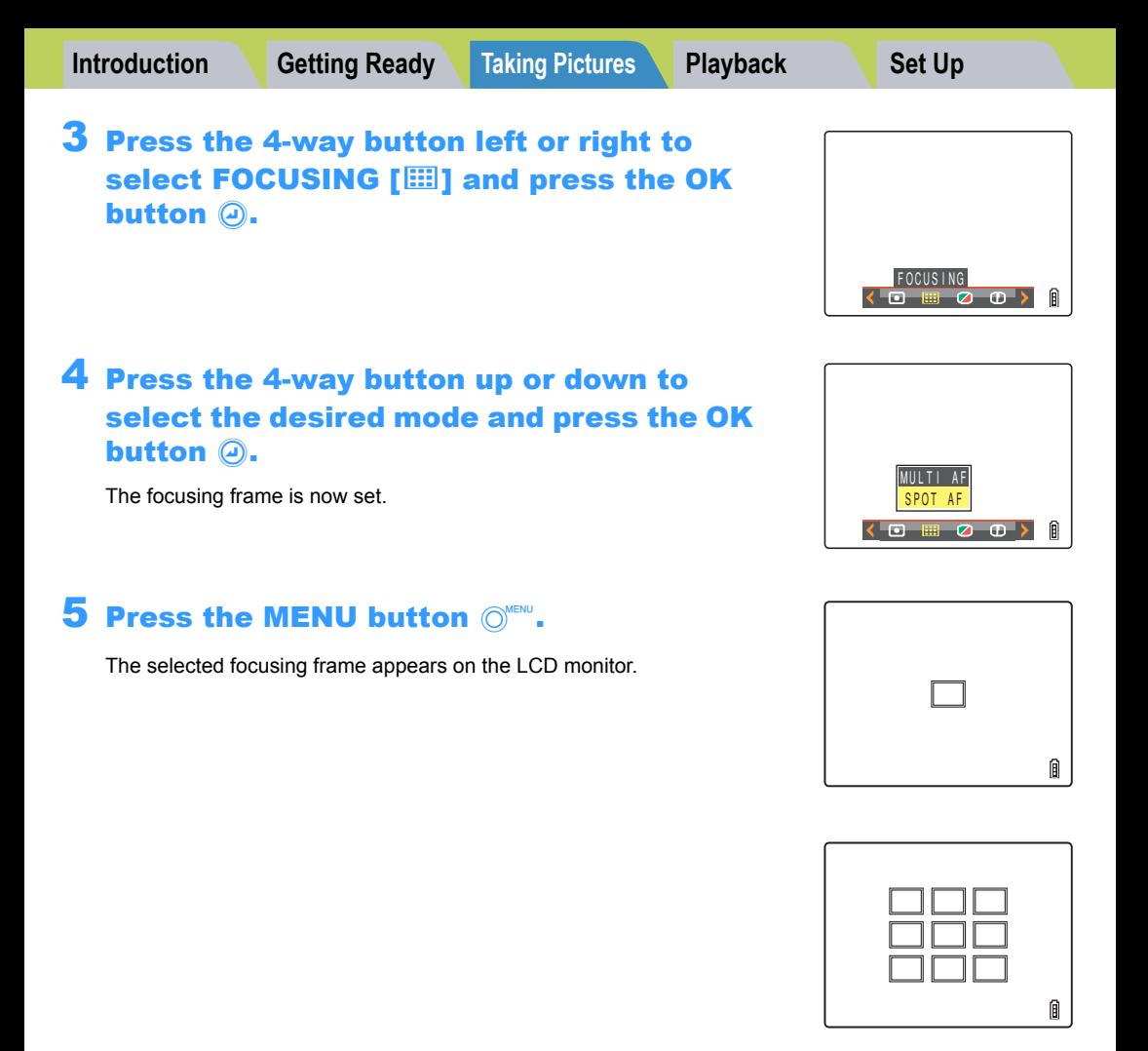

- **Important** This setting is retained when you turn the camera off.
	- In Twilight mode, Night View mode and Landscape mode, the focus is fixed at infinity and the [FOCUSING] setting cannot be changed. The focus frame is not displayed.

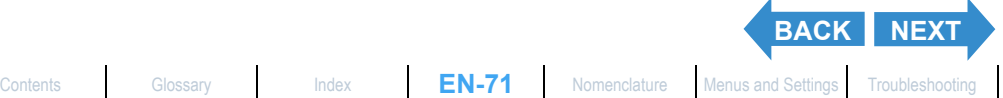

# <span id="page-71-1"></span><span id="page-71-0"></span>Focusing Off-Center (Focus Lock)

### «Applicable mode:  $\Box/\overline{M}$ »

**Use Focus Lock in situations where the subject you want to focus on is not in the center of the image, or when you want to compose a shot where the focal point is not in the center of the shot.**

# Turn the camera on and press the mode button until " $\mathbf{\hat{C}}$ " or " $M''$  lights up on the mode select LED.

### 2 Position the focusing frame over the subject you want to focus on and press the shutter release button half way.

The camera gives a short double-beep, the green shooting mark " $\bullet$ " lights on the LCD monitor and the focus frame turns green to indicate that the focus has been set and locked. (Focus Lock, AE Lock)

- $\mathbb{R}$  **Note** The shooting mark " $\bullet$ " flashes when the focus is not set. Press the shutter release button half way again until the shooting mark " $\bullet$ " stays lit and the focus is set, or focus on the other subject.
	- When the focus frame  $(\rightarrow p.70)$  $(\rightarrow p.70)$  is set to [MULTI AF], the selected focus frame turns green.
	- There is no focus frame displayed when the focus is fixed at infinity (Twilight mode, Night View mode, and Landscape mode).

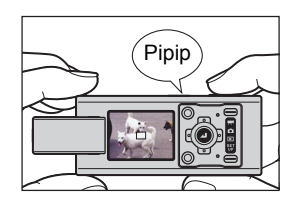

# $\bf 3$  With the shutter release button still half-pressed, move the camera until the shot is composed as you want it.

## 4 Press the shutter release button down fully.

Removing your finger from the shutter release button releases the Focus Lock and AE Lock.

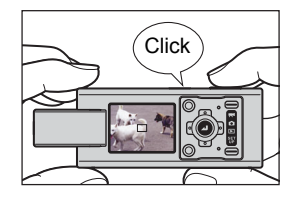

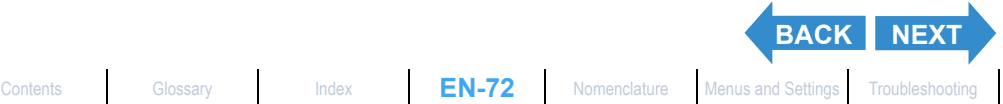

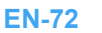
### <span id="page-72-0"></span>■Subjects That Are Difficult to Focus On

The camera has difficulty focusing on the following types of subject. Lock the focus on another object at the same distance from the camera as the desired subject and then take the picture.

- Low contrast subjects
- Objects that consist of the same pattern repeated
- Dark subjects
- Subjects made up only of horizontal lines
- Extremely bright or glossy subjects
- Subjects where there is a strong light source in or near the field of view, or when there is strong light such as sunlight in the LCD monitor image
- When there are 2 or more subjects in or near the center of the field of view that are at different distances from the camera
- Very fast moving subjects

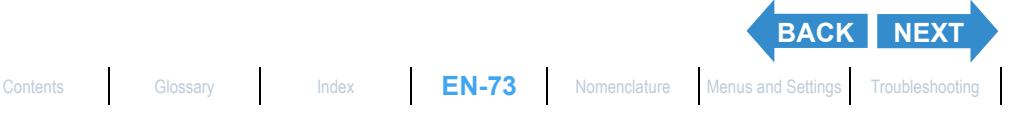

# <span id="page-73-0"></span>**TAF MODE1 Still and Moving Subjects**

«Applicable mode:  $\Box/\overline{H}$ »

#### **This setting selects the method the camera uses to automatically set the focus.**

[SAF] : (Single Auto Focus) (Default): Best for normal photography.

The camera sets the focus when you press the shutter release button half way. When the shot is focused, the green shooting mark appears to show that focus and exposure are set. Continue pressing the shutter release button down fully to take the shot.

[CAF] : (Continuous Auto Focus): Best for moving subjects. While the camera is turned on, it continuously adjusts the focus. With the shutter release button pressed half way down, check that the shooting mark is shown and then simply press the shutter release button down fully to take the shot.

#### Turn the camera on and press the mode button until " $_{\text{UP}}^{\text{SET}}$ " lights up on the mode select LED.

2 Press the 4-way button up or down to select [AF MODE], then press right.

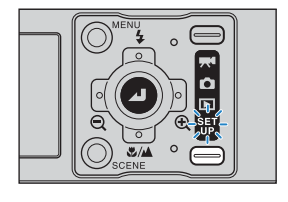

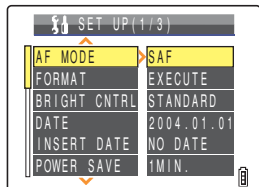

SAF CAF

POWER SAVE 1MIN.

#### 3 Press the 4-way button up or down to select the desired AF mode and press the OK button  $\circledcirc$ .

The AF mode is now set.

- **Important** This setting is retained when you turn the camera off.
	- Even when [CAF] is selected, the auto focus may not be able to successfully track some fast-moving subjects.
	- Selecting [CAF] uses up battery power more quickly.

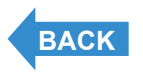

AF MODE

SET UP

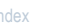

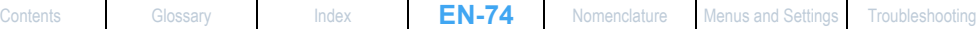

# <span id="page-74-0"></span>[iii] Selecting the Number of Pixels

#### «Applicable mode: **ロ/果**»

**The number of pixels refers to the number of individual dots used to make up the image. The larger this number, the better the image quality. However, this also increases the size of the image file so that fewer pictures can be taken. Choose the image size that best suits the intended use of the shot.**   $(\rightarrow$  [p.76](#page-75-1))

- 1 Turn the camera on and press the mode button until "Q" or " $M''$  lights up on the mode select LED.
- **2** Press the MENU button  $\oslash^{\text{max}}$  to display the menu icons.

3 Press the 4-way button left or right to select the PIXELS [[4] and press the OK button  $\omega$ .

Notes about the desired use are displayed next to each image size.

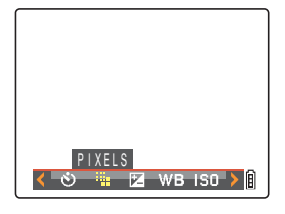

#### 4 Press the 4-way button up or down to select the desired number of pixels and press the OK button  $@.$

The image size setting is set.

# **5** Press the MENU button  $\bigcirc^{\text{MENU}}$ .

The icon for the selected image size appears on the LCD monitor.

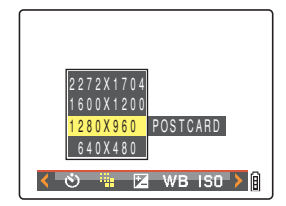

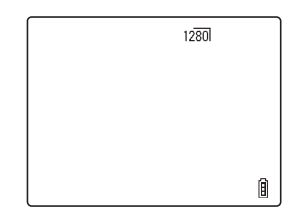

**Important** This setting is retained when you turn the camera off.

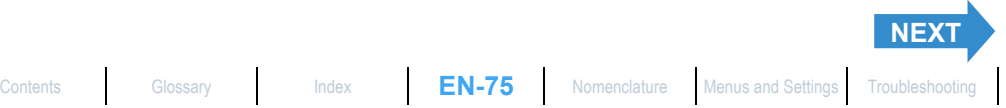

<span id="page-75-0"></span>

# <span id="page-75-1"></span>■Guide to Selecting the Number of Pixels

For high-quality printing or to give priority to image quality, choose a large number of pixels (image size). For files you want to send as e-mail attachments, choose a small image size to keep the file size small.

The number of shots that can be taken is smaller if the number of pixels is large, and larger if the number of pixels is small.

It is also possible to further reduce the number of pixels in an image after shooting.  $(\rightarrow p.111)$  $(\rightarrow p.111)$ 

Still Images

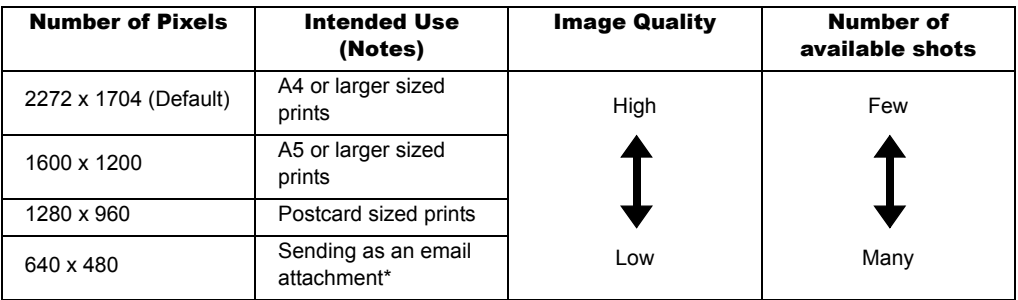

When you are attaching images to an email to send to a mobile phone, the number of pixels that can be used varies depending on the mobile phone you are using. Refer to the instruction manual for the mobile phone you are using for details.

Movies

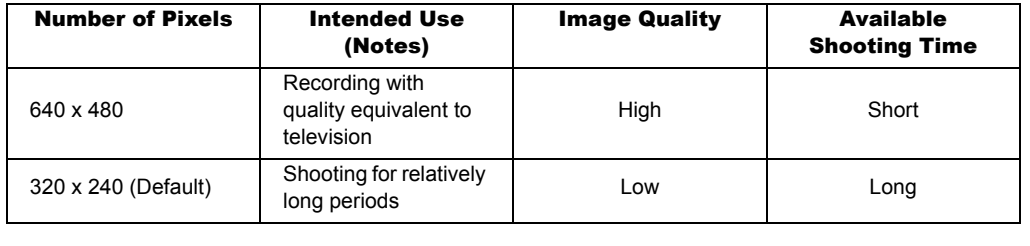

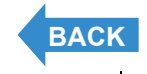

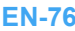

# <span id="page-76-0"></span>Adjusting Image Colors and Other Settings

# [WB] Selecting the Light Source (White Balance)

«Applicable mode:  $\Box$ / \\

**The color of a subject varies depending on the light source used. Setting the [white balance](#page-193-0) is the process by which image colors are calibrated to ensure that photographed objects appear in their true colors regardless of the light source used.** 

- Turn the camera on and press the mode button until " $\mathbf{\hat{C}}$ " or " $M''$  lights up on the mode select LED.
- **2** Press the MENU button  $\bigcirc^{\text{MENU}}$  to display the menu icons.
- 3 Press the 4-way button left or right to select WHITE BALANCE [WB] and press the OK button  $\mathbf{\odot}$ .

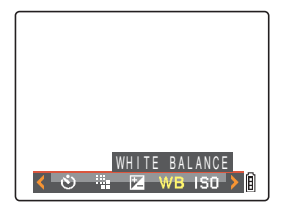

#### 4 Press the 4-way button up or down to select the desired setting and press the OK button  $\omega$ .

The white balance setting is updated.

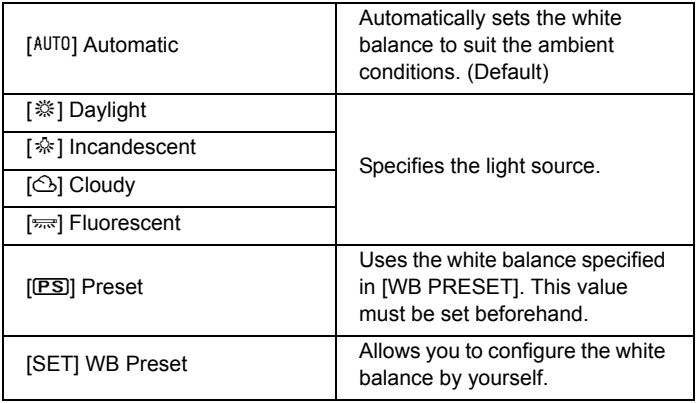

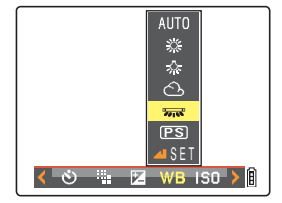

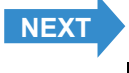

<span id="page-77-0"></span>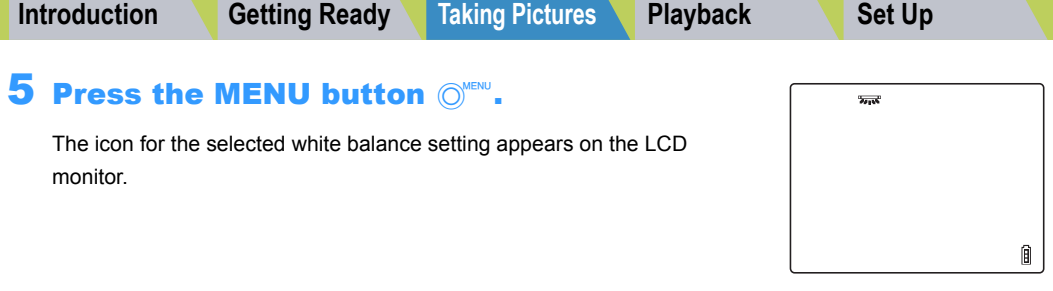

**Important** This setting is retained when you turn the camera off.

**Mote** In Sunset mode, Twilight mode, Black and White mode, and Sepia mode, the white balance is automatically configured as suitable for the mode and cannot be changed.

#### Configuring white balance manually

#### «Applicable mode: C/M»

**You can configure the white balance by yourself when there are multiple light sources, or to accurately calibrate white. Reconfigure each time the light source changes.**

- Turn the camera on and press the mode button until " $\mathbf{\hat{C}}$ " or " $M''$  lights up on the mode select LED.
- **2** Press the MENU button  $\bigcirc$  to display the menu icons.
- 3 Press the 4-way button left or right to select WHITE BALANCE [WB] and press the OK button  $\omega$ .

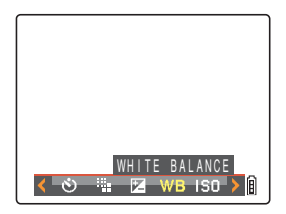

4 Press the 4-way button down to select [4] SET] and press the OK button  $\textcircled{a}$ .

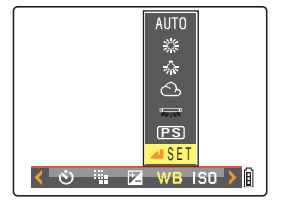

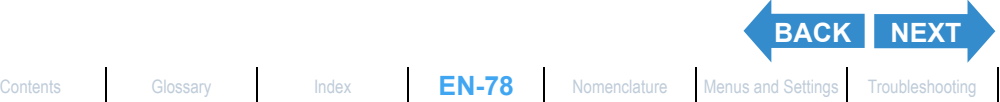

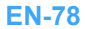

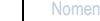

<span id="page-78-0"></span>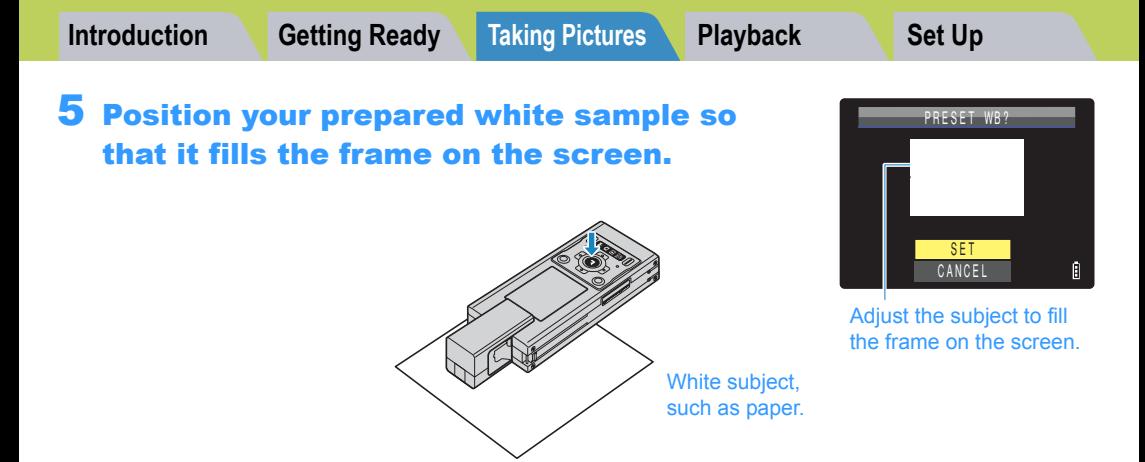

#### 6 Press the 4-way button up to select [SET], then press the OK button  $\circledcirc$ .

The preset value for the [white balance](#page-193-0) is set. To cancel this setting, select [CANCEL] and press the OK button  $\textcircled{a}$ .

### **7** Press the MENU button  $\mathbb{O}^{\text{MENU}}$ .

The white balance is set to  $[PS]$ .

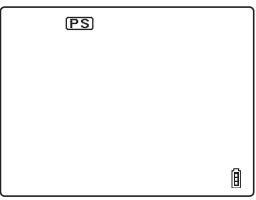

**Important** This setting is retained when you turn the camera off.

 $\mathbb{R}\sqrt{2}$  **Note** In Sunset mode, Twilight mode, Black and White mode, and Sepia mode, the white balance is automatically configured as suitable for the mode and cannot be changed.

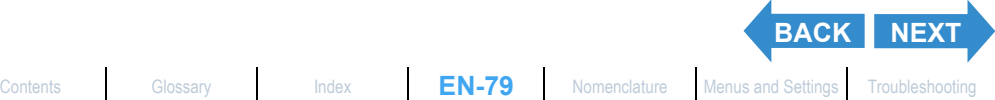

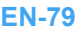

# <span id="page-79-0"></span>**ICHROMAI Changing the color intensity**

«Applicable mode:  $\Box$ »

**The [CHROMA] setting lets you take pictures in which the intensity of the colors is increased (brighter colors) or decreased (paler colors).**

Turn the camera on and press the mode button until "O" lights up on the mode select LED.

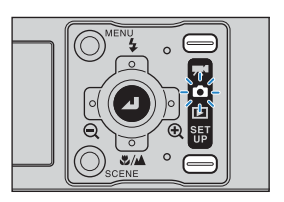

#### **2** Press the MENU button  $\oslash^{\text{new}}$  to display the menu icons.

 $3$  Press the 4-way button left or right to select CHROMA [ $\oslash$ ] and press the OK button  $\omega$ .

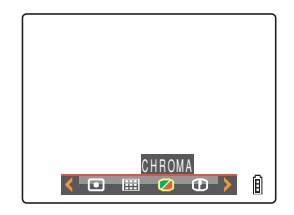

#### 4 Press the 4-way button up or down to select the desired setting and press the OK button  $\omega$ .

The chroma setting is updated.  $[2+1]$  [+] : Increases the color intensity. (No icon) [STANDARD]: Uses the standard color intensity. (Default) [ $\Box$ -1] [-] : Decreases the color intensity.

#### **5** Press the MENU button  $\mathbb{O}^{\text{MENU}}$ .

The icon for the selected intensity appears on the LCD monitor.

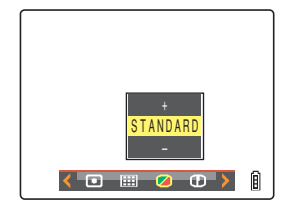

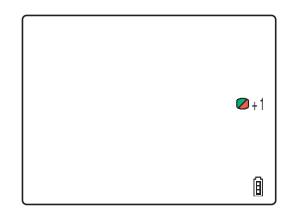

**Important** This setting is retained when you turn the camera off.

 $\mathbb{R}\sqrt{2}$  **Note** The [STANDARD] setting is used in Black and White mode and Sepia mode.

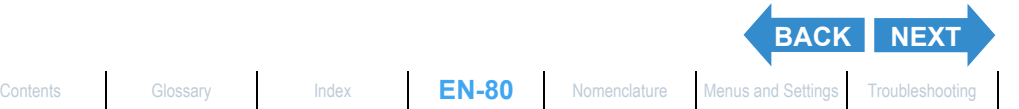

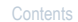

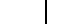

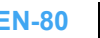

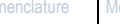

# <span id="page-80-0"></span>[SHARPNESS] Enhancing the Image Outlines

«Applicable mode:  $\Box$ »

**This setting enables you to take pictures in which the subject's outline is sharpened or softened.**

Turn the camera on and press the mode button until "O" lights up on the mode select LED.

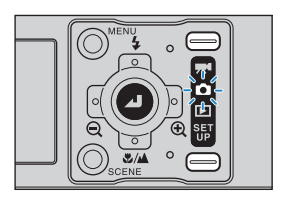

- **2** Press the MENU button  $\oslash^{\text{new}}$  to display the menu icons.
- 3 Press the 4-way button left or right to select SHARPNESS [10] and press the OK button  $\omega$ .

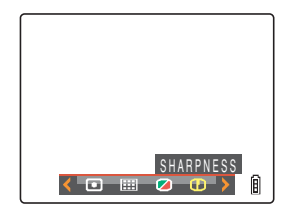

### 4 Press the 4-way button up or down to select the desired setting and press the OK button  $\omega$ .

The sharpness setting is updated.  $[T1+3]$  : +3  $[CD+2]$  : +2  $[D+1]$  : +1 (No icon) : STANDARD (Default)  $[CD-1]$  : -1

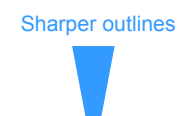

Softer outlines

#### **5** Press the MENU button  $\bigcirc^{\text{MENU}}$ .

The icon for the selected sharpness appears on the LCD monitor.

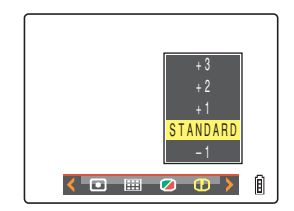

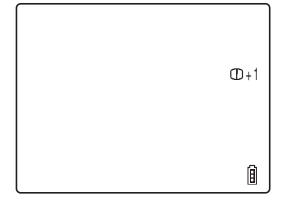

**Important** This setting is retained when you turn the camera off.

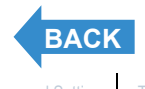

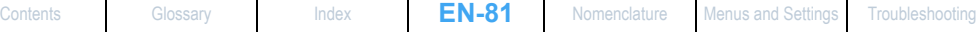

<span id="page-81-0"></span>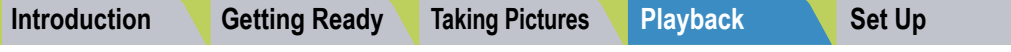

# <span id="page-81-1"></span>Playback

This chapter explains how to use your camera's playback modes to check your images.

**V** Click on the section you want to read.

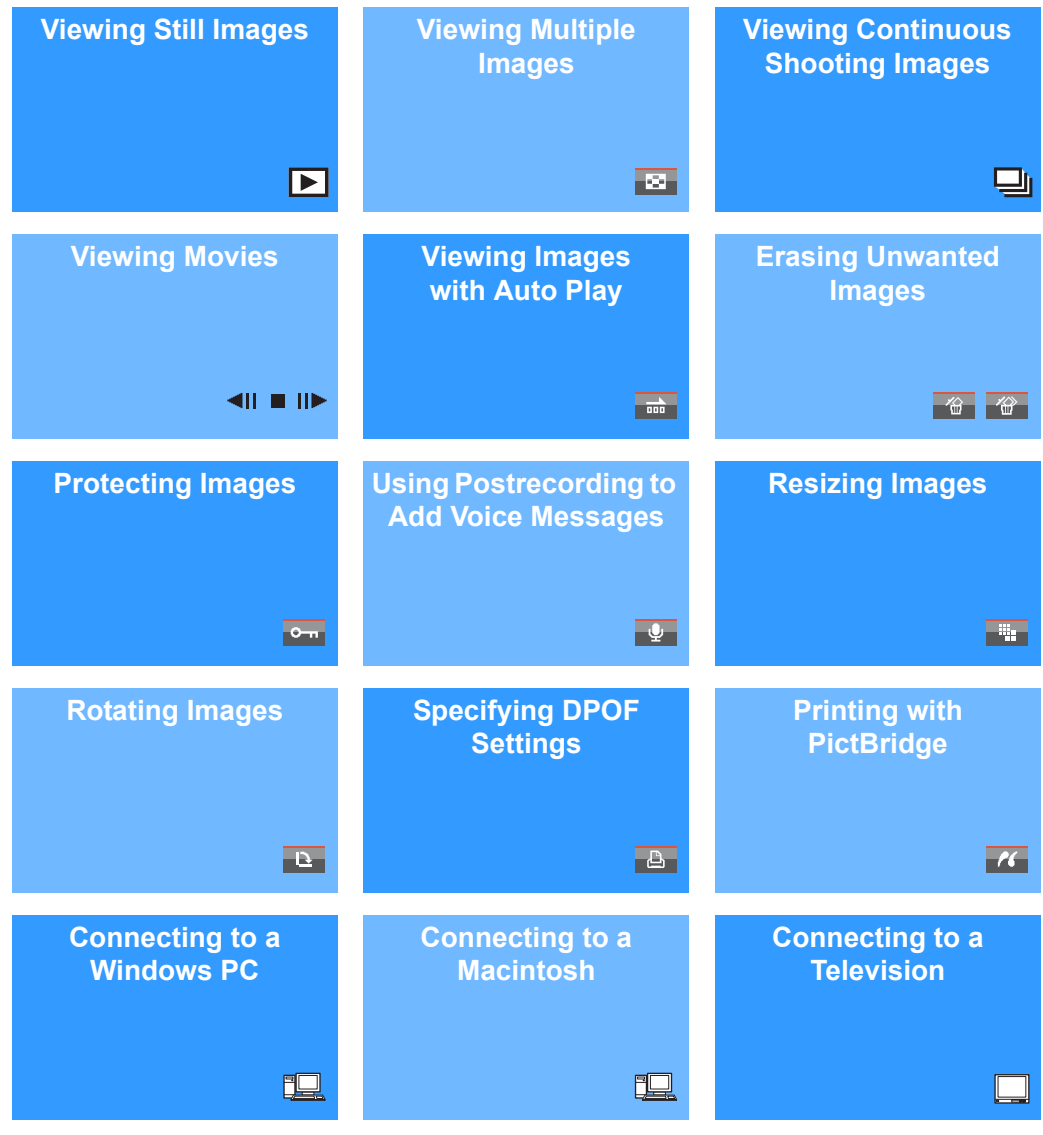

# <span id="page-82-1"></span><span id="page-82-0"></span>Viewing Still Images

«Applicable images: Still images only»

#### Turn the camera on and press the mode button until " $E$ " lights up on the mode select LED.

The last image shot appears on the LCD monitor.

# 2 Press the 4-way button left or right to select the image to view.

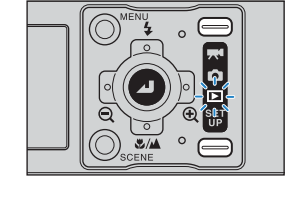

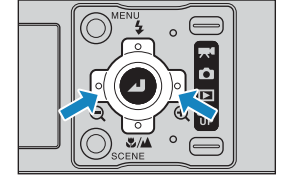

The table below shows the operations that can be performed during playback.

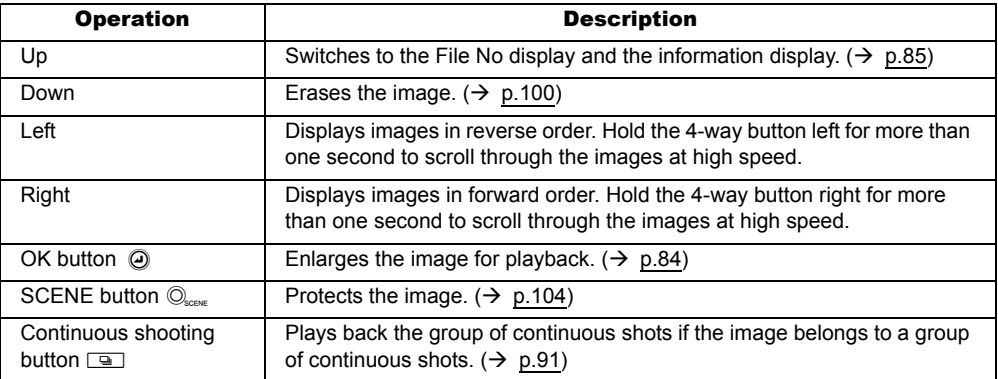

- $\mathbb{Z}$  **Note** Any resized images are displayed before the normal images.
	- Resized images are displayed at different sizes depending on the image size. When this occurs, the resize icon [V] appears in the top-left corner of the LCD monitor. For more information on resizing images, see "["all Resizing and Trimming Images (RESIZE)"  $(\rightarrow p.111)$  $(\rightarrow p.111)$ .

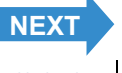

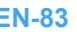

# <span id="page-83-1"></span><span id="page-83-0"></span>Viewing Your Images Enlarged

«Applicable images: Still images only»

**You can press the 4-way button left or right to enlarge an image during playback.**

- 1 Turn the camera on and press the mode button until " $E$ " lights up on the mode select LED.
- 
- 2 Press the 4-way button left or right to select the image to playback.
- **3** Press the OK button  $\oslash$  to display the zoom magnification adjustment screen.

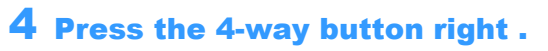

The image is enlarged as follows each time you press the 4-way button right:  $2x \rightarrow 4x \rightarrow 8x$ .

- $\mathbb{R}$  **Note** To restore a magnified image to its original size, press the 4 way button left. The image reverts to its original size in 3 steps each time you press the 4-way button left, as follows:  $4x \rightarrow 2x \rightarrow$  original size.
	- To quickly return an enlarged image to its original size during zoomed playback, simply press the MENU button  $\textcircled{N}^{\text{MENU}}$ .

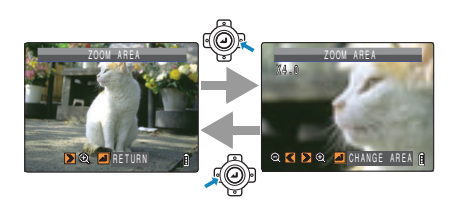

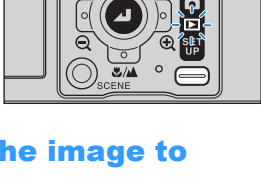

RETURN

ZOOM AREA

**[BACK](#page-82-1) [NEXT](#page-84-1)** [Contents](#page-0-0) [Glossary](#page-190-0) [Index](#page-194-0) **EN-84** [Nomenclature](#page-15-0) [Menus and Settings](#page-183-0) [Troubleshooting](#page-185-0)

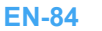

<span id="page-84-1"></span>

# $\bf 5$  Press the OK button  $\textcircled{\scriptsize{0}}$  to display the zoom area movement screen.

Press the 4-way button up, down, left or right to scroll the image in that direction.

Press the OK button  $\odot$  again to accept the selected magnification and area and return to the playback screen (zoomed playback).

- 
- $\mathbb B$  **Note** Scroll bars are displayed at the bottom and on the right side of the zoom area movement screen. The scroll bars act as a guide to which part of the original image is currently displayed.
	- During zoomed playback, press the 4-way button left or right to move forwards or backwards through the images while keeping the same magnification and area selection.
- - Important Resized images cannot be viewed enlarged using zoomed playback.
		- When you are enlarging images with a postrecording attached, perform this step while the File No screen is displayed ( $\rightarrow$  [p.85\)](#page-84-0).

# <span id="page-84-0"></span>Viewing Image Information (File No/INFORMATION)

«Applicable images: Still images / movies»

**You can use the procedure below to check information such as the [aperture](#page-190-1) and [shutter speed](#page-192-0) used to record an image.**

# Press the 4-way button up while the image is being displayed.

The information for the displayed image appears.

The screen changes in the following order each time you press the 4-way button up.

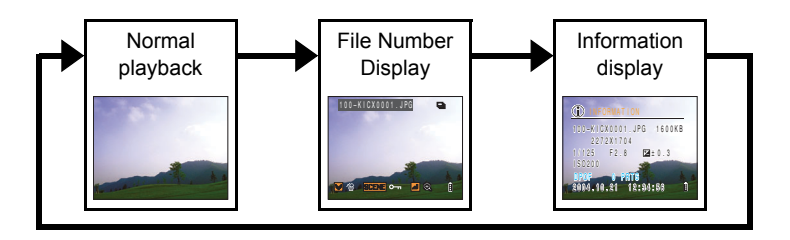

#### **Important** For movies, pressing the 4-way button up only adjusts the audio volume, and does not display any information. To view movie information, first display the information for a still image, then press the 4-way button left or right to select the movie.

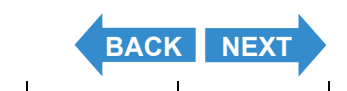

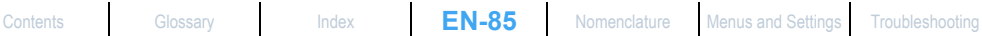

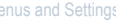

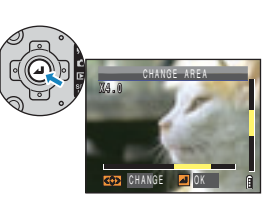

<span id="page-85-0"></span>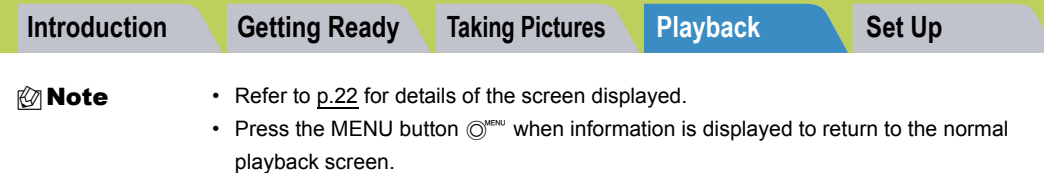

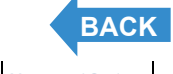

 $\overline{\phantom{a}}$ 

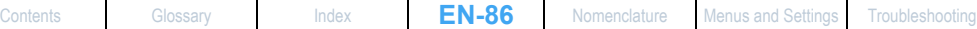

# <span id="page-86-1"></span><span id="page-86-0"></span>[O] Viewing Multiple Images

«Applicable images: Still images / movies»

**In addition to the standard SINGLE playback mode, the camera has MULTI playback and GROUP playback modes that show multiple thumbnail images.**

• MULTI playback : 6 small (thumbnail) images are shown on the screen at the same time. All of the images from each group of continuous shots are shown separately.

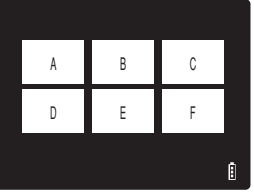

- A **B** B **B** C X5 H **II** U f
- at the same time. Only the first image from each series of continuous shots (image group) is shown.

• GROUP playback : 6 small (thumbnail) images are shown on the screen

**Mote** You can playback continuous shots, postrecord messages, protect images, erase one or more images, resize images, run a slideshow, specify the settings for printing and use [PictBridge](#page-192-1) from the MULTI playback / GROUP playback screens.

# Displaying multiple images

Turn the camera on and press the mode button until " $E$ " lights up on the mode select LED.

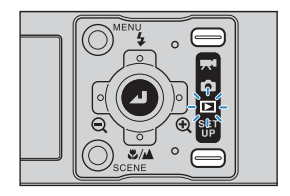

#### **2** Press the MENU button  $\bigcirc^{\text{new}}$  to display the menu icons.

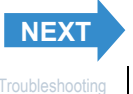

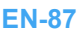

<span id="page-87-0"></span>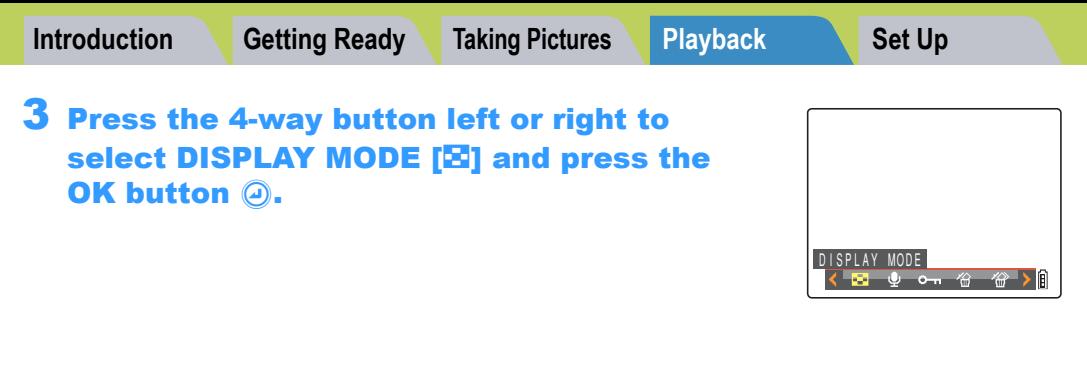

#### 4 Press the 4-way button up or down to select [MULTI] or [GROUP], then press the OK button  $\Theta$ .

A list of image thumbnails is shown.

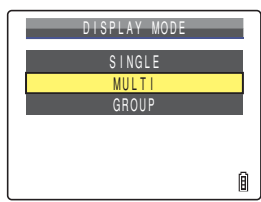

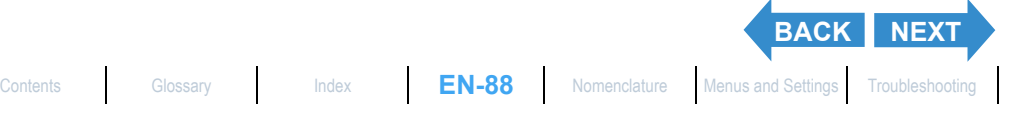

<span id="page-88-0"></span>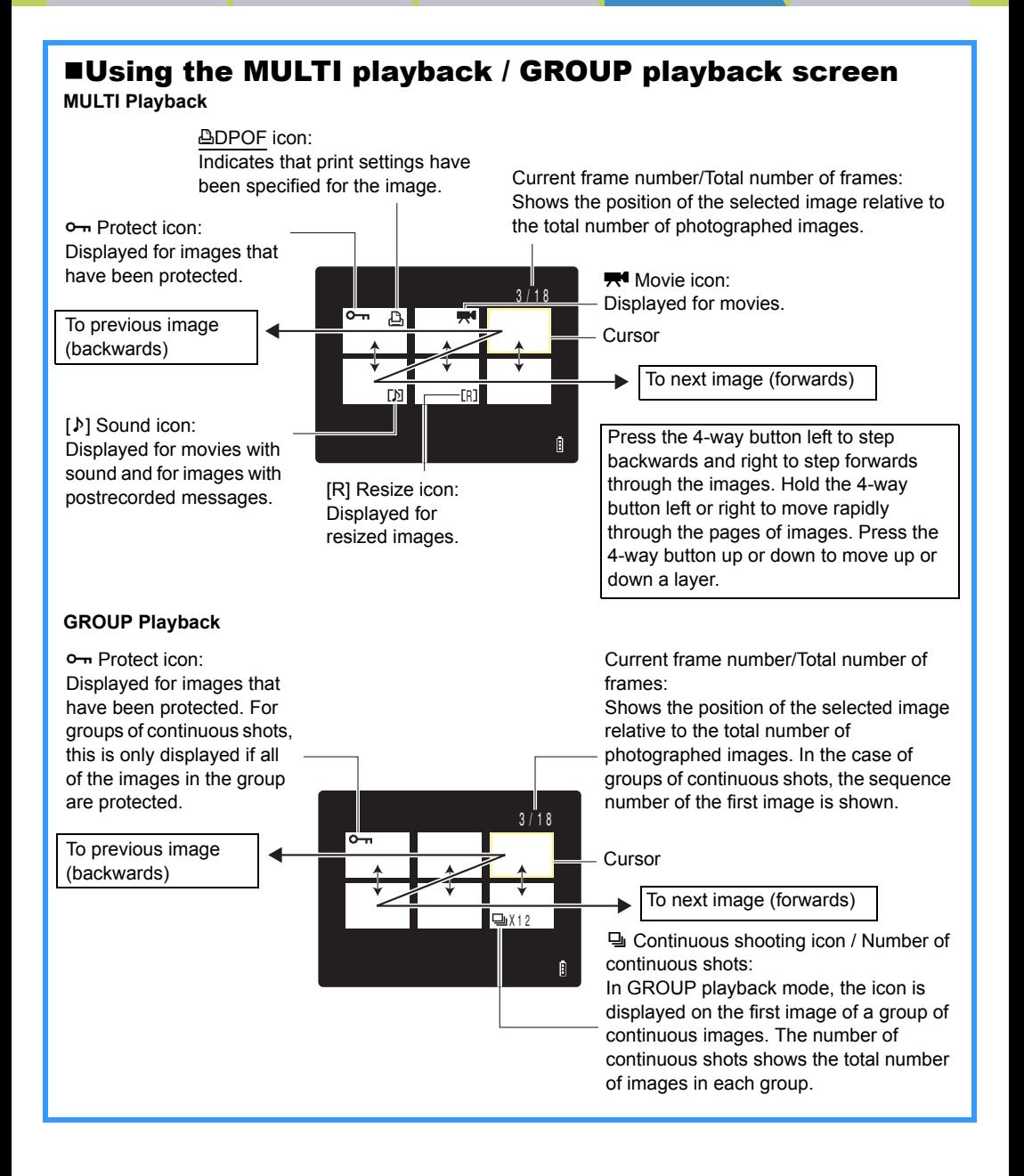

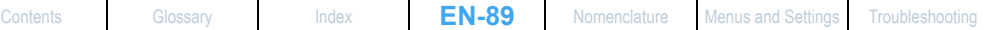

**[BACK](#page-87-0)** [NEXT](#page-89-0)

# <span id="page-89-0"></span>To return to normal playback (SINGLE playback)

1 In MULTI playback / GROUP playback mode, press the 4-way button up, down, left or right to select the image to be viewed in the normal playback mode.

# **2** Press the OK button  $\oslash$ .

**EXAMOTE** For GROUP playback mode, when you select an image that belongs to a group, the first image from that group is displayed in SINGLE playback mode.

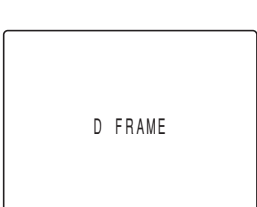

A BD C U E E T

4/18

Ĥ

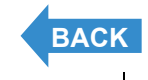

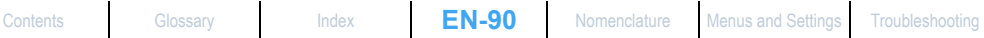

# <span id="page-90-1"></span><span id="page-90-0"></span>Viewing Continuous Shooting Images

«Applicable images: Continuous shooting images only»

**Each series of continuous shooting images (image group) is automatically played back continuously.**

Turn the camera on and press the mode button until " $E$ " lights up on the mode select LED.

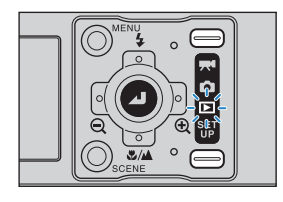

#### 2 Press the 4-way button left or right to select the continuous shooting images to playback.

- **Mote** You can also playback continuous shooting images using the MULTI playback and GROUP playback  $(\rightarrow p.87)$  $(\rightarrow p.87)$  $(\rightarrow p.87)$ .
	- In SINGLE playback mode, you can easily search for groups of continuous shots by pressing the 4-way button up to switch to the File No screen, which displays  $\mathbb Q$  on groups of continuous shots.
	- In SINGLE playback and MULTI playback modes, you can view the image group starting at any image within the group. For example, if you begin continuous playback from the third image in a group of 6 images, images are displayed in the order  $3 \rightarrow 4 \rightarrow 5 \rightarrow 6 \rightarrow 1 \rightarrow 2$  $\rightarrow$  3.
	- If you playback a group of continuous shots from the zoomed display, the zoomed area is fixed during the playback.

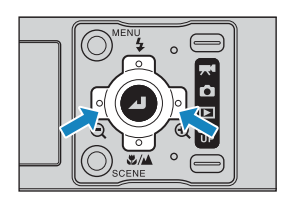

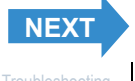

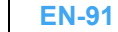

# <span id="page-91-0"></span>**Press the continuous shooting button**  $\Box$ **.**

 $\mathbb{Z}$  **Note** Press the continuous shooting button  $\Box$  again or press the MENU button  $\bigcirc^{\text{www}}$  to stop the playback of continuous shooting images.

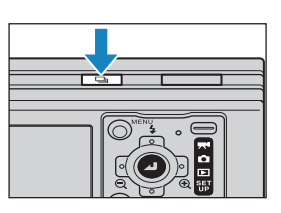

**Important** When you erase a single image from within a group of continuous images, the group splits into 2 groups of continuous images.

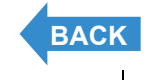

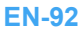

[Contents](#page-0-0) [Glossary](#page-190-0) [Index](#page-194-0) **EN-92** [Nomenclature](#page-15-0) [Menus and Settings](#page-183-0) [Troubleshooting](#page-185-0)

# <span id="page-92-1"></span><span id="page-92-0"></span>Viewing Movies

«Applicable images: Movies only»

**While playing movies, you can pause playback, move forward one frame at a time (frame advance) and adjust the volume.**

Turn the camera on and press the mode button until " $E$ " lights up on the mode select LED.

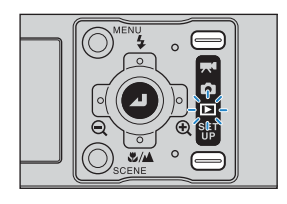

#### 2 Press the 4-way button left or right to select the movie to playback, and up or down to adjust the volume.

- **Mote** You can also adjust the playback volume while the movie is running.
	- You can view image information before playing back a movie.  $(\rightarrow p.85)$  $(\rightarrow p.85)$  $(\rightarrow p.85)$

# **Press the OK button**  $\textcircled{a}$ **.**

Movie playback begins.

The table below shows the operations that can be performed during playback.

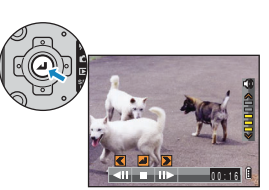

00:00

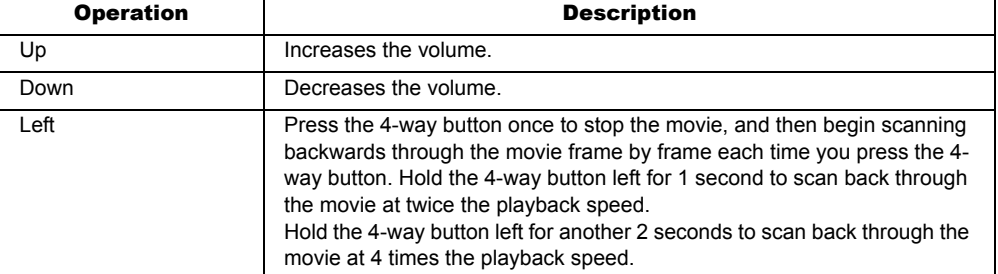

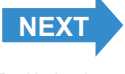

<span id="page-93-0"></span>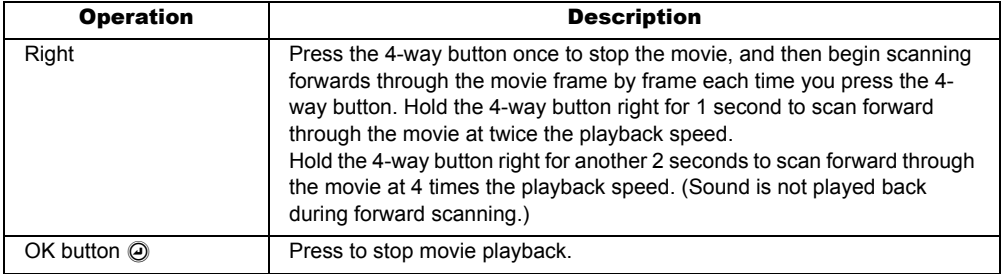

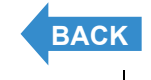

 $\mathsf{l}$ 

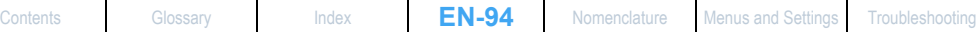

# <span id="page-94-1"></span><span id="page-94-0"></span>[ $\overline{000}$ ] Viewing Images Automatically as a Slideshow (Auto Play)

«Applicable images: Still images / movies»

**The camera's [AUTO PLAY] (slideshow) function displays your images at set intervals in the order in which they were photographed. AUTO PLAY can playback sound for movies and for images with postrecorded messages. You can also specify the effect used for the transition between images.**

# [AUTO PLAY] settings

#### **You can specify the following settings for an [AUTO PLAY] slideshow:**

- [INTERVAL] : The delay between images
- [START FRAME] : The first image in the slideshow
- [RECORD/MOVIE]: Playback postrecorded voice messages and movies
- [EFFECT] : The effect used in the transition between images

#### **EXAMOTE** These settings can also be used in MULTI playback / GROUP playback modes  $(\rightarrow p.87)$  $(\rightarrow p.87)$ .

Turn the camera on and press the mode button until " $E$ " lights up on the mode select LED.

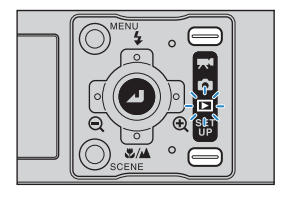

# **2** Press the MENU button  $\oslash^{\text{new}}$  to display the menu icons.

Press the 4-way button left or right to select AUTO PLAY [ini] and press the OK button  $\textcircled{a}$ .

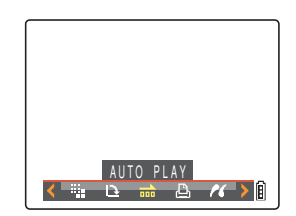

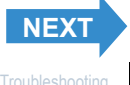

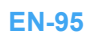

# <span id="page-95-0"></span>4 Press the 4-way button up or down to select [INTERVAL], then press right.

#### 5 Press the 4-way button up or down to select the desired value, then press the OK button  $\Omega$ .

The available intervals are 2, 10, 15 and 30 seconds.

**Mote** The recorded duration of movies and postrecordings takes precedence over the playback interval setting.

#### 6 Press the 4-way button up or down to select **[START FRAME]**, then press right.

#### Press the 4-way button up or down to select the starting image, then press the OK button  $\mathcal{D}$ .

[THIS FRAME] : Starts playback from the currently displayed image.

[1ST FRAME] : Starts playback from the image with the lowest number in the file name.

#### **8** Press the 4-way button up or down to select [RECORD/MOVIE], then press right.

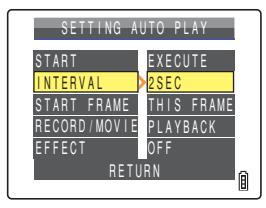

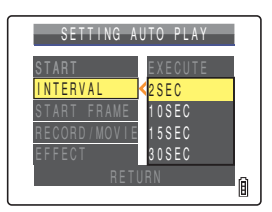

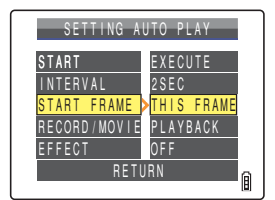

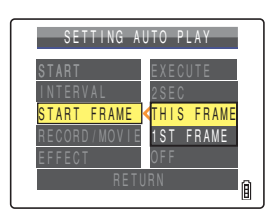

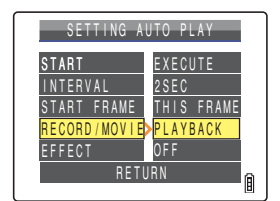

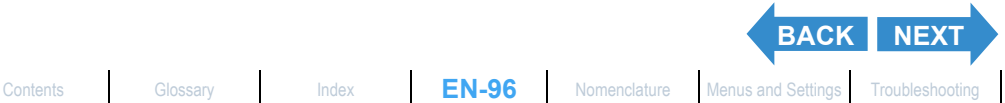

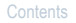

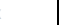

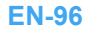

<span id="page-96-0"></span>

#### 9 Press the 4-way button up or down to select the playback method, then press the OK button  $\textcircled{a}$ .

- [PLAYBACK] : Postrecorded voice messages and movies are included in the slideshow.
- [NOPLAYBACK] : Postrecorded voice messages and movies are not included in the slideshow.

### 10Press the 4-way button up or down to select [EFFECT], then press right.

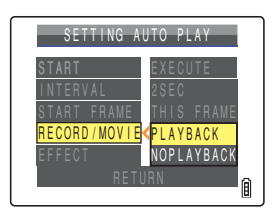

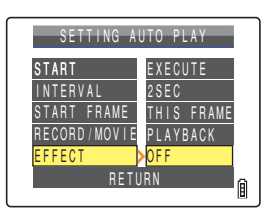

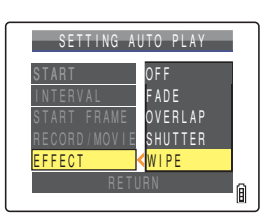

#### 11Press the 4-way button up or down to select the desired effect, then press the OK button  $\omega$ .

[OFF] : No effect is set.

- [FADE] : The current image gradually darkens (fades out) and the next image gradually fades in.
- [OVERLAP] : The next image slides over the current image and replaces it.
- [SHUTTER] : Black curtains close from the top and bottom of the screen to erase the current image, after which the black curtains open again towards the top and bottom to reveal the next image.
- [WIPE] : The current image disappears as if wiped away from the left and is replaced by the next image.

### 12 Press the MENU button  $\bigcirc^{\text{MENU}}$ .

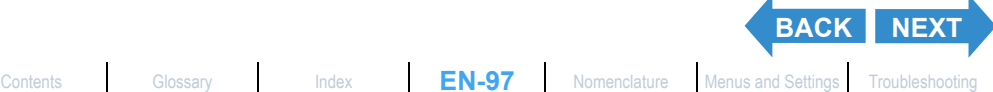

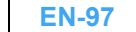

# <span id="page-97-0"></span>Starting and Ending an [AUTO PLAY] Slideshow

**See [p.95](#page-94-0) for more information on the [AUTO PLAY] settings.**

1 Turn the camera on and press the mode button until " $E$ " lights up on the mode select LED.

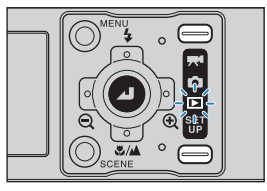

#### **2** Press the MENU button  $\bigcirc^{\text{MENU}}$  to display the menu icons.

3 Press the 4-way button left or right to select AUTO PLAY [on] and press the OK button  $\omega$ .

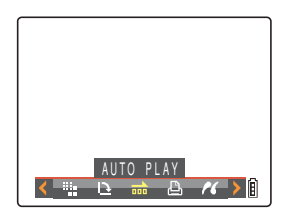

# 4 Press the 4-way button up to select [START], then press the OK button  $\circledcirc$ .

The slideshow begins.

 $\widehat{K}$  **Note** Press the MENU button  $\widehat{O}^{\text{MPM}}$  to end a slide show in progress.

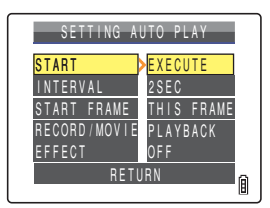

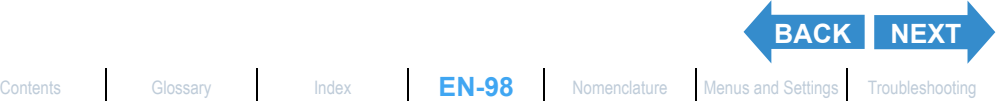

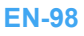

<span id="page-98-0"></span>The table below lists the operations you can perform while a movie or a still image with a postrecorded message is being played back.

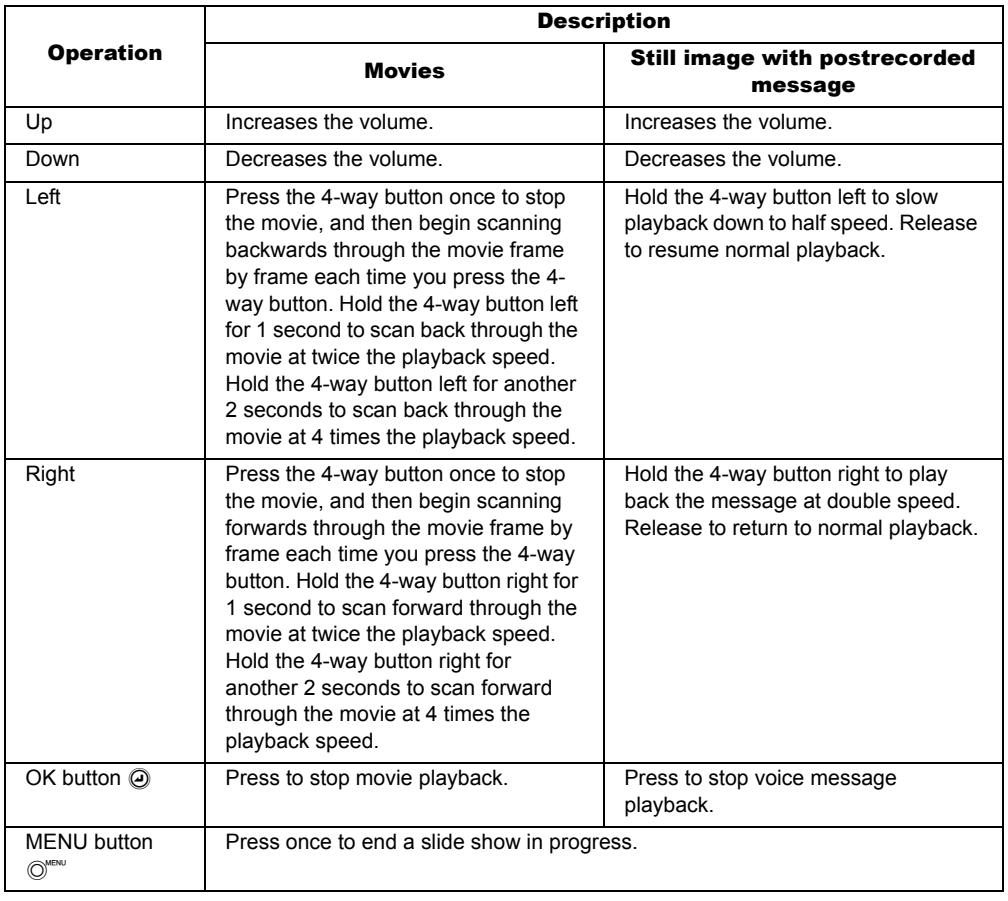

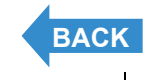

# <span id="page-99-1"></span><span id="page-99-0"></span>[**@**]/[<sup>@</sup>] Erasing Unwanted Images

«Applicable images: Still images / movies»

#### **There are 3 methods for erasing images recorded on a memory card:**

- [FRASE] : Frases just one image.
- [SELECT AND ERASE]: Erases the images you have selected.
- [ERASE ALL] : Erases all the images on the card.
- $\boxtimes$  **Note** You can also erase images from the MULTI playback / GROUP playback screen ( $\rightarrow$  [p.87\)](#page-86-0) and Quickview screen  $(\rightarrow p.50)$  $(\rightarrow p.50)$  $(\rightarrow p.50)$ .

# Erasing individual images (ERASE)

#### **Use the procedure below to erase a single image.**

- **Important** You cannot erase protected images  $(\rightarrow p.104)$  $(\rightarrow p.104)$ .
	- Images are displayed as thumbnails in MULTI playback / GROUP playback modes. When erasing continuous shooting images in MULTI playback mode, take care not to mistakenly erase images that you want to keep.
	- When you erase an image with a postrecorded voice message  $(\rightarrow p.107)$  $(\rightarrow p.107)$ , the sound file is also erased.
	- There are no camera functions to restore an image once it has been erased. When erasing, take care that you do not erase images that you want to keep.
	- When you erase a single image from within a group of continuous images, the group splits into 2 groups of continuous images.

#### Turn the camera on and press the mode button until "E" lights up on the mode select LED.

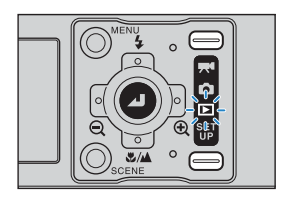

# **2** Press the MENU button  $\bigcirc^{\text{new}}$  to display the menu icons.

3 Press the 4-way button left or right to select ERASE [<sup>42</sup>] and press the OK button  $\oslash$ .

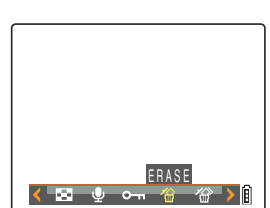

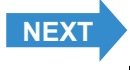

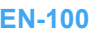

#### <span id="page-100-0"></span>4 Press the 4-way button left or right to select the image you want to erase.

#### 5 Press the 4-way button up to select [EXECUTE], then press the OK button  $@.$

The image is erased and the next image appears. If there are no further images, the "NO IMAGE" message appears.

#### $\mathbb{R}$  **Note** • To erase another image, repeat steps 4 and 5.

• When you select an image from a group of continuous shots, a screen is displayed to confirm that you want to erase the group. Press the 4-way button up to select [EXECUTE], then press the OK button  $\widehat{\omega}$  to erase all the images from within the group of continuous shots.

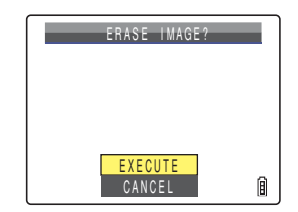

#### **6** Press the MENU button  $\bigcirc^{\text{MENU}}$ .

 $\mathbb{R}$  **Note** In SINGLE playback mode, the erase confirmation screen is displayed when you press the 4-way button down, even if you did not choose ERASE ["a"] from the menu. Press the 4-way button up to select  $[EXECUTE]$  and press the OK button  $\odot$  to erase the currently displayed image.

# Erasing a selection of images (SELECT AND ERASE)

#### **You can use this function to select images and then erase them collectively.**

- **Important** You cannot erase protected images  $(\rightarrow p.104)$  $(\rightarrow p.104)$ .
	- When you erase an image with a postrecorded voice message  $(\rightarrow p.107)$  $(\rightarrow p.107)$ , the sound file is also erased.

Turn the camera on and press the mode button until " $E$ " lights up on the mode select LED.

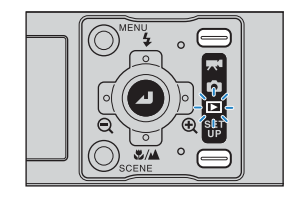

**[BACK](#page-99-1)** [NEXT](#page-101-0)

# **2** Press the MENU button  $\oslash^{\text{max}}$  to display the menu icons.

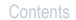

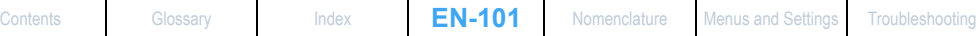

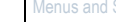

#### <span id="page-101-0"></span>3 Press the 4-way button left or right to select ERASE MULTIPLE [@] and press the OK button  $\omega$ .

The multiple erase screen appears.

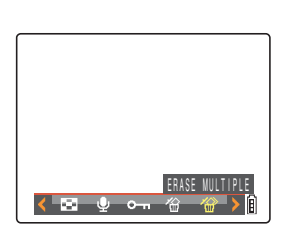

SELECT AND ERASE ERASE ALL RETURN

ERASE MULTIPLE

Ĥ

#### 4 Press the 4-way button up to select [SELECT AND ERASE], then press the OK button  $\omega$ .

A screen appears in which you can select the images to be erased.

 $\oslash$  **Note** The selection screen for erasing images is displayed in MULTI playback mode.

#### 5 Press the 4-way button up, down, left or right to select an image to erase, then press the OK button  $\textcircled{a}$ .

[銜] appears next to the selected image. Then repeat this procedure to select the other images you want to erase. To deselect a selected image, select an image marked with the Trash icon  $\lceil \hat{\omega} \rceil$  and press the OK button  $\omega$ .

 $\oslash$  **Note** You can select up to 99 images.

# **6** Press the SCENE button  $\circledcirc$ ....

A message appears asking you to confirm that you want to erase the images.

#### Press the 4-way button up to select [EXECUTE], then press the OK button  $@$ .

The selected images are erased.

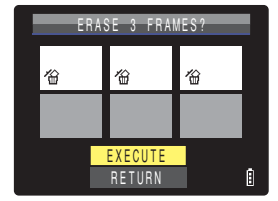

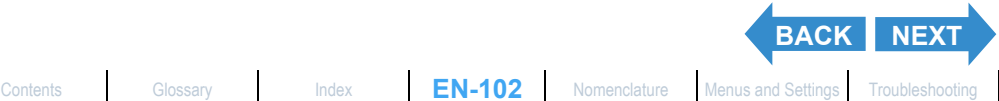

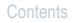

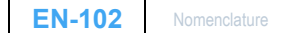

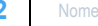

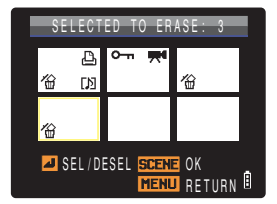

# <span id="page-102-1"></span><span id="page-102-0"></span>Erasing all the images (ERASE ALL)

#### **You can use the procedure below to erase all the images recorded on a memory card.**

- **!** Important You cannot erase protected images  $(\rightarrow p.104)$  $(\rightarrow p.104)$ .
	- When you erase an image with a postrecorded voice message  $(\rightarrow p.107)$  $(\rightarrow p.107)$ , the sound file is also erased.
- Turn the camera on and press the mode button until " $E$ " lights up on the mode select LED.

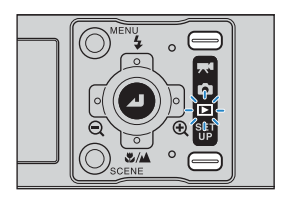

# **2** Press the MENU button  $\bigcirc^{\text{new}}$  to display the menu icons.

3 Press the 4-way button left or right to select ERASE MULTIPLE [<sup>20</sup>] and press the OK button  $\omega$ .

The multiple erase screen appears.

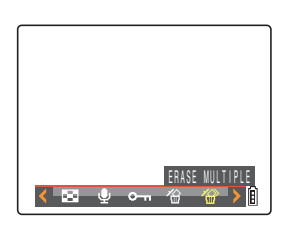

#### 4 Press the 4-way button up or down to select [ERASE ALL], then press the OK button  $\omega$ .

A message appears asking you to confirm that you want to erase the images.

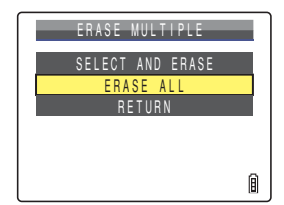

# 5 Press the 4-way button up to select [EXECUTE], then press the OK button  $@.$

All the images are erased and the "NO IMAGE" message appears.

- **!** Important If there are images still shown after you use [ERASE ALL], those images may be protected. To forcibly erase all the images, format the memory card. ( ["\[FORMAT\] Initializing a Memory Card"](#page-160-0) 
	- $\rightarrow$  [p.161\)](#page-160-0)

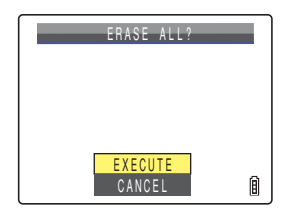

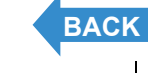

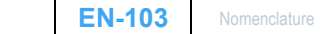

# <span id="page-103-1"></span><span id="page-103-0"></span>[O<sub>TT</sub>] Protecting Images from Accidental Erasing (PROTECT)

«Applicable images: Still images / movies»

#### **This feature enables you to protect important images to ensure that they are not inadvertently erased.**

 $\hat{\mathbb{R}}$  **Note** These settings can also be changed in MULTI playback / GROUP playback ( $\rightarrow$  [p.87](#page-86-0)) and QuickView  $(→ p.50)$  $(→ p.50)$  modes.

# Protecting an image

- 1 Turn the camera on and press the mode button until " $E$ " lights up on the mode select LED.
- **2** Press the MENU button  $\bigcirc$  to display the menu icons.
- 3 Press the 4-way button left or right to select PROTECT [0-n] and press the OK button  $\omega$ .

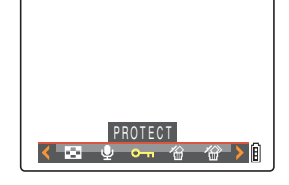

4 Press the 4-way button left or right to select the image to be protected.

#### 5 Press the 4-way button up to select [SET], then press the OK button  $\textcircled{a}$ .

The [O-n] icon appears on protected images.

- $\mathbb{R}$  **Note** To protect another image, repeat steps 4 and 5.
	- In GROUP playback, all of the images in a group of continuous shots are protected when you protect an image from a group.

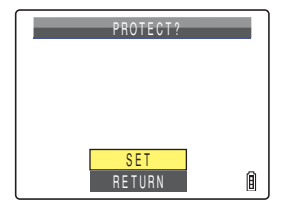

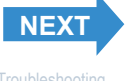

# <span id="page-104-0"></span>**6** Press the MENU button  $\bigcirc^{\text{MENU}}$ .

- **Important** [ERASE ALL]  $(\rightarrow p.103)$  $(\rightarrow p.103)$  does not erase protected images. However, [FORMAT]  $(\rightarrow$  [p.161](#page-160-0)) erases all of the images on the card, including protected images.
- $\boxtimes$  **Note** In SINGLE playback mode, press the SCENE button  $\odot$ <sub>cose</sub> to view the protection settings screen. Press the 4-way button up to select  $[SET]$  and press the OK button  $\odot$  to protect the currently displayed image.

## Unprotecting an image

Turn the camera on and press the mode button until " $E$ " lights up on the mode select LED.

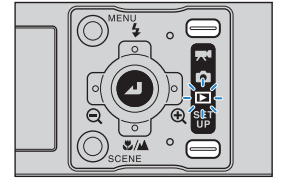

- **2** Press the MENU button  $\oslash^{\text{univ}}$  to display the menu icons.
- 3 Press the 4-way button left or right to select PROTECT [0-n] and press the OK button  $\circledcirc$ .

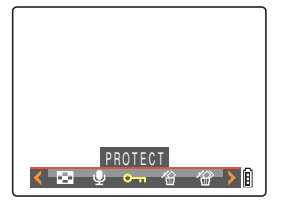

#### 4 Press the 4-way button left or right to select the image to be unprotected.

The  $[\nabla_{\mathbf{m}}]$  icon is displayed with protected images.

#### 5 Press the 4-way button up to select [EXECUTE], then press the OK button  $@.$

The image protection is removed.

- **Mote** To unprotect another image, repeat steps 4 and 5.
	- In GROUP playback, all of the images in a group of continuous shots are unprotected when you unprotect an image from a group.

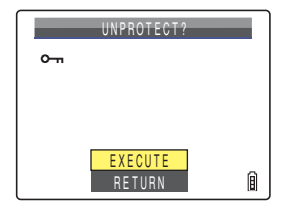

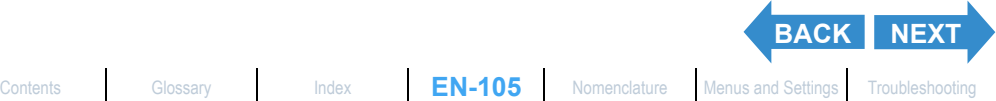

#### **6** Press the MENU button  $\bigcirc^{\text{MENU}}$ .

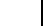

<span id="page-105-0"></span>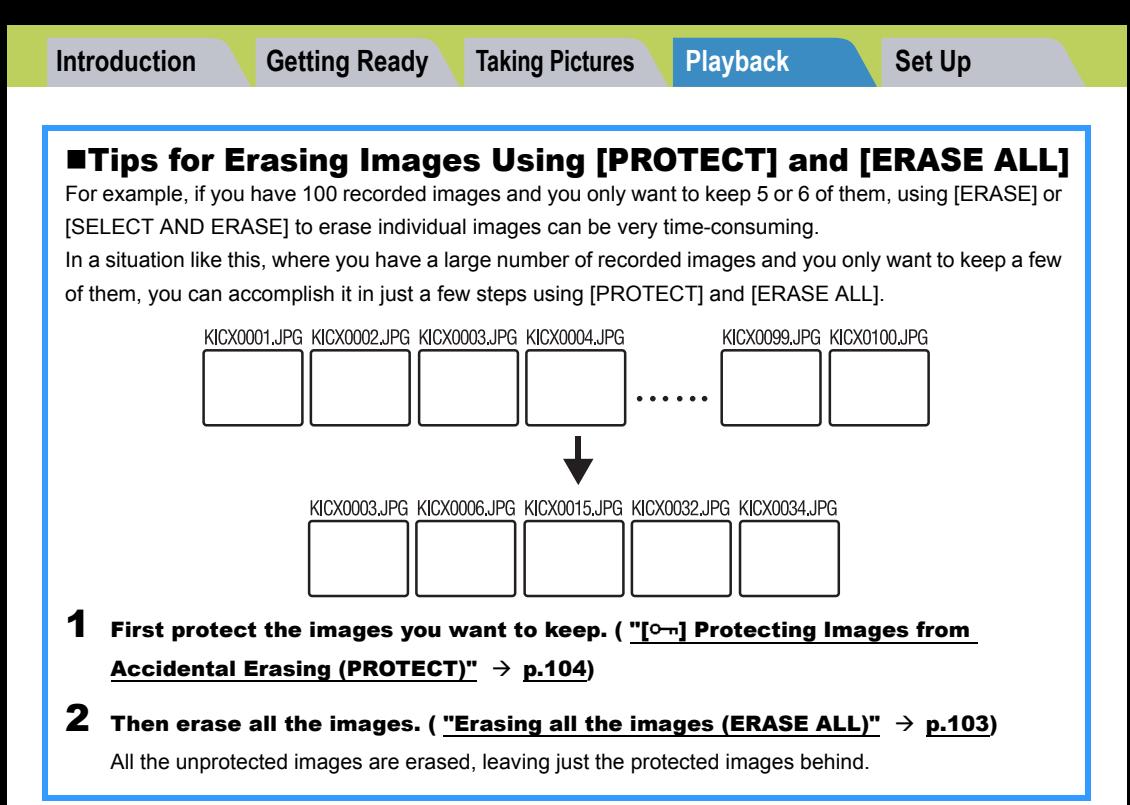

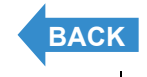

# <span id="page-106-1"></span><span id="page-106-0"></span>[<sup>1</sup>] Adding Sounds to Still Images (POSTRECORDING)

«Applicable images: Still images only»

#### **This feature allows you to add recorded voice messages to photographed images.**

- $\mathbb{R}\times\mathbb{R}$  **Note** These settings can also be used in MULTI playback / GROUP playback modes  $(\rightarrow p.87)$  $(\rightarrow p.87)$  $(\rightarrow p.87)$ .
	- Postrecorded audio is saved in the same folder as the image file, but with a different file extension, as shown below.

DCIM

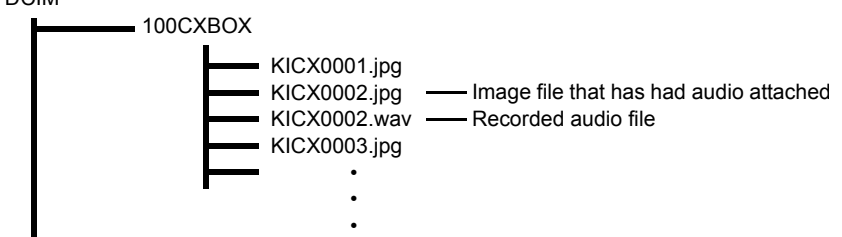

# Recording a message

Turn the camera on and press the mode button until " $E$ " lights up on the mode select LED.

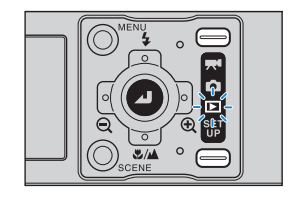

### **2** Press the MENU button  $\oslash^{\text{new}}$  to display the menu icons.

3 Press the 4-way button left or right to select POSTRECORDING [ $\psi$ ] and press the OK button  $\oslash$ .

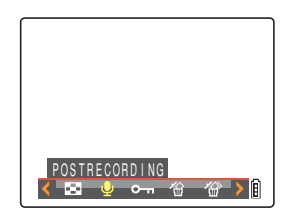

4 Press the 4-way button left or right to select the image to which you want to add the voice message.

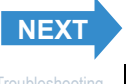

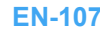

#### <span id="page-107-0"></span>5 Press the 4-way button up to select RECORD SOUND? 00:30 [EXECUTE], then press the OK button  $\textcircled{a}$ . Voice recording begins. When you speak into the microphone on the camera, the camera **EXECUTE** records your voice. CANCEL O.  $\overline{0}$ RECORDING 00:05 **Microphone STOP** 凬

A countdown timer shows the seconds remaining during recording. Messages up to 30 seconds long can be recorded.

# **6** Press the OK button  $\oslash$ .

Recording stops and the screen in step 3 reappears.

# **Press the MENU button**  $\textcircled{C}^{\text{MENU}}$ **.**

- 
- Important It may not be possible to record a voice message if there is insufficient space available on the memory card.
	- Postrecordings cannot be made for groups of continuous shots, protected images or resized images.
	- You may not be able to postrecord audio on images shot with another camera.

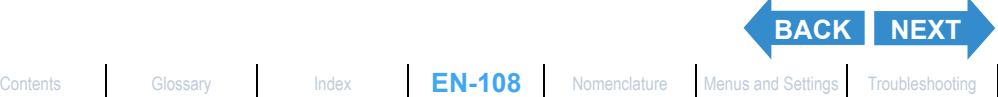
# <span id="page-108-0"></span>Playing back a recorded message

#### **Use the procedure below to play back a postrecorded voice message.**

Turn the camera on and press the mode button until " $E$ " lights up on the mode select LED.

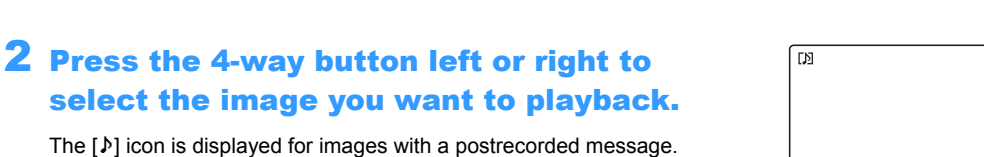

# Press the OK button  $@.$

Voice message playback begins.

The table below shows the operations that can be performed during message playback.

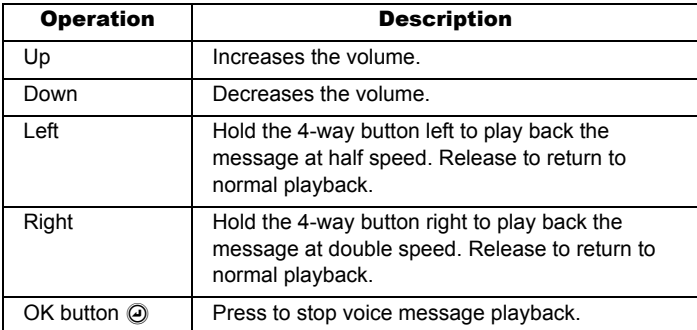

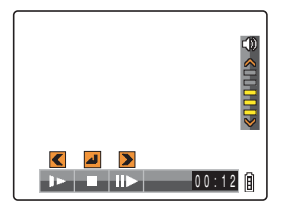

自

 $\blacktriangle$ 

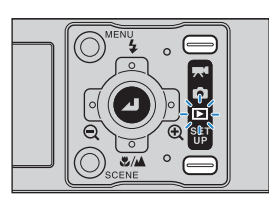

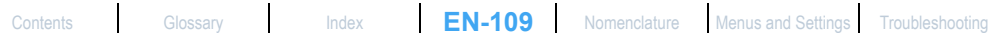

**[BACK](#page-107-0) [NEXT](#page-109-0)**

#### <span id="page-109-0"></span>Erasing a recorded message

**Use the procedure below to erase a postrecorded voice message.**

Turn the camera on and press the mode button until " $E$ " lights up on the mode select LED.

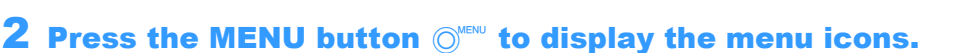

3 Press the 4-way button left or right to select POSTRECORDING [ $\psi$ ] and press the OK button  $\omega$ .

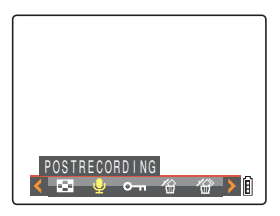

- 4 Press the 4-way button left or right to select the image with the voice message you want to erase.
- 5 Press the 4-way button up to select [EXECUTE], then press the OK button  $\textcircled{a}$ .

The voice message is erased and the "RECORD SOUND?" message appears.

#### **6** Press the MENU button  $\bigcirc^{\text{MENU}}$ .

**Important** Audio cannot be erased from protected images.

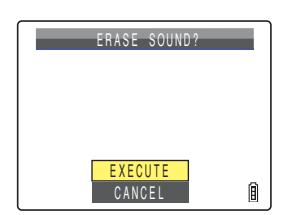

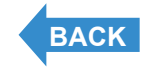

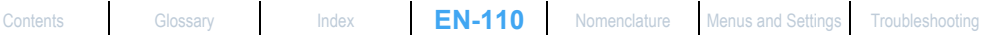

# <span id="page-110-0"></span> $\left[ \begin{smallmatrix} \begin{smallmatrix} \begin{smallmatrix} \dots \end{smallmatrix} \end{smallmatrix} \right]$  Resizing and Trimming Images (RESIZE)

«Applicable images: Still images only»

**You can use the procedure below to change the number of pixels (resize) in a photographed image and trim off any unwanted portions (trimming). You can select "320 x 240" or "160 x 120" as the number of pixels. Resized or trimmed images are saved as new image files, so the original images are left untouched.**

- **Important** You cannot resize groups of continuous shots.
	- You may not be able to resize images shot with another camera.
	- Resizing may not be possible if there is too little space available on the memory card.
	- You cannot perform resizing if the memory card contains the folder 999CXBOX.
	- Resized images can be viewed in normal playback but cannot be viewed enlarged using zoomed playback. Note also that resized images cannot be resized again or rotated, and postrecording cannot be used with resized images.
- **(** $\otimes$  **Note** These settings can also be used in MULTI playback / GROUP playback modes ( $\rightarrow$  [p.87\)](#page-86-0).
	- Resized images are recorded and stored as shown below. DCIM

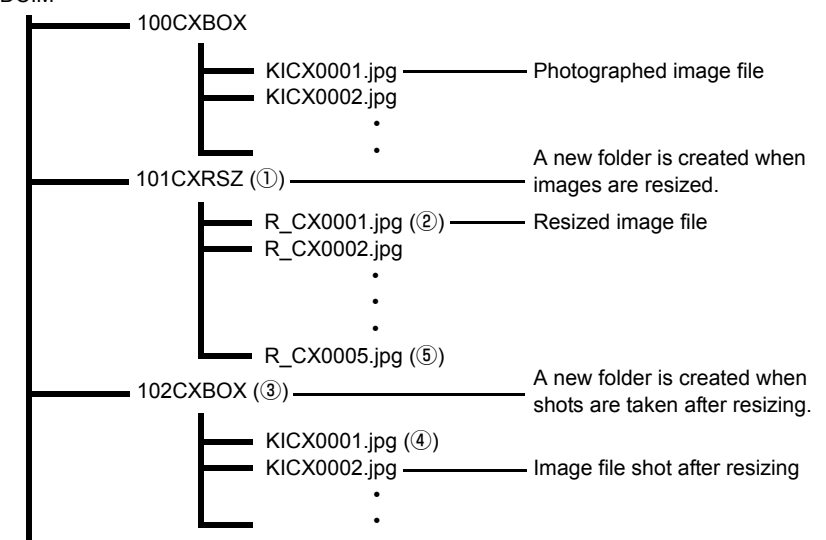

**[NEXT](#page-111-0)** • When you resize an image, a folder with a new number is created  $(1)$ ) and the resized image is saved in the new folder  $(\overline{Q})$ . If you take a picture after resizing the image, another folder with a new number is created  $(3)$  and the new image is saved in that folder  $(\overline{4})$ . If you then resize that image, the resized image  $(\overline{5})$  is saved in the resize folder created initially  $(1)$ .

## <span id="page-111-0"></span>Resizing an image

- 1 Turn the camera on and press the mode button until " $E$ " lights up on the mode select LED.
- **2** Press the MENU button  $\circledcirc^{\text{test}}$  to display the menu icons.
- 3 Press the 4-way button left or right to select RESIZE [iii] and press the OK button  $\omega$ .

The resize menu appears.

- 4 Press the 4-way button up to select **IEXECUTE RESIZING1, then press the OK** button  $\omega$ .
- 5 Press the 4-way button left or right to select the image to be resized.
- 6 Press the 4-way button up to select [OK], then press the OK button  $\omega$ .

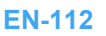

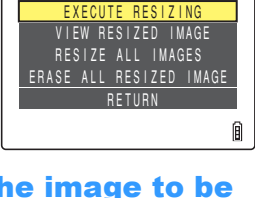

OK CANCEL

SELECT RESIZE IMAGE

RESIZE MENU

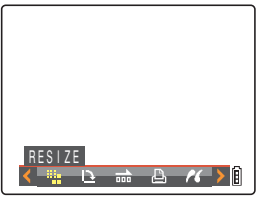

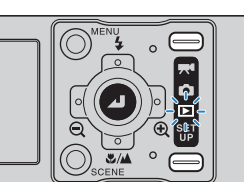

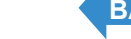

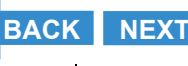

#### <span id="page-112-0"></span>Set the area to be resized and then press the OK button  $\mathcal{Q}_1$ .

To simply change the number of pixels, press the OK button  $\omega$ . To enlarge an area, press the SCENE button  $\mathbb{O}_{\text{score}}$  to enlarge the image by 2x or 4x. Press the 4-way button up, down, left or right to set the area to be resized and then press the OK button  $\omega$ .

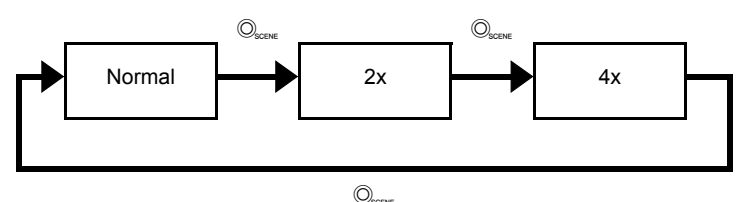

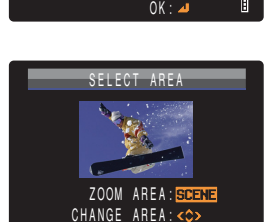

OK:

 ZOOM AREA: CHANGE AREA:

SELECT AREA

Notes about the desired use are displayed next to each image size.

#### 8 Press the 4-way button up or down to select the image size, then press the OK button  $\omega$ .

The name of the resized image is displayed.

- [320x240 E-MAIL(S)] : Resizes the image to a smaller size that is convenient for attaching to an e-mail and sending from a computer.
- [160x120 THUMB NAIL]: Resizes the image to a smaller size that is convenient for attaching to an e-mail and sending from a mobile phone.
- $\mathbb{Z}$  **Note** When you are attaching images to an email to send to a mobile phone, the number of pixels that can be used varies depending on the mobile phone you are using. Refer to the instruction manual for the mobile phone you are using for details.

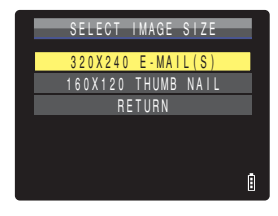

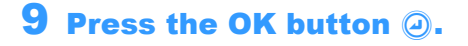

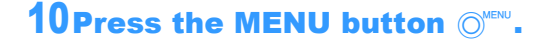

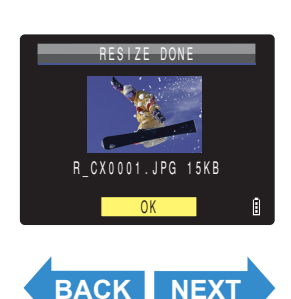

[Contents](#page-0-0) [Glossary](#page-190-0) [Index](#page-194-0) **EN-113** [Nomenclature](#page-15-0) [Menus and Settings](#page-183-0) [Troubleshooting](#page-185-0)

# <span id="page-113-0"></span>Checking and erasing resized images

**While you can use normal playback to view resized images, the procedure below enables you to view and erase only the resized images.**

Turn the camera on and press the mode button until " $E$ " lights up on the mode select LED.

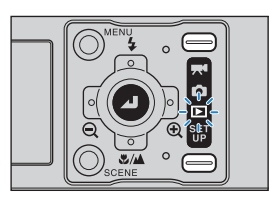

#### **2** Press the MENU button  $\bigcirc^{\text{new}}$  to display the menu icons.

3 Press the 4-way button left or right to select RESIZE [iii] and press the OK button  $\omega$ .

The resize menu appears.

#### 4 Press the 4-way button up or down to select [VIEW RESIZED IMAGE], then press the OK button  $\mathcal{D}$ .

The resized images are displayed.

**Mote** If there are multiple resized images, press the 4way button left or right to move between images.

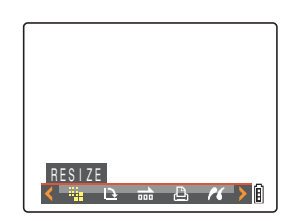

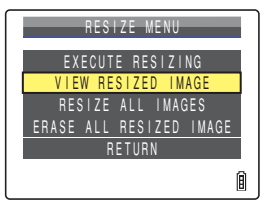

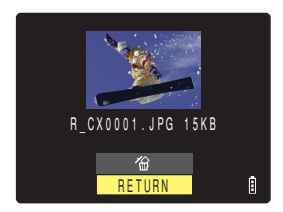

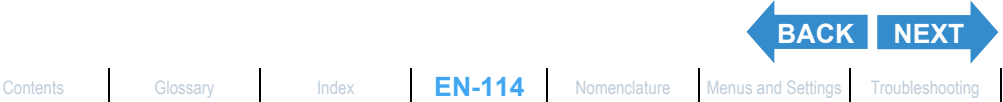

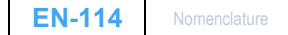

<span id="page-114-0"></span>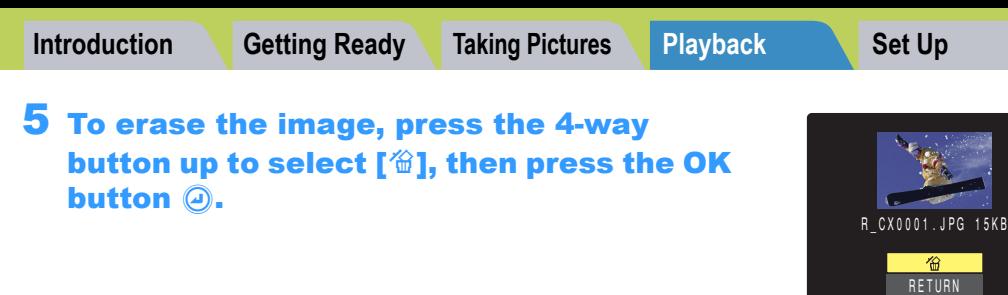

#### **6** Press the MENU button  $\textcircled{N}^{\text{MENU}}$ .

#### Resizing all the images

**You can use this procedure to resize all the images recorded on a memory card.**

1 Turn the camera on and press the mode button until " $E$ " lights up on the mode select LED.

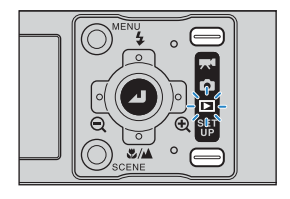

#### **2** Press the MENU button  $\bigcirc$  to display the menu icons.

3 Press the 4-way button left or right to select RESIZE [iii] and press the OK button  $\textcircled{a}$ .

The resize menu appears.

#### 4 Press the 4-way button up or down to select [RESIZE ALL IMAGES], then press the OK button  $\mathcal{D}$ .

Notes about the desired use are displayed next to each image size.

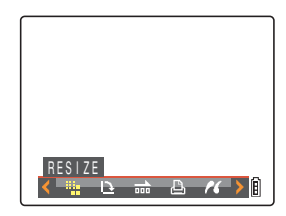

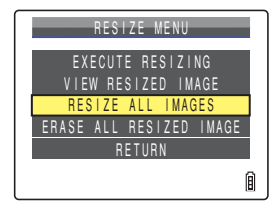

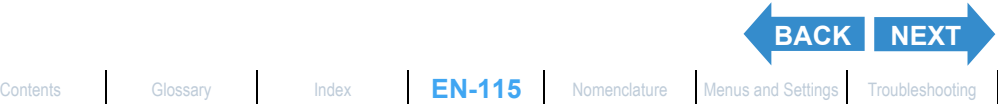

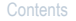

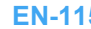

<span id="page-115-0"></span>

#### 5 Press the 4-way button up or down to select the image size, then press the OK button  $\circledcirc$ .

The number of resized images is displayed.

- [320x240 E-MAIL(S)] : Resizes the image to a smaller size that is convenient for attaching to an e-mail and sending from a computer.
- [160x120 THUMB NAIL]: Resizes the image to a smaller size that is convenient for attaching to an e-mail and sending from a mobile phone.
- $\mathbb{Q}$  **Note** When you are attaching images to an email to send to a mobile phone, the number of pixels that can be used varies depending on the mobile phone you are using. Refer to the instruction manual for the mobile phone you are using for details.
	- Press the MENU button  $\textcircled{C}^{\text{new}}$  during resizing to stop resizing. Only images that have already been resized are saved.

## **6** Press the OK button  $\odot$  to confirm.

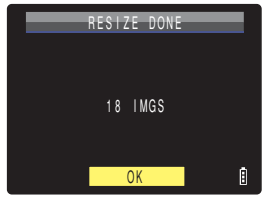

# **Press the MENU button**  $\bigcirc_{m=n}^{m}$ **.**

- **Important** You may not be able to resize images shot with another camera.
	- If the memory card becomes full during resizing of all the images, resizing stops and only the images resized up to that point are saved.
	- You cannot resize a specified area (trimming).

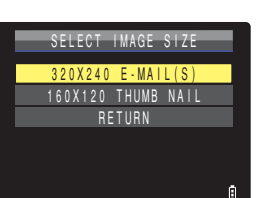

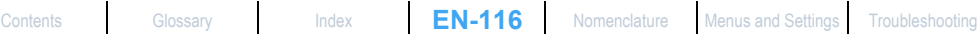

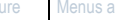

**[BACK](#page-114-0) [NEXT](#page-116-0)**

#### <span id="page-116-0"></span>Erasing all resized images

**This procedure erases all resized images.**

1 Turn the camera on and press the mode button until " $E$ " lights up on the mode select LED.

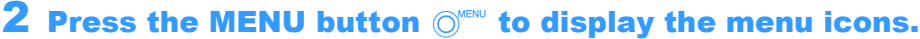

3 Press the 4-way button left or right to select RESIZE [41] and press the OK button  $\omega$ .

The resize menu appears.

#### 4 Press the 4-way button up or down to select **[ERASE ALL RESIZED IMAGE]**, then press the OK button  $\omega$ .

A message appears asking you to confirm that you want to erase all resized images.

#### 5 Press the 4-way button up to select [EXECUTE], then press the OK button  $@.$

The resized images are all erased.

## **6** Press the MENU button  $\bigcirc^{\text{MENU}}$ .

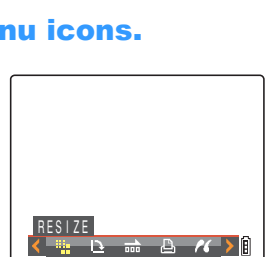

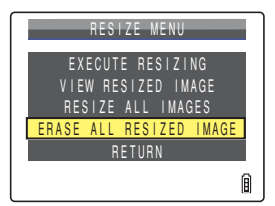

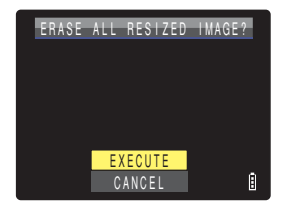

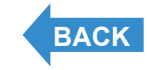

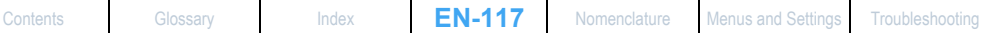

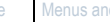

# <span id="page-117-0"></span>[W] Rotating an Image

«Applicable images: Still images only»

**Use the procedure below to rotate an image 90° left or right.**

Turn the camera on and press the mode button until " $E$ " lights up on the mode select LED.

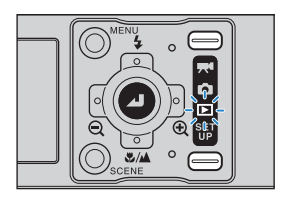

- **2** Press the MENU button  $\bigcirc$  to display the menu icons.
- 3 Press the 4-way button left or right to select ROTATE  $[\mathbf{Q}]$  and press the OK button  $\circledcirc$ .

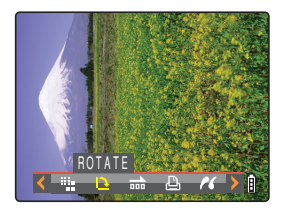

#### 4 Press the 4-way button left or right to select the image to be rotated.

5 Press the 4-way button up or down to select the direction of rotation, then press the OK button  $@.$ 

The rotated image is displayed.

- $[$   $\angle$  90 $^{\circ}$ ] : Rotates the image 90 $^{\circ}$  to the left (counterclockwise)
- [D] : Rotates the image 90° to the right (clockwise)
- [RETURN]: Returns you to the menu icon screen
- $\mathbb{R}$  **Note** To rotate another image, repeat steps 4 and 5.

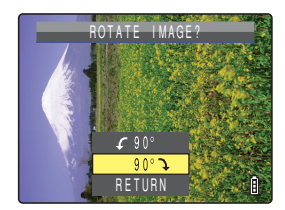

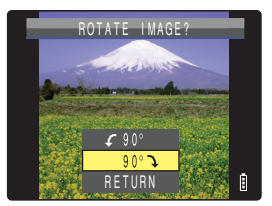

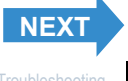

# <span id="page-118-0"></span>**6** Press the MENU button  $\bigcirc^{\text{MENU}}$ .

- 
- **P** Important You cannot rotate groups of continuous shots, protected images or resized images.
	- You may not be able to rotate images shot with another camera.
	- Images are displayed in the pre-rotated orientation in MULTI playback / GROUP playback modes.

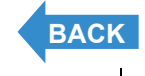

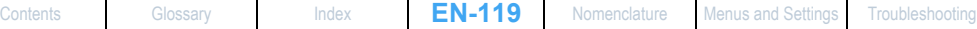

# <span id="page-119-1"></span><span id="page-119-0"></span>[**A**] Using DPOF to specify print settings

«Applicable images: Still images only»

**DPOF (Digital Print Order Format) is a printing standard for images shot on digital cameras that simplifies the printing of images on a consumer printer or at a print processing outlet.** 

**The DPOF settings specify which images are to be printed and how many copies of each image are printed. They also support other basic settings such as date imprinting. Check that your printer supports DPOF printing or that your local print processing shop provides a DPOF printing service. For more information on the DPOF settings, refer to the instruction manual provided with your DPOF-compatible printer.**

 $\boxtimes$  **Note** These settings can also be used in MULTI playback / GROUP playback modes ( $\rightarrow$  [p.87\)](#page-86-0).

# Specifying DPOF settings

1 Turn the camera on and press the mode button until " $E$ " lights up on the mode select LED.

#### $2$  Press the MENU button  $\circledcirc^\text{\tiny{MENU}}$  to display the menu icons.

3 Press the 4-way button left or right to select DPOF  $[\triangle]$  and press the OK button  $\bigcirc$ .

The print settings screen appears.

#### 4 Press the 4-way button up to select [PRINT], then press right.

The print image selection screen appears.

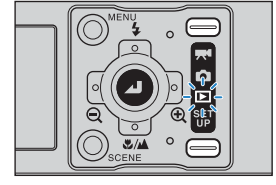

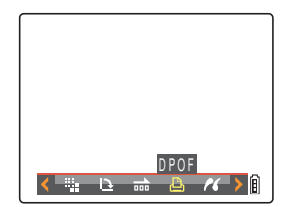

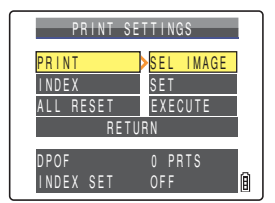

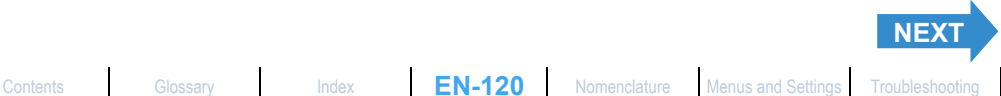

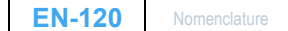

- <span id="page-120-0"></span>5 Press the 4-way button left or right to select the image for which you want to specify the print settings.
- 6 Press the 4-way button up to select [OK], then press the OK button  $\Theta$ .

7 Press the 4-way button up to select [PRINT QTY.], then press right.

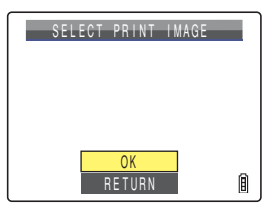

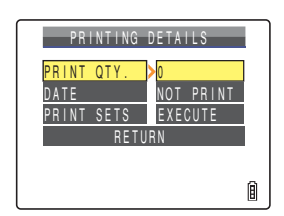

#### 8 Press the 4-way button up or down to select the number of prints, then press the OK button  $\bigcirc$ .

The number of prints is set.

#### **3** Press the 4-way button up or down to select [DATE], then press right.

**! Important** If you set [DATE] to [PRINT] in [PRINTING DETAILS], then print photographs that were shot with [INSERT DATE]  $($   $\rightarrow$  [p.163\)](#page-162-0) set to [WITH DATE], the date will appear twice on the prints.

#### 10Press the 4-way button up or down to select [NOT PRINT] or [PRINT], then press the OK button  $\textcircled{a}$ .

[NOT PRINT]: The date is not imprinted on the image. [PRINT] : The date is imprinted on the image.

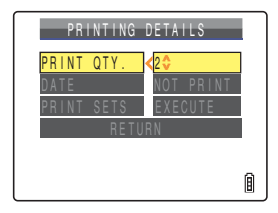

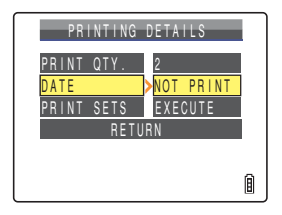

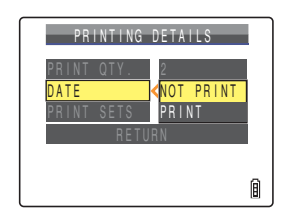

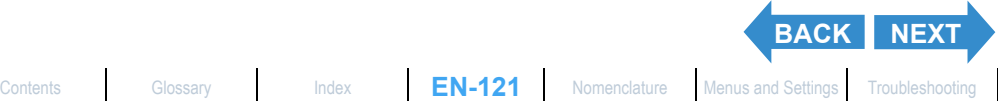

 $\circledcirc$ .

The print settings screen appears.

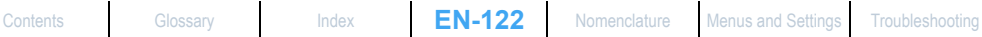

# DPOF

**[BACK](#page-120-0) [NEXT](#page-122-0)**

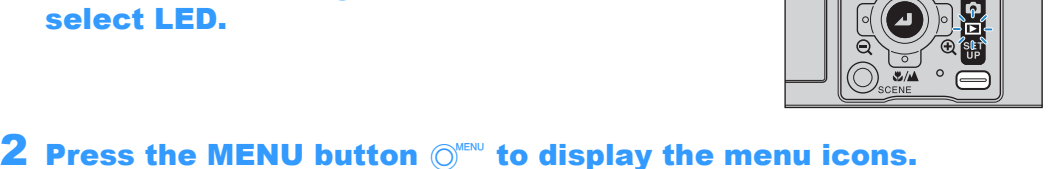

# select [PRINT SETS], then press right. The DPOF specifications are set and the print settings screen

reappears.

#### 12 Press the MENU button  $\bigcirc^{\text{MENU}}$ .

- - **Important**  $\cdot$  You may not be able to specify settings if there is too little space available on the memory card.
		- You cannot specify settings for resized images.
		- You may not be able to configure settings for images shot with another camera.
- **Mote** To specify DPOF settings for another image, repeat steps 4-11.
	- Selecting [RETURN] cancels the settings selected up to step 11 and returns you to the print settings screen.

# Specifying index print settings

**This function produces a single index print that shows thumbnail versions of the images recorded on the memory card.**

Turn the camera on and press the mode button until "P" lights up on the mode select LED.

3 Press the 4-way button left or right to

select DPOF [A] and press the OK button

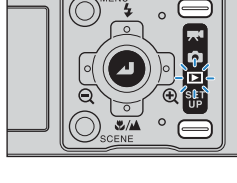

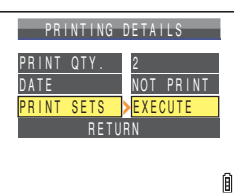

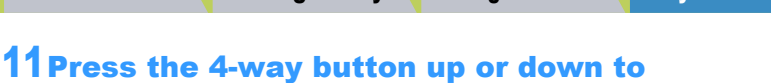

<span id="page-121-0"></span>**[Introduction](#page-5-0) Getting Ready [Taking Pictures](#page-37-0) [Playback](#page-81-0) [Set Up](#page-158-0)** 

#### <span id="page-122-0"></span>4 Press the 4-way button up or down to select [INDEX], then press right.

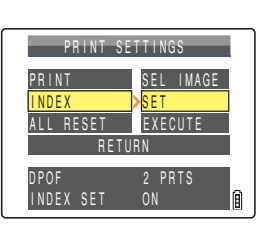

INDEX PRINT SETTINGS INDEX PRINT ERASE INDEX SETTING **RETURN** 

#### 5 Press the 4-way button up to select [SET UP INDEX PRINT] and press the OK button  $\omega$ .

Index printing is then set and the print settings screen reappears.

# **6** Press the MENU button  $\bigcirc^{\text{MENU}}$ .

- 
- $\mathbb R$  **Note** Selecting [ERASE INDEX SETTING] and pressing the OK button  $\odot$  deletes the index print settings and returns you to the print settings screen.
	- Select [RETURN] to return to the print settings screen.

# Resetting all the DPOF print settings

1 Turn the camera on and press the mode button until " $E$ " lights up on the mode select LED.

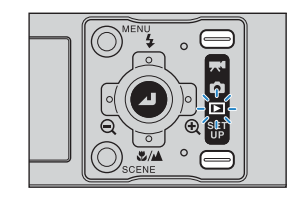

#### **2** Press the MENU button  $\bigcirc^{\text{new}}$  to display the menu icons.

3 Press the 4-way button left or right to select DPOF  $[$ **A** $]$  and press the OK button  $\circledcirc$ .

The print settings screen appears.

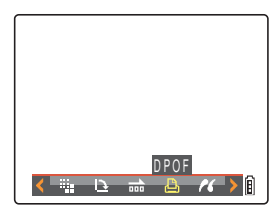

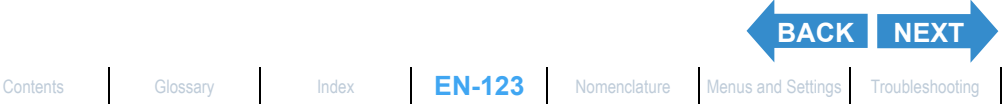

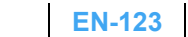

## <span id="page-123-0"></span>4 Press the 4-way button up or down to select [ALL RESET], then press right.

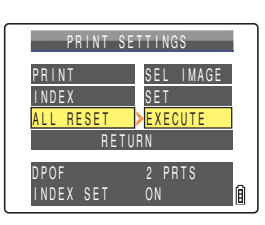

#### 5 Press the 4-way button up to select [EXECUTE], then press the OK button  $\widehat{\boldsymbol{\varphi}}$ .

All the print settings are reset and the screen from step 4 reappears.

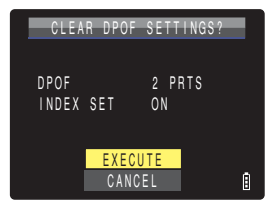

**6** Press the MENU button  $\textcircled{N}^{\text{MENU}}$ .

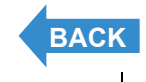

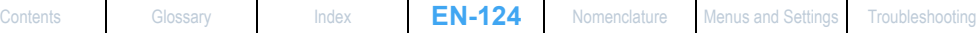

# <span id="page-124-0"></span>[ $M$ ] Printing by Connecting the Camera Directly to a Printer (PictBridge)

«Applicable images: Still images only»

**By connecting the camera to a printer that supports PictBridge, you can print your images quickly and simply direct from the camera. You can also**  use this method to print images with DPOF settings  $(\rightarrow p.120)$  $(\rightarrow p.120)$  $(\rightarrow p.120)$  on printers **that support DPOF. Refer to the Instruction Manual for your printer when using this print method.**

- **Important** Check that your printer supports PictBridge.
	- Set the printer up for printing before starting this procedure. (Refer to the instruction manual for your printer.)

 $\mathbb B$  **Note** These settings can also be used in MULTI playback / GROUP playback modes ( $\rightarrow$  [p.87\)](#page-86-0).

# Connecting the camera to the printer

- **Turn the printer on.**
- 2 Place the camera in the USB cradle.

 $\mathbb{R}$  **Note** Refer to ["Using the USB Cradle"](#page-35-0) ( $\rightarrow$  [p.36](#page-35-0)) for details on attaching the USB cradle.

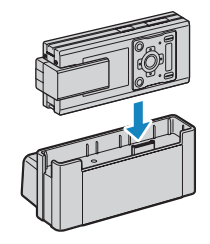

3 Turn the camera on and press the mode button until "P" lights up on the mode select LED.

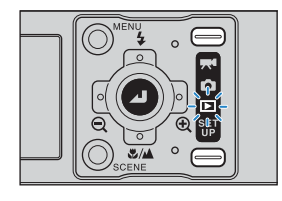

#### 4 Press the MENU button  $\oslash^{\text{max}}$  to display the menu icons.

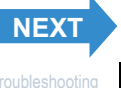

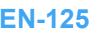

<span id="page-125-0"></span>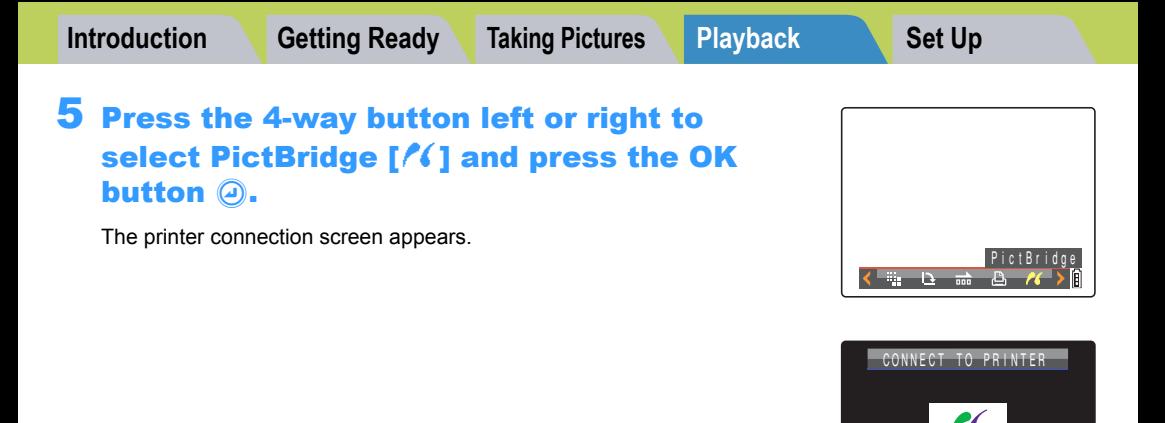

6 Use the USB cable supplied with the camera to connect the USB cradle holding the camera to the printer.

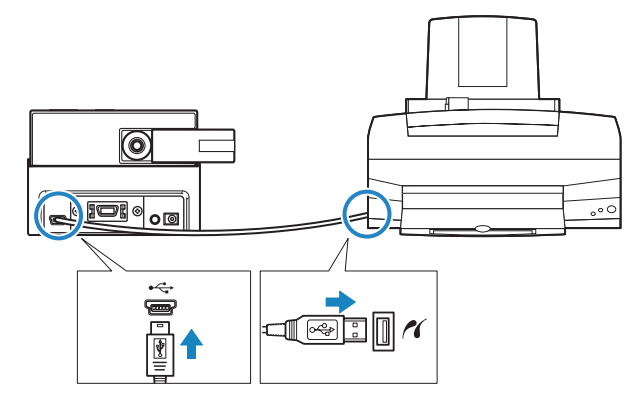

- - **Important** Do not connect the camera to the printer until the "CONNECT TO PRINTER" screen shown in step 5 appears on the screen. If you connect to the printer before this screen appears, the camera will enter PC mode and you will not be able to print.
		- Check the sizes of the USB connectors. Plug the small connector into the USB cradle and the large connector into the USB port on your printer.

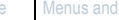

**[BACK](#page-124-0)** [NEXT](#page-126-0)

**MENU** RETURN

PictBridge

自

<span id="page-126-1"></span><span id="page-126-0"></span>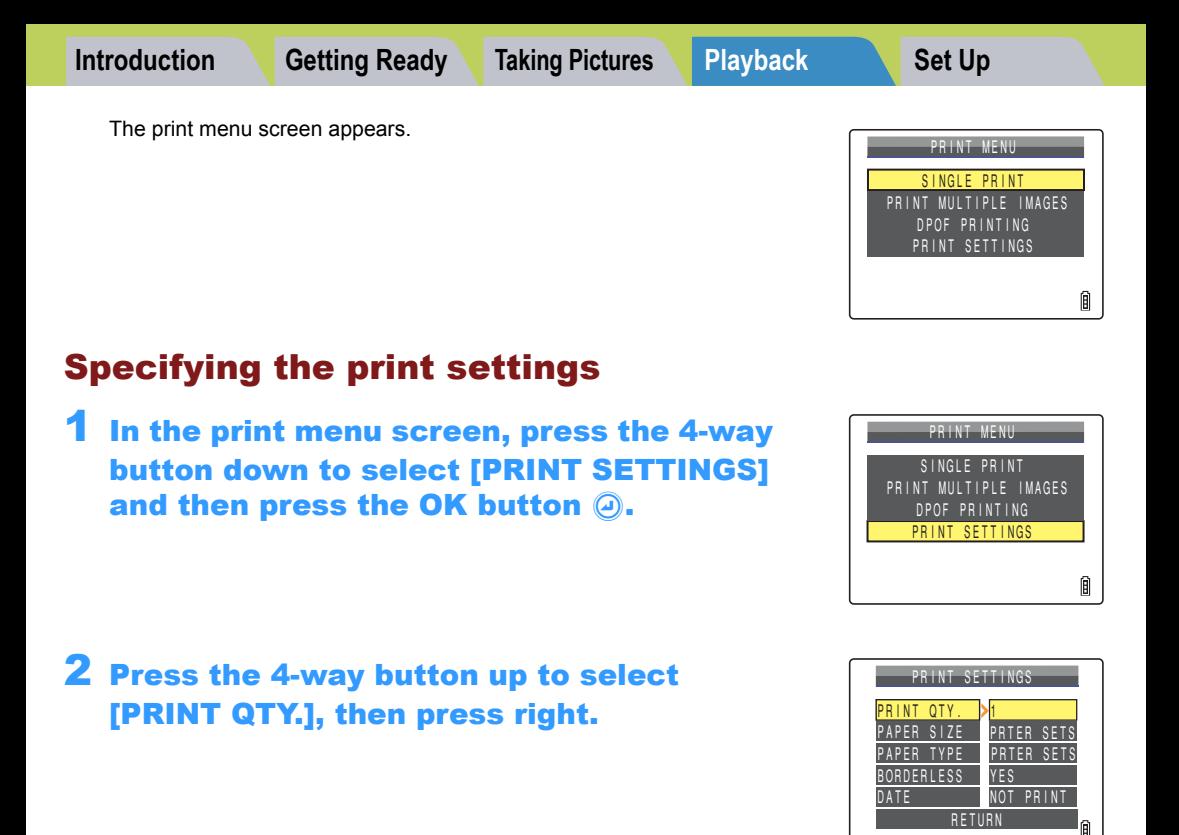

#### 3 Press the 4-way button up or down to select the number of prints, then press the OK button  $\omega$ .

The number of prints is set.

 $\mathbb{C} \mathbb{R}$  **Note** The number of prints can be set to a maximum of 9.

#### 4 Press the 4-way button up or down to select [PAPER SIZE], then press right.

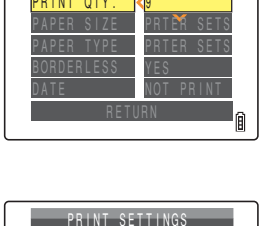

PRINT SETTINGS

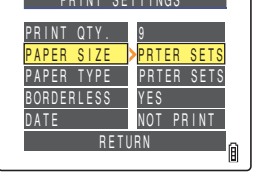

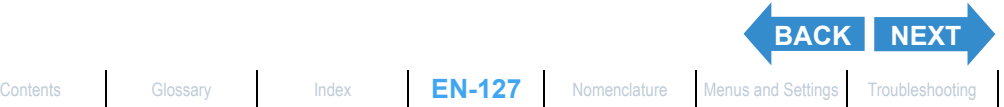

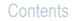

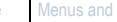

<span id="page-127-0"></span>

#### 5 Press the 4-way button up or down to select the paper size, then press the OK button  $\omega$ .

The paper size is set.

 $\mathbb{R}$  **Note** The paper sizes displayed are determined by the printer settings or by the paper sizes supported by the printer.

#### 6 Press the 4-way button up or down to select [PAPER TYPE], then press right.

#### 7 Press the 4-way button up or down to select the paper type, then press the OK button  $\omega$ .

The paper type is set.

 $\mathbb{R}$  **Note** The paper types displayed are determined by the printer settings or by the paper types supported by the printer.

#### 8 Press the 4-way button up or down to select [BORDERLESS], then press right.

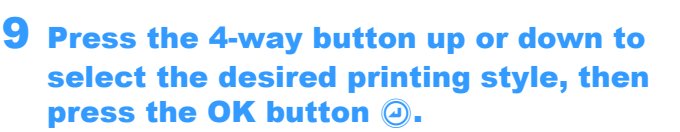

[PRTER SETS] : Uses the printer settings. [YES] : The images are printed without borders. [NO] : The images are printed with borders.

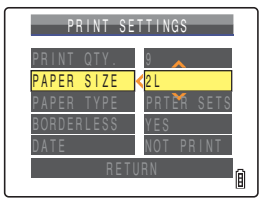

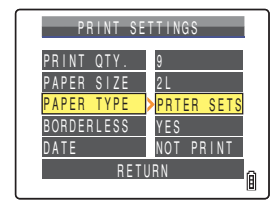

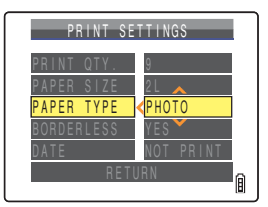

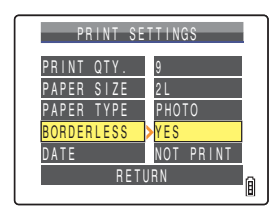

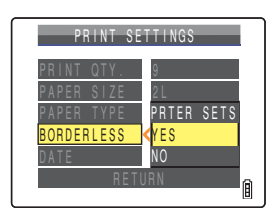

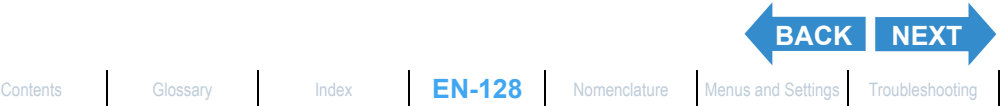

# <span id="page-128-0"></span>10Press the 4-way button up or down to select [DATE], then press right.

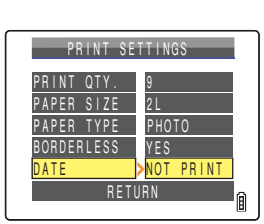

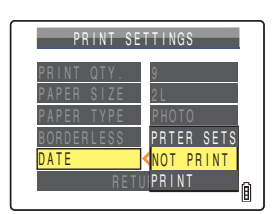

#### 11Press the 4-way button up or down to select the desired printing style, then press the OK button  $\omega$ .

[PRTER SETS] : Uses the printer settings. [NOT PRINT] : The date is not imprinted on the images. [PRINT] : The date is imprinted on the images.

#### 12Press the 4-way button down to select [RETURN], then press the OK button  $\mathbf{\odot}$ .

Return to the Print Menu screen.

 $\mathbb{R}\times\mathbb{R}$  **Note** If you configured the print settings from the print confirmation screen, return to the print confirmation screen.

## Printing individual images

In the print menu screen, press the 4-way button up to select [SINGLE PRINT] and then press the OK button  $\textcircled{a}$ .

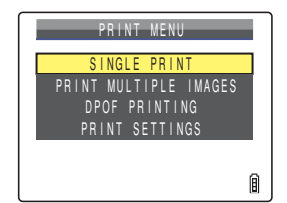

#### 2 Press the 4-way button left or right to select the image to be printed.

#### 3 Press the 4-way button up to select [OK], then press the OK button  $\textcircled{a}$ .

A message appears asking you to confirm that you want to print the images.

To change print settings, see ["Specifying the print settings"](#page-126-1)  $(\rightarrow p.127)$  $(\rightarrow p.127)$ .

 $\mathbb{R}$  **Note** Press the MENU button  $\mathbb{O}^{\text{new}}$  to display the print menu screen.

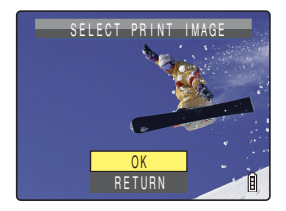

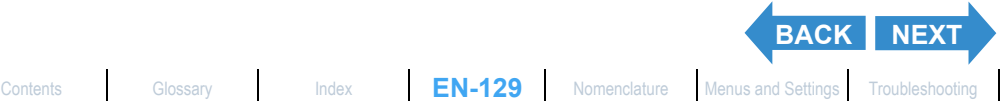

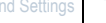

<span id="page-129-0"></span>

#### 4 Press the 4-way button up to select [EXECUTE], then press the OK button  $\circledcirc$ .

Printing begins, and when printing is successfully completed, the print completion screen appears.

**!** Important If an error occurs during printing, an error message is displayed and printing stops. Refer to [p.189](#page-188-0) for information on the message displayed and the correct response.

- $\mathbb{Z}$  **Note** You can specify the print settings by clicking the SCENE button  $\bigcirc_{\text{score}}$  before proceeding with this step. (See steps 2 to 12 on [p.127](#page-126-1) for information on the setting procedure.)
	- During printing, a counter on the LCD monitor displays the total number of prints and the number of prints completed so far.
	- Press the MENU button  $\bigcirc^{\text{www}}$  to stop printing in progress.

# Printing multiple images

#### In the print menu screen, press the 4-way button up or down to select [PRINT MULTIPLE IMAGES] and then press the OK button  $\omega$ .

The print image selection screen appears.

#### 2 Press the 4-way button up, down, left or right to select an image you want to print, then press the OK button  $\mathcal{Q}$ .

The  $[**B**]$  icon appears next to the selected images. Repeat this step to select the rest of the images you want to print. To deselect a selected image, select an image marked with the print icon  $[**B**]$  and press the OK button  $\omega$ .

 $\mathbb{R}$  **Note** You can select up to 99 images.

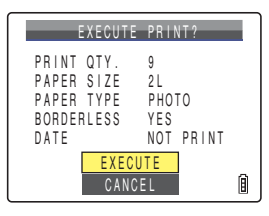

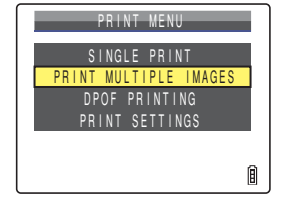

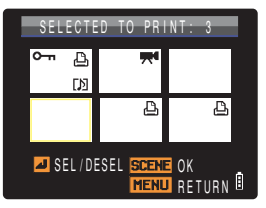

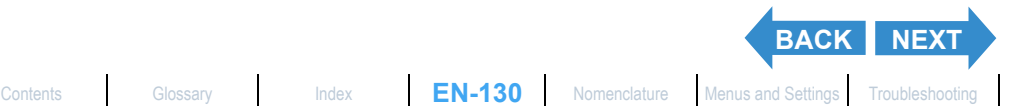

<span id="page-130-0"></span>

# **Press the SCENE button O.come .**

A message appears asking you to confirm that you want to print the images.

To change print settings, see ["Specifying the print settings"](#page-126-1)  $(→ p.127)$  $(→ p.127)$ .

 $\mathbb{R}$  **Note** Press the MENU button  $\odot^{\text{www}}$  to display the print menu screen.

#### 4 Press the 4-way button up to select **[EXECUTE], then press the OK button**  $\textcircled{a}$ **.**

Printing begins, and when printing is successfully completed, the print completion screen appears.

**!** Important If an error occurs during printing, an error message is displayed and printing stops. See [p.189](#page-188-0) for information on the message displayed and the correct response.

- $\mathbb{\Theta}$  **Note** You can specify the print settings by clicking the SCENE button  $\bigcirc_{\text{score}}$  before proceeding with this step. (See steps 2 to 12 on [p.127](#page-126-1) for information on the setting procedure.)
	- During printing, a counter on the LCD monitor displays the total number of prints and the number of prints completed so far.
	- Press the MENU button  $\bigcirc^{\text{www}}$  to stop printing in progress.

# Printing using DPOF settings

**Important** DPOF printing can only be used if DPOF settings have already been specified for the images.  $(\rightarrow p.120)$  $(\rightarrow p.120)$ 

In the print menu screen, press the 4-way button up or down to select [DPOF PRINTING] and then press the OK button  $\bigcirc$ .

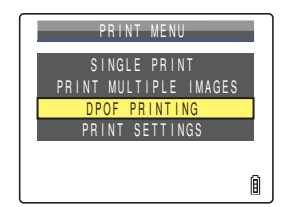

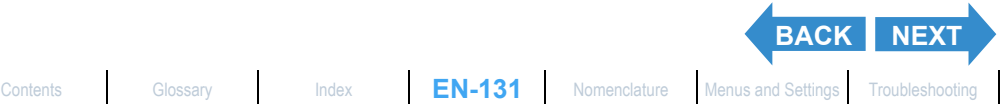

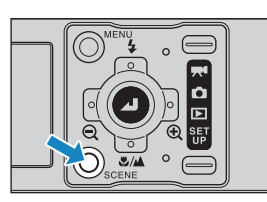

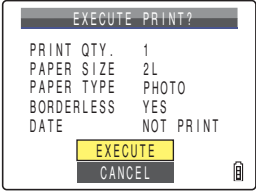

The DPOF print screen appears.

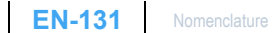

#### <span id="page-131-0"></span>2 Press the 4-way button up to select [EXECUTE], then press the OK button  $\circledcirc$ .

A message appears asking you to confirm that you want to print the images.

Refer to ["Specifying the print settings"](#page-126-1)  $($   $\rightarrow$  [p.127](#page-126-1)) to change print settings.

 $\mathbb{Z}$  **Note** Press the MENU button  $\mathbb{O}^{\text{new}}$  to display the print menu screen.

#### Press the 4-way button up to select [EXECUTE], then press the OK button  $\textcircled{a}$ .

Printing begins, and when printing is successfully completed, the print completion screen appears.

- **Important** If an error occurs during printing, an error message is displayed and printing stops. Refer to [p.189](#page-188-0) for information on the message displayed and the correct response.
- 

 $\mathbb{\Theta}$  **Note** • You can specify the print settings by clicking the SCENE button  $\bigcirc_{\text{score}}$  before proceeding with this step. (See steps 2 to 12 on [p.127](#page-126-1) for information on the setting procedure.)

- The number of copies and date imprinting settings are not shown because the DPOF settings take precedence.
- During printing, a counter on the LCD monitor displays the total number of prints and the number of prints completed so far.
- Press the MENU button  $\bigcirc^{\text{new}}$  to stop printing in progress.

# If the  $\triangle$  symbol is displayed (PictBridge)

If the printer is connected using PictBridge, the  $\triangle$  symbol may be displayed in the top left of the LCD monitor. If this happens, a warning message has been received from the printer. Make sure to check the printer.

Further, also make sure to refer to instructions provided with the printer.

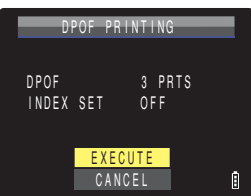

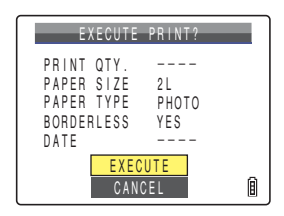

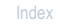

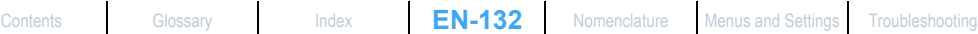

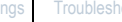

**[BACK](#page-130-0)** [NEXT](#page-132-0)

<span id="page-132-0"></span>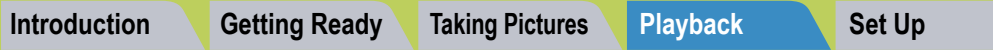

# Ending PictBridge

**Wait until the print menu screen is displayed, then disconnect the USB cable.**

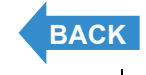

# <span id="page-133-0"></span>Connecting to a Windows PC

**You can view images you have shot with this camera on a PC, copy the images to the PC and edit them, and then send them from the PC via e-mail.**  First check the operating system software on your PC and then read the **relevant sections for your software.**

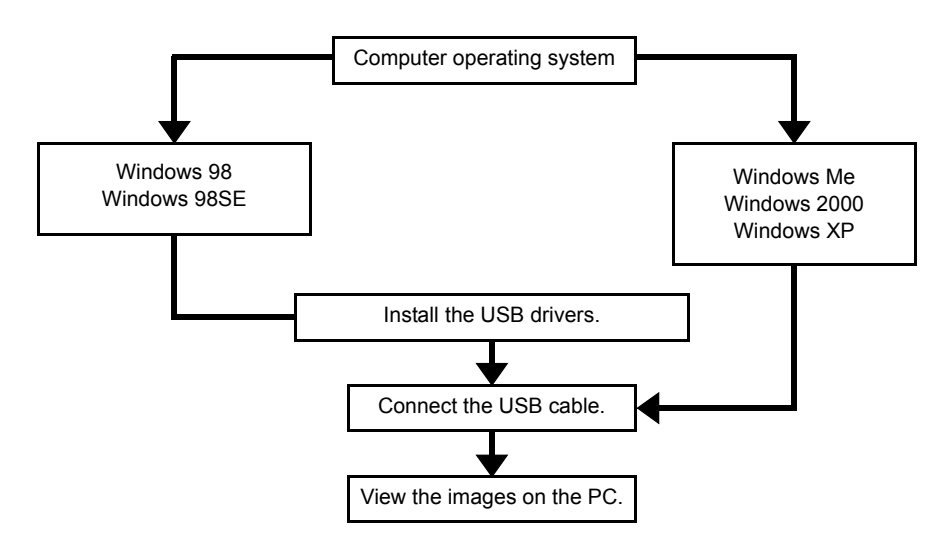

# Computer hardware and software requirements

- **Must be equipped with a USB port as standard (required for camera connection)**
- **Must be equipped with a CD-ROM drive for Windows 98 and Windows 98SE (required for installing the USB drivers)**
- **Must have Windows 98, Windows 98SE, Windows Me, Windows 2000 Professional, Windows XP Home Edition or Windows XP Professional pre-installed**
- **\*Successful operation is not guaranteed on systems where the software has been upgraded to the versions listed above.**
- **\*This product supports USB2.0 (Hi-Speed). By connecting this product to a personal computer that supports Hi-Speed, data can be exchanged at a faster rate.**

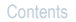

**[NEXT](#page-134-0)**

# <span id="page-134-1"></span><span id="page-134-0"></span>Install the USB driver (Windows 98, Windows 98SE Only)

**If you are using Windows 98 or Windows 98SE, you will need to install the USB drivers. A USB driver is included on the CD-ROM ("Instruction Manual" and USB driver) supplied with the camera.** 

**Important** Do not connect the USB cable until the USB driver installation is complete. Connecting the USB cable prior to installation will prevent successful USB driver installation. If you have mistakenly connected the USB cable, see ["Deleting the Device \(Windows 98 and](#page-141-0)  [Windows 98SE only\)"](#page-141-0)  $($   $\rightarrow$  [p.142](#page-141-0)).

#### **Turn the PC on and start up Windows.**

#### 2 Insert the CD-ROM provided ("Instruction Manual" and USB driver) into the CD-ROM drive in your PC.

The program on the CD-ROM automatically starts up. If the program does not start automatically, doubleclick the [CONTAXi4R] icon in [My Computer].

#### 3 When the language selection screen appears, click the language to be used.

## **Click [Install USB drivers].**

Installation begins. Proceed with the installation as directed by the onscreen instructions.

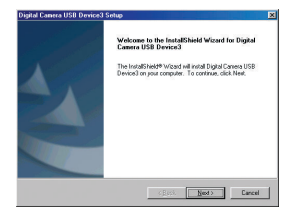

#### 5 When the [InstallShield Wizard Complete] message appears, make sure that the [Yes, I want to restart my computer now.] option is checked, then click [Finish].

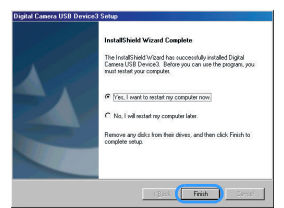

Installation ends and the PC restarts.

**Important** If installation fails, uninstall the drivers as described in "Deleting the Device [\(Windows 98 and Windows 98SE only\)"](#page-141-0)  $($   $\rightarrow$  [p.142\)](#page-141-0) and then install the drivers again.

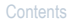

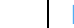

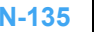

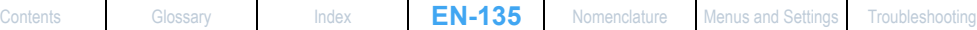

**[BACK](#page-133-0)** [NEXT](#page-135-0)

#### <span id="page-135-0"></span>If you no longer need the USB drivers

- 1 Turn the PC on and start up Windows.
- 2 Double-click [My Computer].
- 3 Double-click [Control Panel].

#### 4 Double-click [Add/Remove Programs] and select [Digital Camera USB Device3].

#### 5 Click [Add/Remove].

When the [Do you want to completely remove the selected application and all of its components?] message appears, click [OK]. This deletes the drivers.

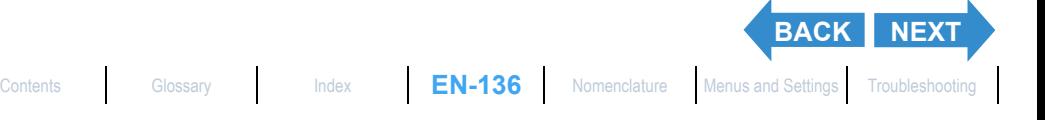

# <span id="page-136-0"></span>Viewing images on a Windows PC

- **Important** If you are using Windows 98 or Windows 98SE, install the USB drivers before connecting the USB cable.  $(\rightarrow p.135)$  $(\rightarrow p.135)$  $(\rightarrow p.135)$ 
	- If you are using Windows Me, Windows 2000 or Windows XP, you do not need to install the USB drivers. Connect the USB cable without installing the drivers.
	- To view images on your PC, you must have image-viewing software already installed. (To play movies, QuickTime 4.1 or later is required.)
	- Always use the AC adapter when you connect the camera to a computer to view and copy images, etc. If the battery runs out and the camera turns off, files may be corrupted.

#### Insert the memory card into the camera.  $(\rightarrow p.28)$  $(\rightarrow p.28)$  $(\rightarrow p.28)$

**Important** You cannot view images on the PC unless there is a memory card in the camera.

#### 2 Place the camera in the USB cradle and connect the AC adapter.

 $\mathbb{R}$  **Note** Refer to ["Using the USB Cradle"](#page-35-0) ( $\rightarrow$  [p.36](#page-35-0)) for details on attaching the USB cradle.

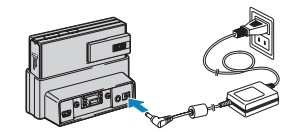

#### 3 Use the USB cable supplied with the camera to connect the USB cradle holding the camera to the PC, then start the PC.

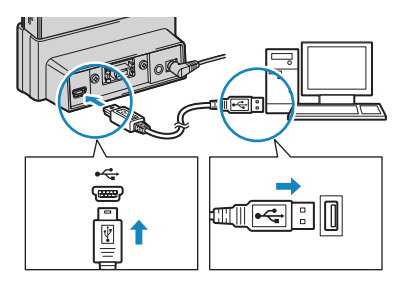

**Important** Check the sizes of the USB connectors. Plug the small connector into the USB cradle and the large connector into the USB port on your PC.

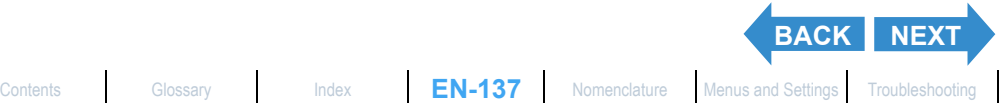

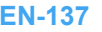

# <span id="page-137-0"></span>**[Introduction](#page-5-0) Getting Ready [Taking Pictures](#page-37-0) [Playback](#page-81-0) [Set Up](#page-158-0) 4** Turn the camera on. ( $\rightarrow$  [p.31\)](#page-30-0) [PC MODE] appears on the LCD monitor and you can check the images stored on the camera's memory card from your PC and copy the images to your PC. **Important**  $\cdot$  In Windows XP, the Scanner and Camera Wizard window may appear. If this happens, click the Cancel button to close the window. • When the camera is connected to a PC and you are viewing or copying images, the card access LED flashes. Do not do any of the following: • Remove the camera from the USB cradle. • Unplug the USB cable. • Turn off the PC.  $\mathbb{R}$  **Note** • When the camera is connected to the PC and the two are communicating so that files can be exchanged, the self-timer LED lights. PC MODE

• The procedure for disconnecting the USB cable once the camera and PC have established communication differs according to the version of Windows you are using.  $(\rightarrow p.140)$  $(\rightarrow p.140)$  $(\rightarrow p.140)$ 

#### 5 A [Removable Disk] icon appears in the [My Computer] window. Double-click the icon to open the disk window.

**Important** If [PC MODE] is displayed on the LCD monitor but no [Removable Disk] icon appears in the [My Computer] window on the PC, check that the USB cable is securely connected.

## 6 Open the [xxxCXBOX] folder or the [xxxCXRSZ] resized images folder in the DCIM folder and then select and doubleclick the image file you want to view.

#### **Mote** A number between 100 and 999 is substituted for "xxx" in the [xxxCXBOX] and [xxxCXRSZ] folder names.  $(\rightarrow p.181)$  $(\rightarrow p.181)$

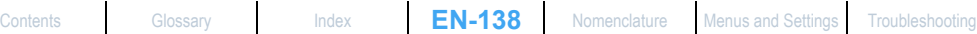

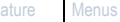

**[BACK](#page-136-0)** [NEXT](#page-138-0)

Removable Disk (O:)

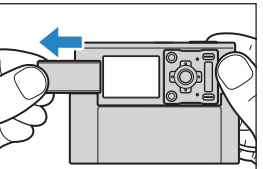

<span id="page-138-0"></span>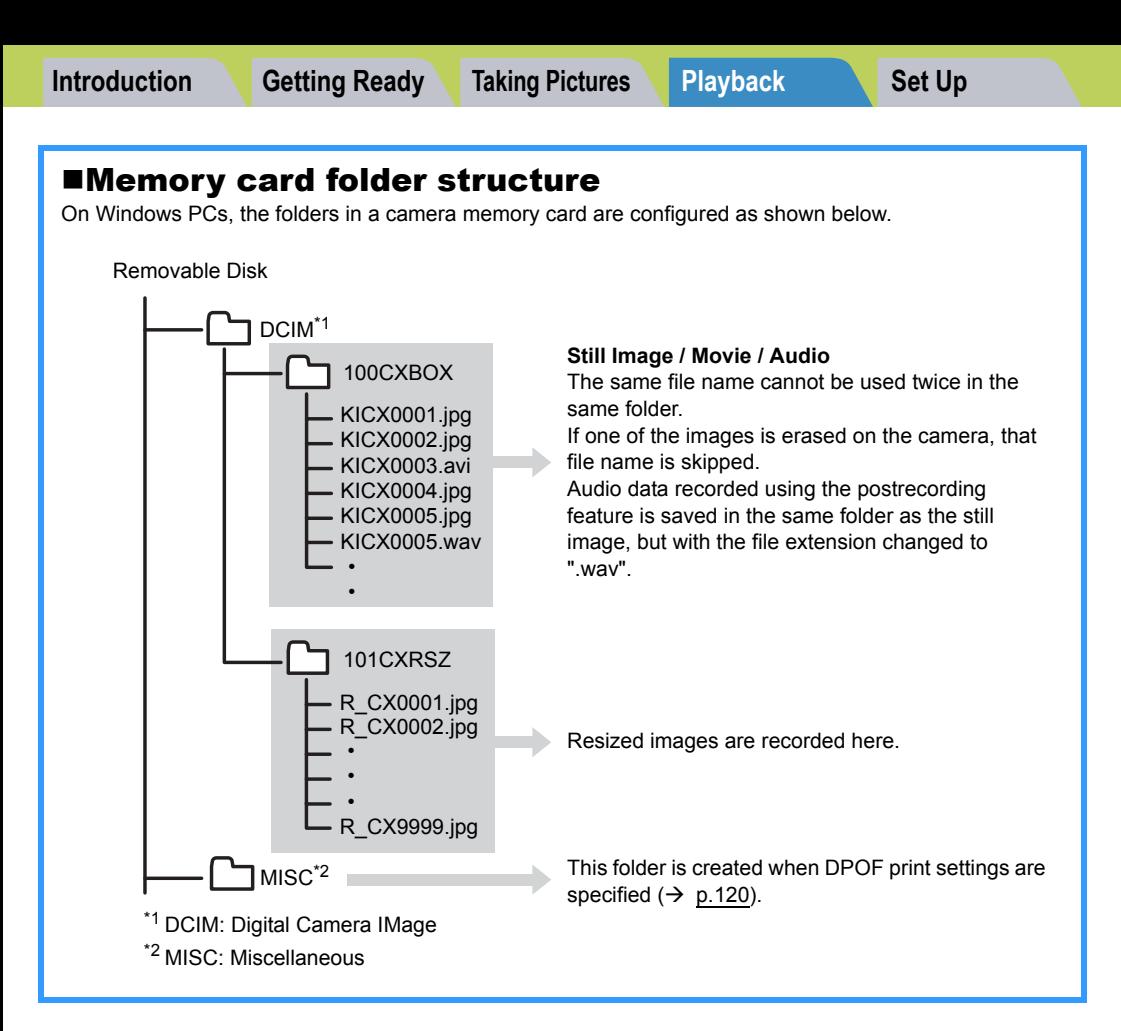

**Important**  $\cdot$  Do not delete image files from a memory card using your PC. Always use the camera to erase images.

- The same file name cannot be used twice in the same folder. If one of the images is erased on the camera, that file name is skipped.
- If you use the Suspend-Resume function or wake your PC up from sleep mode, it may not be possible to resume communication.
- When you want to edit an image (resizing, rotating, etc.), do not forget to copy the image to your PC beforehand. If you directly edit the image on the memory card, the image will no longer be viewable in the camera.
- Do not format the memory card using your PC. This may make the memory card unusable in the camera.

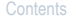

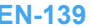

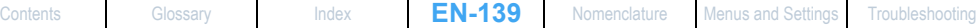

**[BACK](#page-137-0) [NEXT](#page-139-1)**

<span id="page-139-1"></span>

# <span id="page-139-0"></span>Disconnecting the USB cable from a Windows PC

**Use the procedure below when disconnecting the USB cable from a Windows PC.**

- **For Windows Me users**
- **Double-click the [Unplug or Eject** Hardware] icon in the task bar in the lower-right corner of the desktop.
- 2 Select [USB Disk] and then click [Stop].

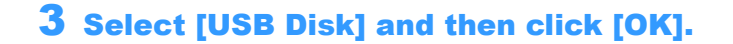

4 When the message saying [The 'USB Disk' device can now be safely removed from the system] appears, click [OK].

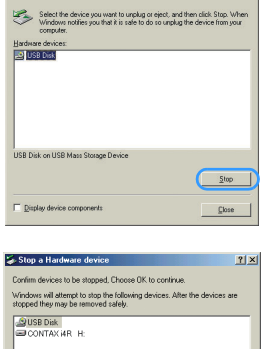

48) 1:20 PM

 $7|x|$ 

**S. Unplug or Eject Hardw** 

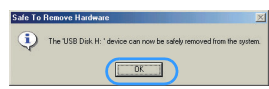

Cancel

Disconnect the USB cable from the PC and the USB cradle.

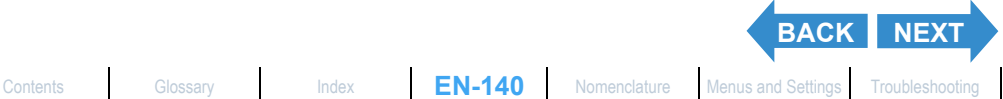

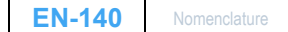

<span id="page-140-0"></span>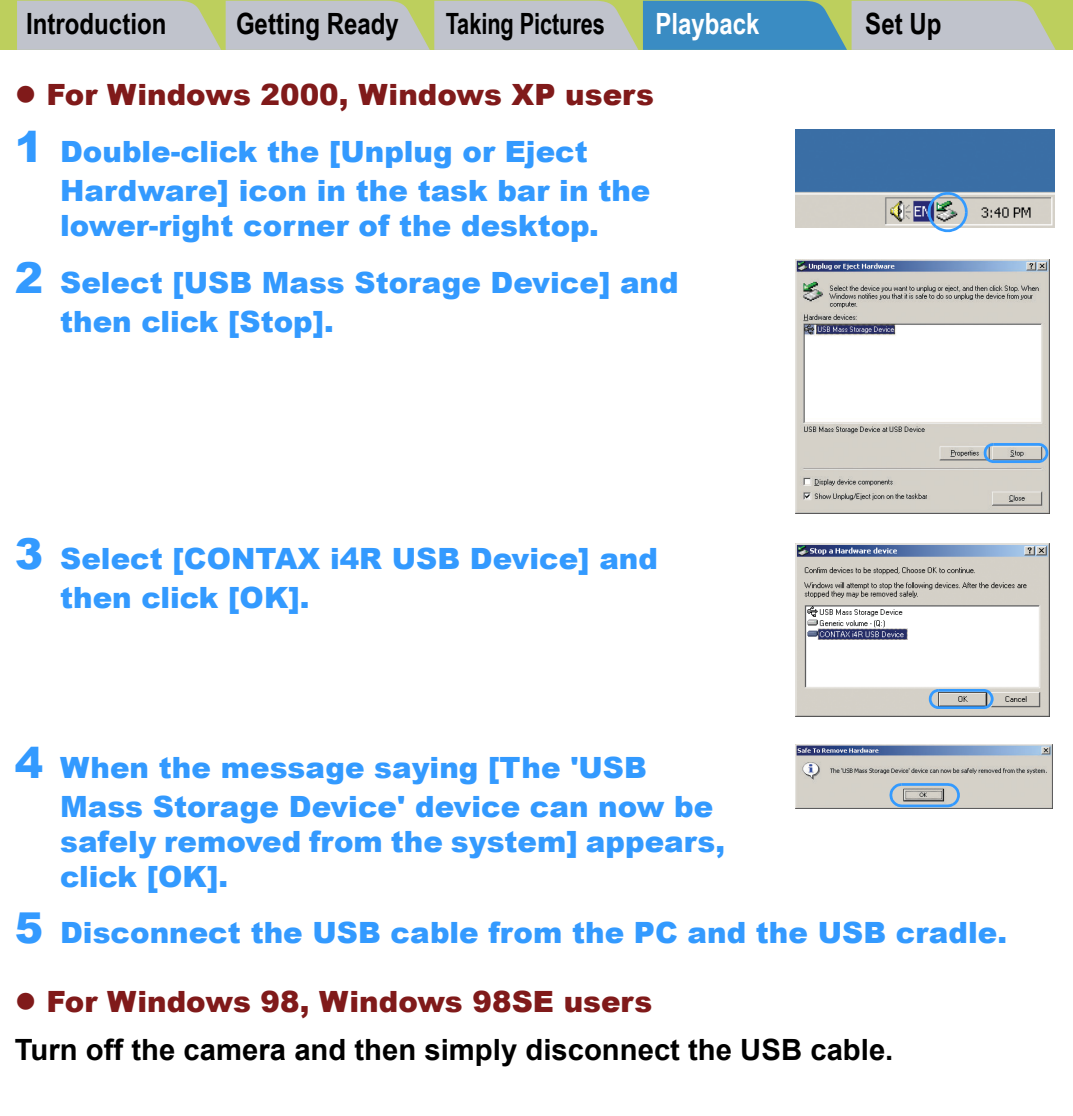

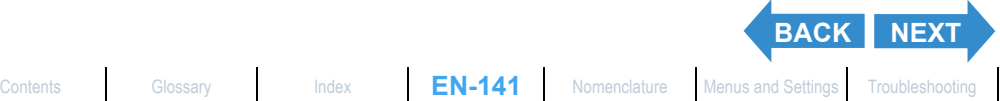

 $\vert$ 

# <span id="page-141-1"></span><span id="page-141-0"></span>Deleting the Device (Windows 98 and Windows 98SE only)

**If the driver software is not installed successfully, the PC will be unable to recognize the camera.** 

**If this occurs, use the procedure below to delete the device. Then use the procedure on [p.135](#page-134-1) to re-install the drivers.** 

**\*Note that this operation is only required for Windows 98 and Windows 98SE.**

Insert the memory card into the camera.  $(\rightarrow p.28)$  $(\rightarrow p.28)$  $(\rightarrow p.28)$ 

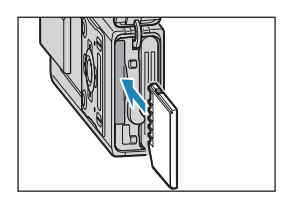

#### 2 Place the camera in the USB cradle and connect the AC adapter.

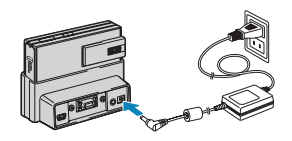

**[BACK](#page-140-0)** [NEXT](#page-142-0)

 $\mathbb{Q}$  **Note** Refer to ["Using the USB Cradle"](#page-35-0) ( $\rightarrow$  [p.36](#page-35-0)) for details on attaching the USB cradle.

#### Use the USB cable supplied with the camera to connect the USB cradle holding the camera to the PC, then start the PC.

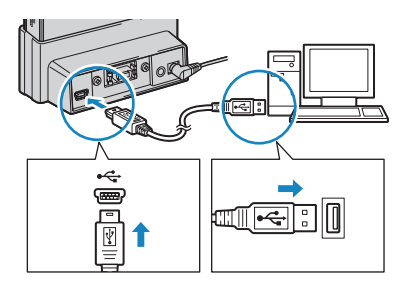

**Important** Check the sizes of the USB connectors. Plug the small connector into the USB cradle and the large connector into the USB port on your PC.

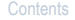

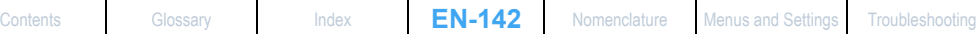

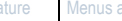

iô)

# <span id="page-142-0"></span>4 Turn the camera on. ( $\rightarrow$  [p.31\)](#page-30-0)

5 Right-click [My Computer] and select [Properties].

6 When the [System Properties] window opens, click the [Device Manager] tab.

**Select [CONTAX i4R] marked with a** question mark in [Other devices] and then click [Remove].

- 8 When the device deletion confirmation message appears, click [OK].
- 9 Turn the camera off, disconnect the USB cable and then restart your PC.

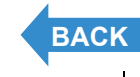

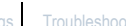

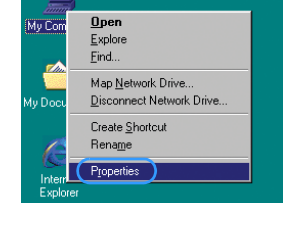

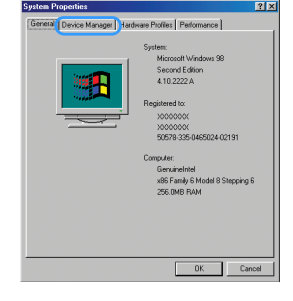

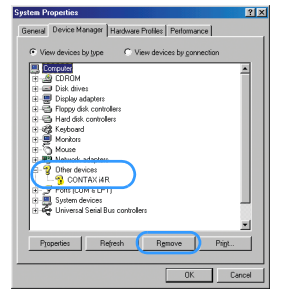

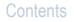

[Contents](#page-0-0) [Glossary](#page-190-0) [Index](#page-194-0) **EN-143** [Nomenclature](#page-15-0) [Menus and Settings](#page-183-0) [Troubleshooting](#page-185-0)

# Connecting to a Macintosh

**You can view images you have shot with this camera on a Macintosh, copy the images to the Macintosh and edit them, and then send them from the Macintosh via e-mail.** 

**First check the operating system software on your Macintosh and then read the relevant sections for your software.**

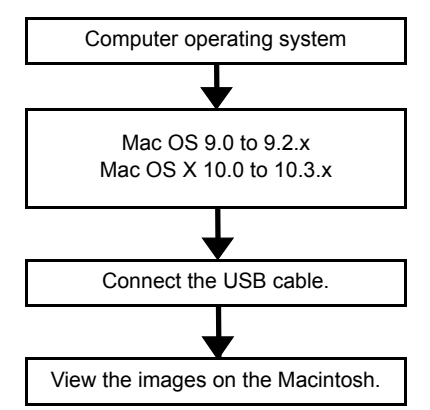

#### Computer hardware and software requirements

- **Must be equipped with a USB port as standard (required for camera connection)**
- **Must have Mac OS 9.0 to 9.2.x or Mac OS X 10.0 to 10.3.x (excluding OS X Server) pre-installed**

**\*Successful operation is not guaranteed on systems where the software has been upgraded to the versions listed above.**

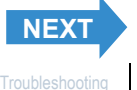
## <span id="page-144-0"></span>Viewing images on a Macintosh

- - **Important** You do not need to install the USB drivers on a Macintosh computer. Connect the USB cable without installing the drivers.
		- To view images on your Macintosh, you must have image-viewing software already installed. (To play movies, QuickTime 4.1 or later is required.)
		- Always use the AC adapter when you connect the camera to a computer to view and copy images, etc. If the battery runs out and the camera turns off, files may be corrupted.

## Insert the memory card into the camera.  $(\rightarrow p.28)$  $(\rightarrow p.28)$  $(\rightarrow p.28)$

**Important** You cannot view images on the Macintosh unless there is a memory card in the camera.

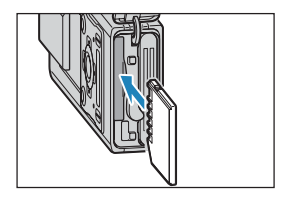

## 2 Place the camera in the USB cradle and connect the AC adapter.

 $\mathbb{C} \setminus \mathbb{C}$  Refer to ["Using the USB Cradle"](#page-35-0) ( $\Rightarrow$  [p.36](#page-35-0)) for details on attaching the USB cradle.

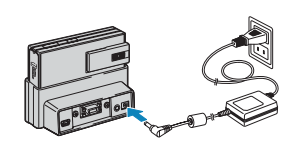

## 3 Use the USB cable supplied with the camera to connect the USB cradle to the Macintosh and start the Macintosh.

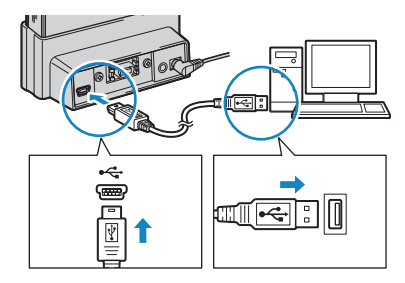

**Important** Check the sizes of the USB connectors. Plug the small connector into the USB cradle and the large connector into the USB port on your Macintosh.

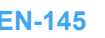

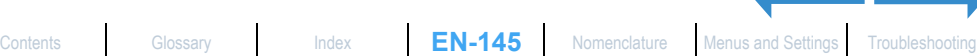

**[BACK](#page-143-0)** [NEXT](#page-145-0)

<span id="page-145-0"></span>[PC MODE] appears on the LCD monitor and you can check the images stored on the camera's memory card from your Macintosh and copy the images to your Macintosh.

**Important** When the camera is connected to a Macintosh and you are viewing or copying images, the card access LED flashes. Do not do any of the following:

- Remove the camera from the USB cradle.
- Unplug the USB cable.
- Turn off the Macintosh.

**Mote** When the camera is connected to the Macintosh and the two are communicating so that files can be exchanged, the self-timer LED lights.

## 5 An [untitled] disk icon appears on the desktop. Double-click the icon to open the disk window.

\* Displayed as [NO\_NAME] in Mac OS X 10.0 to 10.3.x.

**! Important** If [PC MODE] is displayed on the LCD monitor but no [untitled] or [NO\_NAME] icon appears, check that the USB cable is securely connected.

## 6 Open the [xxxCXBOX] folder or the [xxxCXRSZ] resized images folder in the DCIM folder and then select and doubleclick the image file you want to view.

**Mote** A number between 100 and 999 is substituted for "xxx" in the [xxxCXBOX] and [xxxCXRSZ] folder names.  $(→ p.181)$  $(→ p.181)$ 

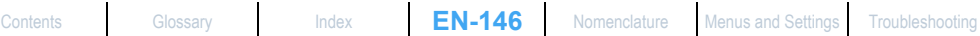

**[BACK](#page-144-0) [NEXT](#page-146-0)**

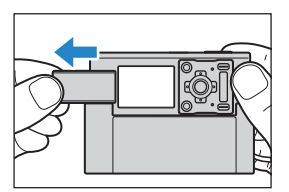

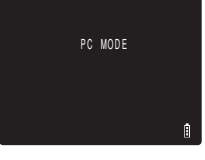

<span id="page-146-0"></span>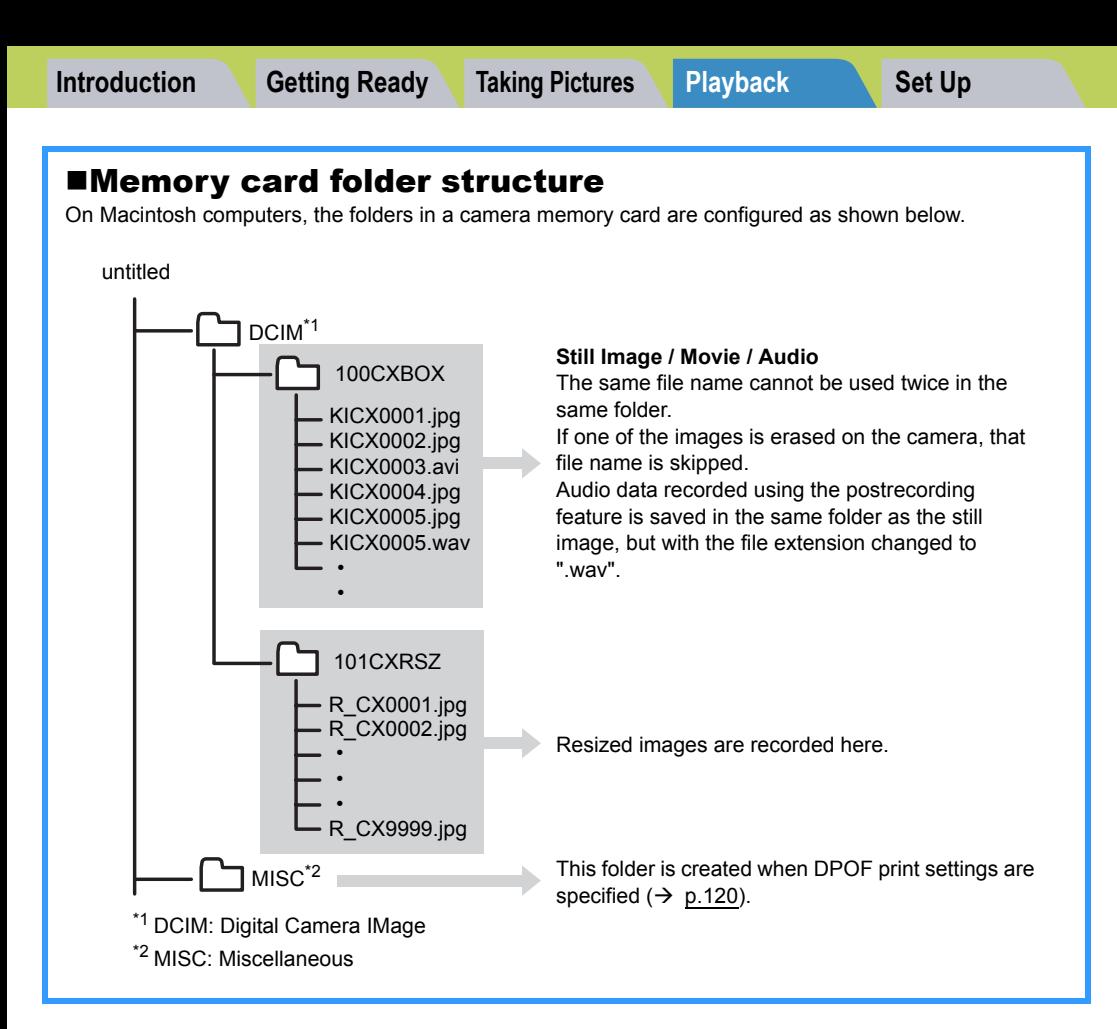

- **Important** Do not delete image files from a memory card using your Macintosh. Always use the camera to erase images.
	- The same file name cannot be used twice in the same folder. If one of the images is erased on the camera, that file name is skipped.
	- If you use the Energy Saver function and wake your Macintosh up from sleep mode, it may not be possible to resume communication.
	- When you want to edit an image (resizing, rotating, etc.), do not forget to copy the image to your Macintosh beforehand. If you directly edit the image on the memory card, the image will no longer be viewable in the camera.
	- Do not format the memory card using your Macintosh. This may make the memory card unusable in the camera.

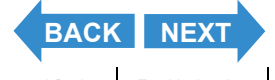

## <span id="page-147-0"></span>Disconnecting the USB cable from a Macintosh

**Drag the [untitled] (Mac OS 9) or [NO\_NAME] (Mac OS X) folder on the desktop to the Trash. Check that the "It is now safe to disconnect the device" message is displayed or that the [untitled] (Mac OS 9) or [NO\_NAME] (Mac OS X) icon is no longer displayed on the desktop before disconnecting the USB cable.**

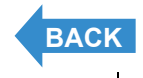

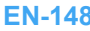

# <span id="page-148-0"></span>Connecting to a Television

# «Use the VIDEO OUT port to connect to the **television**»

**You can view the images taken with the camera on a television. You can view images you have taken on a television while you are traveling or at your home.**

- 1 Insert the memory card into the camera.  $(\rightarrow p.28)$  $(\rightarrow p.28)$  $(\rightarrow p.28)$ 
	- **Important** You cannot view images on the television unless there is a memory card in the camera.

## 2 Place the camera in the USB cradle and connect the AC adapter.

- **Important** Turn the camera and television off before connecting them.  $\mathbb{R}$  **Note** Refer to ["Using the USB Cradle"](#page-35-0) ( $\rightarrow$  [p.36](#page-35-0)) for
	- details on attaching the USB cradle.

3 Use the supplied video cable to connect the USB cradle holding the camera to the television, then turn the television on.

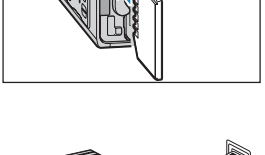

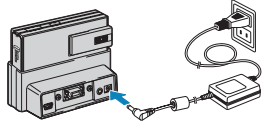

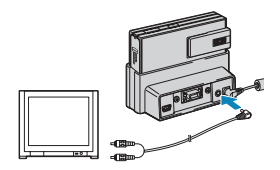

**4** Turn the camera on ( $\rightarrow$  [p.31\)](#page-30-0) and press the mode button until " $E$ " lights up on the mode select LED.

Images are displayed on the television. The shooting, playback and SET UP functions are enabled in this state.

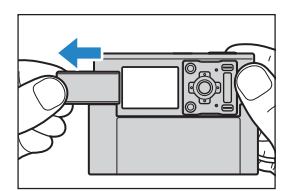

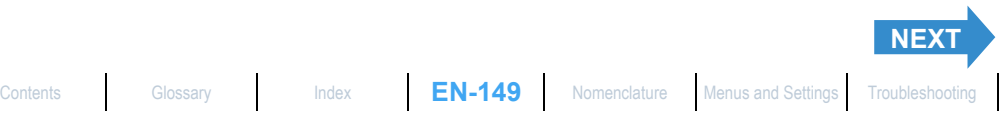

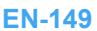

<span id="page-149-0"></span>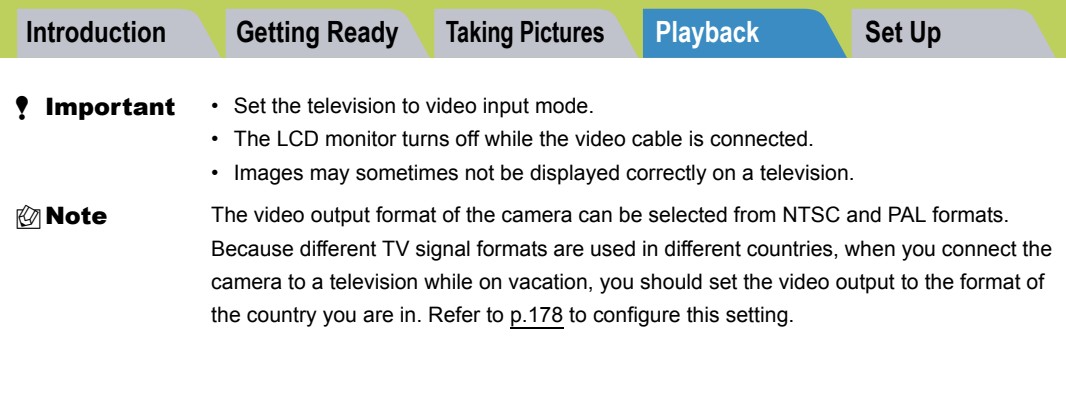

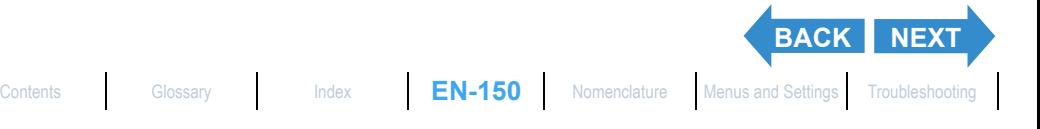

 $\overline{\phantom{a}}$ 

## <span id="page-150-0"></span>«Playback on a television that supports D3 or higher video input»

**You can view the pictures taken with the camera on a television that supports D3 or higher video input. You can get more detailed images by connecting the television to the D3 video output connector instead of the VIDEO OUT port.**

#### **About the D connector**

The D connector is a standardized video connector component that supports digital tuners, DVD players, etc. This camera offers 1080 scan line resolution. You can view images on a television by connecting the camera to a D3 or D4 video input port (D3 video is displayed even if the camera is connected to a D4 video input port). You cannot view images on a television using a D1 or D2 video input connector.

- Important Connection to a television supporting D3 or higher video input is only available within Japan. This cannot be used in foreign countries.
	- You cannot use shooting or SET UP functions while connected to a television via a D3 or higher video input connector.
	- You cannot playback movies or postrecorded audio while playing back on a television using a D3 or higher video input connector. Only the first frame of movies will be shown.

## Insert the memory card into the camera.  $(\rightarrow p.28)$  $(\rightarrow p.28)$  $(\rightarrow p.28)$

**! Important** You cannot view images on the television unless there is a memory card in the camera.

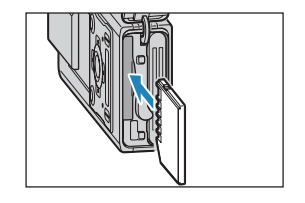

## 2 Place the camera in the USB cradle and connect the AC adapter.

- **!** Important Turn the camera and television off before connecting them.
- $\mathbb{D}$  **Note** Refer to ["Using the USB Cradle"](#page-35-0) ( $\rightarrow$  [p.36](#page-35-0)) for details on attaching the USB cradle.

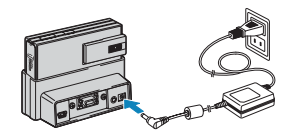

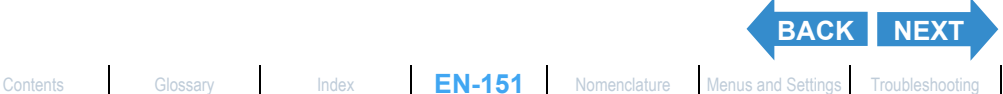

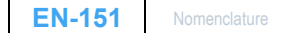

<span id="page-151-0"></span>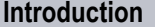

**Integral Controller Cetting Ready [Taking Pictures](#page-37-0) [Playback](#page-81-0) [Set Up](#page-158-0)** 

### 3 Use the D-connector cable to connect the USB cradle holding the camera to the television, then turn the television on.

**Important** Push the D3 connector cable on until the clips on the right and left sides of the D3 video connector click into place.

## **4** Turn the camera on. ( $\rightarrow$  [p.31\)](#page-30-0)

Images are displayed on the television.

The table below shows the operations that can be performed during playback.

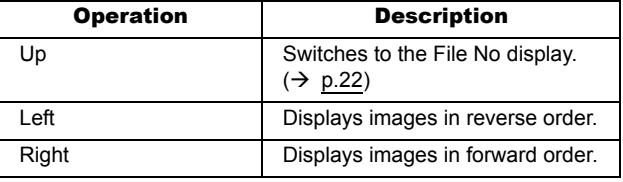

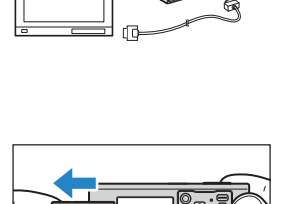

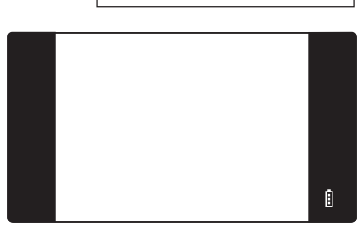

.<br>Г.

Ĥ

- Important The LCD monitor turns off while the D-connector cable is connected.
	- Images may sometimes not be displayed correctly on a television.
- $\mathbb{R}\setminus\mathbb{N}$  **Note** [M] and [ $\triangleright$ ] are displayed for movies and still images with postrecorded audio.

## Displaying Information (File No Display)

«Applicable images: Still images / movies»

back an image.

## **You can check information such as the filename and number of pixels of an image during playback.**

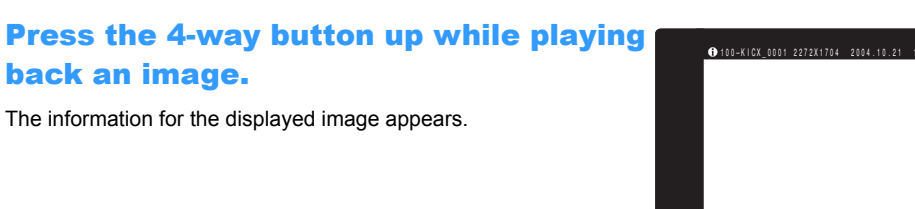

- $\mathbb{Z}$  **Note** Refer to [p.22](#page-21-0) for details of the screen displayed.
	- **[BACK](#page-150-0)** [NEXT](#page-152-0) • Press the MENU button  $\bigcirc^{\text{new}}$  when information is displayed to return to the normal playback screen.

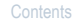

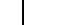

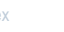

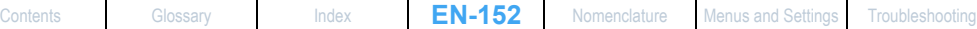

## <span id="page-152-0"></span>[W] Rotating an Image

«Applicable images: Still images only»

**Use the procedure below to rotate an image 90° left or right.**

- Press the MENU button  $\bigcirc_{i=1}^{N_{\text{new}}}$  during playback to display the menu icons.
- 2 Press the 4-way button up to select ROTATE  $[\mathbf{Q}]$  and press the OK button  $\circledcirc$ .

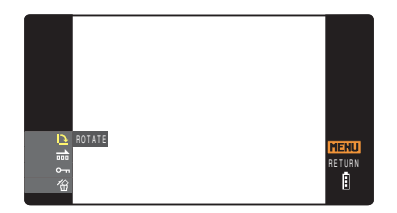

90° RETURN

- 3 Press the 4-way button left or right to select the image to be rotated.
- 4 Press the 4-way button up or down to select the direction of rotation, then press the OK button  $\omega$ .

The rotated image is displayed.

[←90°] : Rotates the image 90° to the left (counterclockwise)

 $[90^\circ \rightarrow]$  : Rotates the image 90° to the right (clockwise)

[RETURN]: Returns you to the menu icon screen

 $\mathbb{Z}$  **Note** To rotate another image, repeat steps 3 and 4.

### **5** Press the MENU button  $\bigcirc^{\text{MENU}}$ .

- **!** Important You cannot rotate protected images or resized images.
	- You may not be able to rotate images shot with another camera.

## [ $\overline{0}$ ] Viewing Images Automatically as a Slideshow (Auto Play)

«Applicable images: Still images / movies»

**Images are displayed at fixed intervals in the order that they were shot. You can configure the effect used for the transition between images.**

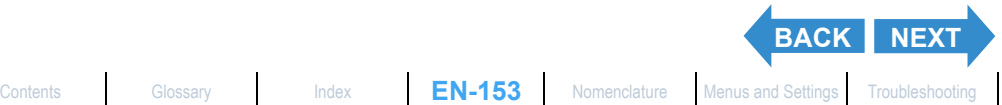

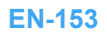

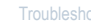

f)

## <span id="page-153-1"></span><span id="page-153-0"></span>[AUTO PLAY] settings

## **You can specify the following settings for an [AUTO PLAY] slideshow:**

- [INTERVAL] : The delay between images
- **ISTART FRAME1** : The first image in the slideshow
- [EFFECT] : The effect used in the transition between images

## Press the MENU button  $\bigcirc_{i=1}^{N_{\text{new}}}$  during playback to display the menu icons.

- 2 Press the 4-way button up or down to select AUTO PLAY [on] and press the OK button  $\mathcal{O}_n$ .
- 3 Press the 4-way button up or down to select [SETTINGS] and press the OK button  $\omega$ .
- 4 Press the 4-way button up to select [INTERVAL], then press right.
- 5 Press the 4-way button up or down to select the desired value, then press the OK button  $\mathcal{D}$ .

The available intervals are 2, 10, 15 and 30 seconds.

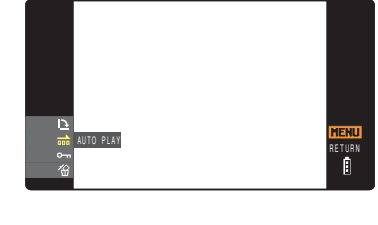

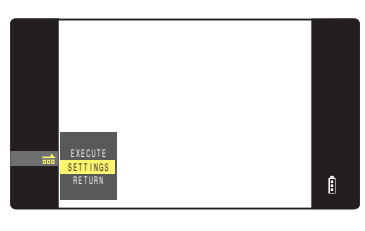

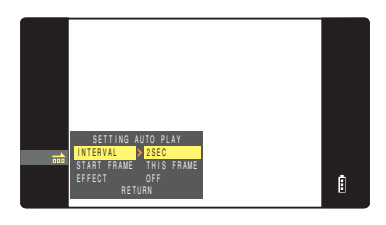

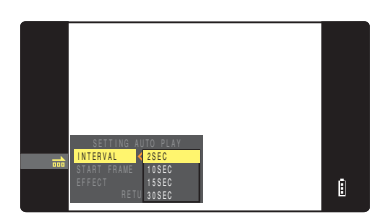

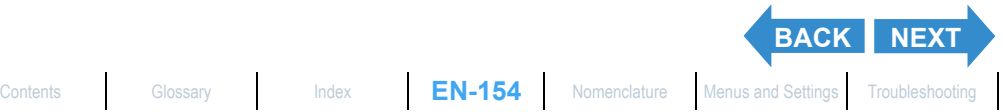

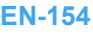

## <span id="page-154-0"></span>6 Press the 4-way button up or down to select [START FRAME], then press right.

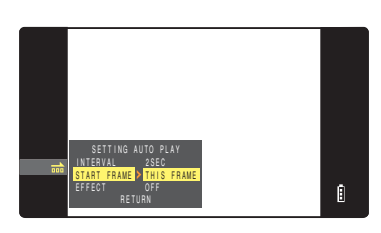

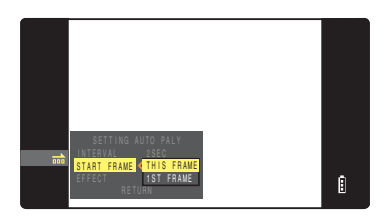

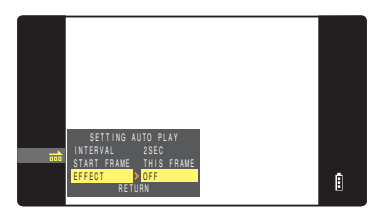

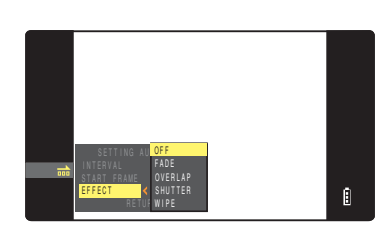

#### Press the 4-way button up or down to select the starting image, then press the OK button  $\mathbf{\odot}$ .

[THIS FRAME] : Starts playback from the currently displayed image.

[1ST FRAME] : Starts playback from the image with the lowest number in the file name.

## **8** Press the 4-way button up or down to select [EFFECT], then press right.

## 9 Press the 4-way button up or down to select the desired effect, then press the OK button  $\omega$ .

[OFF] : No effect is set.

- [FADE] : The current image gradually darkens (fades out) and the next image gradually fades in.
- [OVERLAP] : The next image slides over the current image and replaces it.
- [SHUTTER] : Black curtains close from the top and bottom of the screen to erase the current image, after which the black curtains open again towards the top and bottom to reveal the next image.
- [WIPE] : The current image disappears as if wiped away from the left and is replaced by the next image.

## 10 Press the MENU button  $\bigcirc^{\text{MENU}}$ .

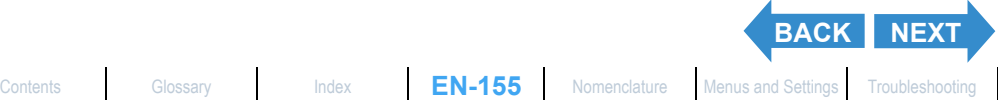

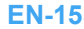

## <span id="page-155-0"></span>Starting and Ending an [AUTO PLAY] Slideshow

**See [p.154](#page-153-1) for more information on the [AUTO PLAY] settings.**

- **1** Press the MENU button  $\bigcirc^{\text{max}}$  during playback to display the menu icons.
- 2 Press the 4-way button up or down to select AUTO PLAY [onti] and press the OK button  $\omega$ .

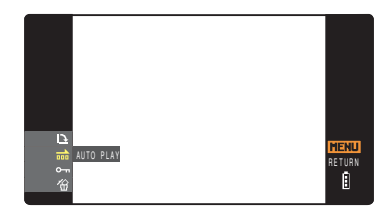

## 3 Press the 4-way button up to select [EXECUTE], then press the OK button  $\Omega$ .

The slideshow begins.

 $\mathbb{C}\mathbb{R}$  **Note** Press the MENU button  $\mathbb{O}^{\text{new}}$  to end a slide show in progress.

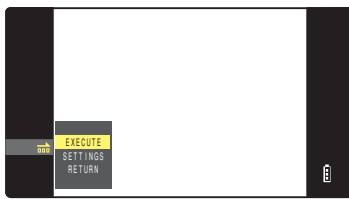

## [U] Protecting Images from Accidental Erasing (PROTECT)

«Applicable images: Still images / movies»

**This feature enables you to protect important images to ensure that they are not inadvertently erased.**

### Protecting an image

- **1** Press the MENU button  $\bigcirc^{\text{max}}$  during playback to display the menu icons.
- 2 Press the 4-way button up or down to select PROTECT [0-n] and press the OK button  $\oslash$ .

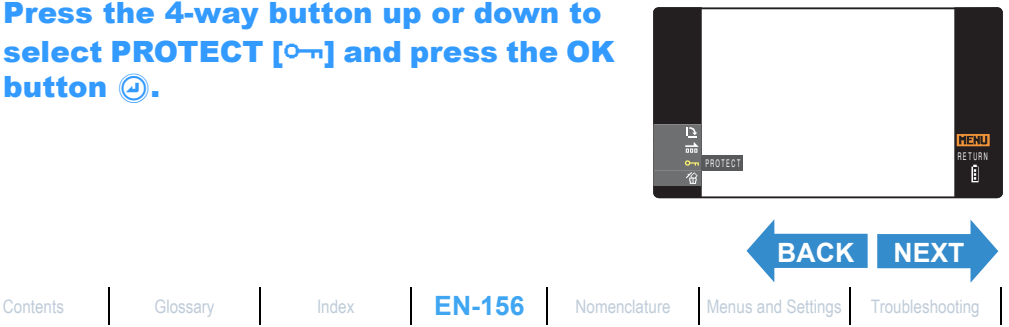

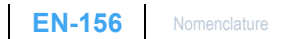

## <span id="page-156-0"></span>3 Press the 4-way button left or right to select the image to be protected.

## 4 Press the 4-way button up to select [SET], then press the OK button  $\circledcirc$ .

The  $[0]$  icon appears on protected images.

**Mote** To protect another image, repeat steps 3 and 4.

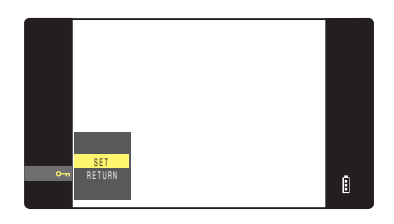

## **5** Press the MENU button  $\bigcirc^{\text{MENU}}$ .

**P** Important  $[ERASE ALL]$   $\rightarrow$  [p.103\)](#page-102-0) does not erase protected images. However, [FORMAT]  $(\rightarrow$  [p.161](#page-160-0)) erases all of the images on the card, including protected images.

#### Unprotecting an image

- **1** Press the MENU button  $\bigcirc^{\text{new}}$  during playback to display the menu icons.
- 2 Press the 4-way button up or down to select PROTECT [Om] and press the OK button  $\omega$ .

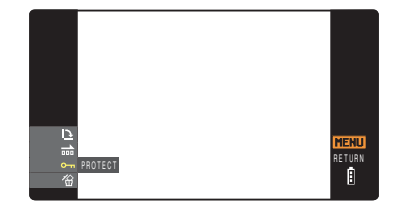

## 3 Press the 4-way button left or right to select the image to be unprotected.

The  $[\nabla_{\mathbf{m}}]$  icon is displayed with protected images.

## 4 Press the 4-way button up to select [EXECUTE], then press the OK button  $\Omega$ .

The image protection is removed.

**Mote** To unprotect another image, repeat steps 3

and 4.

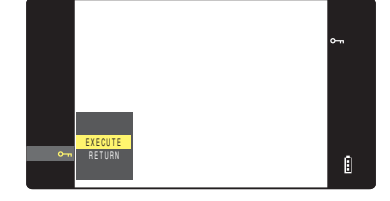

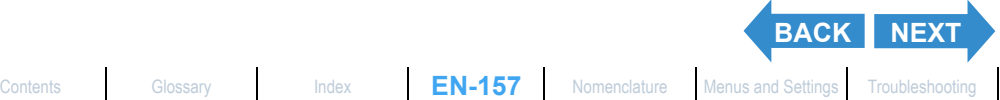

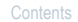

**5** Press the MENU button  $\bigcirc^{\text{MENU}}$ .

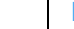

<span id="page-157-0"></span>

## **[** $\hat{\mathbf{G}}$ **] Erasing individual images (ERASE)**

«Applicable images: Still images / movies»

#### **Use the procedure below to erase a single image.**

- **!** Important You cannot erase protected images  $(\rightarrow p.104)$  $(\rightarrow p.104)$ .
	- When you erase an image with a postrecorded voice message  $(\rightarrow p.107)$  $(\rightarrow p.107)$ , the sound file is also erased.
- **Press the MENU button**  $\bigcirc^{\text{new}}$  **during playback to display the** menu icons.
- 2 Press the 4-way button down to select **ERASE [** $\hat{\mathbf{\omega}}$ **] and press the OK button**  $\hat{\mathbf{\omega}}$ **.**

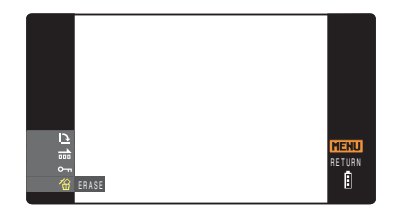

3 Press the 4-way button left or right to select the image you want to erase.

#### 4 Press the 4-way button up to select [EXECUTE], then press the OK button  $\bigcirc$ .

The image is erased and the next image appears. If there are no further images, the "NO IMAGE" message appears.

**Mote** To erase another image, repeat steps 3 and 4.

# EXECUTE CANCELf)

## **5** Press the MENU button  $\bigcirc^{\text{MENU}}$ .

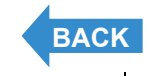

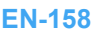

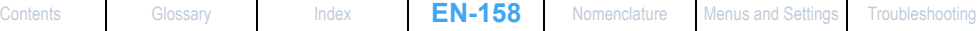

<span id="page-158-0"></span>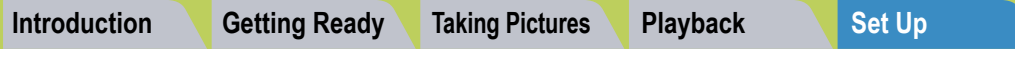

# <span id="page-158-1"></span>Set Up

This chapter describes how to set up some of the camera's more advanced functions.

**V** Click on the section you want to read.

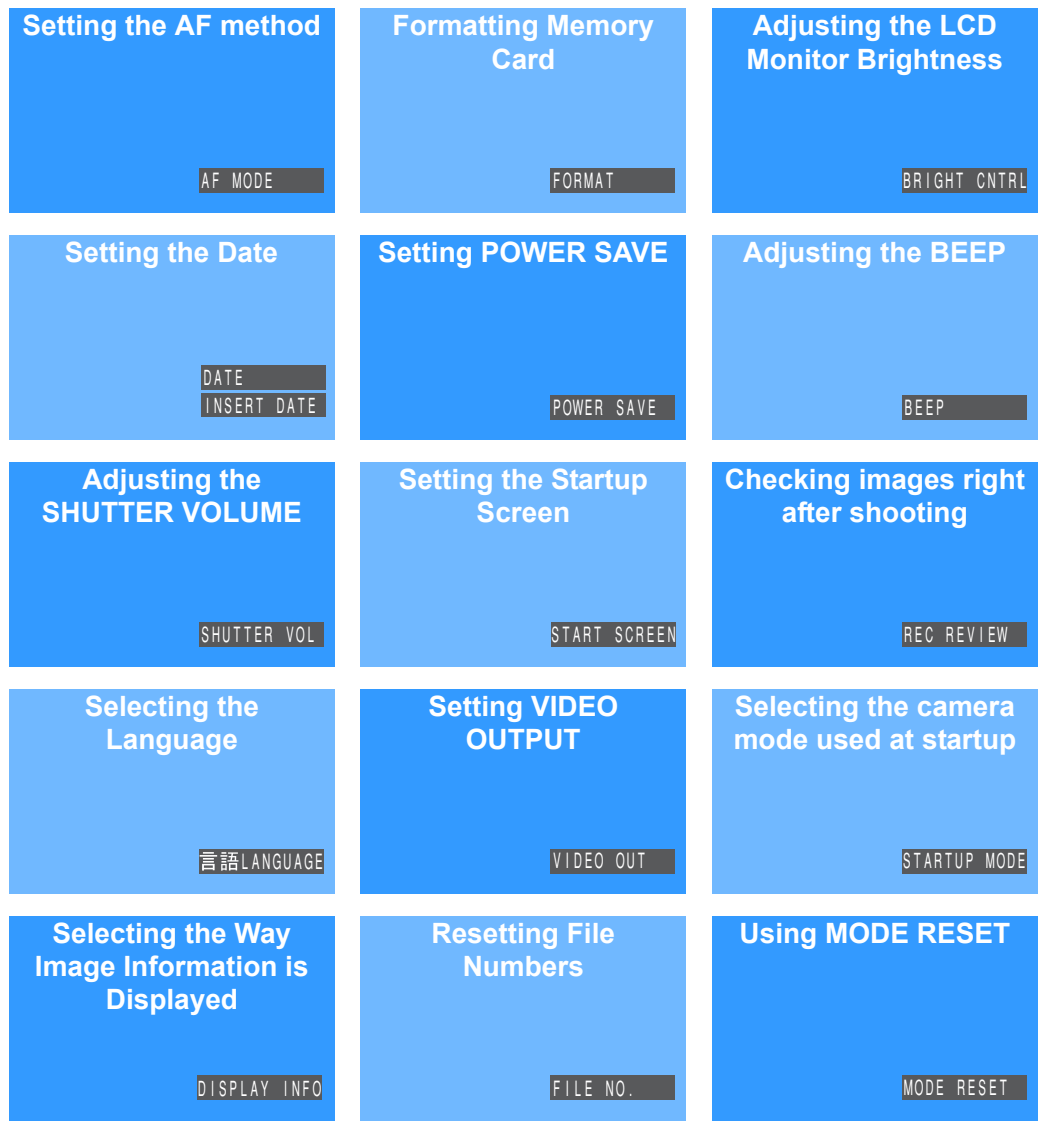

# <span id="page-159-0"></span>[AF MODE] Setting the AF method

**This setting selects the method the camera uses to automatically set the focus. Refer to [p.74](#page-73-0) for details.**

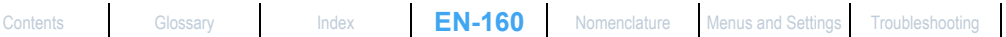

- Important To ensure that you get the best possible performance from this camera, cards should be formatted in the camera.
	- Note that formatting a card also erases protected images.

### Turn the camera on and press the mode button until " $_{\text{UP}}^{\text{SET}}$ " lights up on the mode select LED.

The SET UP menu screen is displayed.

## 2 Press the 4-way button up or down to select [FORMAT], then press right.

## 3 Press the 4-way button up to select [EXECUTE], then press the OK button  $@$ .

Card formatting begins. When formatting is completed, the SET UP menu screen reappears.

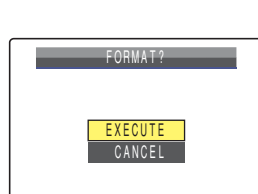

自

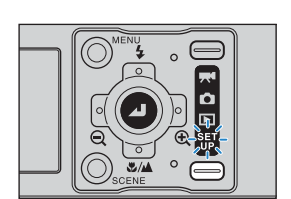

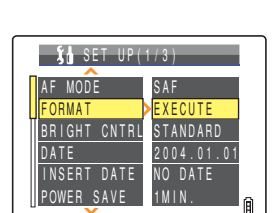

**[Introduction](#page-5-0) Getting Ready [Taking Pictures](#page-37-0) [Playback](#page-81-1)** [Set Up](#page-158-1)

<span id="page-160-1"></span><span id="page-160-0"></span>[FORMAT] Initializing a Memory Card

# <span id="page-161-0"></span>[BRIGHT CNTRL] Adjusting the LCD Monitor Brightness

**You can adjust the LCD monitor brightness through 5 levels. Set the brightness to your preferred level.**

- Turn the camera on and press the mode button until " $_{\text{UP}}^{\text{SET}}$ " lights up on the mode select LED.
- 2 Press the 4-way button up or down to

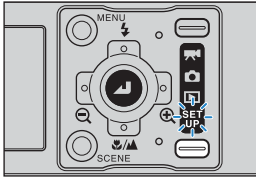

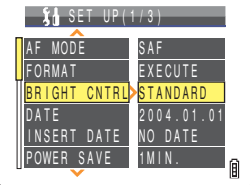

## **3** Press the 4-way button up or down to select the brightness, then press the OK button  $\circledcirc$ .

select [BRIGHT CNTRL], then press right.

The selected brightness is applied.

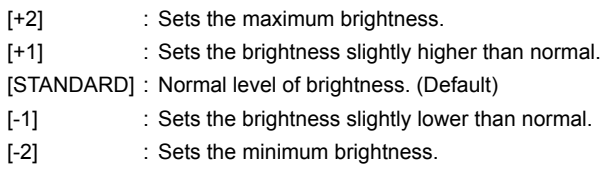

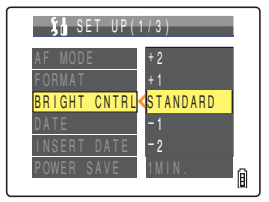

# <span id="page-162-1"></span><span id="page-162-0"></span>Setting the Date

## [DATE] Setting the Date and Time

**Setting the Date and Time. Refer to [p.34](#page-33-0) for details.**

## [INSERT DATE] Adding the Date to Images

**You can choose to imprint the date on images.**

- Turn the camera on and press the mode button until " $_{\text{UP}}^{\text{SET}}$ " lights up on the mode select LED.
	- 2 Press the 4-way button up or down to select [INSERT DATE], then press right.

3 Press the 4-way button up or down to select [NO DATE] or [WITH DATE], then press the OK button  $@.$ 

The selected setting is applied.

**Important** If you set [DATE] to [PRINT] in [DPOF]  $(→ p.120)$  $(→ p.120)$  $(→ p.120)$ , then print photographs that were shot with [INSERT DATE] set to [WITH DATE], the date will appear twice on the prints.

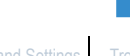

RT DATE

 $X_0$  SET UP(1/3)

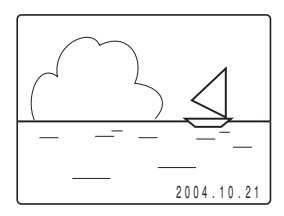

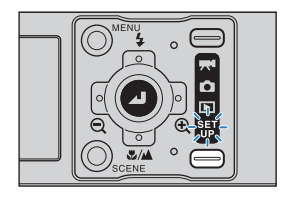

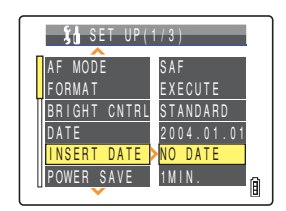

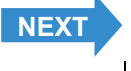

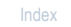

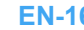

[Contents](#page-0-0) [Glossary](#page-190-0) [Index](#page-194-0) **EN-163** [Nomenclature](#page-15-0) [Menus and Settings](#page-183-0) [Troubleshooting](#page-185-0)

IN DATE WITH DATE

<span id="page-163-0"></span>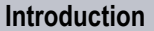

**Integral Controller Controller Controller [Set Up](#page-158-1)** 

- 
- **Mote** This setting is retained when you turn the camera off.
	- When [INSERT DATE] is set to [NO DATE], the date is only shown for 3 seconds when the camera is turned on.
	- The date is written on the bottom right of the image. It is not possible to erase the date from an image.
	- The date may be difficult to read if the background in the section where the date is written is bright white or yellow.

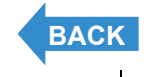

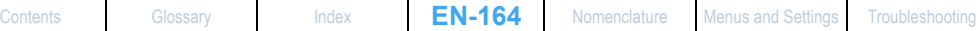

## <span id="page-164-1"></span><span id="page-164-0"></span>[POWER SAVE] Having the Camera Turn Off Automatically to Save Power

**Forgetting to turn the camera off can cause the camera's battery charge to fall to a low level. For this reason, the camera features a power save function that automatically turns the camera off after several minutes if it is left turned on. When you activate the power save function, the camera automatically enters sleep mode after the configured time and then turns off two minutes later. In sleep mode, the LCD monitor goes blank. This setting allows you to choose the amount of time before the camera enters sleep mode.**

**Important** Refer to [p.32](#page-31-0) for information on operating the camera after auto off.

Turn the camera on and press the mode button until " $_{\text{UP}}^{\text{SET}}$ " lights up on the mode select LED.

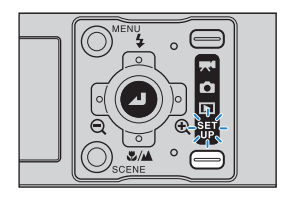

2 Press the 4-way button up or down to select [POWER SAVE], then press right.

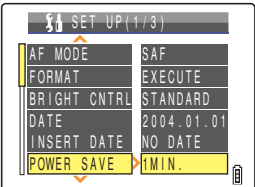

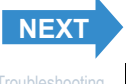

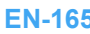

<span id="page-165-0"></span>

### 3 Press the 4-way button up or down to select the desired time, then press the OK button  $\oslash$ .

The selected setting is applied.

[NO PWR OFF]: The camera is not automatically turned off. Take care to remember to turn the camera off yourself.

- [15SEC] : In " $\Box$ " and " $\overline{H}$ " mode, the LCD monitor turns off after 15 seconds. In " $\Box$ " and " $\overline{H}$ " mode, the camera shuts down after 1 minute.
- [30SEC] : In " $\Box$ " and " $\overline{H}$ " mode, the LCD monitor turns off after 30 seconds. In " $\Box$ " and " $\overline{E}$ " mode, the camera shuts down after 1 minute.
- [1MIN.]  $\blacksquare$ : In " $\Box$ " and " $\blacktriangledown$ " mode, the LCD monitor turns off after 1 minute. In " $\Box$ " and " ${}^8\Box$ " mode, the camera shuts down after 1 minute. (Default)
- [3MIN.]  $\blacksquare$  In " $\blacksquare$ " and " $\blacktriangleright$ " mode, the LCD monitor turns off after 3 minutes. In " $\blacksquare$ " and " $\mathcal{S}^{\square}$ " mode, the camera shuts down after 3 minutes.
- **Important** The power save function does not operate in the following situations:
	- During a slideshow
	- While shooting or playing back a movie
	- While playing back continuous shots
	- In PC mode (while connected to a computer)
	- When connected to a PictBridge-compatible printer
- $\mathbb{Z}$  **Note** This setting is retained when you turn the camera off.

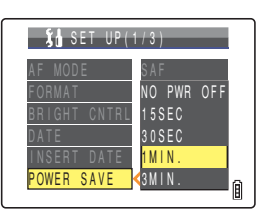

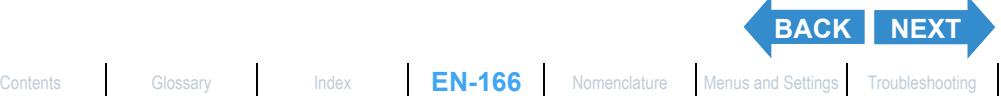

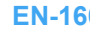

#### <span id="page-166-0"></span>**Notes on using the power save function (in "** $\hat{\sigma}$ **" or "** $\hat{\tau}$ **"" mode)**

Depending on the power save setting, the camera operates as follows:

• When [POWER SAVE] is set to [15SEC], [30SEC], [1MIN.] or [3MIN.].

If the camera is left turned on for the configured time or longer, the LCD monitor automatically goes blank for two minutes (sleep mode).

While the camera is in sleep mode, it can be quickly returned to its original shooting mode by pressing the shutter release button half way or by pressing any of the other function buttons.

However, the camera turns off after the two minutes have passed.

• When [POWER SAVE] is set to [NO PWR OFF].

If the camera is left turned on for six minutes or more, the LCD monitor goes blank.

In this case, the LCD monitor remains blank but the camera is not turned off. To return the camera to its normal shooting mode, press the shutter release button half way or press any of the other function buttons.

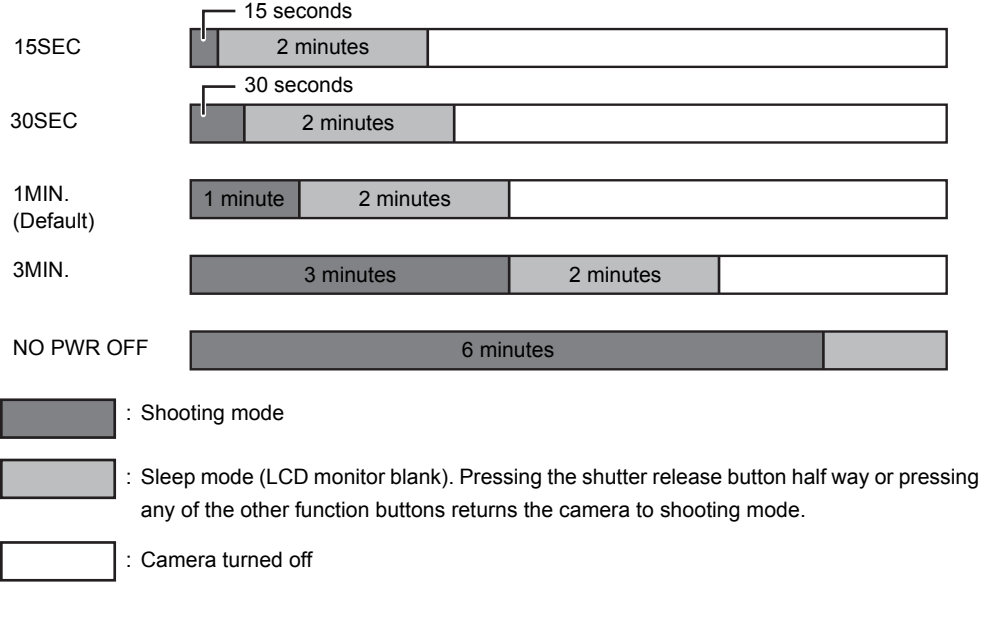

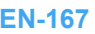

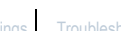

**[BACK](#page-165-0)**

## <span id="page-167-0"></span>[BEEP] Adjusting the Volume of the Camera Button Beep

**Use this procedure to adjust the volume of the beep emitted when a camera button is pressed or the camera is turned on.**

Turn the camera on and press the mode button until " $_{\text{UP}}^{\text{SET}}$ " lights up on the mode select LED.

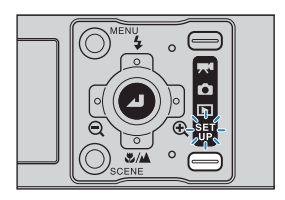

+2 **SET** 2SEC ENGLISH

 $NTSC$ 

凬

 $X_0$  SET UP(2/3)

LANGUAGE

BEEP SHUTTER VOL START SCREEN REC REVIEW

## 2 Press the 4-way button up or down to select [BEEP], then press right.

## 3 Press the 4-way button up or down to select the desired volume, then press the OK button  $\Theta$ .

The selected volume is applied.

- [+3] : Maximum volume
- [+2] : Medium volume (Default)
- [+1] : Low volume
- [OFF] : No button beep

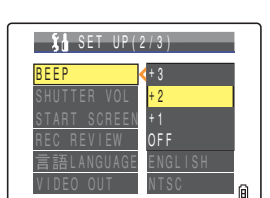

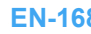

# <span id="page-168-0"></span>[SHUTTER VOL] Adjusting the Volume of the Shutter Sound

**Use this procedure to adjust the volume of the shutter sound.**

- Turn the camera on and press the mode button until "SET" lights up on the mode select LED.
- 2 Press the 4-way button up or down to select [SHUTTER VOL], then press right.

3 Press the 4-way button up or down to select the desired volume, then press the OK button  $\omega$ .

The selected volume is applied.

- [+3] : Maximum volume
- [+2] : Medium volume (Default)
- [+1] : Low volume
- [OFF] : No shutter sound

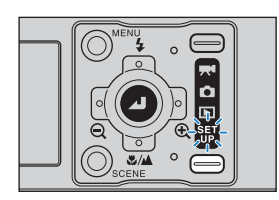

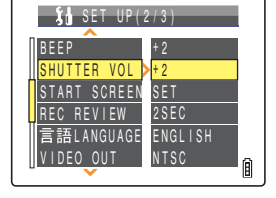

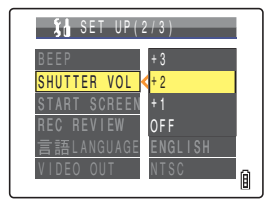

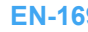

# <span id="page-169-1"></span><span id="page-169-0"></span>[START SCREEN] Selecting the Startup Screen

#### **Use this procedure to select one of the following as the startup screen that is displayed when you turn the camera on:**

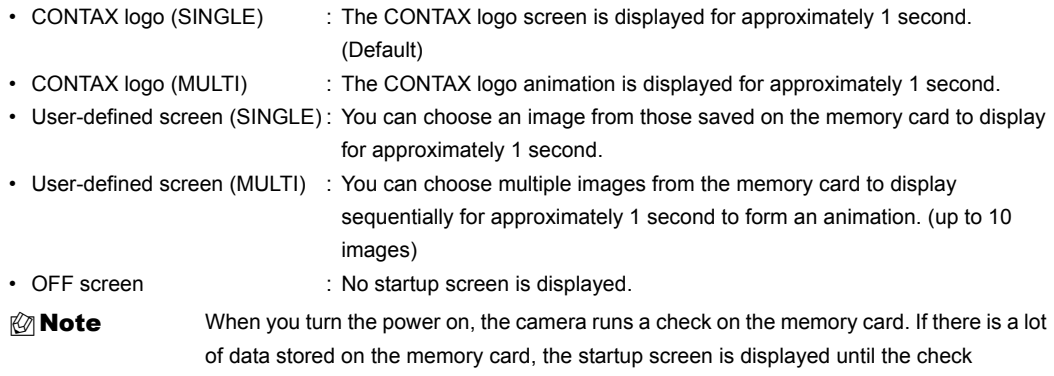

operation is finished. If the camera is configured for a multi startup screen, the final frame is displayed for an extended period after the animation has finished until the check operation is finished.

## To set the CONTAX logo screen (SINGLE/MULTI)

1 Turn the camera on and press the mode button until " $_{\text{UP}}^{\text{SET}}$ " lights up on the mode select LED.

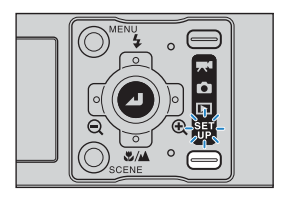

The SET UP menu screen is displayed.

## 2 Press the 4-way button up or down to select [START SCREEN], then press right.

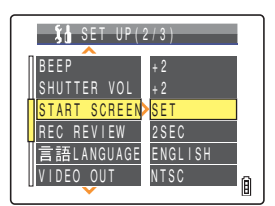

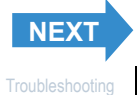

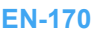

[Contents](#page-0-0) [Glossary](#page-190-0) [Index](#page-194-0) **EN-171** [Nomenclature](#page-15-0) [Menus and Settings](#page-183-0) [Troubleshooting](#page-185-0)

BEEP **IITTER** START SCREEN **REVIEW** 

**[BACK](#page-169-1)** [NEXT](#page-171-0)

VIDEO OUT NTSC

LANGUAGE

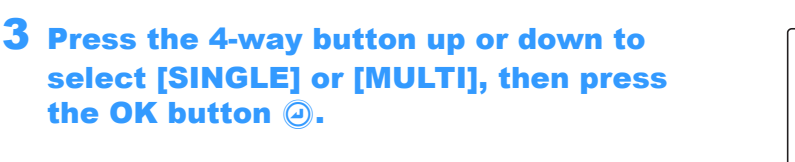

#### 4 Press the 4-way button left to select the CONTAX logo screen, then press the OK **CONTAX** SELECT IMAGE

The CONTAX logo screen is configured, and an example of the startup screen is displayed for 1 second before returning to the SET UP menu screen.

 $\mathbb{R}$  **Note** This setting is retained when you turn the camera off.

## To set a user-defined screen (SINGLE)

**Important** Check that the memory card containing the images you want to use is inserted into the camera.

#### Turn the camera on and press the mode button until " $_{\rm 10}^{\rm 5E T}$ " lights up on the mode select LED.

The SET UP menu screen is displayed.

button  $\omega$ .

2 Press the 4-way button up or down to select [START SCREEN], then press right.

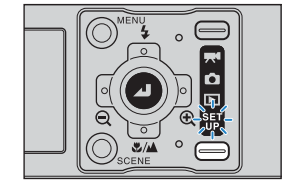

+2 +2 SET 2SEC ENGLISH

凬

SET UP(2/3)

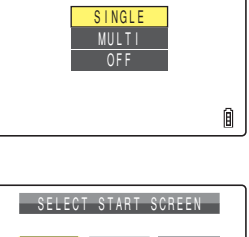

 $\Box$  OK

自

SELECT START SCREEN

<span id="page-170-0"></span>**[Introduction](#page-5-0) Getting Ready [Taking Pictures](#page-37-0) [Playback](#page-81-1)** [Set Up](#page-158-1)

## <span id="page-171-0"></span>3 Press the 4-way button up to select [SINGLE], then press the OK button  $@.$

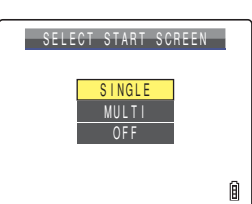

### 4 Press the 4-way button left or right to select the center location, then press down.

The image selection screen appears showing the still images stored on the memory card.

**Mote** If you select [RESET], the reset confirmation message appears. Select [EXECUTE] and press the OK button  $\widehat{\omega}$  to delete the user-defined screen set previously from the camera's memory.

#### 5 Press the 4-way button left or right to select an image and press the OK button  $\circledcirc$ .

A message appears asking you to confirm the image setting.

## 6 Press the 4-way button up to select [SET], then press the OK button  $@.$

The selected image is stored in the internal camera memory. The user-defined screen setting is set and the startup screen is displayed for 1 second, and then the SET UP menu screen reappears.

**Example 1** • This setting is retained when you turn the camera off.

• Because the selected images are stored in the camera's memory, switching memory cards or erasing the image from the memory card does not affect the images shown in the startup screen.

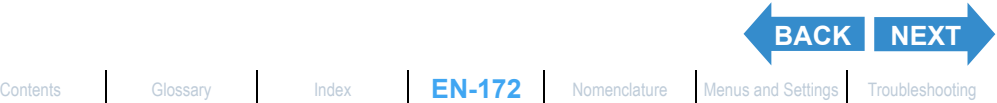

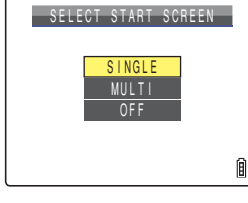

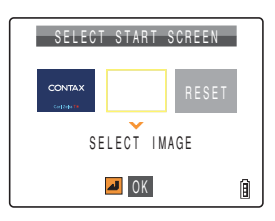

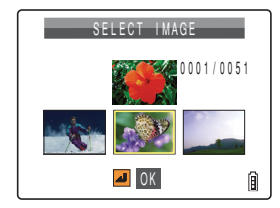

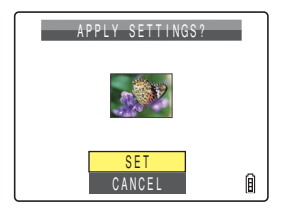

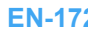

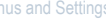

## <span id="page-172-0"></span>To set a user-defined screen (MULTI)

- 
- **Important** Check that the memory card containing the images you want to use is inserted into the camera.

### Turn the camera on and press the mode button until " $_{\text{UP}}^{\text{SET}}$ " lights up on the mode select LED.

The SET UP menu screen is displayed.

## 2 Press the 4-way button up or down to select [START SCREEN], then press right.

3 Press the 4-way button up or down to select [MULTI], then press the OK button  $\circledcirc$ .

## 4 Press the 4-way button left or right to select the center location, then press down.

The image selection screen appears showing the still images stored on the memory card.

 $\mathbb{R}$  **Note** If you select [RESET], the reset confirmation message appears. Select [EXECUTE] and press the OK button  $\odot$  to delete the user-defined screen set previously from the camera's memory.

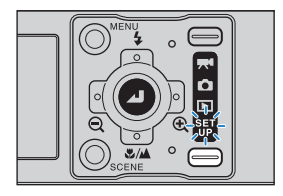

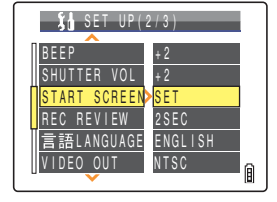

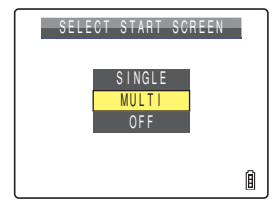

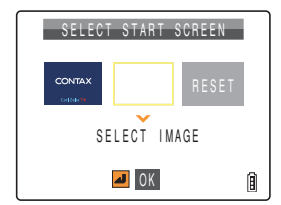

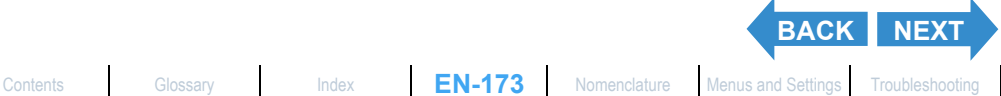

<span id="page-173-0"></span>

## 5 Press the 4-way button left or right to select an image and press the OK button  $\bigcirc$ .

A number is displayed in the lower left of the selected image. Repeat this procedure to select more images for the startup screen.

**Mote** You can select a maximum of 10 images. If you have selected 10 images, continue on to step 7.

## **6** Press the SCENE button  $\mathbb{O}_{\text{score}}$ .

A message appears asking you to confirm the image setting.

 $\oslash$  **Note** Once you have selected more than 6 images, you can press the 4-way button left or right to check the remaining images.

## 7 Press the 4-way button up to select [SET], then press the OK button  $@.$

The selected image is stored in the internal camera memory. The user-defined screen setting is set and the startup screen is displayed for 1 second, and then the SET UP menu screen reappears.

- $\mathbb{Z}$  **Note** This setting is retained when you turn the camera off.
	- Because the selected images are stored in the camera's memory, switching memory cards or erasing the image from the memory card does not affect the images shown in the startup screen.

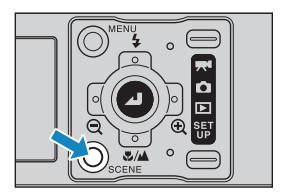

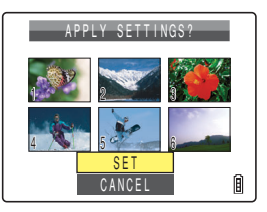

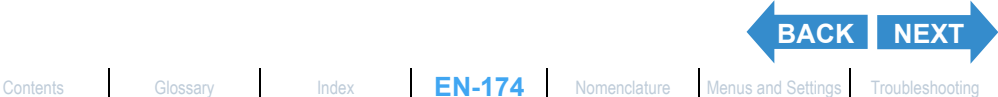

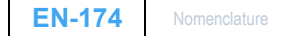

## <span id="page-174-0"></span>Turning the startup screen off

1 Turn the camera on and press the mode button until " $_{\text{UP}}^{\text{SET}}$ " lights up on the mode select LED.

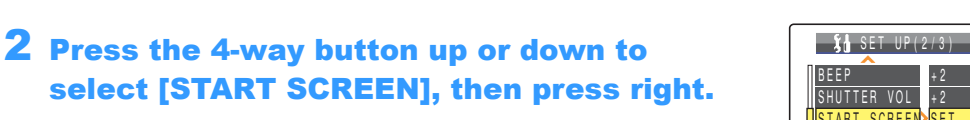

## 3 Press the 4-way button down to select [OFF], then press the OK button  $\textcircled{a}$ .

The startup screen is set to [OFF] and the SET UP menu screen reappears.

 $\mathbb{Z}$  **Note** This setting is retained when you turn the camera off.

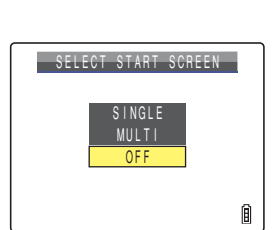

+2 **RET** 2SEC ENGLISH **NTSC** 

凬

**REVIEW** 

**語LANGUAGE** 

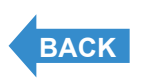

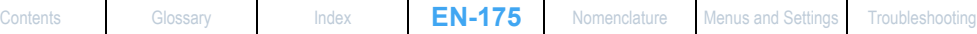

## <span id="page-175-0"></span>[REC REVIEW] Checking Images Right After You Shoot Them

«Applicable mode:  $\Box$ »

**Use this procedure to have the camera display images for several seconds immediately after you shoot them.**

Turn the camera on and press the mode button until " $_{\rm UP}^{\rm SET}$ " lights up on the mode select LED.

2 Press the 4-way button up or down to select [REC REVIEW], then press right.

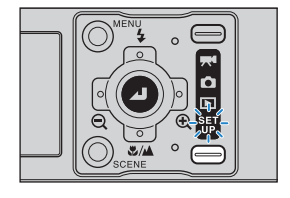

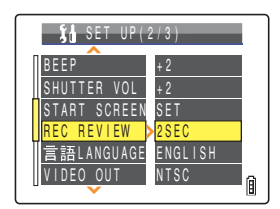

# 3 Press the 4-way button up or down to select the desired number of seconds and

This sets the number of seconds to show images.

press the OK button  $@.$ 

- [2SEC] : The photographed image is displayed for 2 seconds right after shooting. (Default)
- [4SEC] : The photographed image is displayed for 4 seconds right after shooting.
- [OFF] : The photographed image is not displayed right after shooting.
- **Important** This setting is retained when you turn the camera off.

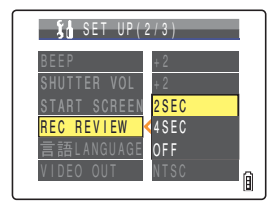

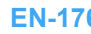

# <span id="page-176-0"></span>[言語 LANGUAGE] Selecting the Menu Language

#### **You can choose one of the following as the language displayed on the camera's screens:**

- Japanese (Default)
- English
- French
- German
- Spanish
- Chinese (Simplified)

#### Turn the camera on and press the mode button until " $_{\text{UP}}^{\text{SET}}$ " lights up on the mode select LED.

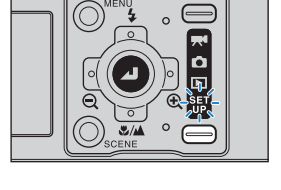

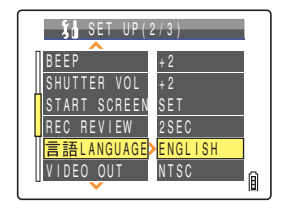

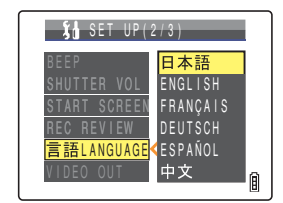

2 Press the 4-way button up or down to

select [言語 LANGUAGE], then press right.

## 3 Press the 4-way button up or down to select the language, then press the OK button  $\circledcirc$ .

The selected setting is applied.

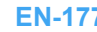

## <span id="page-177-1"></span><span id="page-177-0"></span>[VIDEO OUT] Setting the Output Format for a TV Connection

**You can choose between NTSC and PAL video output formats when the camera is connected to a television through the VIDEO OUT port on the USB cradle. Different TV signal formats are used in different countries. When you are on holiday, you should configure the video output to match the format for your destination country.**

**If the D connector cable is connected, the camera will automatically switch to D3 output** format regardless of this setting.

- Turn the camera on and press the mode button until " $_{\text{UP}}^{\text{SET}}$ " lights up on the mode select LED.
- 2 Press the 4-way button up or down to select [VIDEO OUT], then press right.

#### 3 Press the 4-way button up or down to select the video output format, then press the OK button  $\bigcirc$ .

The selected setting is applied.

[NTSC]: Video output format used in, for instance, Japan and the U.S.. (Default)

[PAL] : Video output format used mostly in Europe.

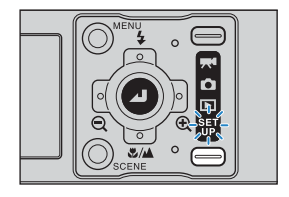

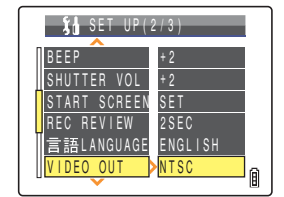

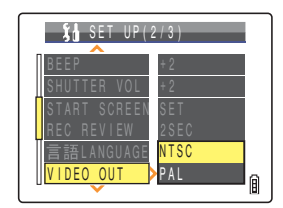

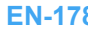

## <span id="page-178-0"></span>[STARTUP MODE] Setting the Mode the Camera Starts In

**The camera can be set to always start in still image mode when turned on, or to start in the same mode as the last time it was turned off.**

Turn the camera on and press the mode button until " $_{\text{UP}}^{\text{SET}}$ " lights up on the mode select LED.

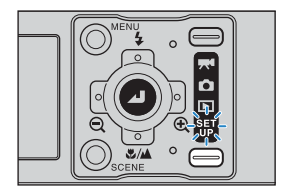

## 2 Press the 4-way button up or down to select [STARTUP MODE], then press right.

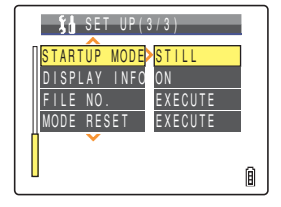

## 3 Press the 4-way button up or down to select the desired mode, then press the OK button  $\Theta$ .

The selected setting is applied.

- [STILL] : The camera switches to still image mode when it is turned on. (Default)
- [LOCK] : When you turn the camera on, the camera uses the mode used last time the power was turned off.

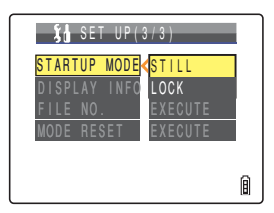

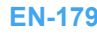

## <span id="page-179-0"></span>[DISPLAY INFO] Choosing the Information Displayed on the Screen

In " $\Box$ " and " $\Box$ <sup>"</sup> modes, a large number of icons are displayed on the LCD **monitor. If you find the icons annoying when you are shooting, it is possible to change the display to make the screen easier to view.**

Turn the camera on and press the mode button until " $_{\text{UP}}^{\text{SET}}$ " lights up on the mode select LED.

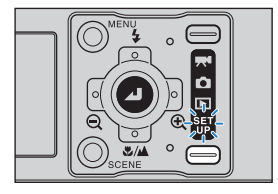

2 Press the 4-way button up or down to select [DISPLAY INFO], then press right.

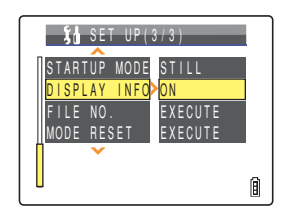

## $\bf 3$  Press the 4-way button up or down to select the display style, then press the OK button  $\circledcirc$ .

The selected setting is applied.

- [ON] : Icons for all of the current settings are displayed on the screen. (Default)
- [OFF] : Only the Flash mode, Macro/Landscape mode, Scene mode, Digital Zoom Magnification and Date are displayed.
- $\mathbb{R}$  **Note** This setting is retained when you turn the camera off.

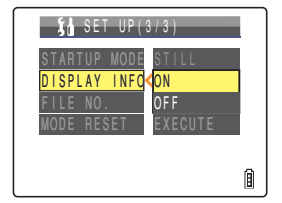

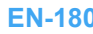
# <span id="page-180-2"></span><span id="page-180-1"></span><span id="page-180-0"></span>[FILE NO.] Starting Image File Numbers from 0001

**Images shot on the camera are assigned file names that consist of sequential numbers before being saved in a folder called "100CXBOX". Executing [FILE NO.] creates a new folder "101CXBOX" and new images are stored in this folder. File names are numbered starting from "0001". Resetting the file number in this way is useful when you want to store shots of a particular scene in a different folder.**

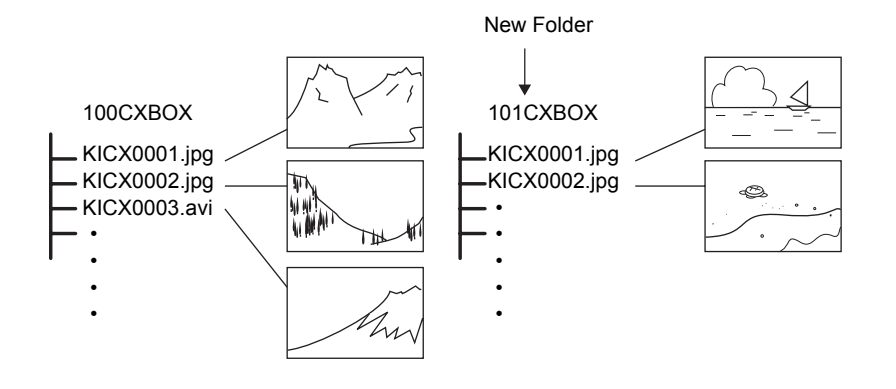

Turn the camera on and press the mode button until " ${}^{SET}_{IB}$ " lights up on the mode select LED.

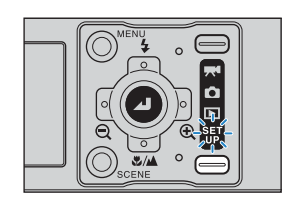

2 Press the 4-way button up or down to select [FILE NO.], then press right.

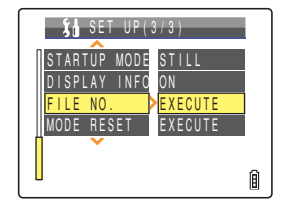

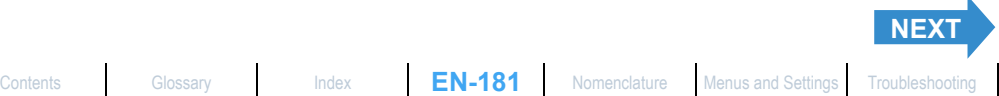

<span id="page-181-0"></span>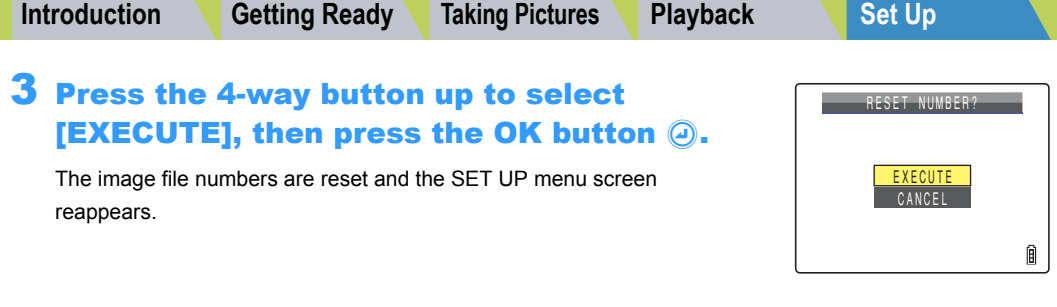

- **Mote** Folders "100CXBOX" to "999CXBOX" can be created.
	- [FILE NO.] cannot be used if the "999CXBOX" folder has already been created.
	- To reset the folder numbers and begin again from "100CXBOX", reset the file numbers without inserting the memory card and insert a formatted memory card before shooting.

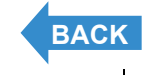

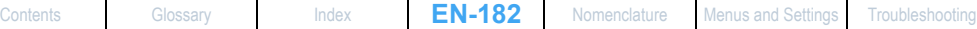

# <span id="page-182-1"></span><span id="page-182-0"></span>[MODE RESET] Resetting Function Settings

**Use this function when you want to reset the modes and menu settings that you have changed, back to their default settings.**

Turn the camera on and press the mode button until " $_{\text{UP}}^{\text{SET}}$ " lights up on the mode select LED.

The SET UP menu screen is displayed.

# 2 Press the 4-way button up or down to select [MODE RESET], then press right.

## 3 Press the 4-way button up to select [EXECUTE], then press the OK button  $\widehat{\boldsymbol{\varphi}}$ .

The settings are reset and the SET UP menu screen reappears.

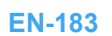

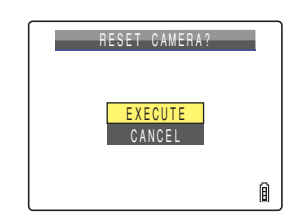

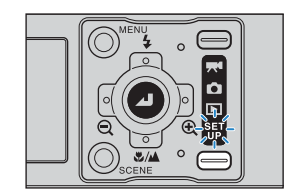

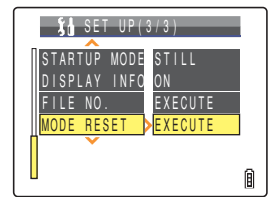

<span id="page-183-0"></span>

# <span id="page-183-3"></span><span id="page-183-2"></span><span id="page-183-1"></span>List of Menu Items and Default Values

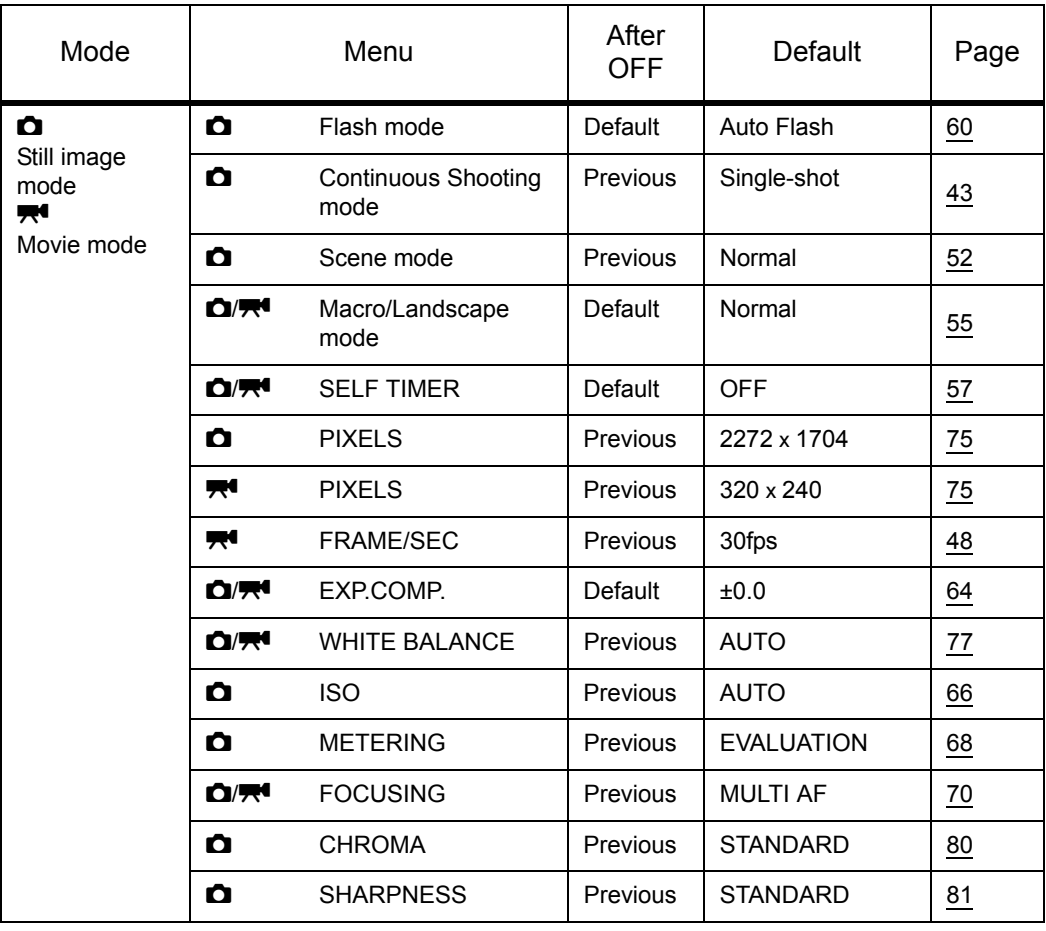

After OFF: Menu setting after the camera is turned off.

Default : Reverts to the default setting.

Previous : Retains the setting specified before the camera was turned off.

: Not applicable.

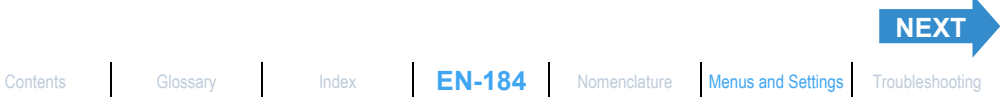

<span id="page-184-0"></span>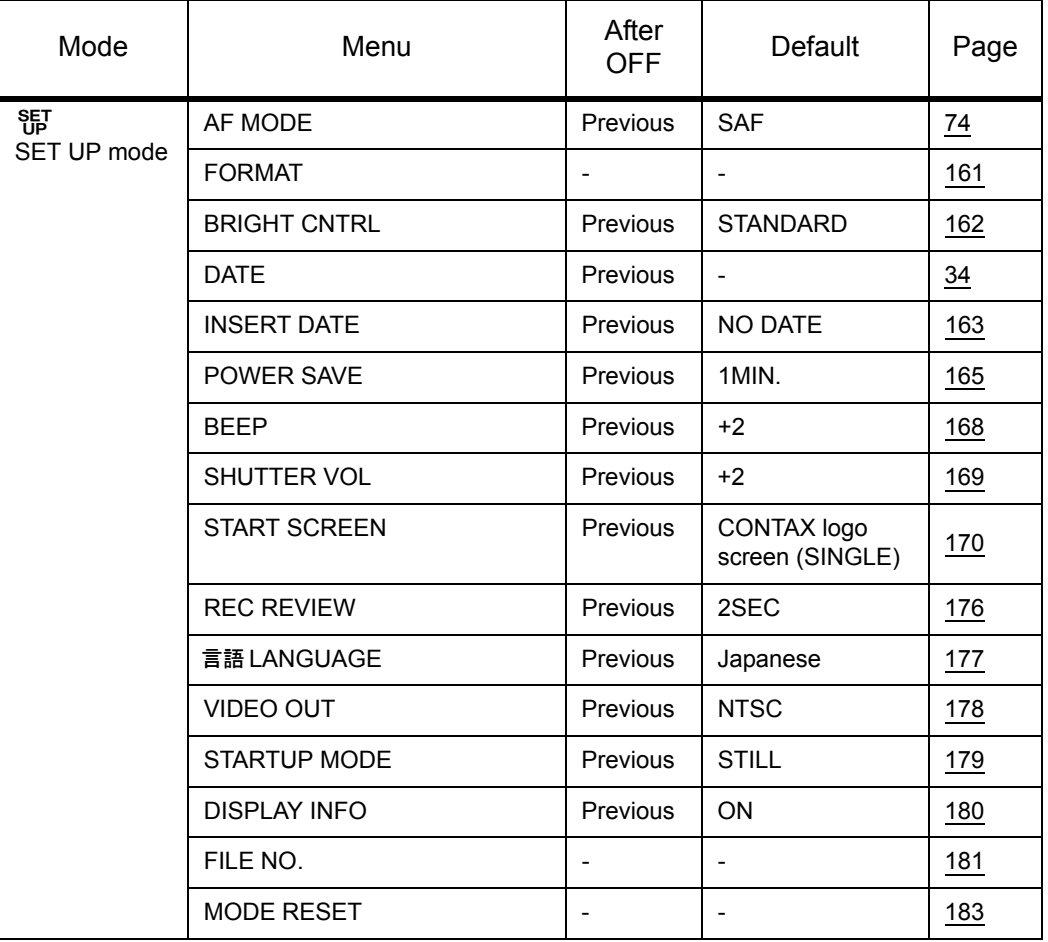

After OFF: Menu setting after the camera is turned off.

Default : Reverts to the default setting.

Previous : Retains the setting specified before the camera was turned off.

- : Not applicable.

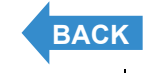

# <span id="page-185-2"></span><span id="page-185-1"></span><span id="page-185-0"></span>**Troubleshooting**

**Check the items listed below before deciding that your camera is faulty.**

# Problems and Solutions

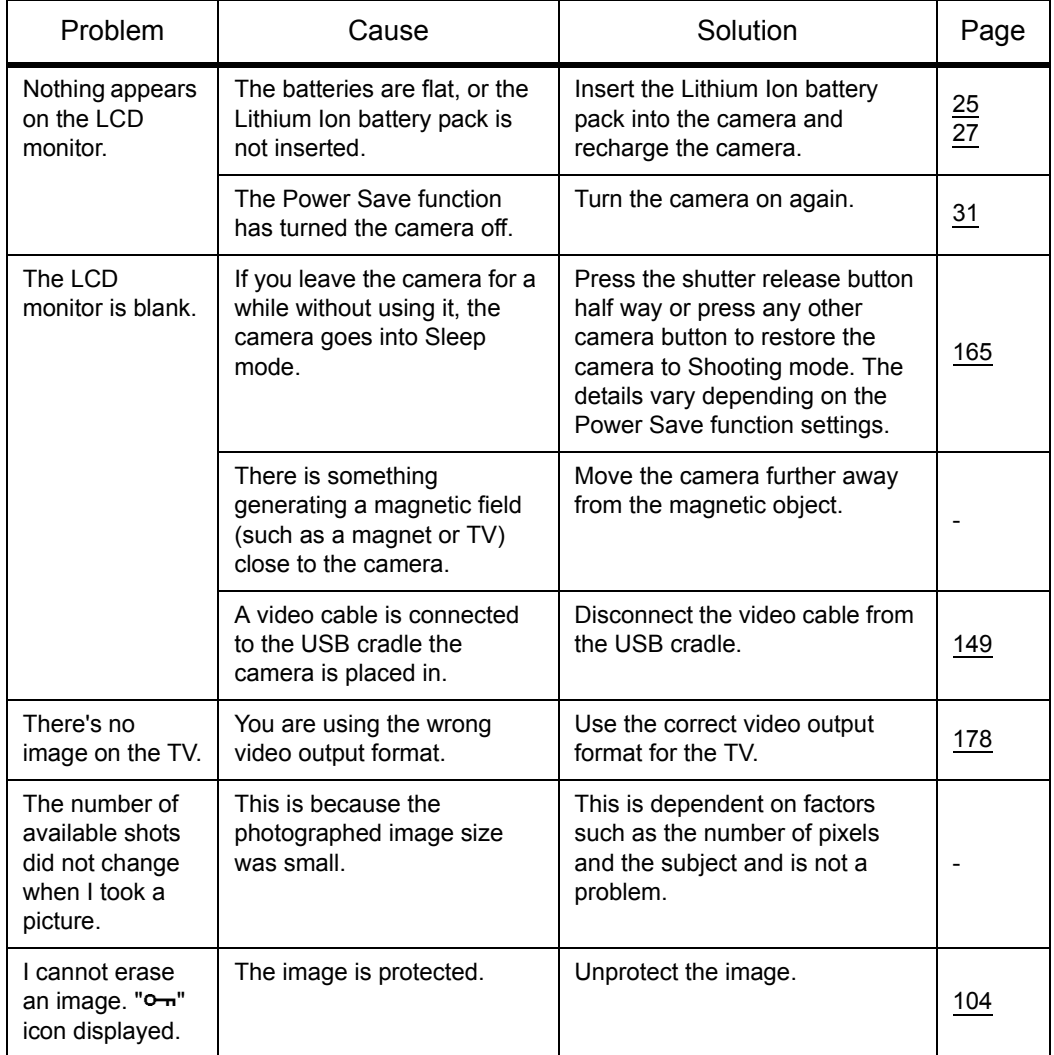

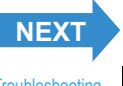

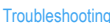

<span id="page-186-0"></span>

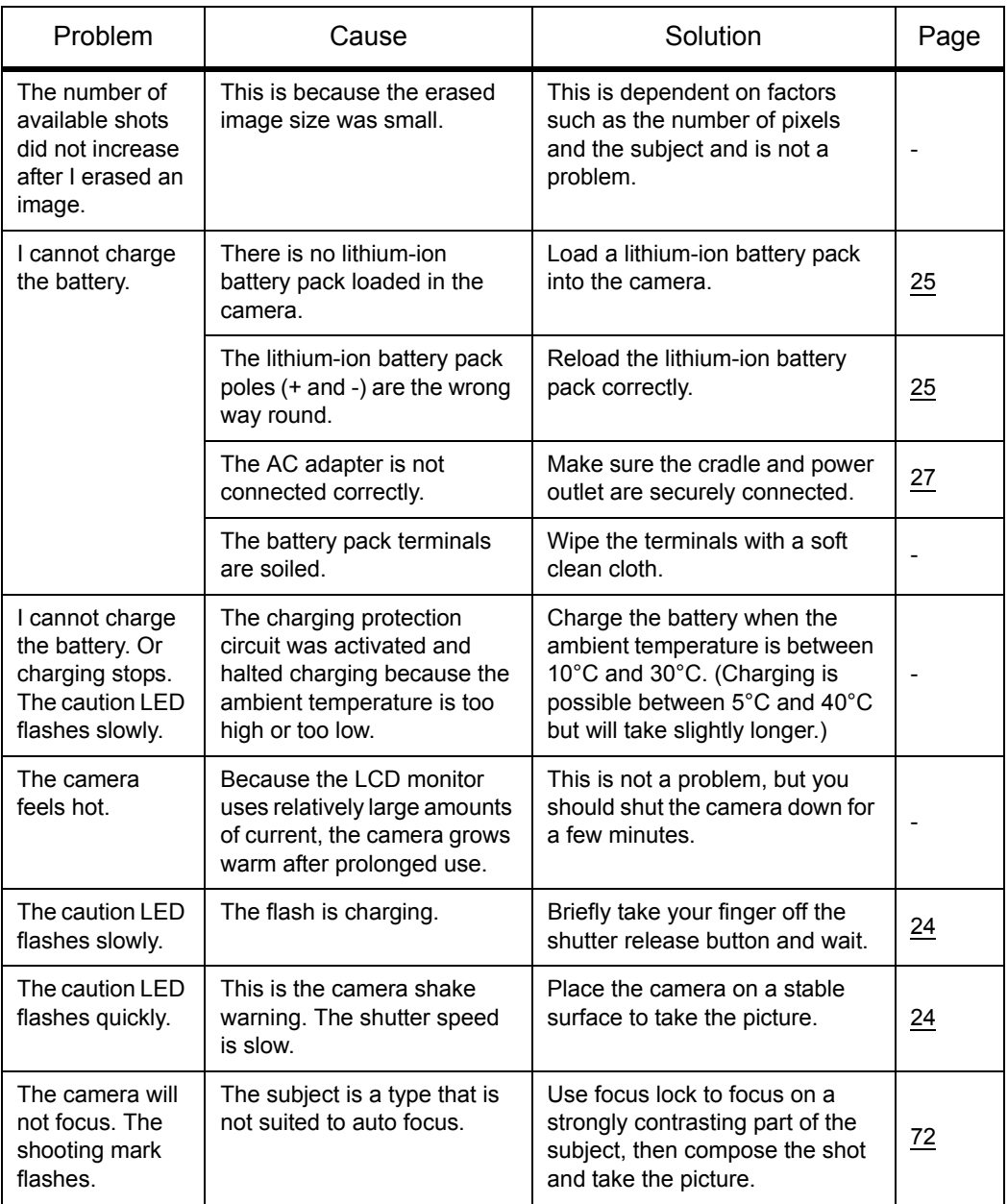

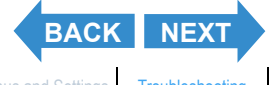

[Contents](#page-0-0) [Glossary](#page-190-0) [Index](#page-194-0) **EN-187** [Nomenclature](#page-15-0) [Menus and Settings](#page-183-0) [Troubleshooting](#page-185-1)

<span id="page-187-0"></span>

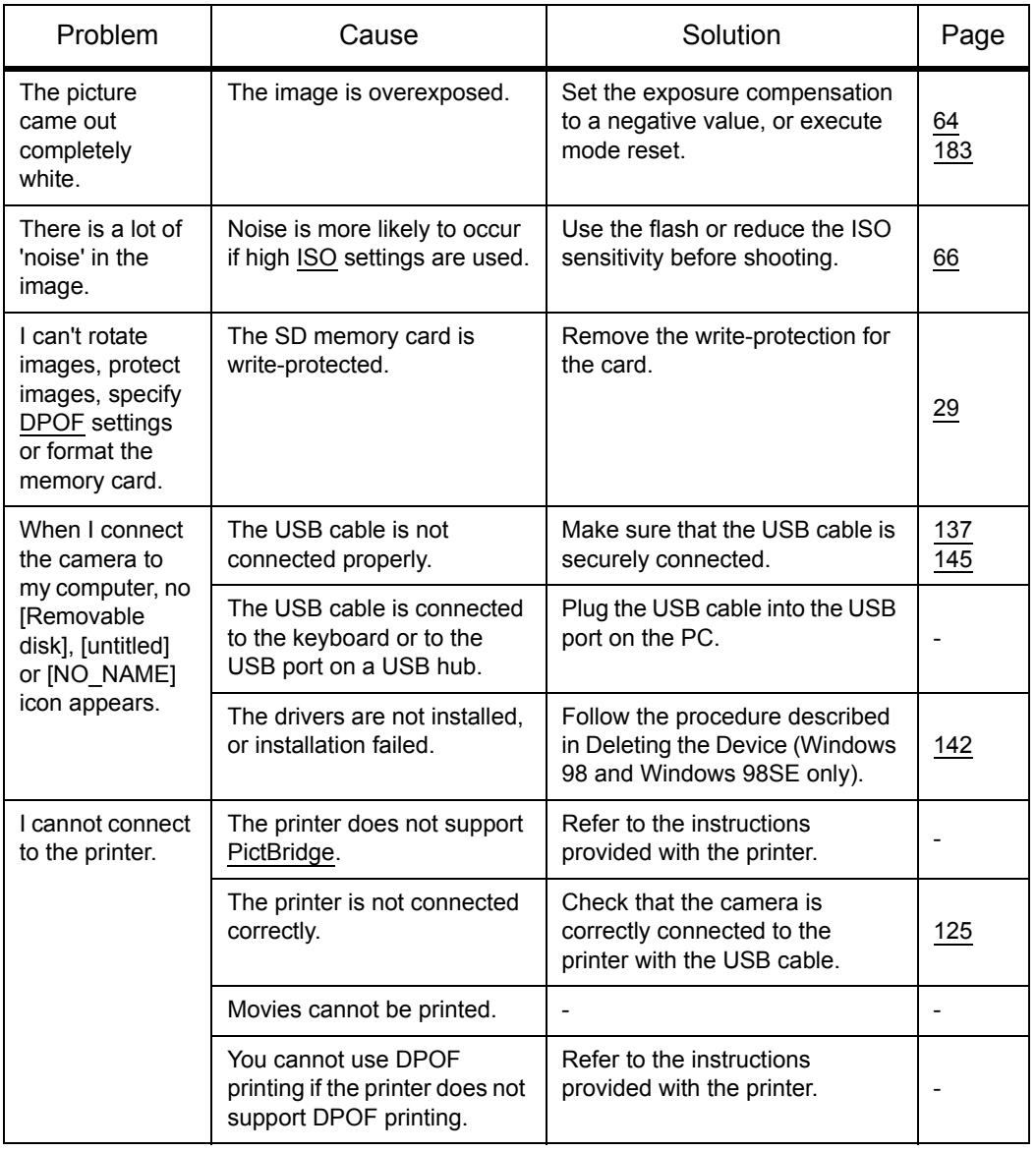

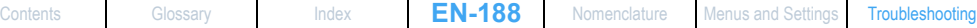

**[BACK](#page-186-0) [NEXT](#page-188-0)**

# <span id="page-188-0"></span>Messages and Responses

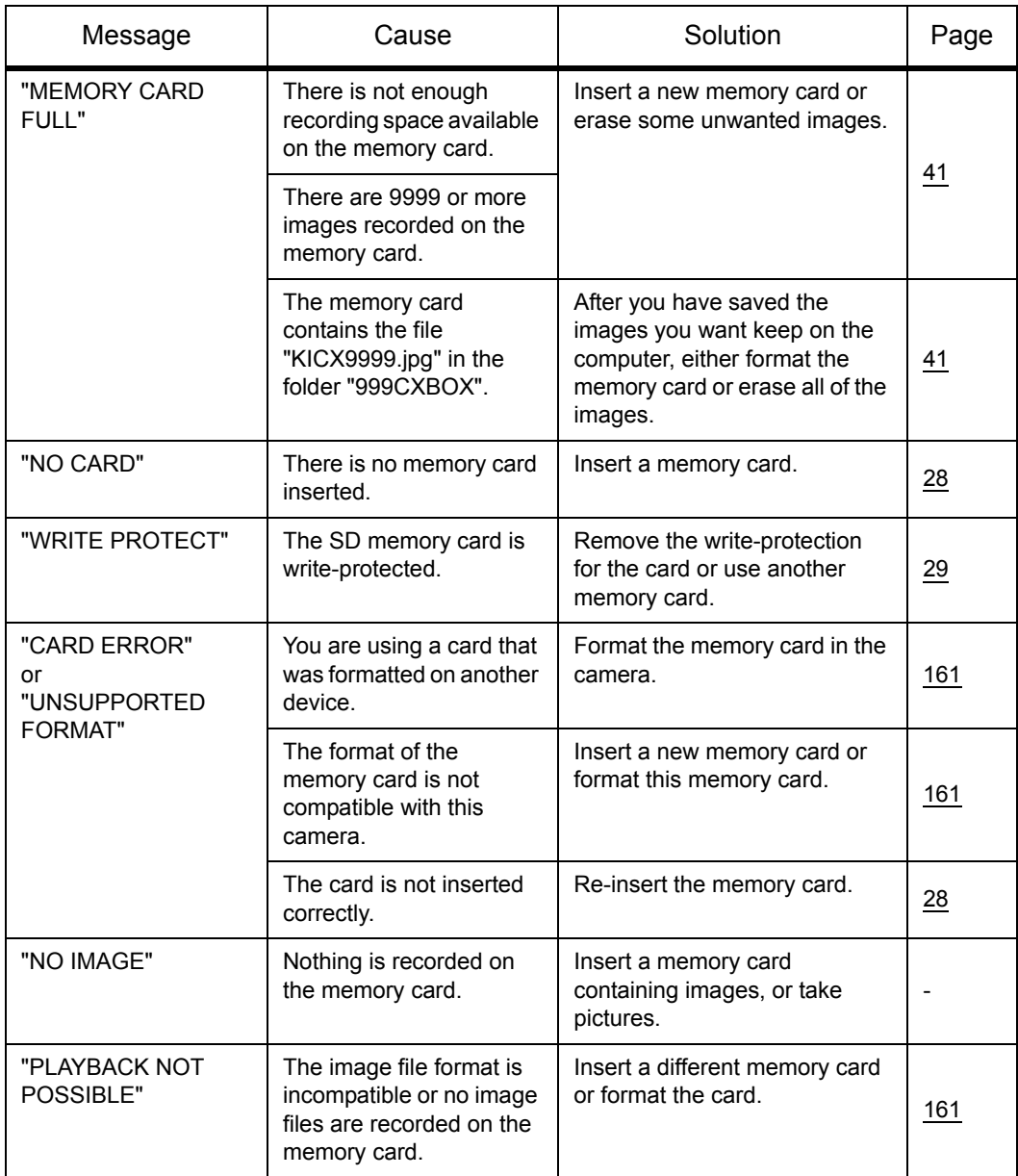

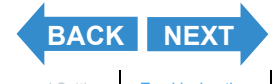

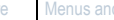

<span id="page-189-0"></span>

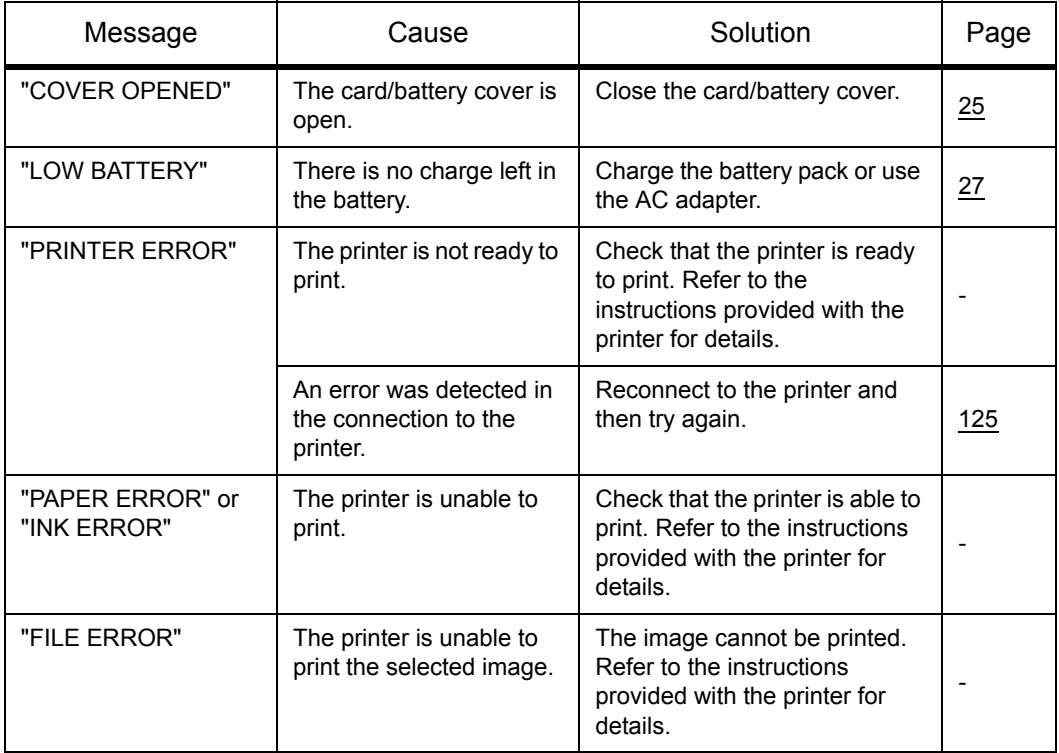

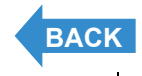

 $\mathsf{l}$ 

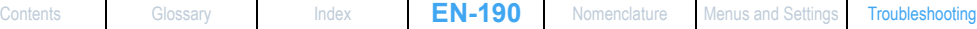

# <span id="page-190-2"></span><span id="page-190-1"></span><span id="page-190-0"></span>Basic Digital Camera Glossary

# <span id="page-190-3"></span>AE (Auto Exposure)

Automatic exposure is the function by which the camera automatically adjusts the exposure (the shutter speed and aperture settings) to suit the brightness of the subject.

# <span id="page-190-4"></span>AF (Auto Focus)

The function by which the camera automatically focuses images.

#### <span id="page-190-5"></span>Aperture

This is a mechanism inside the camera lens that controls the amount of light passing through the lens by changing the size of an opening.

#### <span id="page-190-6"></span>Aperture setting

A number that indicates the size of the aperture opening. Settings are displayed as numbers such as F2.8, and the higher the aperture setting, the smaller the opening and the less light that passes through the lens.

# <span id="page-190-7"></span>CCD (Charge Coupled Device)

This is a device that converts the light that enters the camera through the lens into digital information. Strictly speaking, a CCD is a tiny component and many hundreds of thousand of CCDs are used to make up the imaging element in a digital camera. The number of CCDs is referred to as the number of pixels. The larger the number of pixels, the greater the amount of information generated by converting light and the higher the resolution of the image.

#### <span id="page-190-8"></span>DCF (Design rule for Camera File system)

This is a standard that stipulates items such as the file formats for digital cameras and related devices. In principle, digital cameras that conform to the DCF standard can freely exchange images, even when the images were shot with a different brand of camera. This camera complies with the DCF standard.

• DCF is a collective mark of the Japan Electronic Industry Development Association (JEIDA).

#### <span id="page-190-9"></span>Depth of field

When a subject is in focus, the depth of field refers to the area in front of and behind the subject that is also in focus. The depth of field increases when the aperture setting is high. Such shots are said to have a large depth of field. Conversely, lower aperture settings give a narrow range in which objects are in focus. This is referred to as a small depth of field. The depth of field becomes smaller when the subject is closer to the camera.

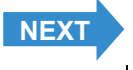

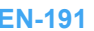

# <span id="page-191-2"></span><span id="page-191-1"></span><span id="page-191-0"></span>DPOF (Digital Print Order Format)

DPOF is a standard used for printing images photographed using a digital camera on a home printer or at a commercial print processing store. Provided a DPOF-compatible printer or a commercial print processing store that provides a DPOF print service is used, prints specified on this (DPOF-compatible) camera will be produced in the quantities and formats specified in the DPOF settings.

• The DPOF trademark indicates that the product conforms to the specifications of the "Digital Print Order Format (DPOF) for digital camera print information". Copyright for DPOF Version 1.00 is held jointly by Canon Inc., Eastman Kodak Co., Fuji Photo Film Co., Ltd and Matsushita Electric Industrial Co., Ltd.

# <span id="page-191-3"></span>EV (Exposure Value)

An EV is a number that denotes exposure. EV=1 when the aperture setting is F1 and the shutter speed is 1 second. Each time the exposure then halves, the EV number increases by 1 (EV=2, EV=3...). Conversely, when the exposure is double the EV=1 level, the EV becomes -1. When the exposure is doubled again, EV=-2, and so on.

#### <span id="page-191-4"></span>**Exposure**

This refers to the amount of light projected through the lens that strikes the camera's film or image sensor (CCD in this camera). The exposure is controlled by the combination of shutter speed and aperture setting. The image brightness is determined by the exposure.

#### <span id="page-191-5"></span>Flash

This is a device that produces a bright flash of light when the camera shutter opens. Flash units are used in lowlight situations such as indoor shots or pictures taken at night. Flash units tend to deplete the camera batteries if used frequently.

#### <span id="page-191-6"></span>Focal length

This refers to the distance from the lens to a point that is in focus. At shorter focal lengths, the shot covers a wider area, while longer focal lengths make distant objects look larger.

#### <span id="page-191-7"></span>Focus

This term refers to the focal point of a lens, but is more broadly used to refer to the condition whereby the subject of a photograph is seen most clearly. When the focusing is correct and the subject is clearly visible, the shot is said to be "in focus". When this is not the case, the shot is "out of focus".

# <span id="page-191-8"></span>Formatting (initialization)

This is a process that organizes the internal structure of a memory card so that files can be recorded on the card. Formatting a memory card erases all the existing data stored on that card.

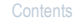

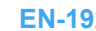

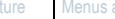

**[BACK](#page-190-2) [NEXT](#page-192-2)**

<span id="page-192-2"></span>

#### <span id="page-192-3"></span>Infinity

Once the subject of a photograph is further than a set distance away from the camera lens, moving still further away requires no adjustment to the focus. The distance at which the subject is so far away that no change in the focus occurs is referred to as "infinity".

#### <span id="page-192-4"></span><span id="page-192-0"></span>ISO (International Organization for Standardization) sensitivity

This is a number that indicates the sensitivity of film to light, with higher values indicating greater sensitivity. Film with higher ISO sensitivity is more sensitive to light and can be used to take pictures in low-light conditions, but is also more susceptible to unwanted specks on the image (noise).

#### <span id="page-192-5"></span>JPEG (Joint Photographic Experts Group)

This refers to an image data compression format. The compression ratio is variable, with higher compression ratios giving smaller image file sizes but poorer image quality.

#### <span id="page-192-6"></span>Memory Card

A recording medium on which data can be written, erased and rewritten. SD memory cards and Multimedia cards can be used with this camera.

#### <span id="page-192-1"></span>**PictBridge**

This is a printing standard that allows images to be printed directly from a digital camera or video camera via a USB cable, regardless of the manufacturer or model.

#### <span id="page-192-7"></span>Red-eye effect

When a flash is used to take a picture of a person, the light of the flash reflecting from the back (retina) of the subject's eyes has the effect of making them appear to glow red. This camera is equipped with a red-eye reduction function to prevent this effect.

#### <span id="page-192-8"></span>Shooting mark

The  $\overline{\bullet}$ " mark displayed on the LCD monitor when the camera is ready to take a picture.

#### <span id="page-192-9"></span>Shutter speed

This refers to the length of time that the camera's shutter (a curtain behind the lens) opens when a picture is taken.

# <span id="page-192-10"></span>**Subject**

This term refers to the person or object photographed by the camera. In portrait shots, the subject is the person. In shots of landscapes, the subject is the scenery.

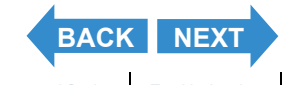

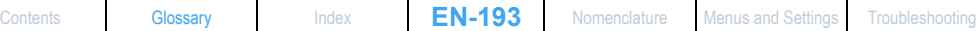

<span id="page-193-0"></span>

# <span id="page-193-1"></span>TFT (Thin Film Transistor) color LCD monitor

The type of LCD monitor used in this camera. TFT panels provide good resolution and excellent responsiveness.

## <span id="page-193-2"></span>White Balance

The light emitted by fluorescent tubes or incandescent light bulbs differs slightly in color. Without any adjustment, the colors in shots taken under such light sources differ from the actual colors you see. For this reason, a white subject is used as a reference to adjust the colors before shooting so that the resulting photo shows the actual colors of the subject.

# <span id="page-193-3"></span>Zooming

This refers to the gradual changing of the photography scale. Gradual enlargement of the subject is called "zooming in", while gradual reduction of the subject is called "zooming out".

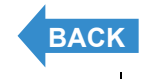

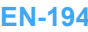

# <span id="page-194-2"></span><span id="page-194-1"></span><span id="page-194-0"></span>Index

# **Numerics**

[4-way button 16](#page-15-1)

# A

[AC adapter 27](#page-26-1) [AE 191](#page-190-3) [AE Lock 72](#page-71-1) [AF 191](#page-190-4) [AF continuous 43](#page-42-1) [AF MODE 74](#page-73-1) [CAF 74](#page-73-2) [SAF 74](#page-73-3) [Aperture 191](#page-190-5) [Aperture setting 191](#page-190-6) [Available Shooting Time 19,](#page-18-0) [47](#page-46-0)

# B

[Battery level indicator 19](#page-18-1) [Battery pack 25](#page-24-3) [BEEP 168](#page-167-1) [Black and White mode 54](#page-53-0)

# C

[Camera case 37](#page-36-0) [Camera connection terminal 17](#page-16-0) [Camera shake 39](#page-38-0) [Card/battery cover 16](#page-15-2) [CCD 191](#page-190-7) [Chroma 80](#page-79-1) [Continuous Shooting 43](#page-42-2) [Continuous shooting button 16](#page-15-3) [Image group 91](#page-90-0) [Viewing Continuous Shooting Images 91](#page-90-1)

#### D

[D3 video output terminal 17](#page-16-1) [DATE 34](#page-33-1) [DCF 191](#page-190-8) [Depth of field 191](#page-190-9) [DISPLAY INFO 180](#page-179-1) [Display mode 87](#page-86-0) [DPOF 120,](#page-119-0) [192](#page-191-2) [Index Print 122](#page-121-0)

#### E

[ERASE 100](#page-99-0) [ERASE ALL 103](#page-102-0) [ERASE MULTIPLE 102](#page-101-0) [SELECT AND ERASE 101](#page-100-0) [EV 192](#page-191-3) [Exposure 192](#page-191-4) [Exposure compensation 64](#page-63-1)

# F

[FILE NO. 181](#page-180-2) [File number 50,](#page-49-0) [85](#page-84-0) [Flash 192](#page-191-5) [Focal length 192](#page-191-6) [Focus 70,](#page-69-1) [192](#page-191-7) [Focus frame 19](#page-18-2) [Focus Lock 72](#page-71-2) [MULTI AF 70](#page-69-2) [SPOT AF 70](#page-69-3) [Format 161](#page-160-1) [Formatting 192](#page-191-8) [Frames per second 48](#page-47-1)

# G

[GROUP Playback 87](#page-86-1)

#### I

[Infinity 193](#page-192-3) [INFORMATION 22,](#page-21-0) [50,](#page-49-1) [85](#page-84-1) [Initializing 161](#page-160-2) [INSERT DATE 163](#page-162-1) [ISO 66,](#page-65-1) [193](#page-192-4)

#### $\blacksquare$

[JPEG 193](#page-192-5)

# L

[Landscape Mode 56](#page-55-0) [LANGUAGE 177](#page-176-1) LCD [BRIGHT CNTRL 162](#page-161-1) [LCD monitor 16,](#page-15-4) [19](#page-18-3)

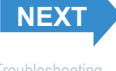

#### <span id="page-195-0"></span>[LED 23](#page-22-0) [Card access LED 16](#page-15-5) [Caution LED 16](#page-15-6) [Self-timer LED 16](#page-15-7) [Lens 16](#page-15-8) [Lens cover 16](#page-15-9)

# M

[Macintosh 144](#page-143-0) [Macro Mode 55](#page-54-1) [Memory Card 193](#page-192-6) [Menu 19,](#page-18-4) [184](#page-183-3) [MENU button 16](#page-15-10) [Metering mode 68](#page-67-1) [Mode button 16](#page-15-11) [MODE RESET 183](#page-182-1) [Mode select LED 16](#page-15-12) **Movies** [Shooting Movies 46](#page-45-0) [Viewing Movies 93](#page-92-0) [MULTI Playback 87](#page-86-2)

# N

[Night Portrait mode 53](#page-52-0) [Night View mode 54](#page-53-1) [Number of available shots 19](#page-18-5) [Number of Pixels 75](#page-74-1)

# O

[OK buttoun 16](#page-15-13)

# P

[PC 134,](#page-133-0) [144](#page-143-0) [PictBridge 125,](#page-124-1) [193](#page-192-1) [Playback 82](#page-81-1) [Portrait mode 53](#page-52-1) [POSTRECORDING 107](#page-106-0) [POWER IN port 17](#page-16-2) [POWER SAVE 165](#page-164-1) [PROTECT 104](#page-103-1) [Unprotecting an image 105](#page-104-0)

#### Q

[Quick View 50](#page-49-2)

#### R

[REC REVIEW 176](#page-175-1) [Red-eye effect 193](#page-192-7) [RESIZE 111](#page-110-0) [RESIZE ALL IMAGES 115](#page-114-0) [Trimming 111](#page-110-1) [Rotating 118](#page-117-0)

## S

[SCENE button 16](#page-15-14) [Scene mode 52](#page-51-0) [SD Memory Card 29](#page-28-0) [Self-Timer 57](#page-56-1) [Sepia mode 54](#page-53-2) [Set Up 159](#page-158-2) [Sharpness 81](#page-80-1) [Shooting mark 19,](#page-18-6) [193](#page-192-8) **Shutter** [Pressing the shutter release button half](#page-39-0)  way 40 [Shutter release button 16](#page-15-15) [Shutter speed 193](#page-192-9) [SHUTTER VOL 169](#page-168-1) [SINGLE Playback 90](#page-89-0) [Slideshow 95](#page-94-0) [Sports Action mode 53](#page-52-2) [START SCREEN 170](#page-169-1) [STARTUP MODE 179](#page-178-1) Still Image [Taking Still Images 39](#page-38-1) [Viewing Still Images 83](#page-82-0) [Strap 37](#page-36-1) [Subject 193](#page-192-10) [Sunset mode 53](#page-52-3)

#### T

[Television 149](#page-148-1) [Television that supports D3 or higher video](#page-150-0)  input 151 [TFT 194](#page-193-1) [Twilight mode 53](#page-52-4)

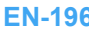

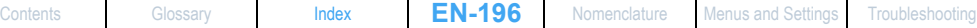

**[BACK](#page-194-2) [NEXT](#page-196-0)**

<span id="page-196-0"></span>USB [USB cable 126,](#page-125-0) [137,](#page-136-1) [145](#page-144-1) [USB driver 135](#page-134-0) [USB port 17](#page-16-3) [USB Cradle 17,](#page-16-4) [36](#page-35-0) [USB cradle connector 16](#page-15-16)

## V

[Video cable 149](#page-148-0) [VIDEO OUT 178](#page-177-1) [VIDEO OUT port 17](#page-16-5)

#### W

[WB \(White Balance\) Preset 77](#page-76-1) [White Balance 77,](#page-76-2) [194](#page-193-2) [Windows 134](#page-133-1) [Write-Protect 29](#page-28-1)

## Z

[Zoom 194](#page-193-3) [DIGITAL ZOOM 59](#page-58-0)

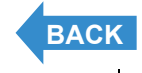

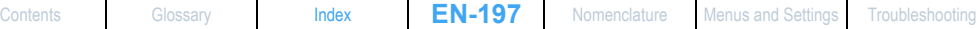